**Відокремлений підрозділ Національного університету біоресурсів і природокористування України «Ніжинський агротехнічний інститут»**

**Факультет інженерії та енергетики**

#### **ЗБІРНИК ЗАВДАНЬ**

# **для виконання графічних та самостійних робіт з дисципліни «НАРИСНА ГЕОМЕТРІЯ ТА КОМП'ЮТЕРНА ГРАФІКА»**

**Спеціальності: 208 – «Агроінженерія» 275 – «Транспортні технології» (автомобільний транспорт)**

**Денна форма навчання**

**Ніжин 2017**

УДК 744 : 004 (075.8) *Друкується за рішенням науковометодичної ради факультету інженерії та енергетики* ББК 30.11я73 *ВП НУБіП України «Ніжинський агротехнічний Інститут» Протокол №7 від 14 березня 2017 р.*

#### *Рецензенти:*

**Пилипака С.Ф.** - д.т.н., професор, завідувач кафедри нарисної геометрії, комп'ютерної графіки та дизайну НУБіП України

**Литвинов О.І. –** к.т.н., доцент, завідувач кафедри загальнотехнічних дисциплін ВП НУБіП України «Ніжинський агротехнічний інститут»

**Федорина Т.П.** Нарисна геометрія та комп'ютерна графіка. Збірник завдавнь / Т.П. Федорина.- Ніжин.: НДУ ім. М.Гоголя, 2017. – 175 с.

Призначений для студентів спеціальностей 208 «Агроінженерія», 275 «Транспортні технології» (автомобільний транспорт), освітньо-кваліфікаційний рівень «Бакалавр», денна форма навчання.

Містить теоретичний матеріал, завдання та приклади виконання графічних робіт з розділів дисципліни: інженерна графіка, комп'ютерна графіка. Надає можливість самостійної роботи і направлений на допомогу студентам денної форми навчання.

> УДК 744 : 004 (075.8) ББК 30.11я73

© Т.П. Федорина, 2017 © Ніжинський агротехнічний інститут, кафедра загальнотехнічних дисциплін

# **ЗМІСТ**

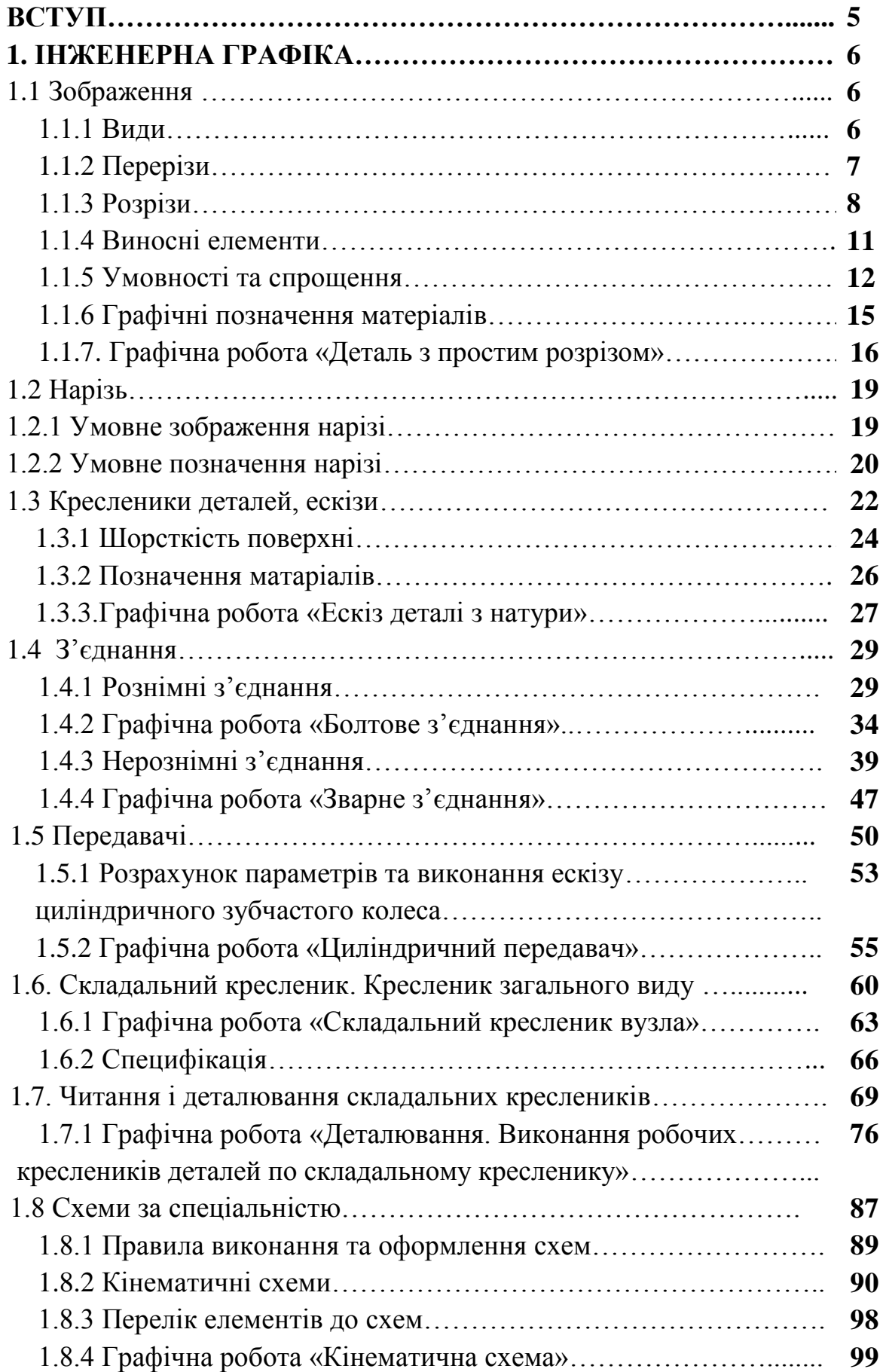

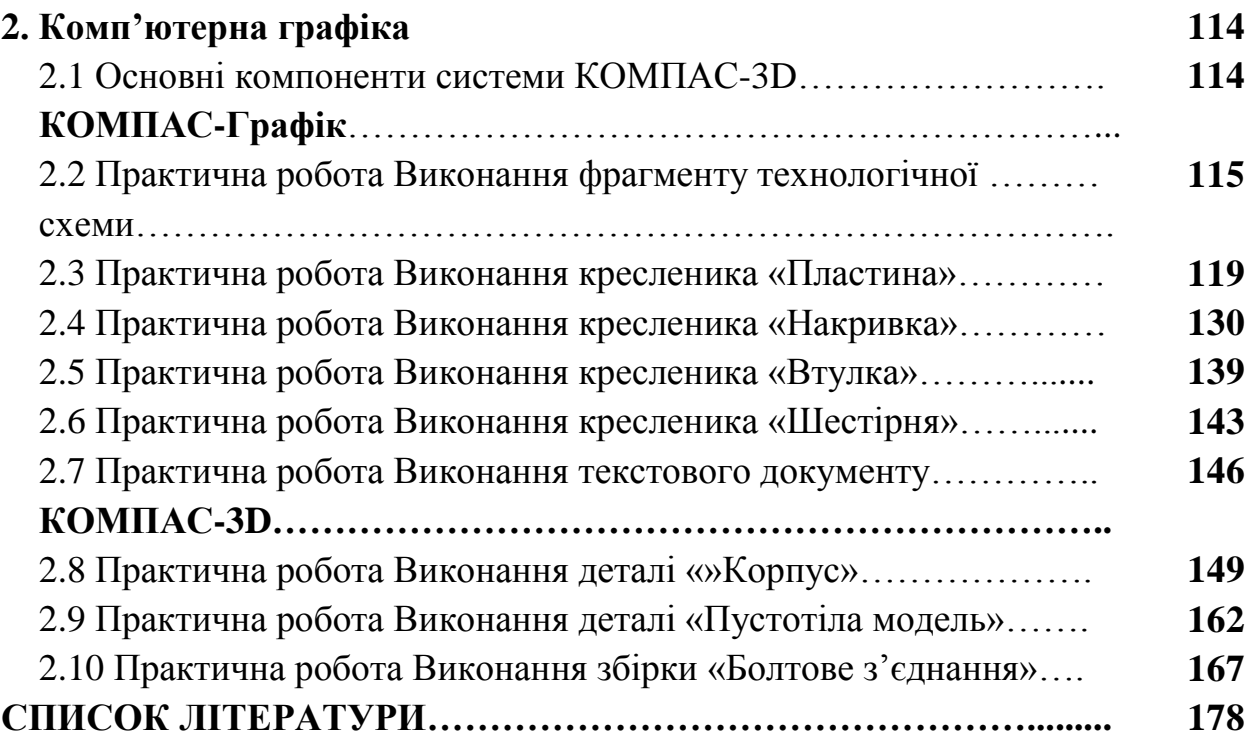

#### **ВСТУП**

**«Нарисна геометрія та комп'ютерна графіка»** – одна із перших інженерних дисциплін, яку вивчають студенти вищих навчальних закладів технічних спеціальностей на першому курсі. Знання курсу є базовими для подальшого вивчення спеціальних та профілюючих дисциплін, виконання графічної частини курсових і дипломних проектів.

Мета курсу дисципліни — дати студентам знання, уміння та навички з підготовки конструкторської документації на будь-які вироби в інженерній галузі, що охоплюють всі стадії від розробки до експлуатації.

Нарисна геометрія та комп'ютерна графіка - надає знання, вміння та навички читати, виконувати кресленики деталей, механізмів, машин та іншу інформацію в галузі виконання та оформлення конструкторської документації.

Збірник завдань складаються із розділів: інженерна графіка, комп'ютерна графіка.

Робота студентів денної форми навчання полягає у вивченні даної дисципліни під час аудиторних занять, самостійної роботи та передбачає виконання графічних робіт.

# **Збірник завдань до виконання графічних робіт надає теоретичний матеріал, завдання, пояснення та зразки виконання робіт.**

Матеріал збірника відповідає сучасним вимогам для навчальних технікотехнологічних закладів освіти і викладений таким чином, що може бути корисним для студентів денної та дистанційної форм навчання.

5

## **1. ІНЖЕНЕРНА ГРАФІКА.**

#### **1.1 Зображення**

#### **1.1.1 Види (ДСТУ 3321:2003)**

ГОСТ 2.305-68 встановлює правила зображення предметів (виробів, споруд та їх складових частин.

Згідно зі стандартом ГОСТ 2.305-68 зображення поділяють на види, перерізи, розрізи та виносні елементи. Зображення предметів виконують за методом прямокутного проекціювання.

*Вид* – зображення, повернуте до спостерігача видимою частиною поверхні предмету.

*Види* поділяють:

- 1) основні;
- 2) додаткові;
- 3) місцеві.

*Основними* називають види, утворені проектуванням на шість основних площин проекцій (рис.1.1).

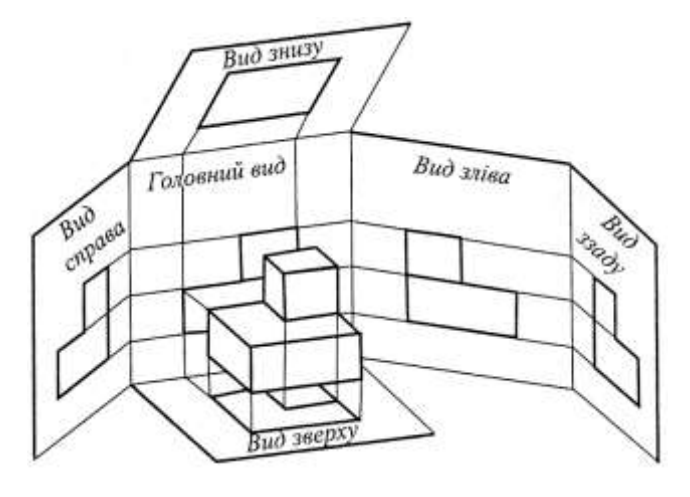

**Рис.1.1**

**Вид спереду** – головний вид предмета. Предмет розташовують відносно фронтальної площини проекцій так, щоб зображення на ній давало найбільш повек уявлення про про форму і розміри предмета. Види розташовують між собою у проекційному зв'язку (рис.1.2).

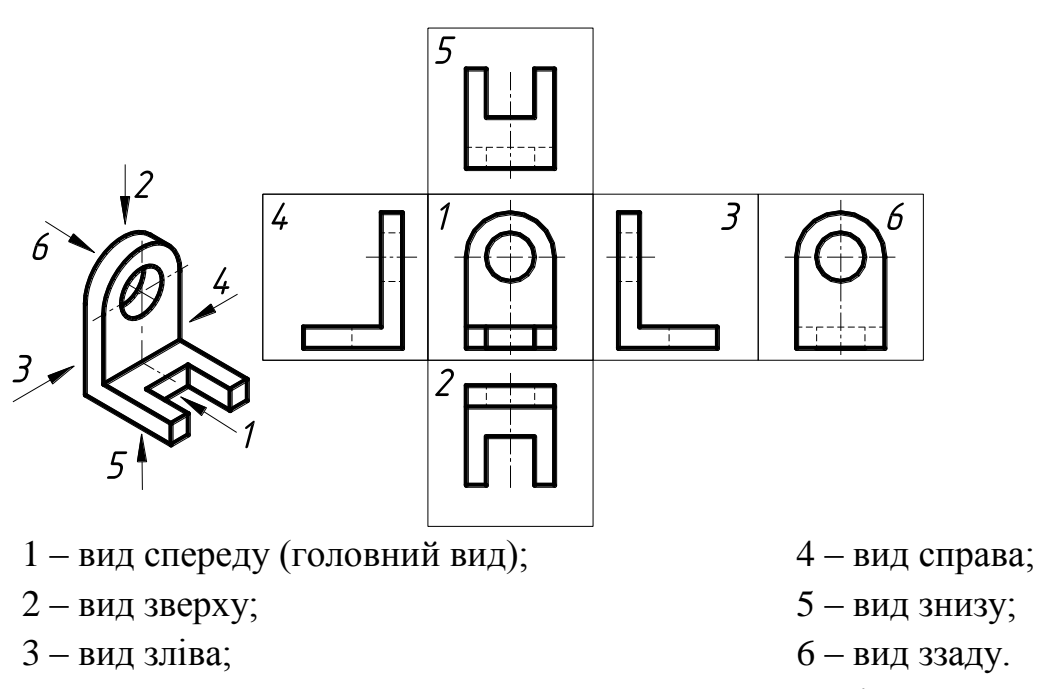

**Рис.1.2** – Розташування основних видів

## **1.1.2 Перерізи (ДСТУ 3321:2003)**

Перерізи слугують для з'ясування форми зовнішніх та внутрішніх елементів предмету.

*Переріз* – зображення предмету, яке утворюється при умовному перетині його однієї або кількома січними площинами.

У перерізі відображають тільки те, що знаходиться у січній площині. Винятком є циліндричні та конічні отвори, всі лінії, яких показують.

*Перерізи* поділяють: винесені (рис.1.3, рис.1.4) та накладені (рис.1.5).

#### **Винесені перерізи**

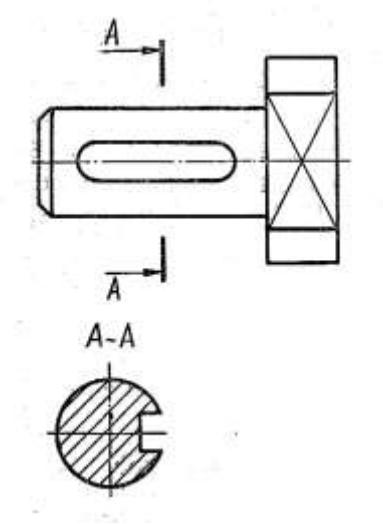

**Рис.1.3** 

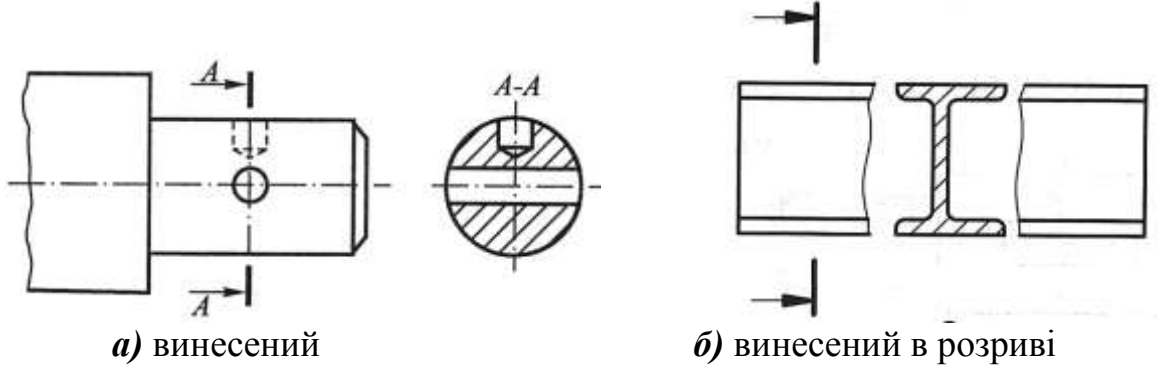

**Рис. 1.4**

## **Накладений переріз**

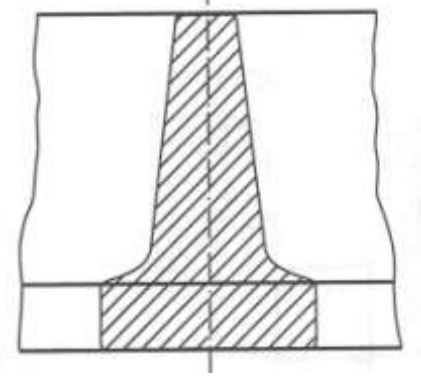

**Рис. 1.5**

## **1.1.3 Розрізи (ДСТУ 3321:2006)**

Для з'язування внутрішньої будови предмету використовують розрізи.

*Розрізом* називається зображення предмету, умовно розсіченого однією або кількома площинами.

На розрізах показують те, що розміщено в січній площині і за нею.

Розріз відноситься тільки до даного виду і не веде за собою змін форми деталі в інших видах.

## **Класифікація розрізів:**

*1) Залежно від положення площини перерізу:*

- горизонтальний;
- фронтальний:
- профільний;
- 2) *Відносно осі деталі*:
- повздовжній;
- поперечний;
- 3) *Залежно від повноти розрізу*:
- повний;
- місцевий;
- 4) *Залежно від кількості площин перерізу*:
- прості;
- складні.

## **Прості розрізи**

*Прості розрізи* – розрізи утворені однією січною площиною. У симетричних деталях поєднують половину виду та розрізу (рис. 1.6).

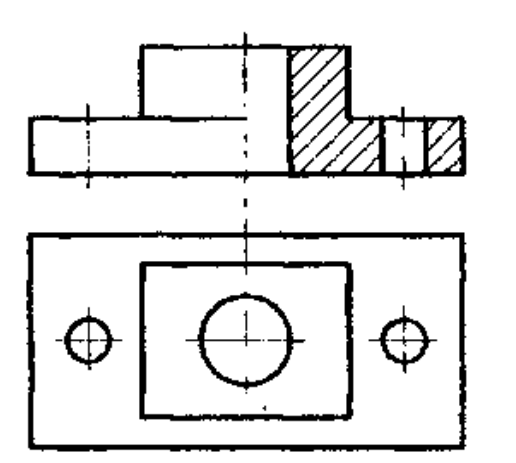

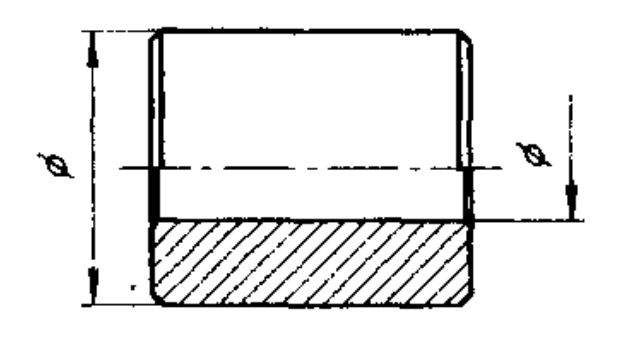

**Рис. 1.6**

**Порівняння перерізу та розрізу**

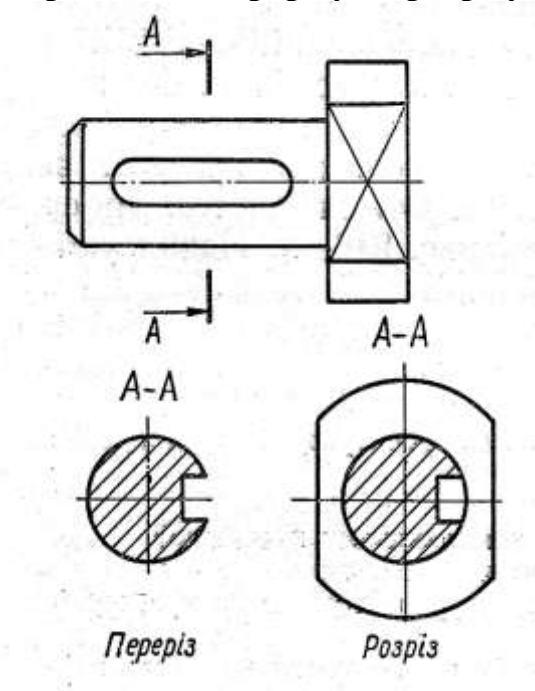

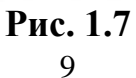

# **Складні розрізи**

**Східчастий розріз**

# *Складні розрізи* – утворюються кількома січними площинами.

Складні розрізи поділяють:

- 1. східчасті (рис.1.8);
- 2. ламані (рис.1.9);
- 3. комбіновані.

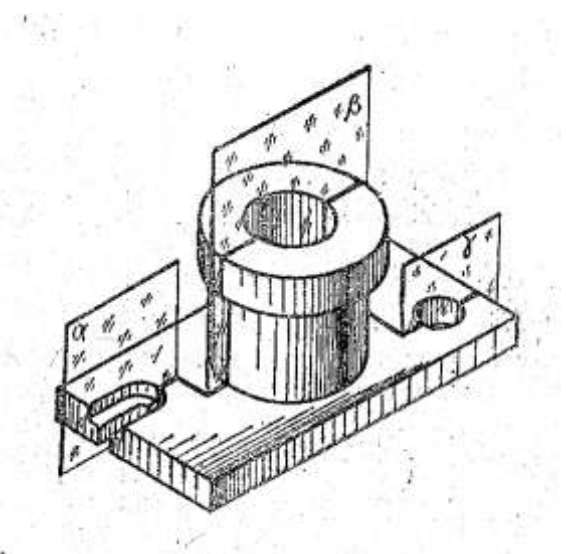

# $A - A$ \$

**Рис.1.8**

# **Ламаний розріз**

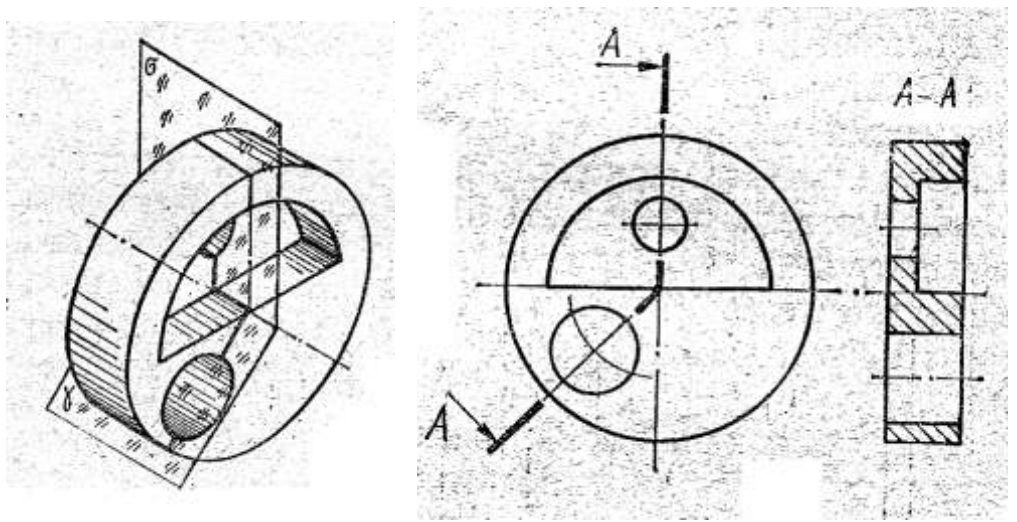

**Рис. 1.9**

## **Місцевий розріз**

Розріз, призначений для з'ясування конструкції предмета в окремому, обмеженому місці, називають *місцевим* (рис.1.10).

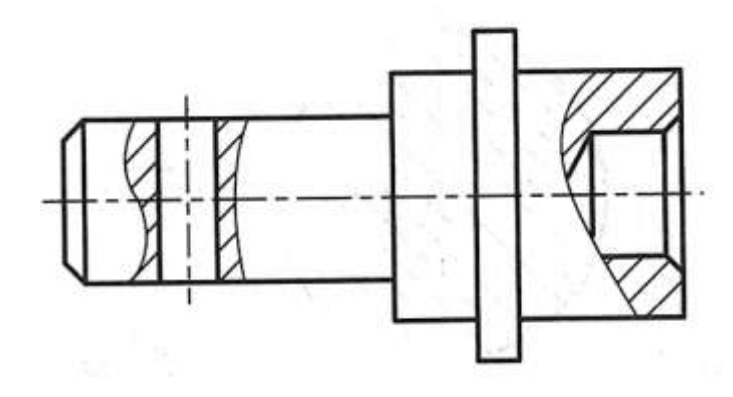

**Рис.1.10**

## **1.1.4 Виносні елементи**

*Виносним елементом* називається додаткове зображення частини предмету, виконане в більшому масштабі, ніж основне зображення (рис.1.11).

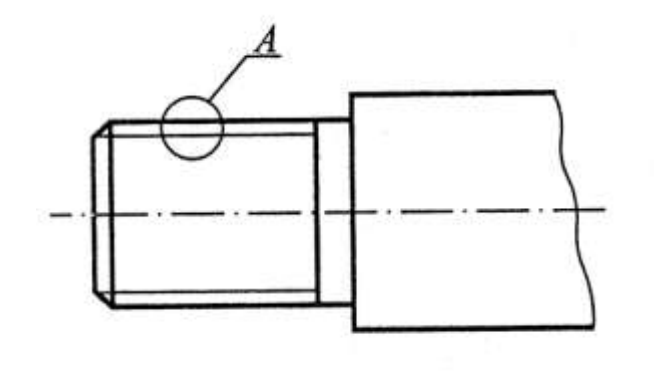

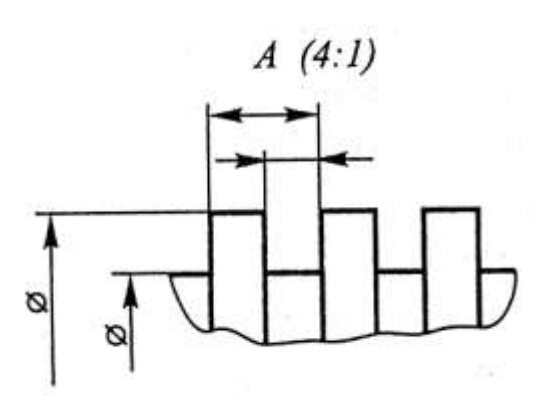

**Рис.1.11**

#### **1.1.5 Умовності та спрощення**

При виконанні креслеників необхідно враховувати умовності та спрощення, що рекомендуються ГОСТ 2.305-68.

1) Якщо вид, розріз або переріз є симетричною фігурою, то допускається креслити тільки половину зображення, обмеживши його осьовою або хвилястою лінією (рис.1.12).

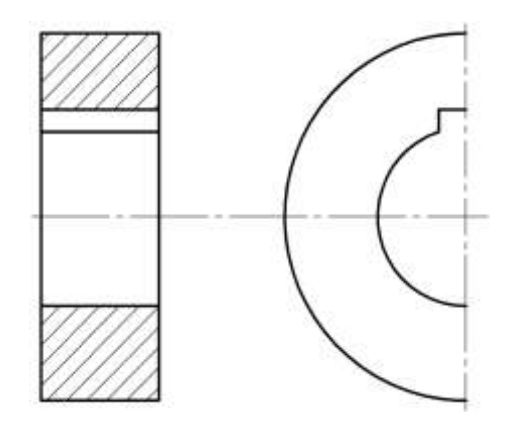

**Рис. 1.12** Спрощене зображення симетричної деталі

2) Якщо предмет має декілька однакових, рівномірно розташованих елементів, (отворів, пазів, зубів і т.п.), то на зображенні показують один-два такі елементи, а інші виконують умовно або спрощено (рис.1.13).

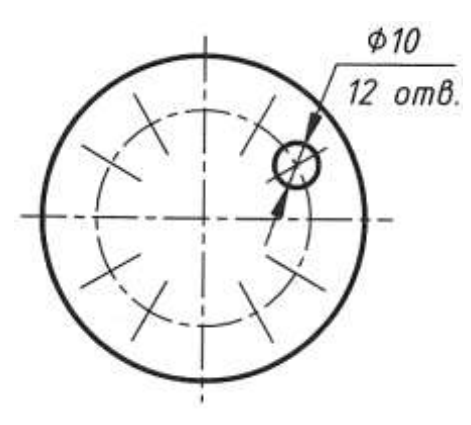

**Рис.1.13**

3) Довгі предмети або елементи з постійним або закономірно змінним перерізом допускається зображати з розривом, проставивши розмір довжини (рис.1.14).

4) Якщо на зображенні треба виділити плоску грань предмету, то на ній проводять діагоналі тонкими лініями (рис.1.14).

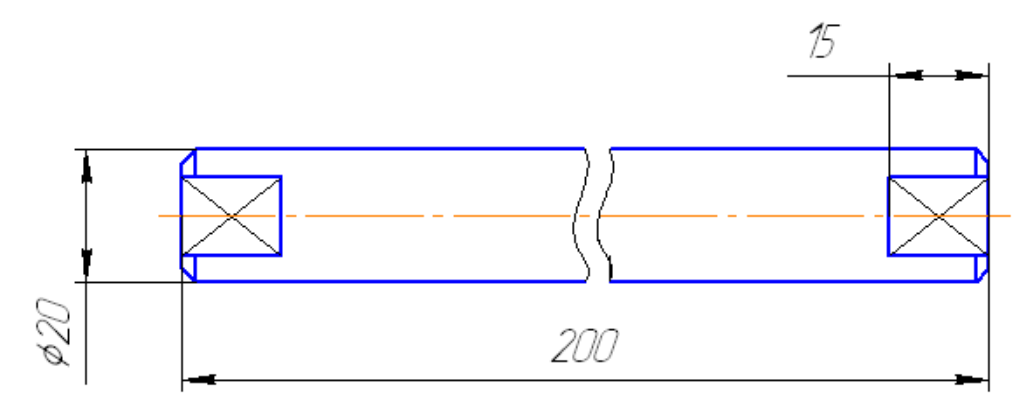

**Рис.1.14 –** Спрощене зображення довгих предметів та плоских граней

5) Якщо на поверхні предмету є суцільна сітка, плівка, орнамент, накатка, рельєф і т.п., то допускається зображати їх частково (рис.1.15, рис.1.16).

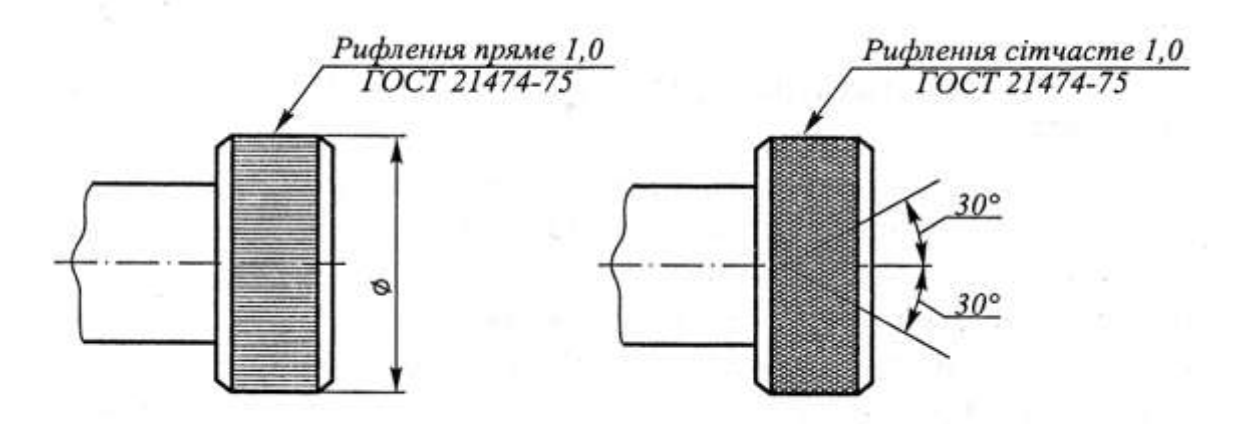

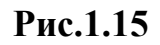

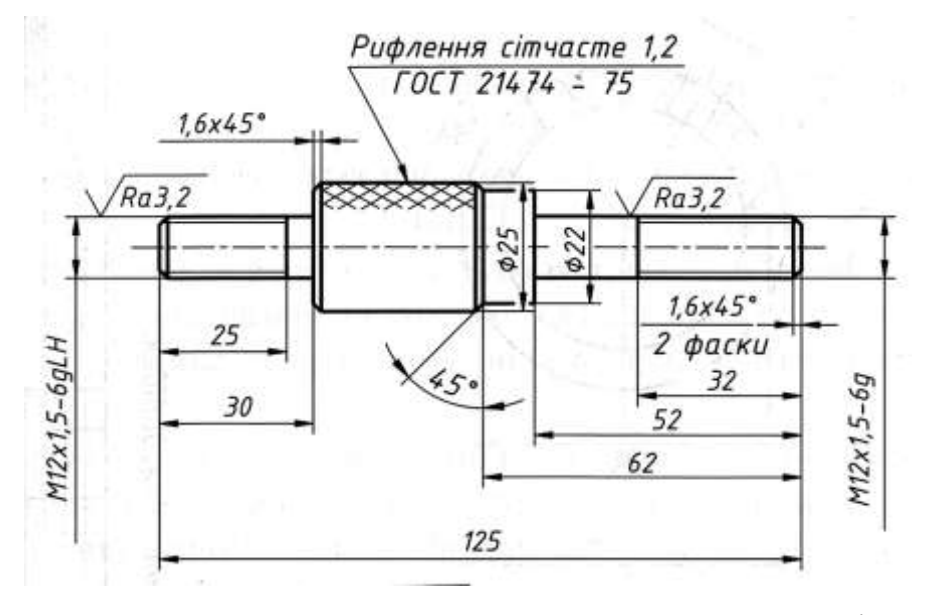

**Рис.1. 16** Спрощене зображення орнаменту деталі

6) Такі деталі як гвинти, болти, заклепки, шпонки, штифти, кульки, шатуни, рукоятки і т.п. в поздовжньому розрізі зображають нерозрізаними (в поперечному перетині ці деталі заштриховують за загальними правилами).

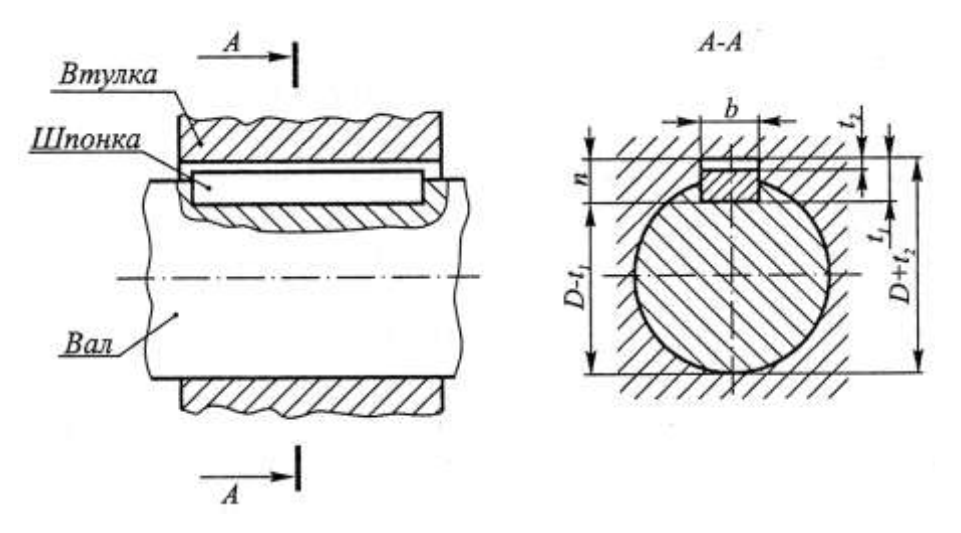

**Рис.1.17 –** Шпонкове з'єднання

7) Шліци, тонкі стінки, типу ребер жорсткості при подовжньому розрізі зображаються також не розрізаними і відокремлюються від решти частини деталі контурними (суцільними основними) лініями (рис.18).

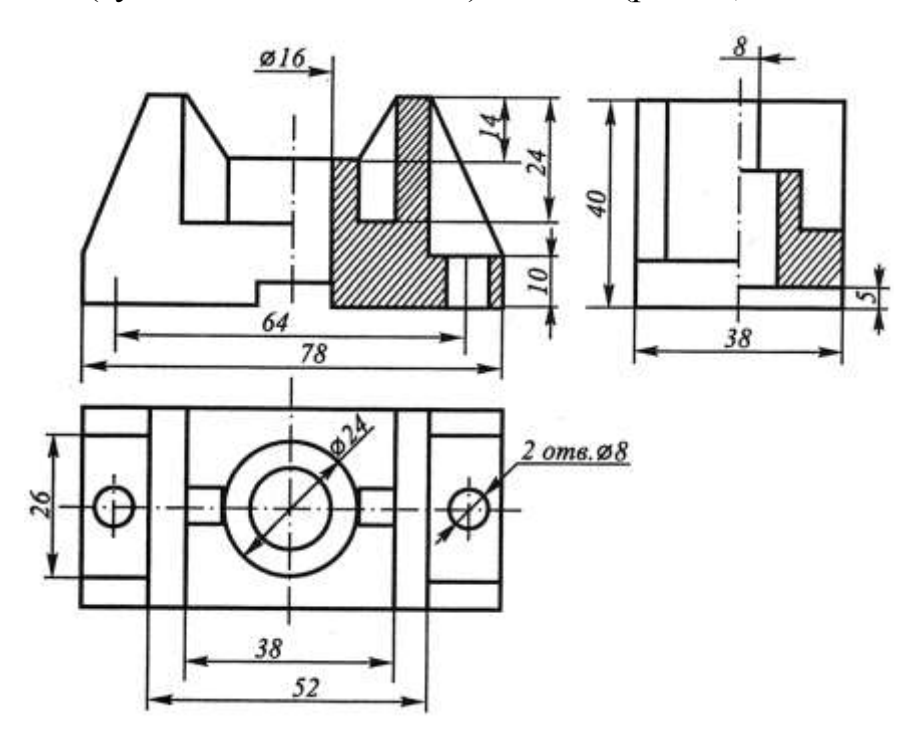

**Рис.1. 18 –** Виконання розрізів ребер жорсткості

8) Для симетричних деталей необхідно суміщати половину вида з половиною розріза (рис.1.26) або частину вида з частиною розріза.

## **1.1.6 Графічне позначення матеріалів**

Загальне графічне позначення матеріалів у розрізах та перерізах наноситься у вигляді штриховки суцільними тонкими лініями з інтервалом 1-10 мм під кутом 45º.Якщо напрям ліній штриховки співпадають з напрямом осі, контурних ліній, то кут 45º замінюють кутами 30º або 60º.

Різні матеріали на креслениках зображаються відповідно до ГОСТ 2.306- 68.

**Таблиця 1.1** Графічне позначення матеріалів в розрізах та перерізах

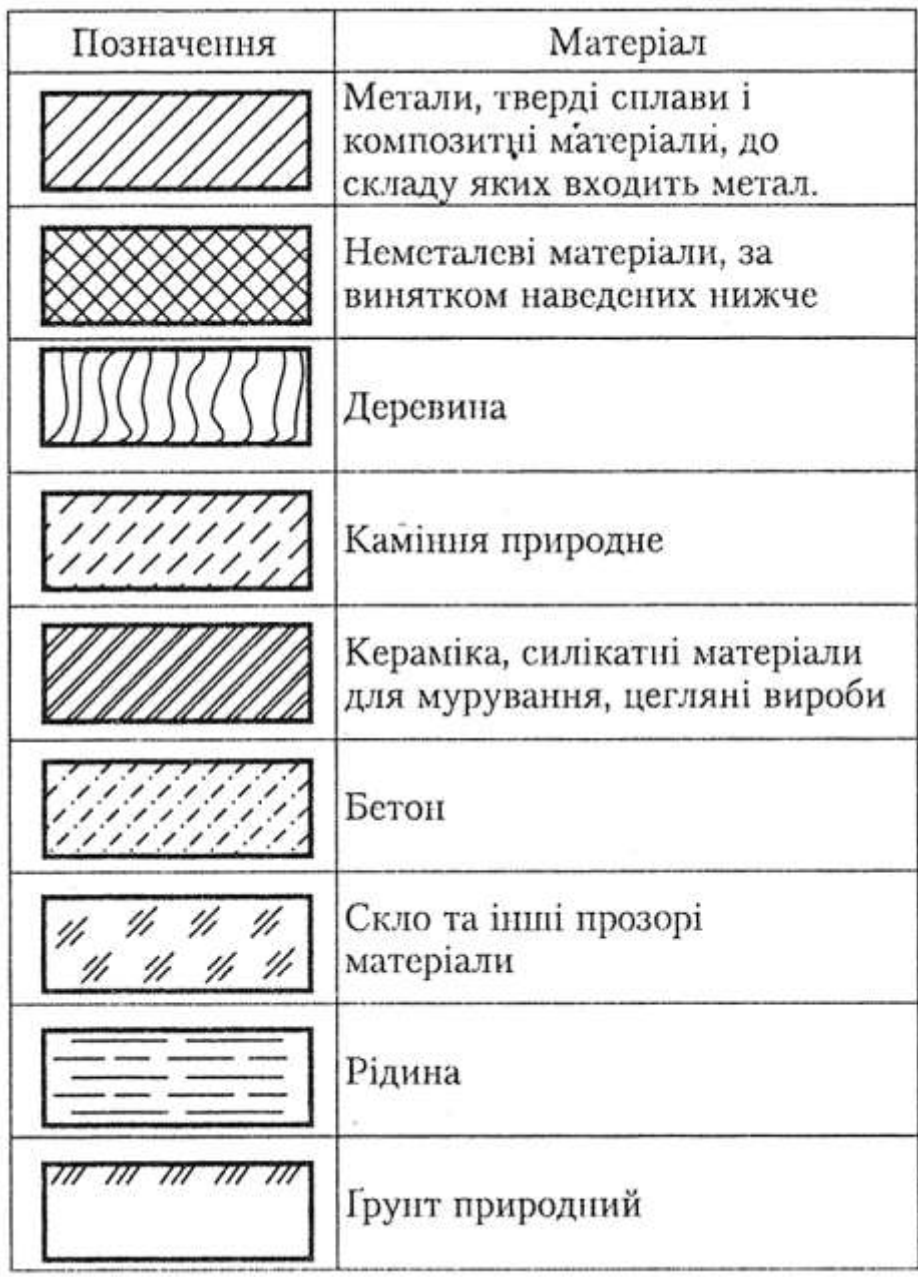

## **1.1.7** Графічна робота **«Деталь з простим розрізом»**

## **Завдання**

1. Відповідно до варіанту за розмірами у масштабі 1:1 або 2:1 накреслити 2 види деталі (вид спереду, вид зверху).

2. Побудувати 3-й вид (вид зліва).

3. Виконати необхідні розрізи.

4. Проставити розміри.

5. Накреслити аксонометрію деталі в прямокутній ізометрії (ПІ) з вирізом частини.

Назва деталі «Корпус Матеріал: Сm5 ДСТУ 2651:2005

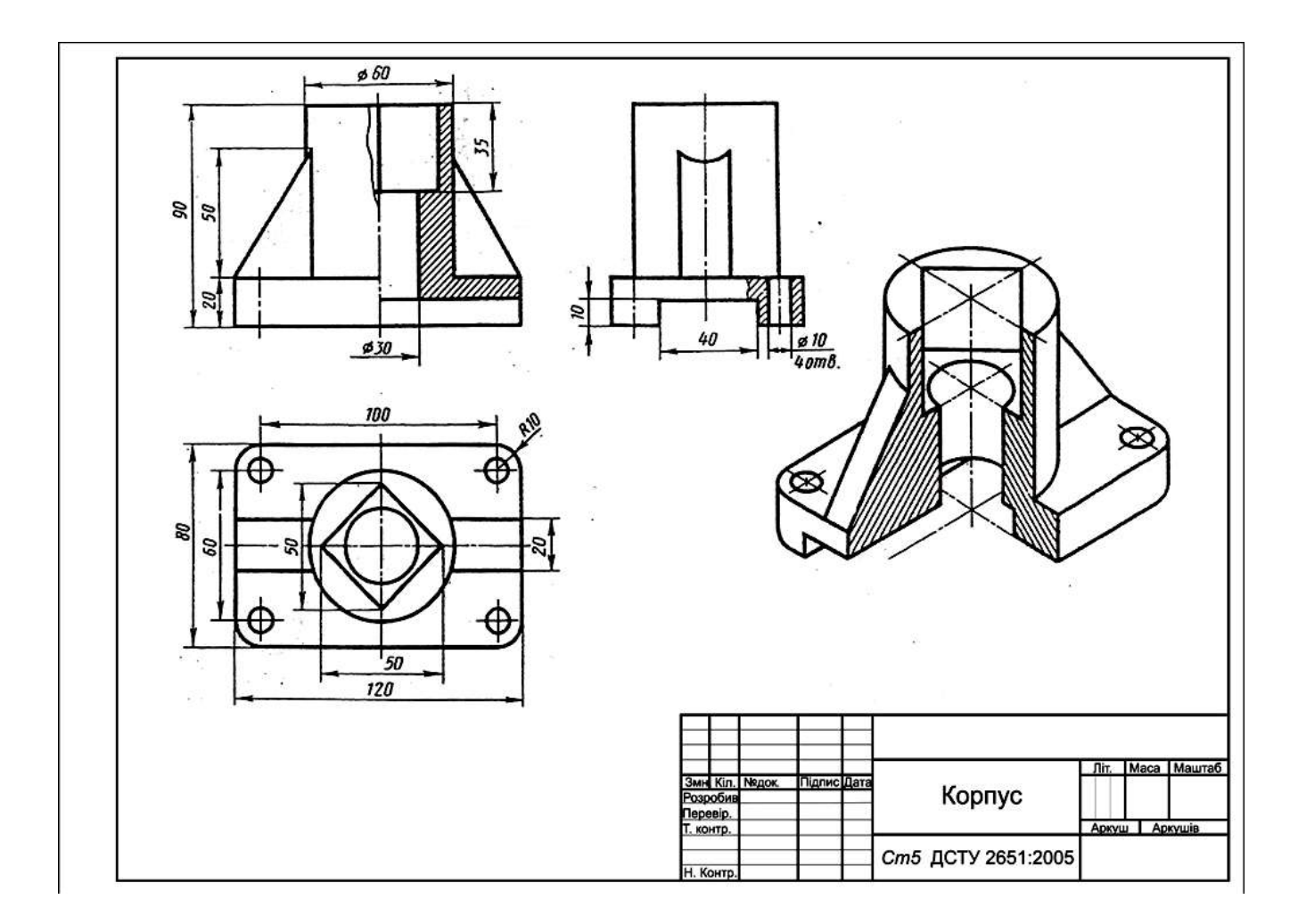

**Рис. 1.19**.Зразок виконання графічної роботи «Деталь з простим розрізом»

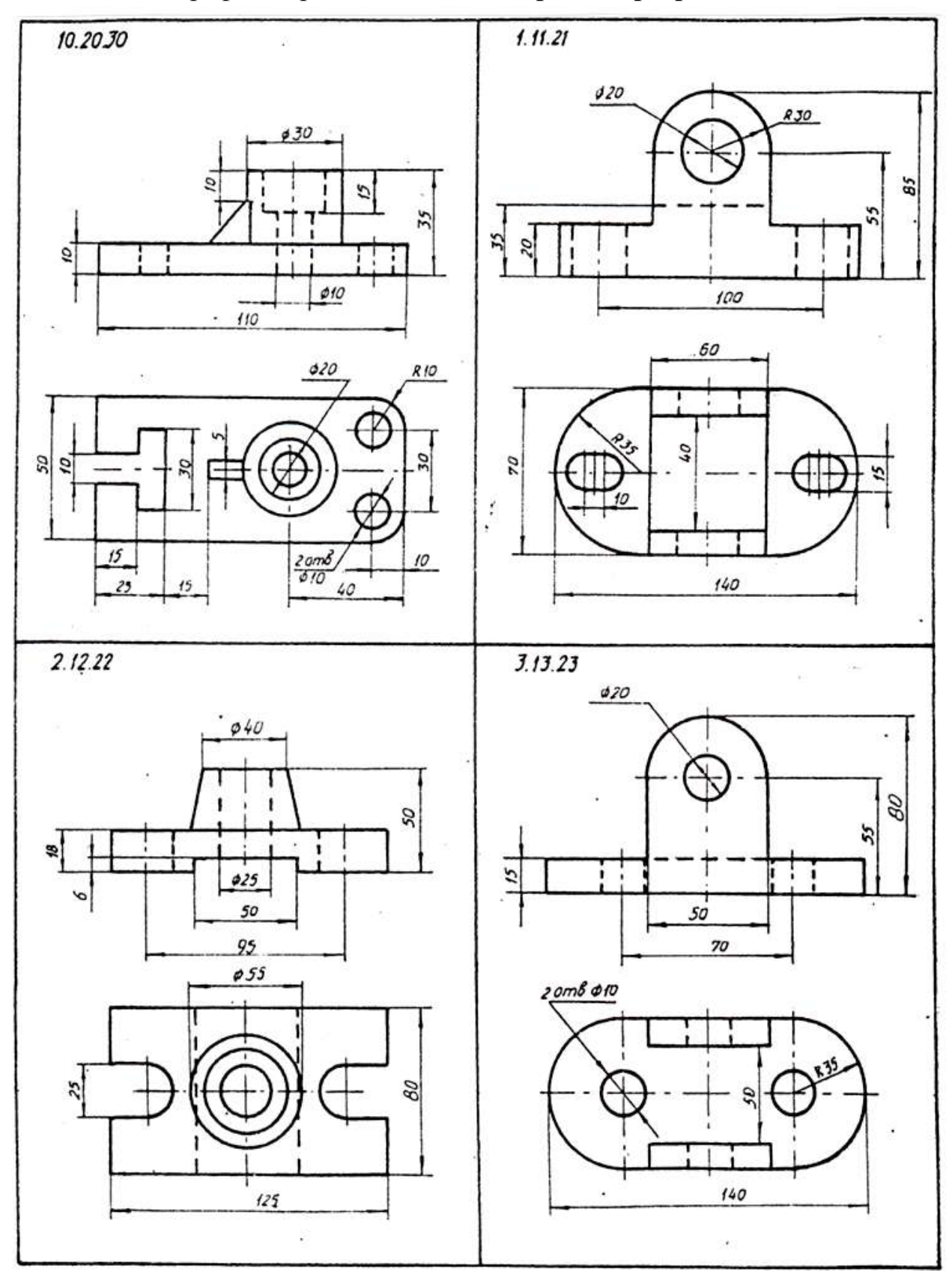

Завдання до графічної роботи **«Деталь з простим розрізом».**

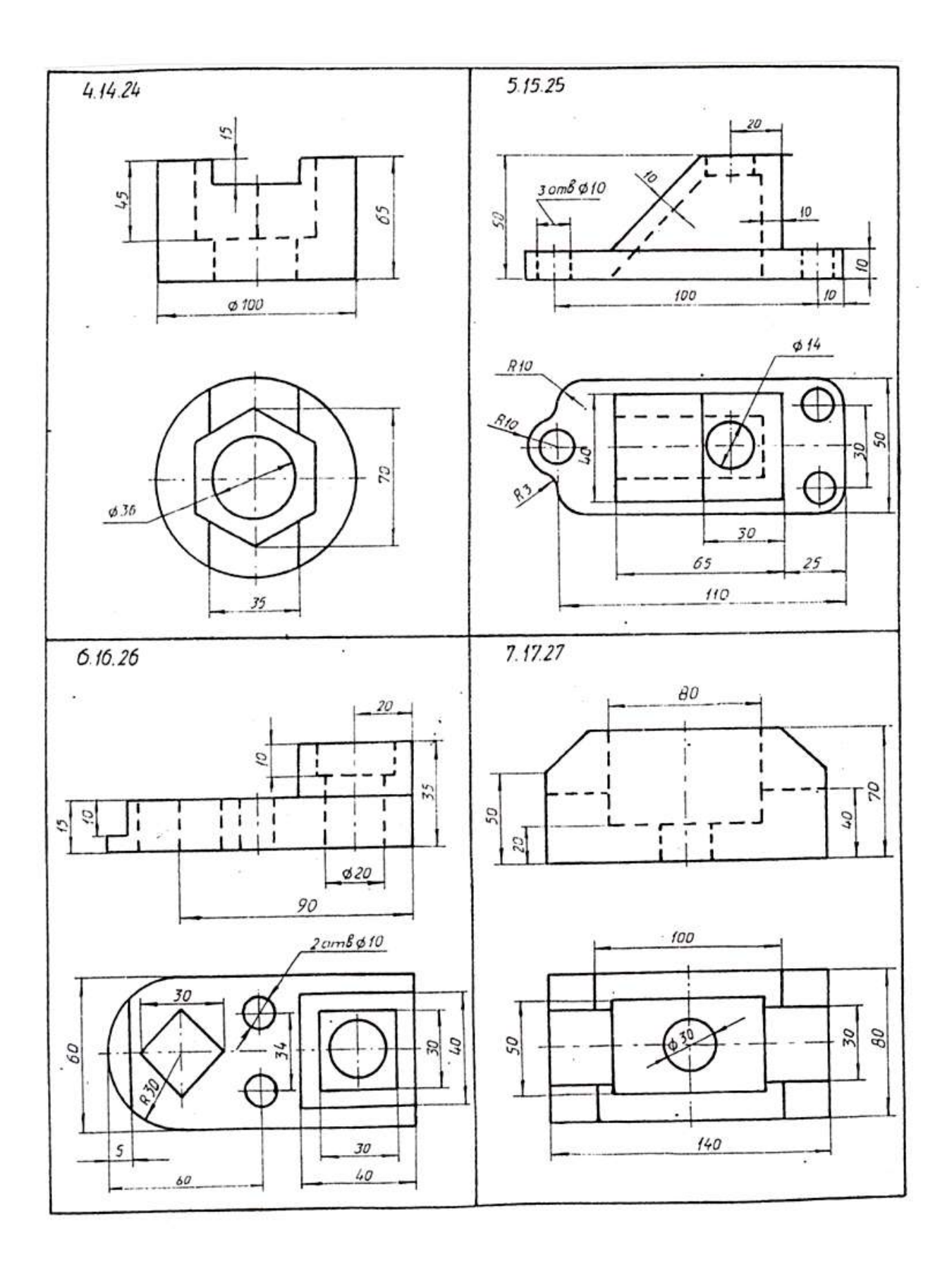

## **1.2 Нарізь**

*Нарізь* – поверхня, утворена при гвинтовому переміщенні плоского контуру по циліндричній або конічній поверхні.

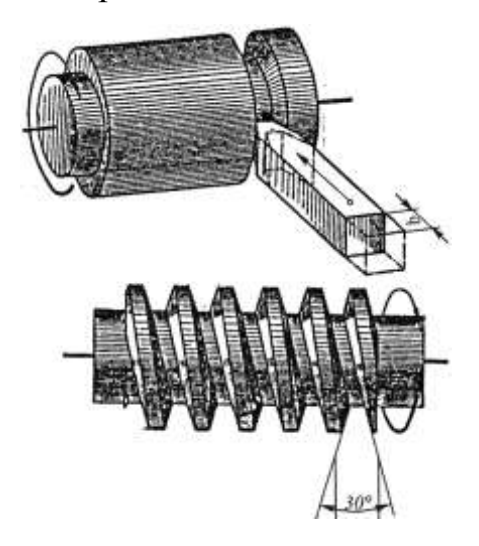

**Рис. 1.20**. Виготовлення нарізі

## **Основні параметри нарізі:**

- $d$  зовнішній діаметр;
- $di$  внутрішній діаметр;
- α кут профілю нарізі;
- $p k$ рок.

## **1.2.1 Умовне зображення нарізі ГОСТ 2.311-68**

Нарізь на стержні (зовнішня)

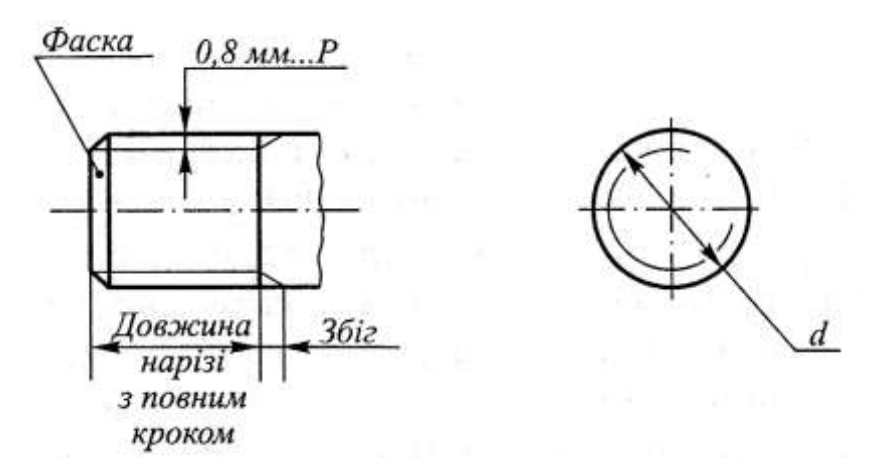

**Рис. 1.21**

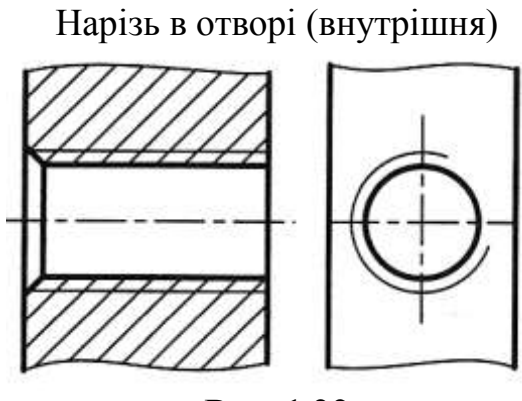

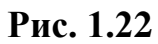

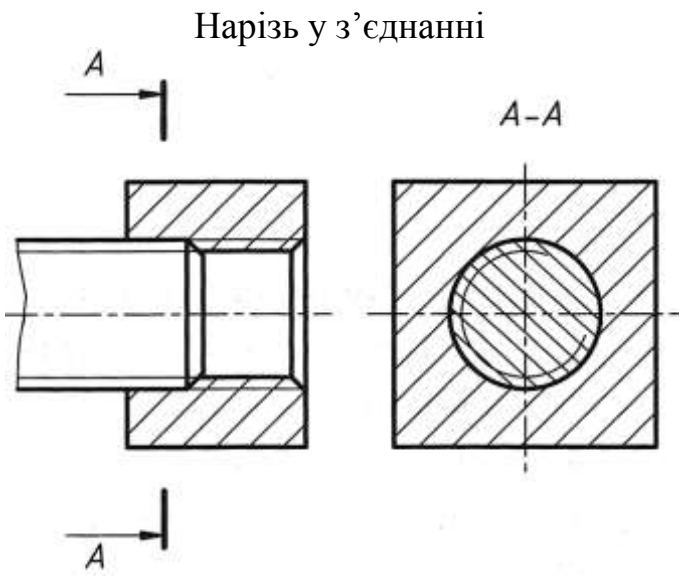

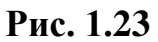

## **1.2.2 Умовне позначення нарізі**

### **При позначенні нарізі використовують:**

- 1.  $M$  метрична;
- 2. *Tr* трапецеїдальна ;
- 3. *S* упорна ;
- 4. *G* трубна циліндрична;
- 5. *R* трубна конічна зовнішня;
- 6. *Rc* трубна конічна внутрішня;
- 7. *K* конічна дюймова;
- 8. *LH* ліва;
- 9. *P* багатозахідна;
- 10. *Сп* спеціальна.

## **Приклади позначення різних видів нарізей**

## **1. Метрична нарізь**

 $M24 \times 1,5 - LH$ 

*М* – метрична;

*24* – зовнішній діаметр;

*1,5* – крок;

*LH* – ліва нарізь.

# **2. Трапецеїдальна**

*Tr 36×6*

# **3. Упорна**

*S 80×10*

# **4. Трубна циліндрична**

*G1½-А*

*1½*зовнішній діаметр в дюймах;

*А* – клас точності

# **5. Трубна конічна**

*R 1 ½* - зовнішня;

*Rc1* – внутрішня

# **6. Конічна дюймова**

*К 1 ½"*

*1½"* – зовнішній діаметр в дюймах

*1"*=25,4 мм

# **7. Спеціальна**

*Сп М64×5*

#### **1.3 Кресленики деталей, ескізи**

*Кресленик деталі (робочий кресленик)* – документ, що містить зображення та інші дані, необхідні для виготовлення і контролю виробу (деталі).

Робочий кресленик виконується за допомогою креслярських інструментів з чітким дотримуванням масштабу за розмірами на стандартному форматі та призначений для виготовлення деталі.

*Ескіз* – кресленик, виконаний від руки без використання креслярських інструментів та застосування масштабу.

Ескіз виконують на форматі в клітинку або форматі з міліметрового паперу.

#### **Робочий кресленик та ескіз містять:**

- 1. Зображення деталі види, якщо необхідно розрізи, перерізи, виносні елементи.
- 2. Розміри деталі.
- 3. Шорсткість поверхонь.
- 4. Термообробку, покриття.

5. Назву деталі та матеріал з якого виготовлена деталь (записують в кутовому штампі).

#### **1.3.1 Виконання ескізу деталі з натури** (рис.1.27, рис.1.28)

Послідовність виконання ескізу деталі з натури поділяють на дві стадії.

*Підготовча стадія*:

- 1) визначення назви деталі, матеріалу з якого виконана, призначення, робоче положення у виробі;
- 2) ознайомлення з конструкцією деталі (отвори, виступи, канавки, проточки, нарізи, розподіл на прості геометричні форми);
- 3) визначення положення деталі для головного виду, яке дає найбільшу інформацію про форму, розміри;
- 4) при виборі головного виду враховують конструктивні та технологічні вимоги:
	- деталі, які виробляють на токарному верстаті (осі, втулки, кільця, вали і т.д.), розташовують на головному виді вісь горизонтально;
	- штамповані деталі розташовують так, як вони знаходяться при штампуванні деталі;
	- ливарні деталі розміщують так, як вони знаходяться у виробі або в процесі розмітки на розміточній плиті (основна поверхня деталі займає горизонтальне положення);
- 5) визначають види, розрізи, перерізи, виносні елементи;
- 6) визначають величину виробу, готують формат в клітинку або міліметровий папір.

*Основна стадія виконання ескізу*:

- 1) на форматі рамка, у правому нижньому кутку основний напис (кутовий штамп);
- 2) на око визначають співвідношення габаритів деталей, намічають прямокутники для запланованих зображень, планують компоновку;
- 3) проводять осі симетрії, осі для отворів, наносять зовнішні контури кожного зображення. Визначають співвідношення між елементами деталі (фаски, проточки і т.п.);
- 4) тонкими лініями розмічають контури розрізів, перерізів, виносних елементів, заданих видів;
- 5) перевіряють виконання зображень, стирають зайві лінії;
- 6) наносять розміри;
- 7) обводять видимий контур, заштриховують розрізи, перерізи;
- 8) вимірюваними інструментами визначають розміри деталі, наносять розмірні числа.

23

#### **1.3.1 Шорсткість поверхні**

Після механічної обробки на поверхні деталі залишаються виступи та западини.

Під *шорсткістю поверхні* розуміють сукупність нерівностей з відносно малими кроками на базовій довжині, або сукупність нерівностей, які утворюють рельєф поверхні.

За ГОСТ 2.789-73 та ГОСТ 2.309-73шорсткість поверхні визначають за шістьма параметрами:

- висотні  $R_a$ ,  $R_z$ ,  $R_{\text{max}}$ ;
- крокові  $S_{m}$ ,  $S_{i}$ ;
- відносна опорна довжина профілю $\,t_{\scriptscriptstyle P}^{\phantom i}$  .

Переважно рекомендується використовувати параметр *Rа*.

*Rа - середнє арифметичне відхилення профілю* в межах базової довжини *l* (рис.1.24).

$$
R_a = \frac{1}{n} \sum_{i=1}^n |y_i|,
$$

де  $y_i$  – відхилення профілю.

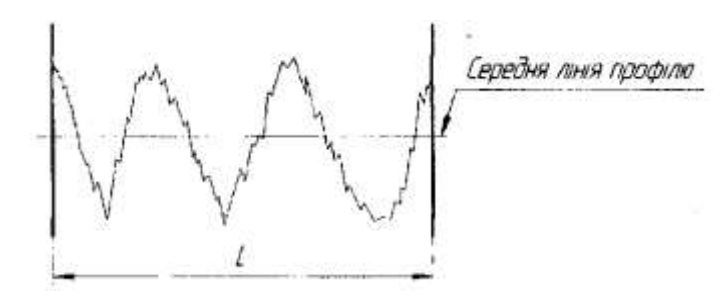

**Рис.1.24** Шорсткість поверхні деталі (збільшено)

Шорсткість поверхні вимірюється за допомогою спеціального приладу – профілографа в мікронах.

## *Позначення шорсткості***:**

- поверхня утворена зняттям шару металу (механічна обробка: токарна, свердлильна, фрезерувальна і т.д), спосіб обробки не передбачений конструктором;
- поверхня утворена зняттям шару матеріалу (механічна обробка), спосіб обробки передбачений конструктором;

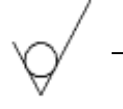

поверхня утворена без зняття шару матеріалу (ливарні, штамповані і т.д.).

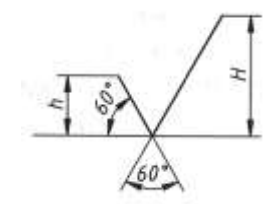

#### **Рис.1.25** Зображення знака шорсткості

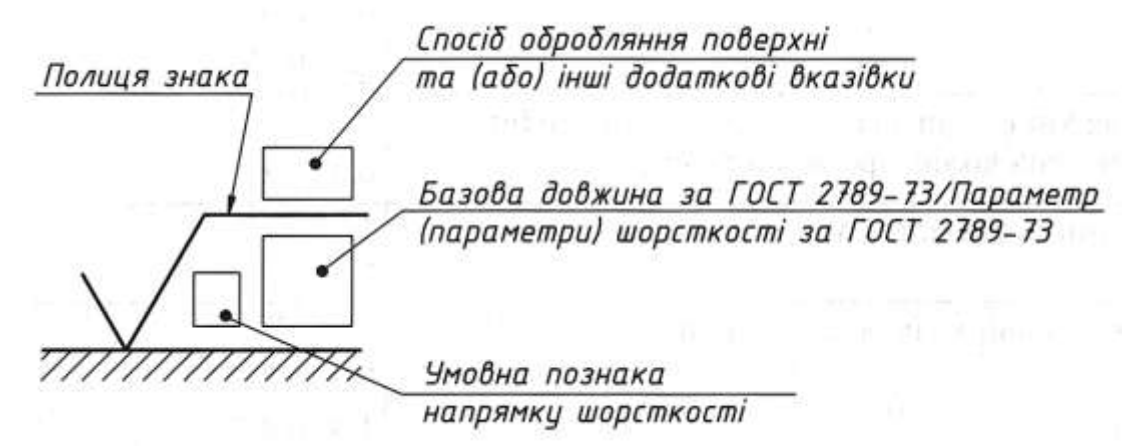

#### **Рис.1.26** Параметри знака шорсткості по

## **Таблиця 1.2**. Позначення класів шорсткості поверхонь

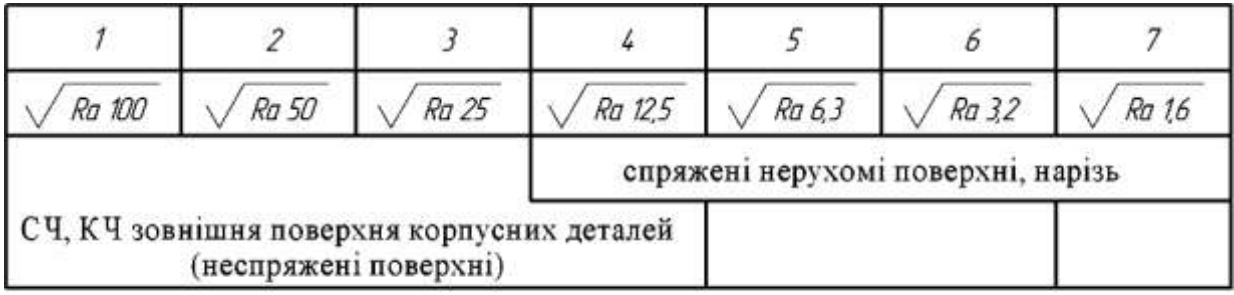

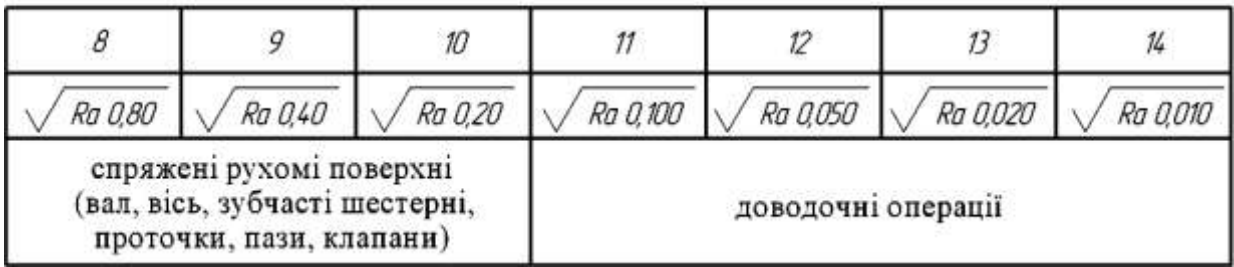

## **1.3.2 Позначення матеріалів**

Згідно з ГОСТ 2.109-73 в позначення матеріалу повинні входити: назва матеріалу, марка, номер стандарту.

## **1. Сталі**

*Ст5 ДСТУ2651:2005 –* сталь вуглецева звичайної якості; (*Ст0, Ст1, …Ст6*)

*Сталь 45 ГОСТ 1050-88 –* сталь вуглецева якісна конструкційна: (*Сталь 10,* 

*Сталь15, Сталь20, Сталь60, Сталь65Г, Сталь70Г*)

*Сталь 20Л-I ГОСТ 977-75* – сталь ливарна конструкційна.

## **2. Чавуни**

*СЧ 15 ГОСТ 1412-85* – сірий чавун (поршні, зубчасті колеса),

КЧ 30-6 ГОСТ 1215-79 – кований чавун (ланцюги, вкладиші, кулачки).

## **3. Сплави**

*БрОЦС-6-6-3 ГОСТ 613-79* – бронза;

*ЛА67-2,5 ГОСТ 17711-80* – латунь;

*АЛ 8 ГОСТ 2685-75* – алюміній.

## 1.3.3 Графічна робота «**Ескіз деталі з натури»**

Ескізи деталей виконуються на форматах А4 в клітинку або з міліметрівки.

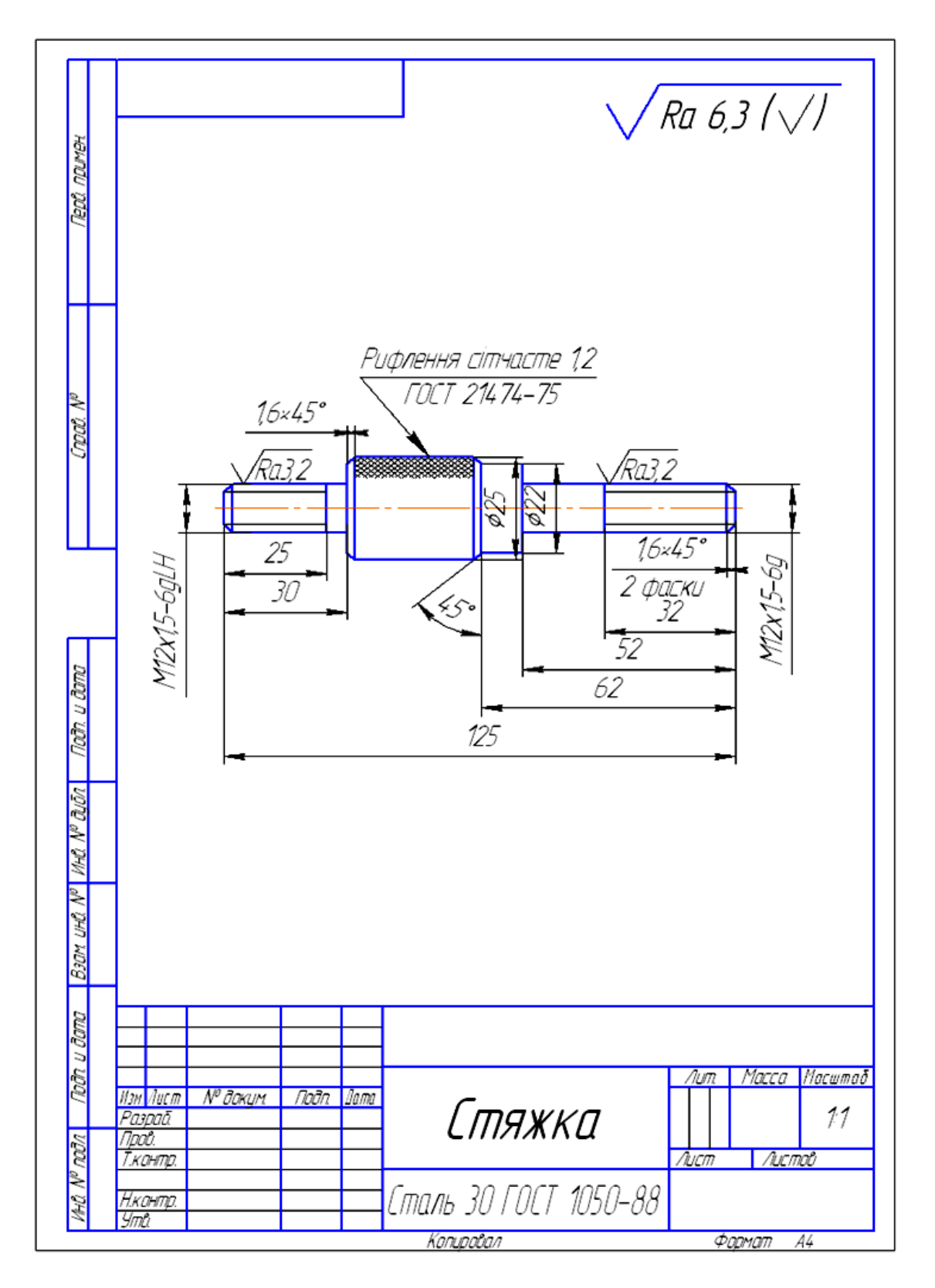

**Рис.1.27** Зразок виконання ескізу деталі з натури

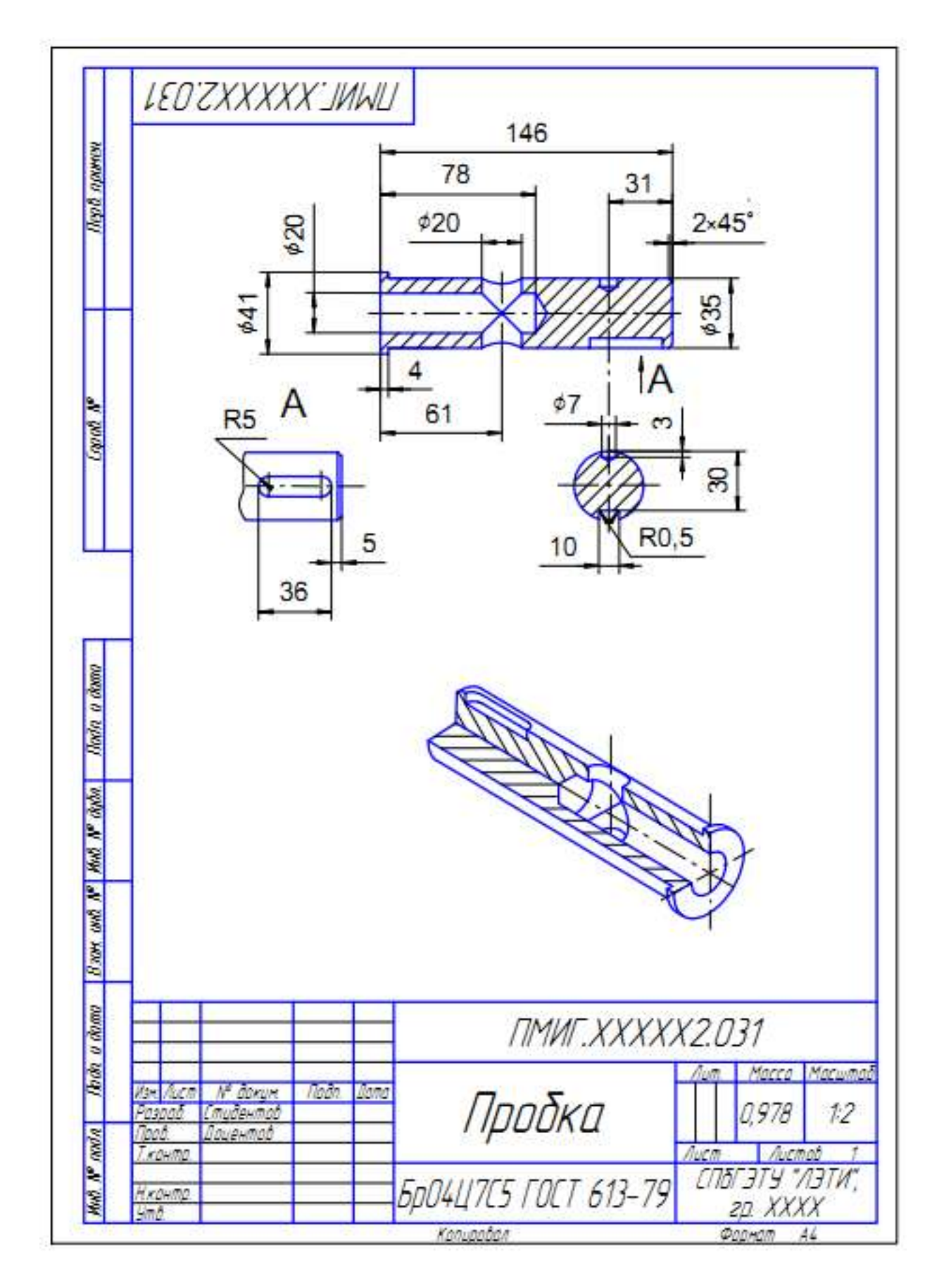

**Рис. 1.28** Зразок виконання ескізу деталі з технічним рисунком і вирізом частини

### **1.4 З'єднання**

З'єднання деталей, які використовуються в машино і приладобудівництві ділять на рухомі, що забезпечують переміщення однієї деталі відносно другої, та нерухомі, в яких дві або декілька деталей жорстко з'єднані між собою.

## **З'єднання поділяють на 2 групи:**

## **I. Рознімні**

- 1. шпонкові;
- 2. шліцьові;
- 3. нарізні:
	- а) болтові;
	- б) гвинтові;
	- в) шпилькові;
- 4. трубні

## **II. Нерознімні**

1.зварні;

- 2. паяні;
- 3. з'єднання склеюванням;
- 4. з'єднання зшиванням.

## **1.4.1 Рознімні з'єднання**

## **Шпонкові з'єднання**

Шпонки використовують для рознімних з'єднань при передачі обертового моменту і осьової сили.

Шпонкове з'єднання складається з колеса , вала і шпонки (рис.1.30). У спеціальну канавку-паз, виконану на валу, вставляють шпонку і насаджують на вал колесо так, щоб паз маточини колеса розміщувався над виступаючою частиною шпонки.

*Шпонка*-з'єднувальна деталь, яка призначена для передачі обертового моменту між валом і насадженим на нього колесом , яка забезпечує їх сумісне обертання.

Розміри та конструкція шпонок стандартизовані. За конструкцією шпонки ділять на:

- 1. призматичні (рис.1.29 а);
- 2. клинові (рис.1.29 б);
- 3. сегментні (рис.1.29 в);
- 4. тангенціальні;
- 5. фрикційні.

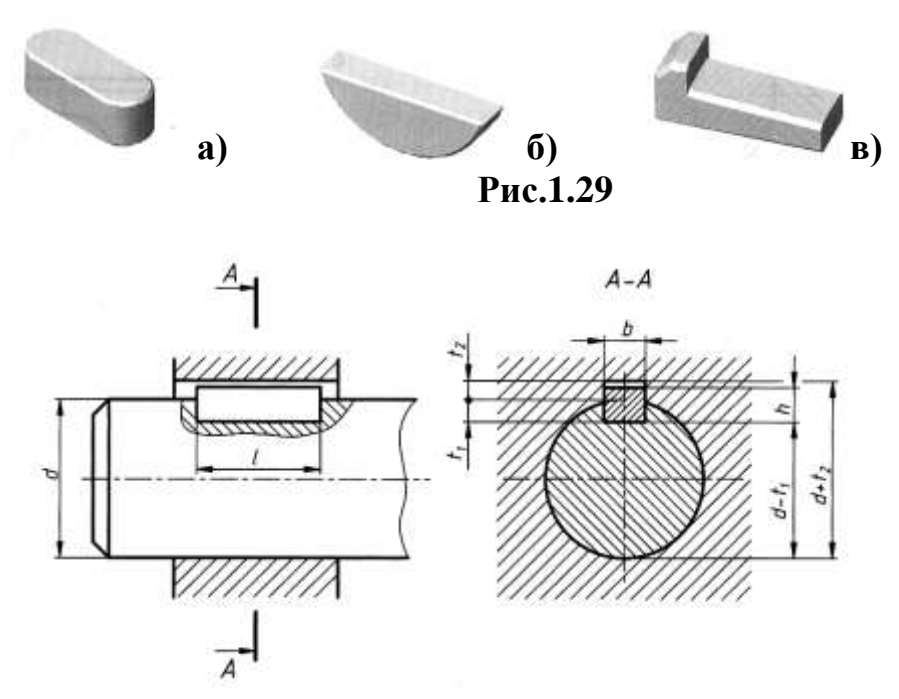

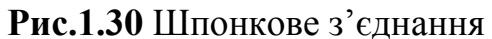

#### **Шліцьові з'єднання**

Шліцьові з'єднання розглядають, як "багатошпонкові" з'єднання, в яких шпонки виконані разом з валом і розташовані паралельно його осі.

Найбільш розповсюджені шліцьові з'єднання з прямобічною, евольвентою, трикутною формами зубів (шліців).

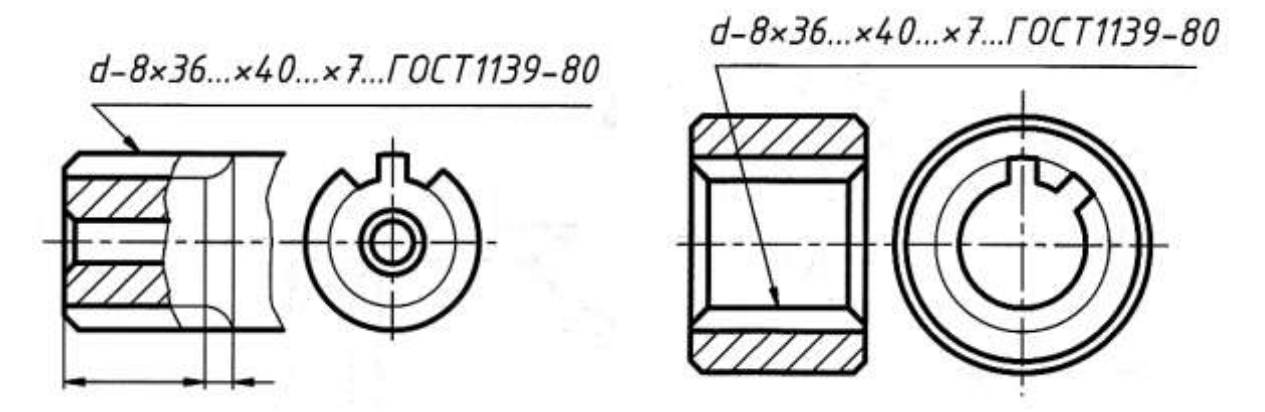

**Рис.1.31** Шліцьовий вал та шліцьовий отвір

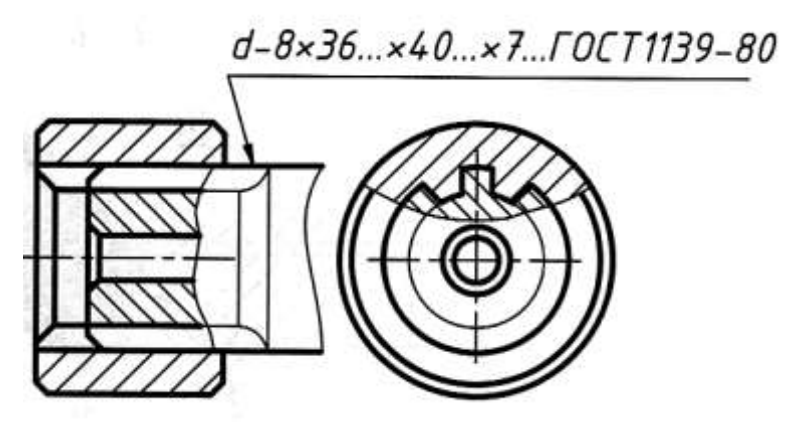

**Рис.1.32** Шліцьове з'єднання

**Зображення елементів кріпильних деталей залежно від «***d***» болта**

**1. Болт** 

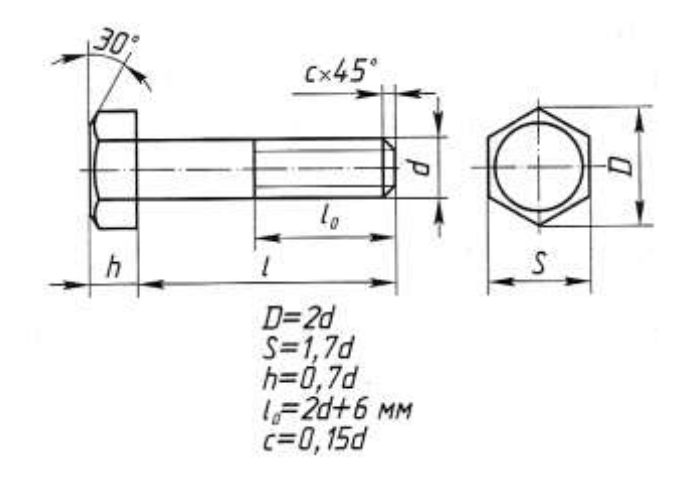

**2. Гайка**

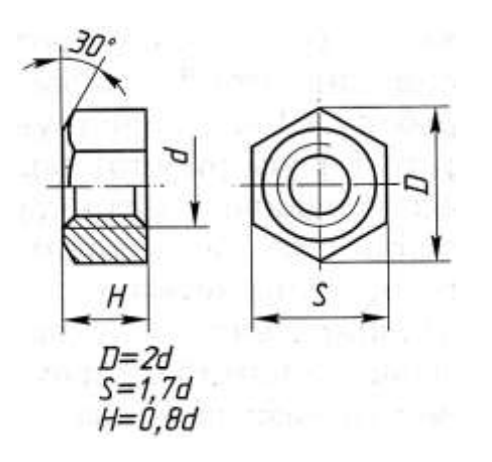

# **3. Шпилька**

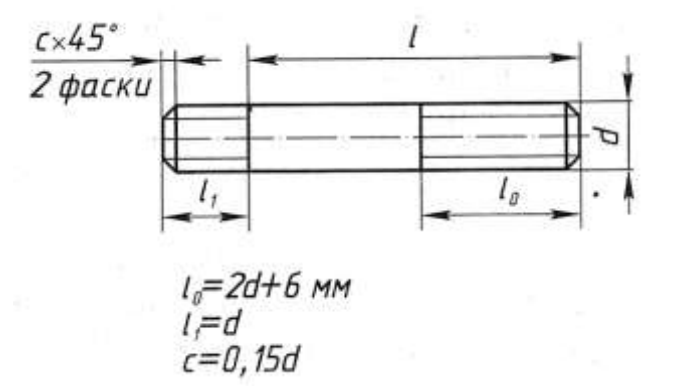

# **4. Шайба**

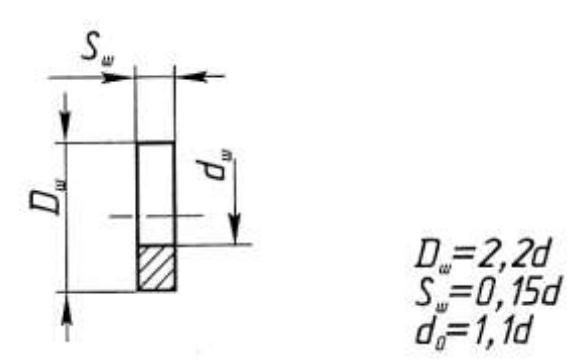

# **5. Гвинт**

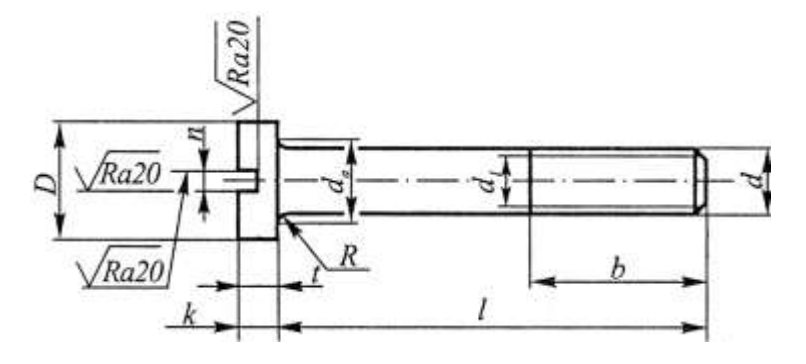

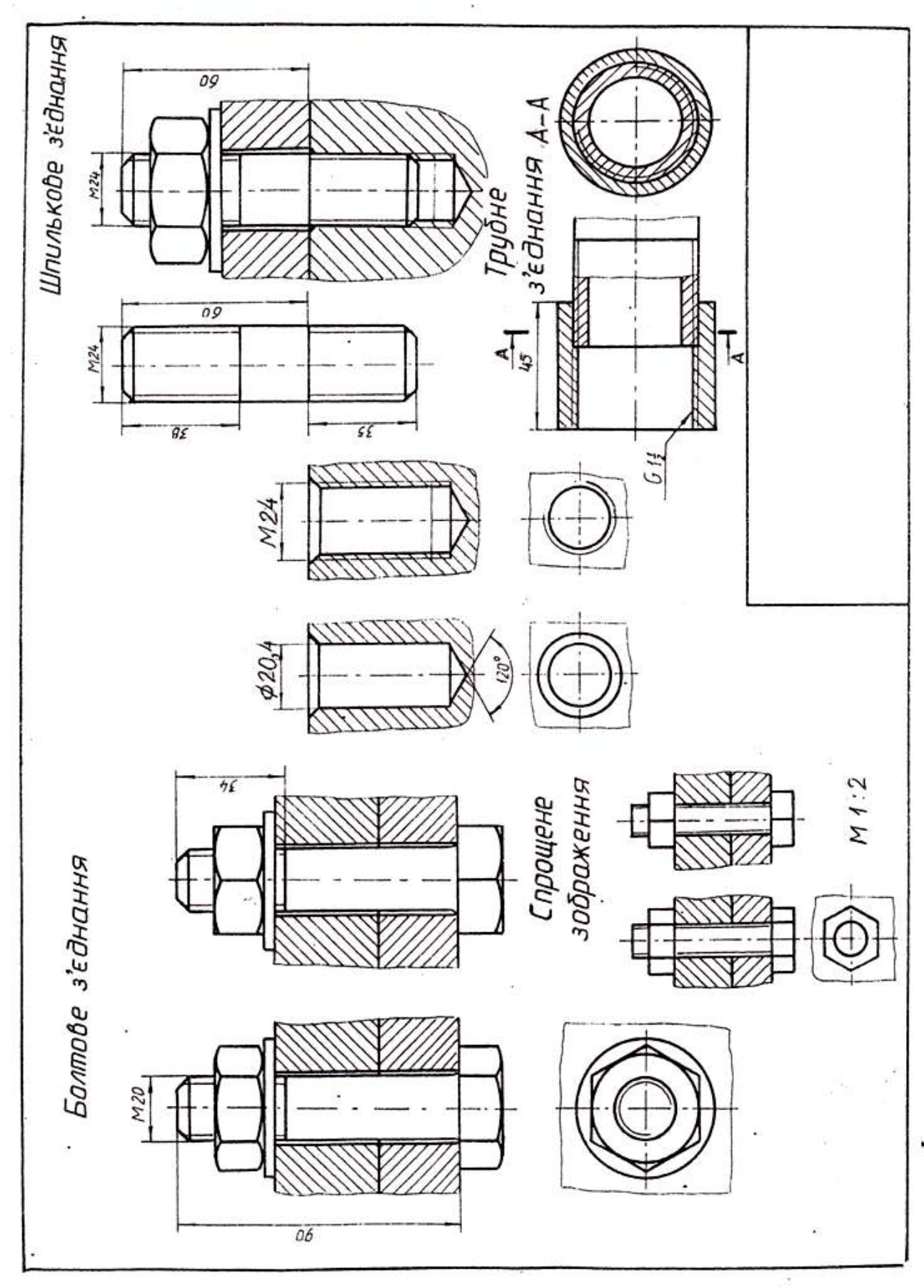

**Рис.1.33** Нарізні з'єднання

## **1.4.2** Графічна робота **Болтове з'єднання**

**Завдання.** За вихідними даними (табл. 1.3) виконати розрахунок елементів (болт, гайка, шайба) та враховуючи послідовність виконання болтового з'єднання (рис. 1.35) на форматі А3 або А4 виконати кресленик «Болтового з'єднання» (рис.1.36). Проставити габаритні та установчі розміри. Проставити номера позицій. На форматі А4 виконати специфікацію (дивитись оформлення на рис. 1.37).

Зразок виконання аркуша 6 «Болтове з'єднання» показано на рис. 1.36, рис.1.37

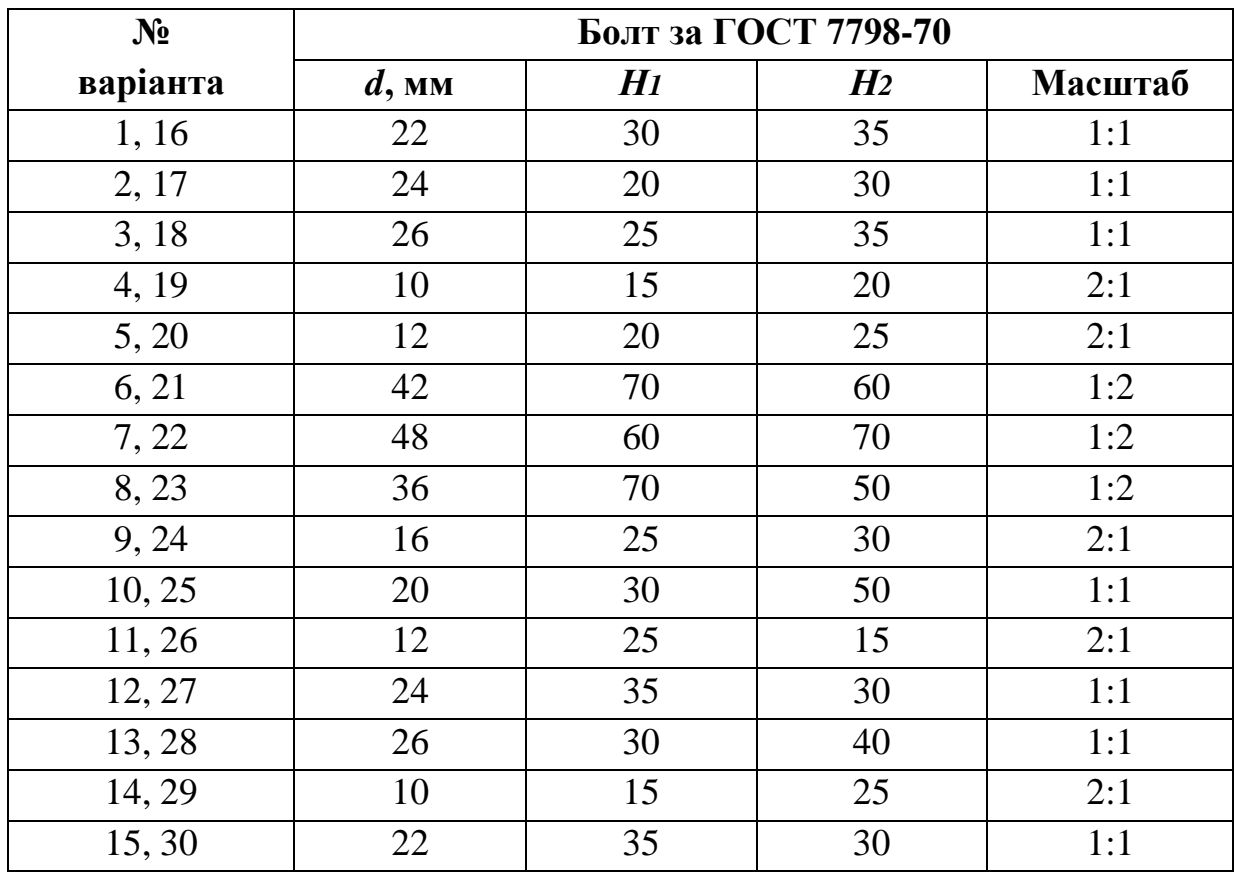

**Таблиця 1.3** Вихідні дані для розрахунку «Болтового з'єднання»

*d* – діаметр стержня болта;

- *H1* товщина верхньої деталі;
- *H2* товщина нижньої деталі.

Спрощене зображення елементів болтового з'єднання

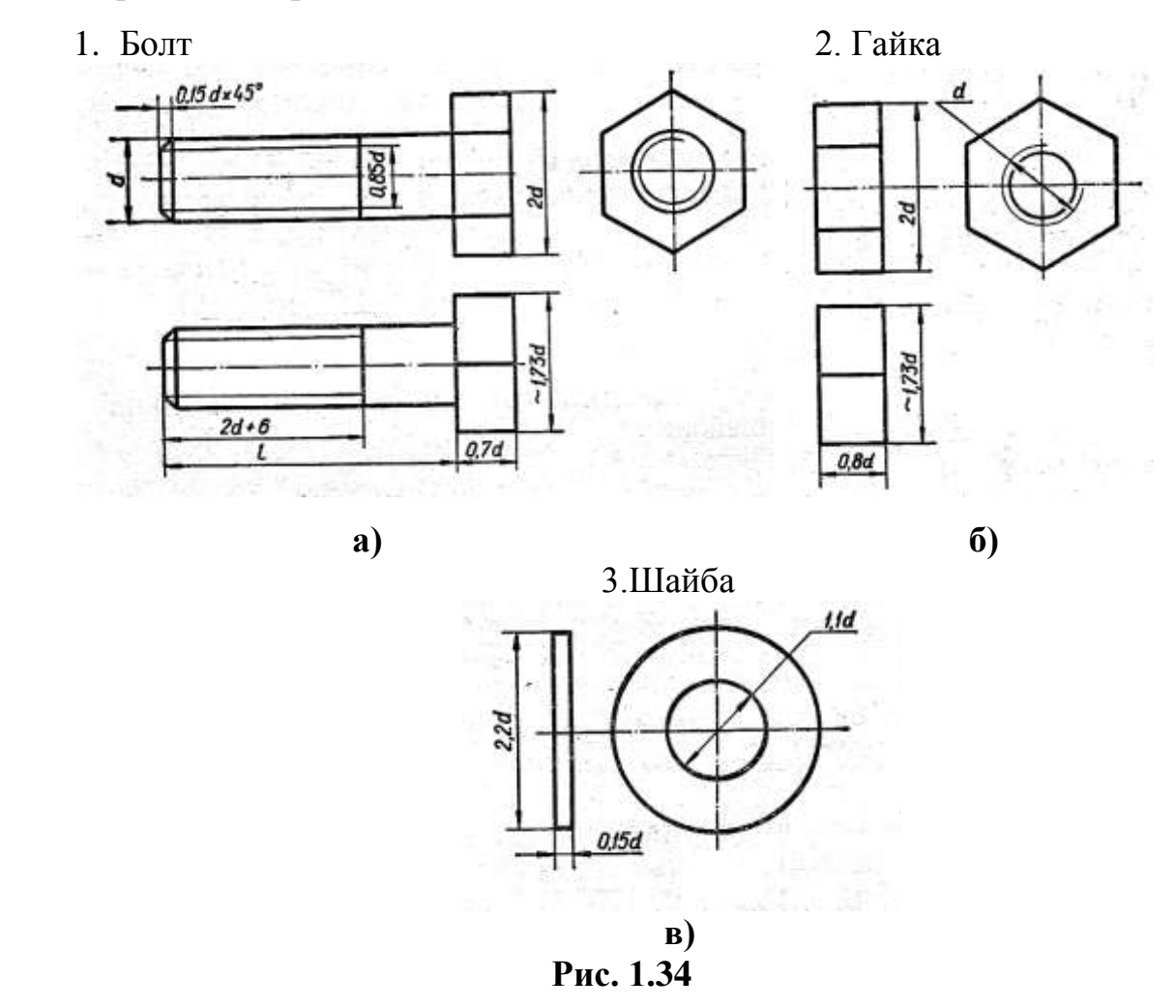

За вказаними розмірами розрахувати параметри болта, гайки, шайби.

Болтове з'єднання застосовують у багатьох машинах і спорудах, складається з болта, гайки, шайби і деталей, що з'єднуються.

У деталях 1 і 2 (рис. 1.35*а*) просвердлюють отвір діаметром (1,05÷1,1) *d,*  де *d –* зовнішній діаметр різьби болта.

B отвір установлюють болт 1 (рис. 1.35, б), надівають на нього шайбу 3 (рис. 1.35, в*)* і нагвинчують гайку 2 (рис. 1.35, г*).*

Ha складальному кресленику деталі болтового з'єднання (болт, гайку, шайбу) виконують за розрахованими розмірами залежно від діаметра *d* нарізі (рис. 1.35*).*

Ha рис. 1.36 зображено болтове з'єднання у вигляді, який рекомендується для виконання навчальних креслень. Ha місці головного виду виконано простий фронтальний розріз, а на місці виду зліва - профільний розріз. Довжину болта можна обчислити за формулою (рис. 1.35*)*

 $l = H_1 + H_2 + S_{\text{III}} + H + a + c$ ,

де *H1 і H2*— товщини скріплюваних деталей (відомі із завдання);

S<sup>ш</sup> - товщина шайби; *H* - висота гайки; *а* - запас різьби на виході з гайки;

*а = 0,2d;*

*c* – висота фаски на кінці болта;

 $c = 0,15d$ .

Підставляючи наведені значення окремих величин, остаточно дістаємо цю формулу в такому вигляді:

 $1 = H_1 + H_2 + 0,15d - h,0,8d + 0,2d + 0,15d = H_1 + H_2 + 1, U.$ 

Розрахункову довжину болта слід 36пів ставити з рядом довжин, що є в стандартах на болти (45, 48, 50, 55, 60, 65, 70, 75, 80, 85, 90, 95, 100, 105, 110, 115, 120 і т. Д.), і взяти найближче стандартне значення.

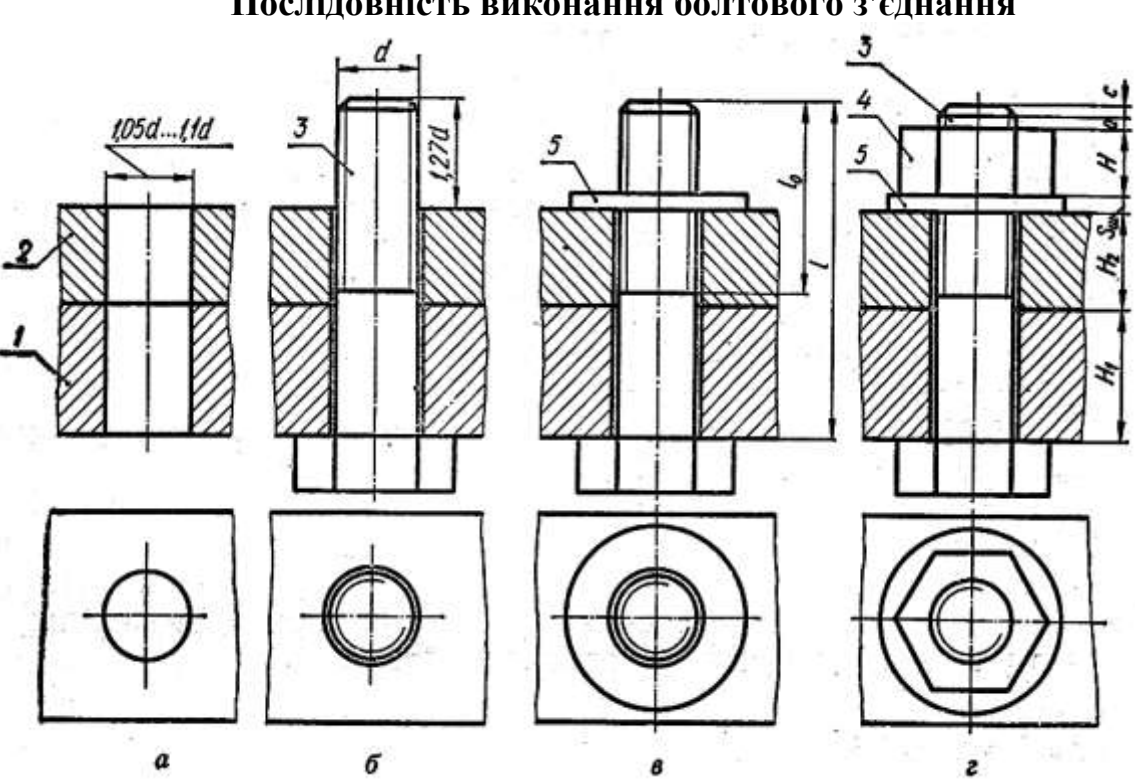

**Послідовність виконання болтового з'єднання**

**Рис. 1.35**
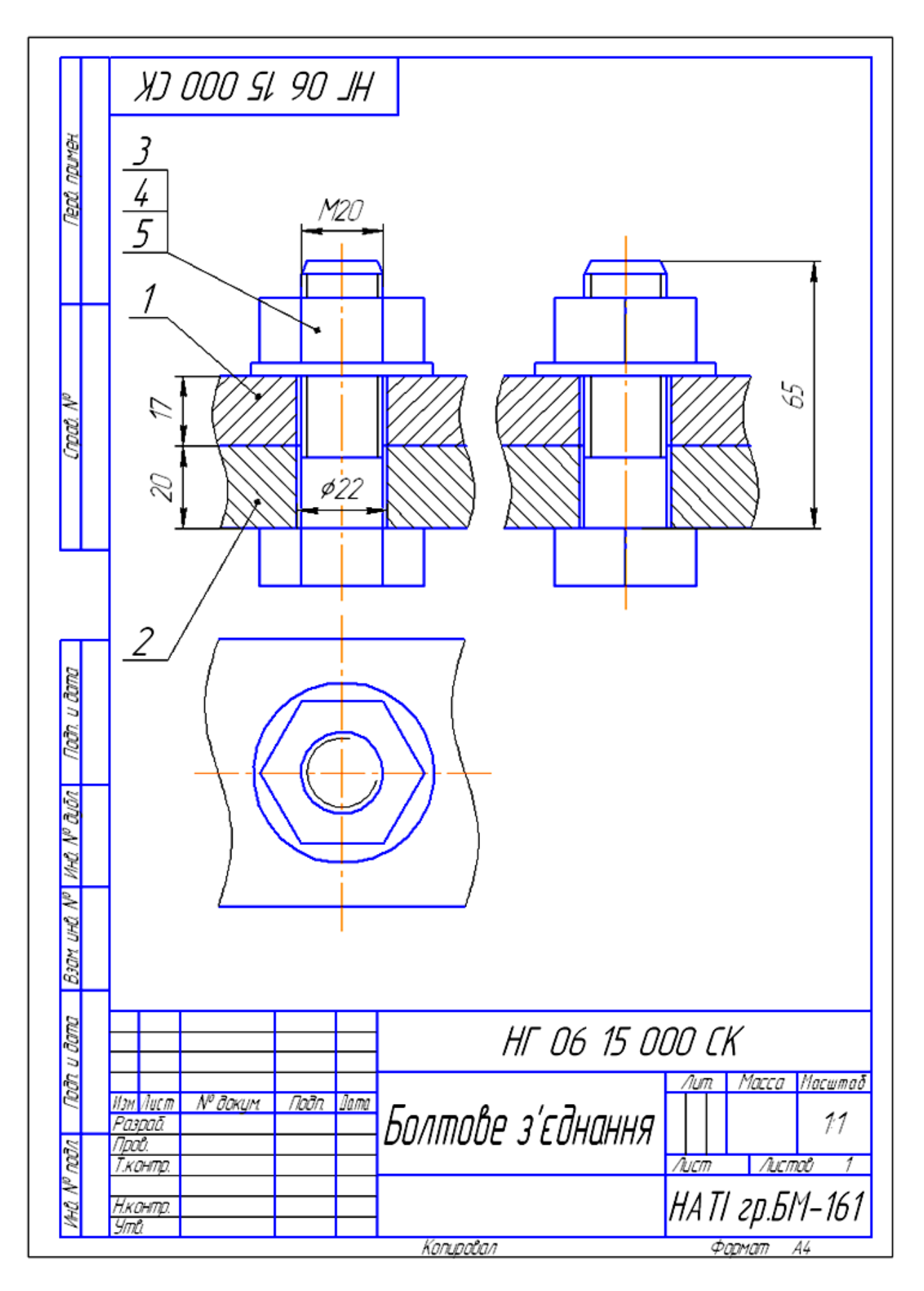

**Рис. 1.36**. Зразок виконання графічної роботи «Болтове з'єднання»

|       | фарнал<br>-<br>-<br>- Поз.<br>- Поз.                                                                   |             | Позначення                   |                   | Найменування                                                                                        |                | При-<br>мітки                    |
|-------|----------------------------------------------------------------------------------------------------|-------------|------------------------------|-------------------|----------------------------------------------------------------------------------------------------|----------------|----------------------------------|
| F     |                                                                                                    |             |                              |                   | <u> Документація</u>                                                                                |                |                                  |
|       | 43                                                                                                    |             | HF 06 15 000 CK              |                   | Складальний кресленик                                                                               |                |                                  |
|       |                                                                                                    |             |                              |                   | Деталі                                                                                              |                |                                  |
|       | Бk<br>БK                                                                                               | 1<br>2      | HF 06 15 001<br>HF 06 15 002 |                   | Пластина верхня<br>Пластина нижня                                                                   | 1<br>1         |                                  |
|       |                                                                                                    |             |                              |                   | <u>Стандартні вироби</u>                                                                            |                |                                  |
|       |                                                                                                    | 3<br>4<br>5 |                              |                   | Болт M2O ГОСТ 9778-70<br>Гайка М20 ГОСТ 5915-70<br>Шайба 20 ГОСТ 11371 <del>-</del> 78 <sup>.</sup> |                | 1<br>1<br>1                      |
|       | 66 8                                                                                                   |             | 70                           |                   | 63                                                                                                  |                | 10<br>-22                        |
|       |                                                                                                    |             |                              |                   |                                                                                                    |                |                                  |
| min 8 |                                                                                                    |             |                              |                   |                                                                                                    |                |                                  |
|       |                                                                                                    |             |                              |                   |                                                                                                    |                |                                  |
|       |                                                                                                    |             |                              |                   | HF 06 15 000                                                                                        |                |                                  |
| Ct,   | <u>Эн арк М<sup>о</sup>докун Глапис Дата</u><br><mark>Розрод.</mark><br>Перевірив<br>Н.контр.<br>3amb. |             |                              | Болтове з'єднання |                                                                                                    | HATI 2p.5M-161 | Літера <mark>Аркцш Аркцшо</mark> |

**Рис.1.37** Зразок виконання специфікації до болтового з'єднання

### **1.4.3 Нерознімні з'єднання**

### **Заклепкові з'єднання**

Заклепкові з'єднання застосовують у конструкціях, які працюють в умовах ударних і вібраційних навантажень, в з'єднаннях металевих виробів з неметалевими (наприклад, з шкірою, пластиком), в тонколистових конструкціях з легких сплавів тощо (рис.1.39). Перед з'єднаннями, виконаними зварюванням, паянням, склеюванням, вони поступаються.

*Заклепка* — циліндричний стержень з головкою певної форми на кінці. Найбільш поширені заклепки нормальної точності з напівкруглою (рис. 1.38, *a*)*,* потайною (рис. 1.38, *б*) і напівпотайною (рис. 1.38, *в*) головками. Для робочих креслеників розміри заклепок беруть з відповідних стандарті (табл. 1.4), а для складальних їх можна визначити за співвідношеннями залежно від діаметра *d* (рис. 1.38).

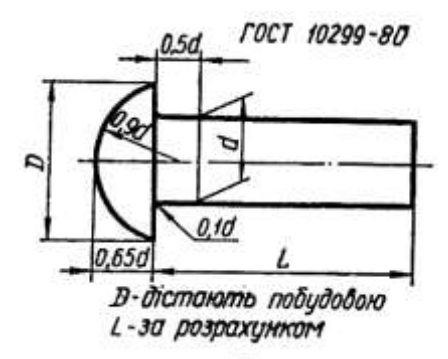

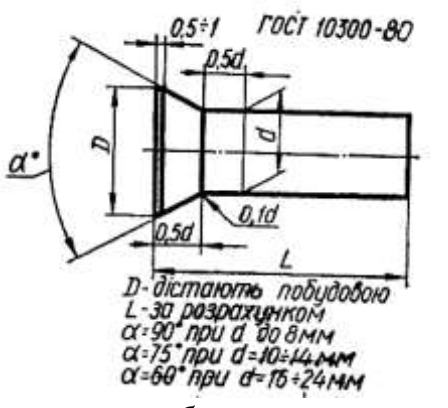

*а –* заклепка з напівкруглою головкою *б* – заклепка з потайною

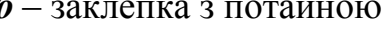

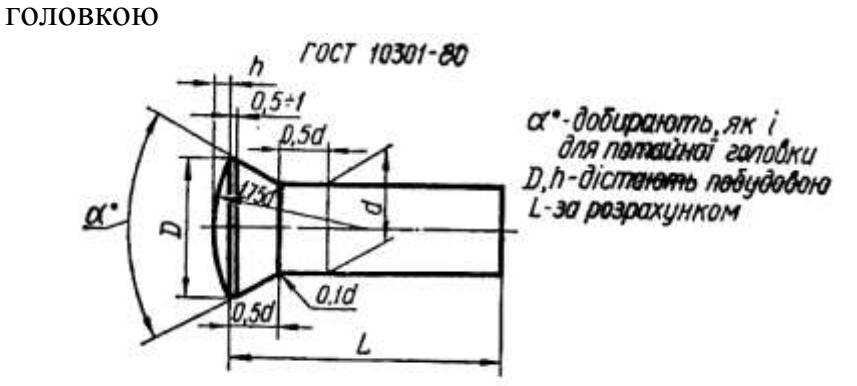

*в* – заклепка з напівпотайною головкою *д* **Рис. 1.38**

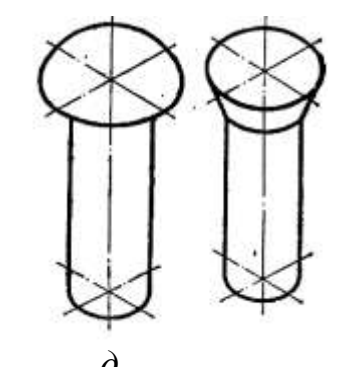

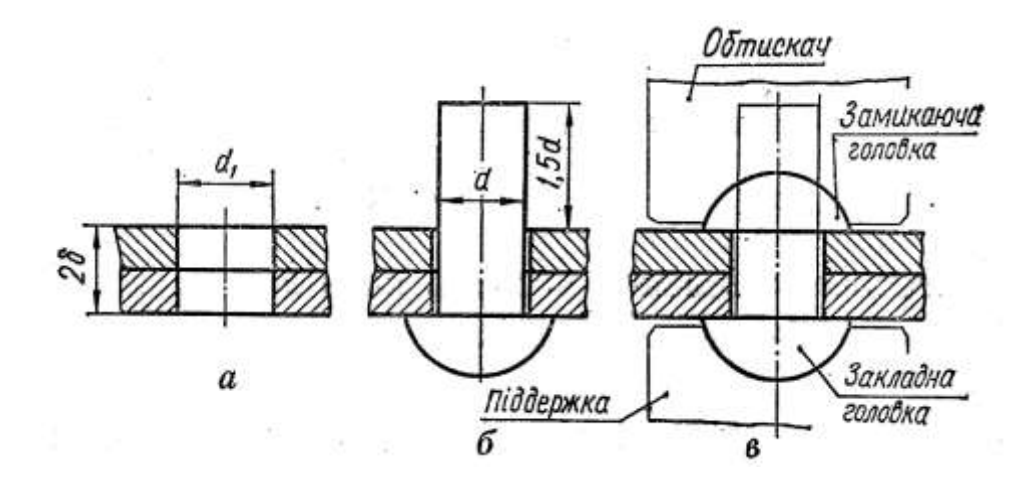

**Рис.1.39** Етапи виготовлення заклепкового з'єднання

**Таблиця 1.4** Розміри заклепок нормальної точності з напівкруглою (ГОСТ 10299-80) і потайною (ГОСТ 10300-80) головкою, *мм*

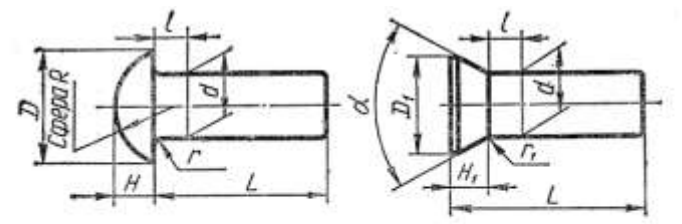

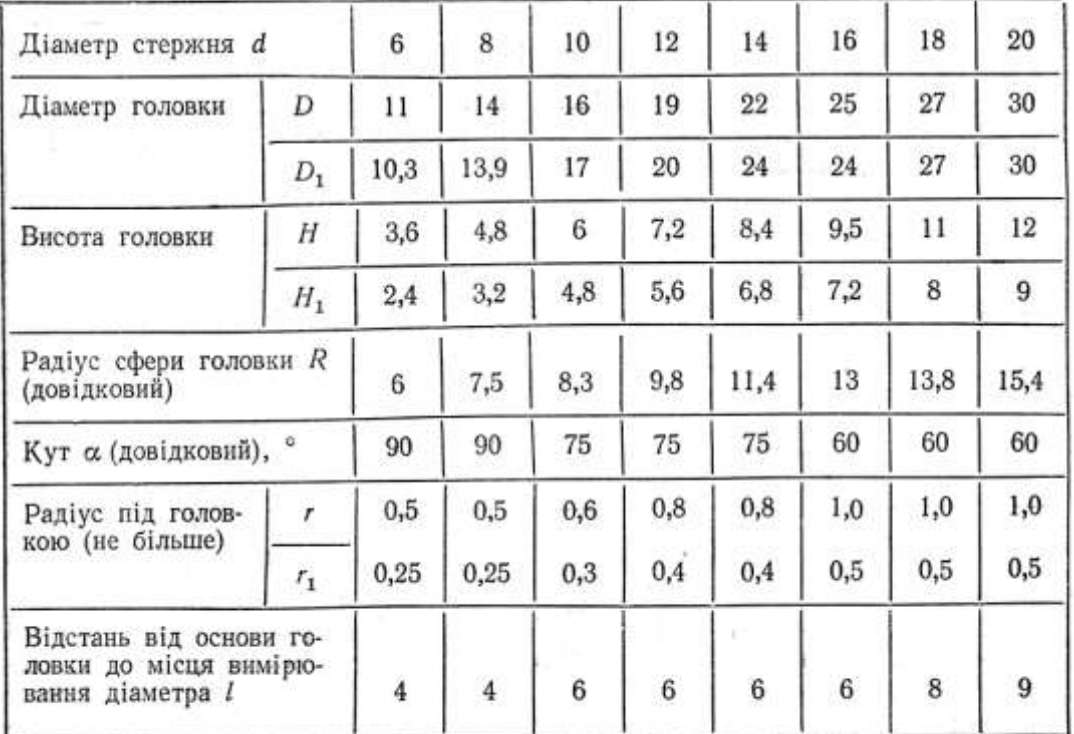

Примітка. Ряд довжин L: 16; 18; 20; 22; 24; 26; 28; 30; 32; 34; 36; 38; 40; 42; 44; 46; 48; 50 тощо.

#### **Приклади умовного позначення заклепок**

*Заклепка 8 <sup>X</sup> 20.00 ГОСТ 10299 – 80 СС* — заклейка з напівкруглою головкою діаметром 8 *мм,* завдовжки 20 *мм,* з матеріалу групи 00, без покриття.

*Заклепка 8 <sup>X</sup> 20.38.М3.116 ГОСТ 10300* -*80* заклепка з потайною головкою діаметром 8 *мм,* завдовжки 20 *мм,* з матеріалу групи 38, марки МЗ (мідь) з покриттям за групою 11 (окисно-фосфатне) завтовшки 6 *мкм.*

#### **Зварні з'єднання**

У сучасному машинобудуванні досить широко застосовують зварні з'єднання. Вони з успіхом замінюють клепані, литі і механічно оброблені конструкції, зменшують трудомісткість складальних операцій і дають економію металу тощо.

*Зварюванням називається процес утворення нерознімного з'єднання виробів за допомогою місцевого нагрівання їх до розплавленого або пластичного стану (без застосування або із застосуванням механічного зусилля).*

Розрізняють зварювання плавленням і тиском. Основний вид зварювання плавленням - електродугове плавким електродом. Для цього використовують теплову енергію електричної дуги (~ 6000° С).

Є три види електродугового зварювання:

-ручне;

- напівавтоматичне;

- автоматичне.

Ручне зварювання використовують для виготовлення конструкцій з маловуглецевих, вуглецевих і низьколегованих сталей, а також для зварювання деяких кольорових металів і сплавів. Для електродів беруть спеціальний електродний дріт діаметром 1—12 *мм* з флюсовим покриттям. Переважне застосування мають електроди типів Э42, Э42А, Э50А (ГОСТ 9467—75). У напівавтоматичному зварюванні механізовано подавання електродного дроту і

флюсу в зону дуги, а в автоматичному зварюванні повністю механізовано всі процеси, зв'язані з утворенням зварного шва.

Різновидами електродугового зварювання є дугове електрозварювання в середовищі захисних газів, електрошлакове зварювання, ультразвукове, контактне тощо.

Точкове зварювання використовують найчастіше для тонкостінних виробів. Роликове зварювання може бути неперервним і переривчастим.

*Зварним з'єднанням називають сукупність виробів, з'єднаних зварними швами.*

За способом взаємного розташування зварюваних деталей зварні з'єднання поділяють на стикові, кутові, таврові і внапусток. У стиковому з'єднанні (рис. 1.40, *а)* зварювані частини приєднують торцями; у кутовому (рис.1.40, *б)*  частини розміщені під кутом і приєднуються кромками; в тавровому (рис.1.40, *в)* торець однієї деталі приєднується до поверхні іншої; в з'єднанні внапусток (рис.1.40, *г)* бічні поверхні деталей частково перекривають одна одну.

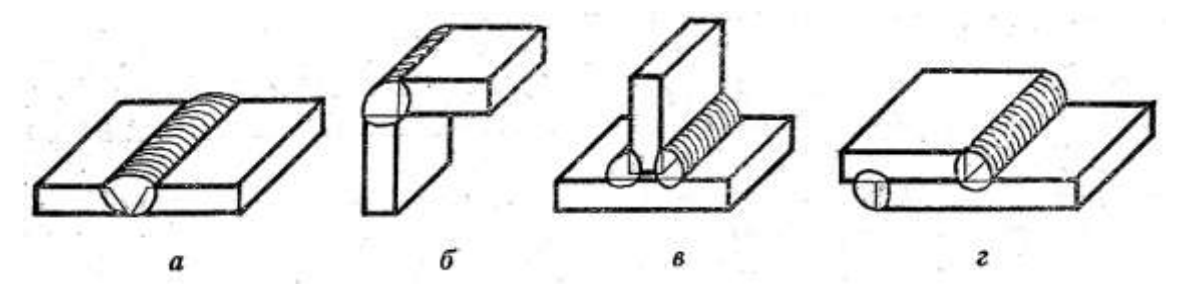

**Рис.1.40**

*Зварним швом називають метал, що затверднув після розплавлення і поєднав зварювані частини.*

Класифікують зварні шви за такими ознаками: положення в просторі, довжина, зовнішня форма шва, кількість проходів, форма підготовки кромок, характер виконання.

# **Таблиця 1.5** Основні типи зварних швів, виконаних ручним

## електродуговимзварюванням (ГОСТ 5264-80)

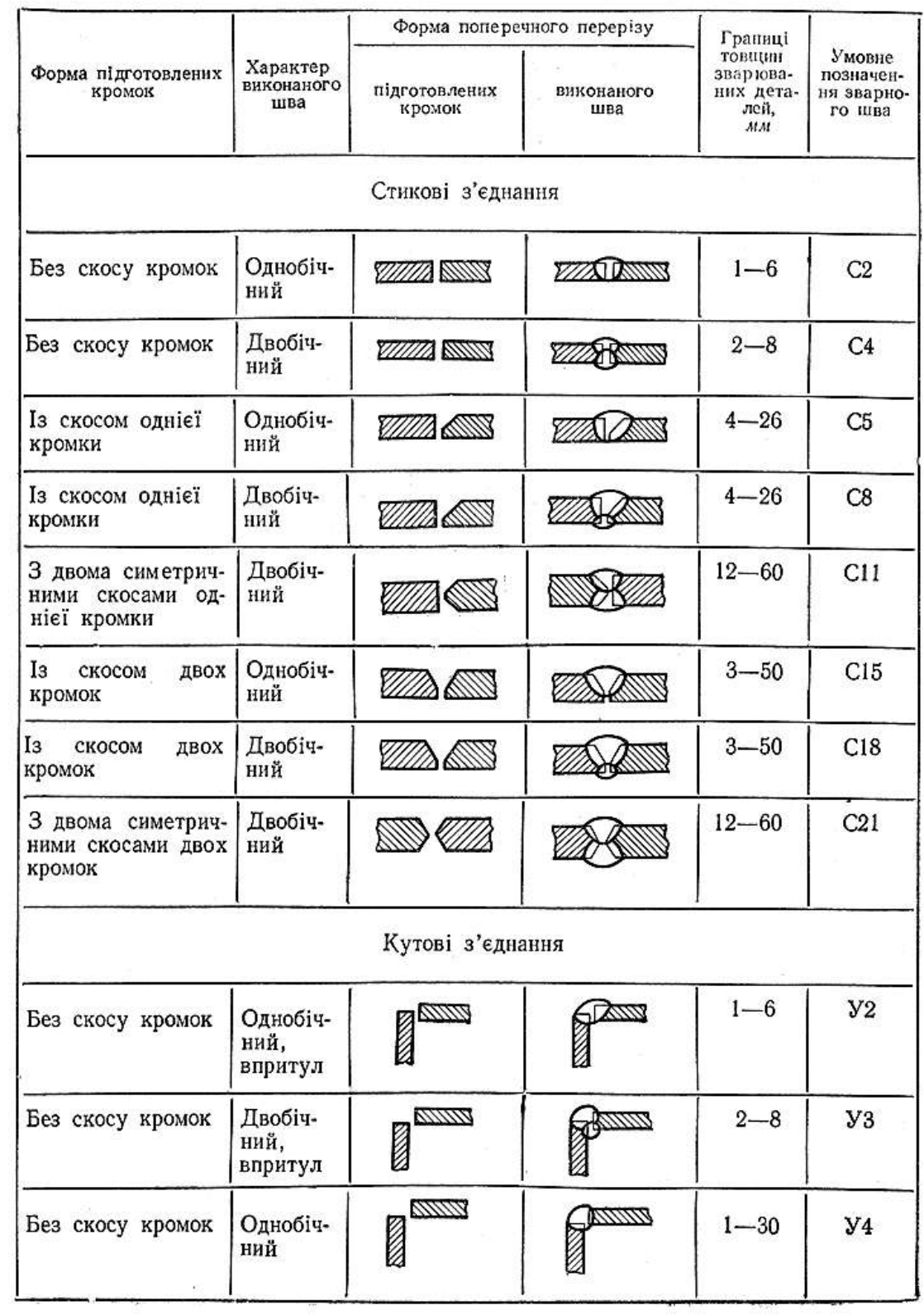

# **Продовження таблиці 1.5**

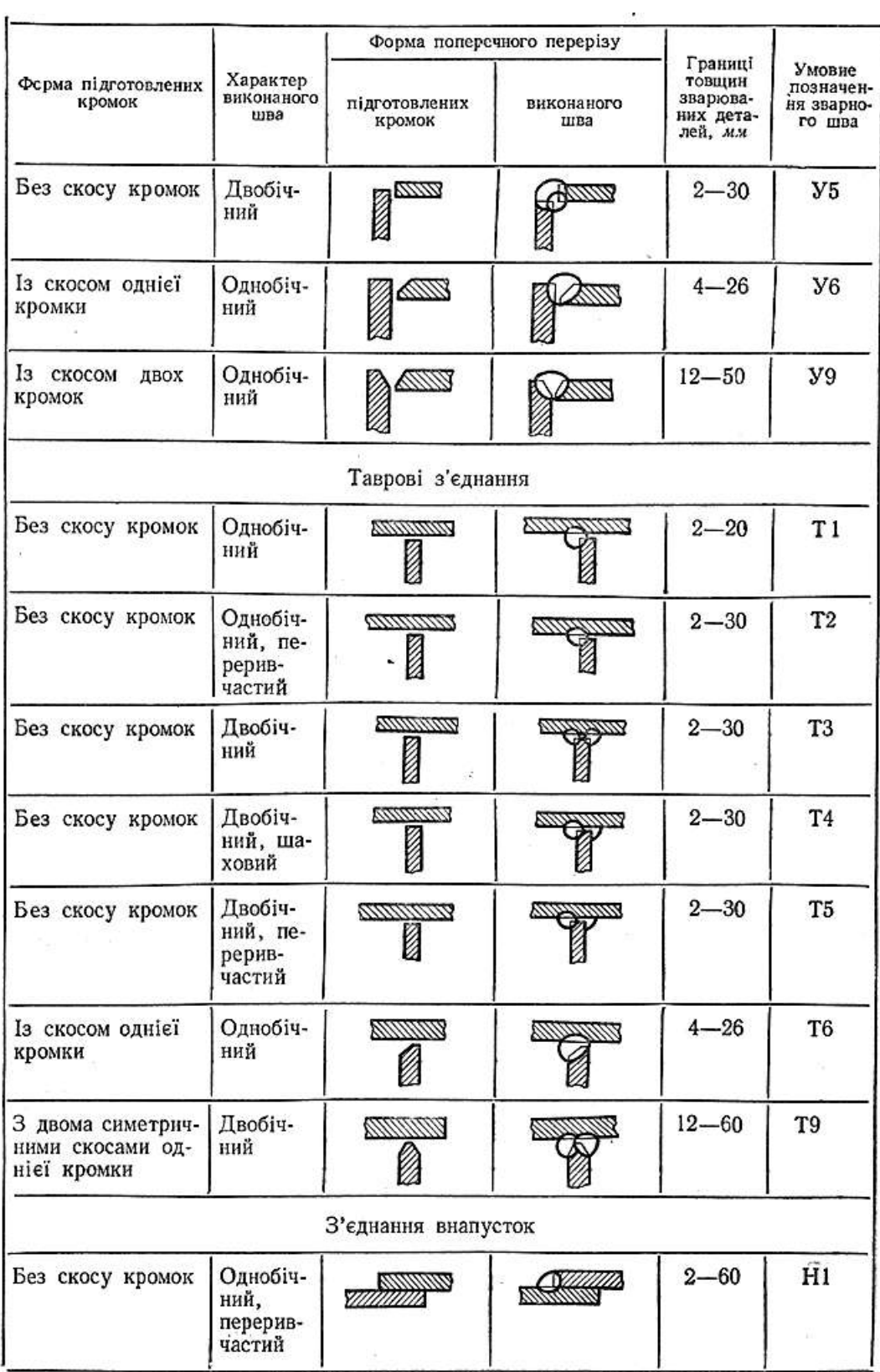

# **Продовження таблиці 1.5**

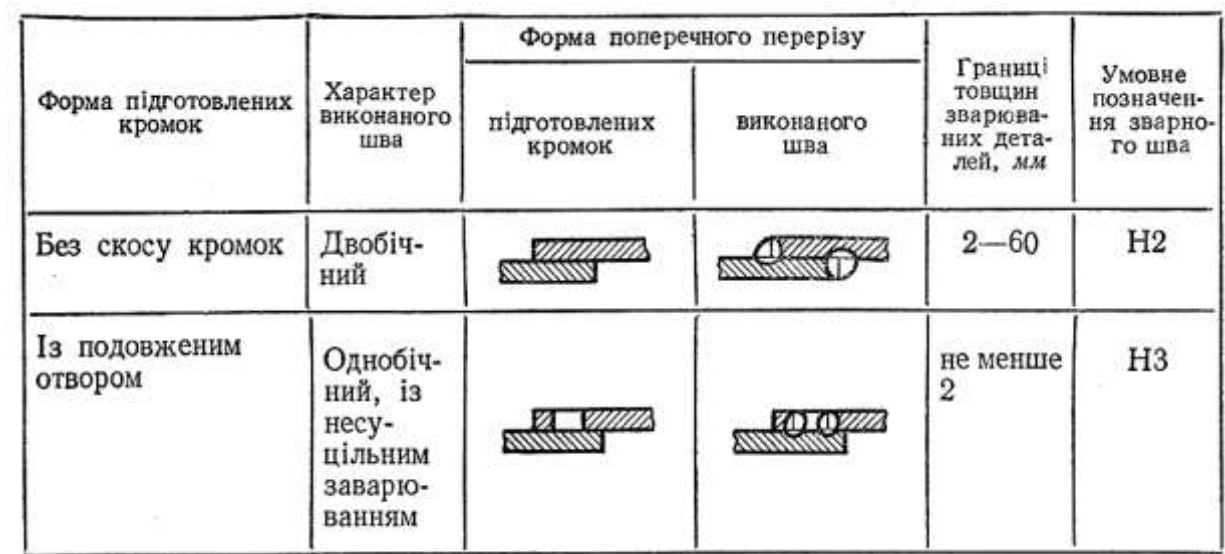

## **Таблиця 1.6** Додаткові знаки для позначення зварних швів (ГОСТ 2.312-80)

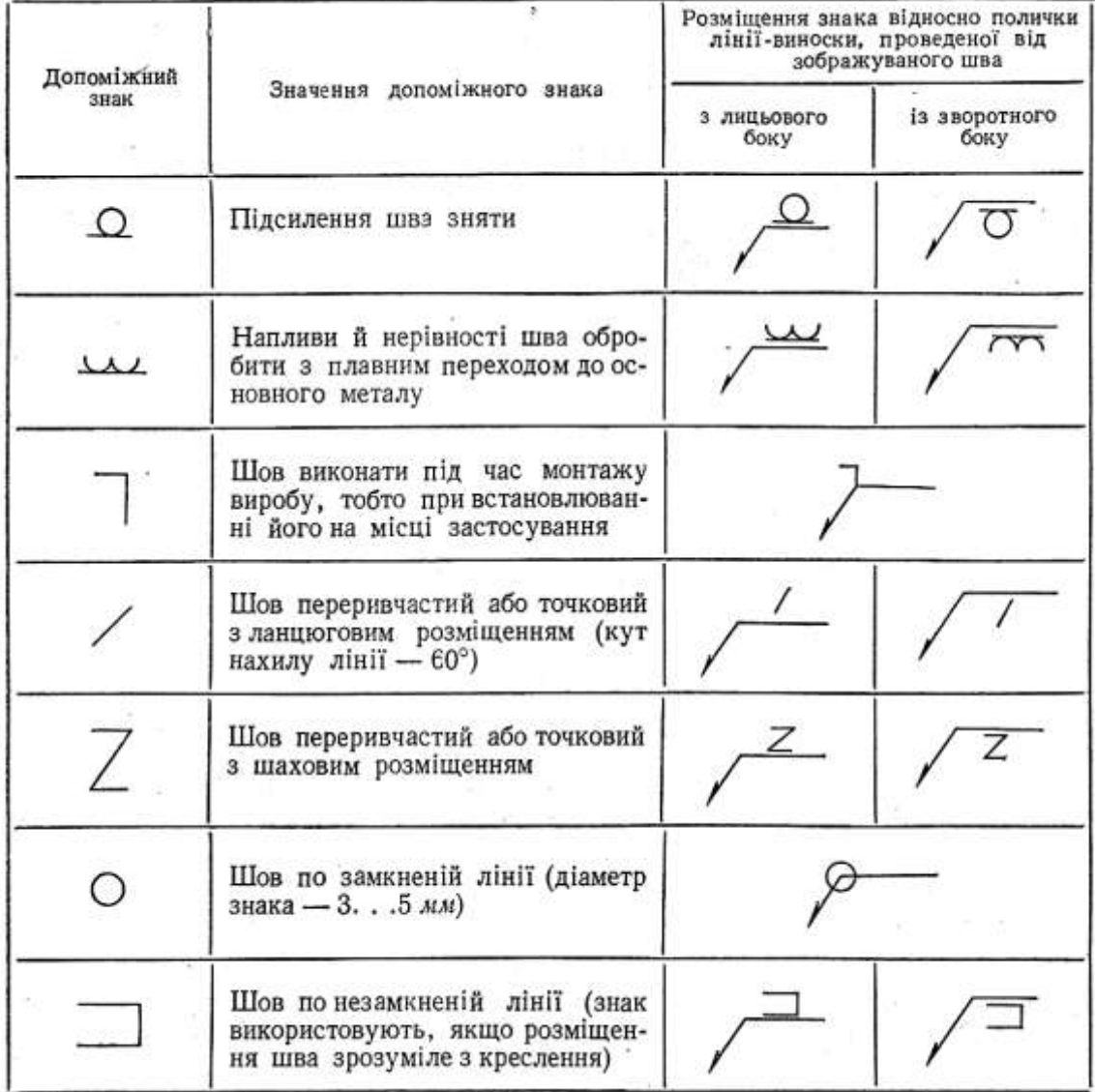

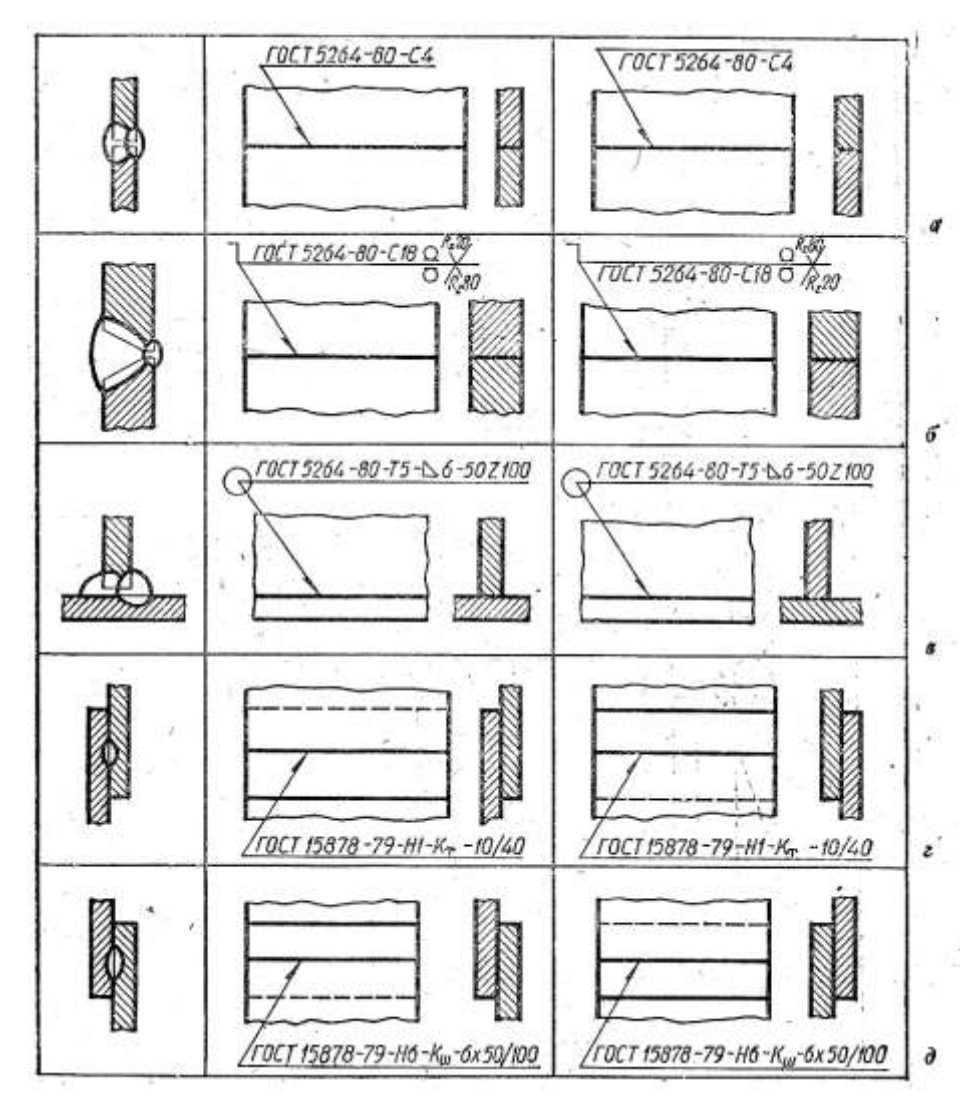

**Рис.1.41**

### **Приклади умовного позначення стандартних швів зварних з'єднань:**

1. Шов стикового з'єднання без скосу кромок, двобічний, виконаний ручним електродуговим зварюванням (рис. 1.41, *а).*

2. Шов стикового з'єднання зі скосом двох, кромок, двобічний, виконаний .ручним електродуговим зварюванням під час монтажу виробу. Підсилення шва знято з обох бежав. Вказана шорсткість поверхні шва з лицьового боку та із зворотного (рис. 1.41, б).

3. Шов таврового з'єднання без скосу кромок, двобічний, переривчастий з шаховим розміщенням проварюваних ділянок, виконаний ручним електродуговим зварюванням по замкнутому контуру. Катет шва — 6 *мм,*  довжина проварюваної ділянки — 50 *мм,* крок — 100 *мм* (рис. 1.41, в).

4. Шов з'єднання внапусток, переривчастий, виконаний контактним точковим електрозварюванням, однорядний. Діаметр точки — 10 *мм,* крок — 40 *мм* **(**рис. 1.41 *г).*

*5.* Шов з'єднання внапусток, переривчастий, однорядний, виконаний роликовим електрозварюванням. Ширина роликового шва — 6 *мм,* довжина проварюваної ділянки — 50 *мм,* крок — 100 *мм* (рис. 1.41, *д).*

## **1.4.4** Графічна робота **Зварне з'єднання**

- 1. За аксонометричним зображенням виконати складальний кресленик зварного вузла.
- 2. Проставити розміри.
- 3. Позначити зварні шви, записати технічні вимоги.
- 4. Виконати специфікацію.

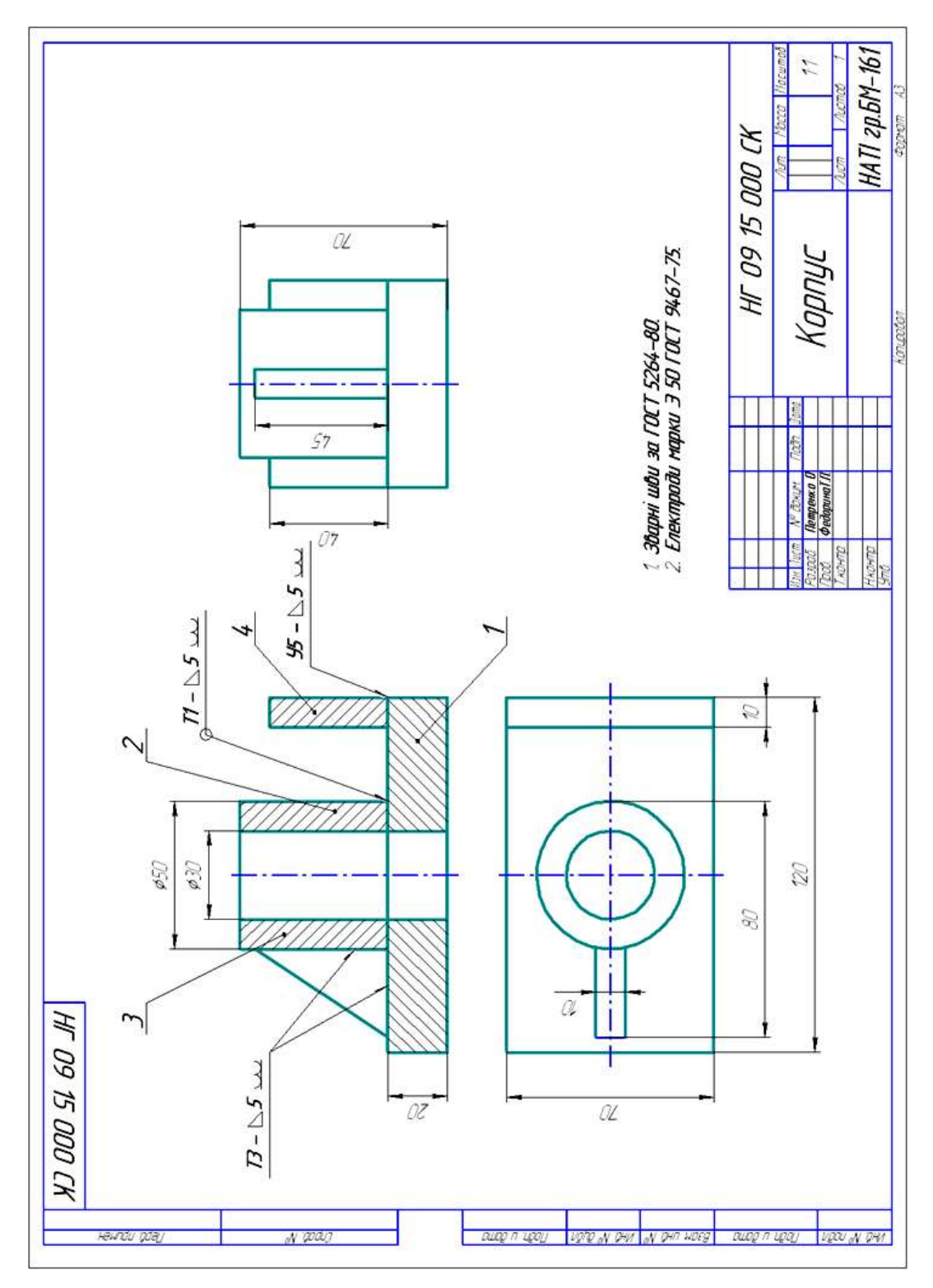

**Рис.1.42** Зразок виконання графічної роботи «Зварне з'єднання»

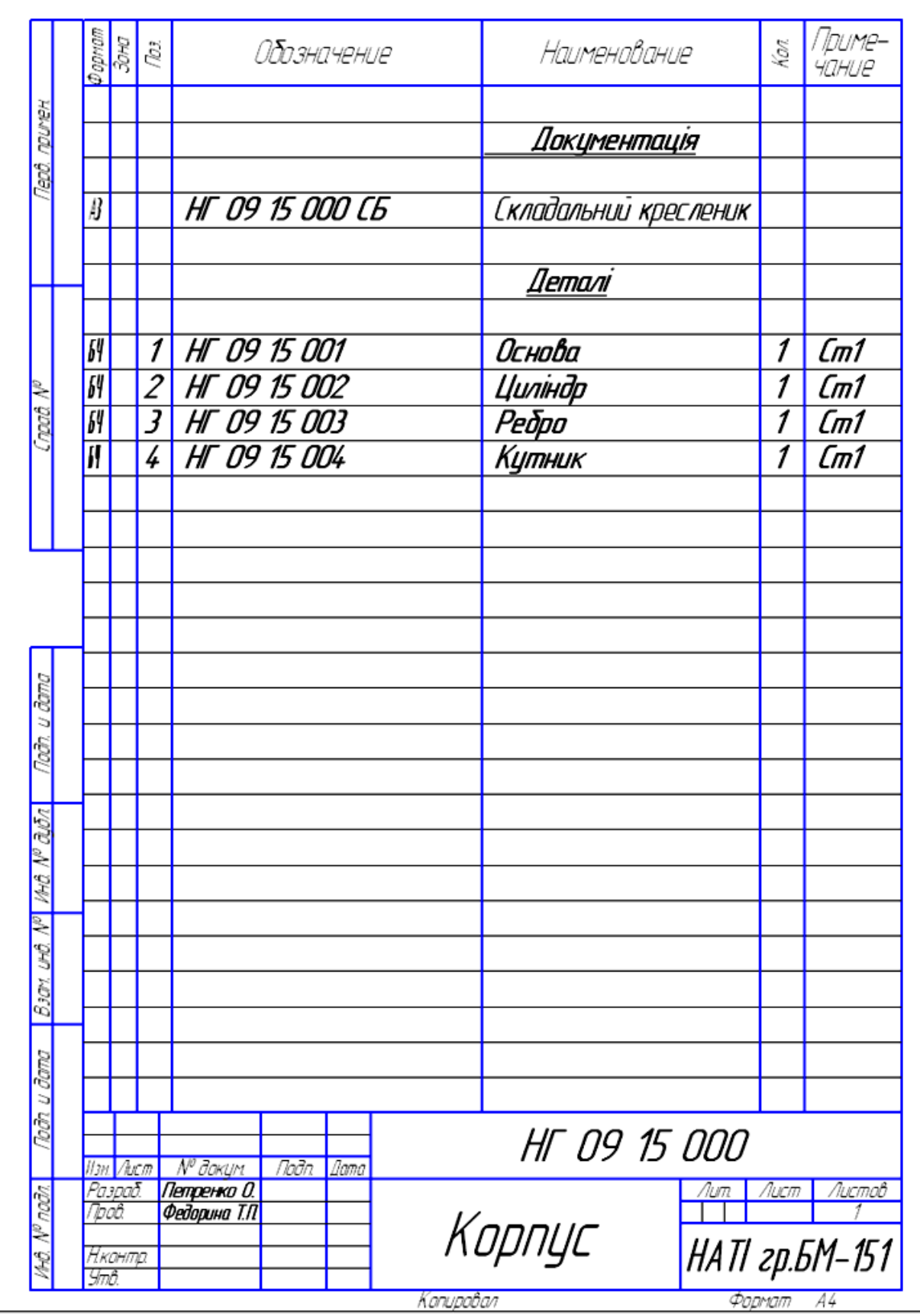

**Рис.1.43** Зразок виконання специфікації до зварного з'єднання

### **З'єднання паянням та склеювання**м

*Паяння* – *процес отримання нерознімного з'єднання матеріалів, з нагріванням їх до температури меншої від температури їх плавлення, шляхом заповнення зазору між ними розплавленим припоєм.*

*Припій* – *метал або сплав, який вводиться в зазор між з'єднувальними деталями і має більш низьку температуру плавлення, ніж з'єднувальні матеріали.*

Розрізняють два види паяння: :

- твердими припоями (ПСр 10, ПСр 25, ПСр 45 за ГОСТ 19738-74);
- м'якими припоями (ПОССУ 40-2, ПОССУ 25-2, ПОС 90, ПОС 61 за ГОСТ 21931-76).

*Умовне позначення паяння, склеювання за ГОСТ 2.313-82:*

1) Припої та клеї на видах і в розрізах вказують лінією товщиною 2S (рис.1.44, *а, б*).

2) Для позначення шва проводять лінію-виноску проставляючи знак " $\cup$ " – паяння (рис.1.50, *а*), "К" – склеювання (рис.1.44, *б*).

3) Позначення марки припою або клею вказують у технічних вимогах "*ПСр 45 ГОСТ 19738-74*", "*Клей БФ - 2 ГОСТ 12172-74*".

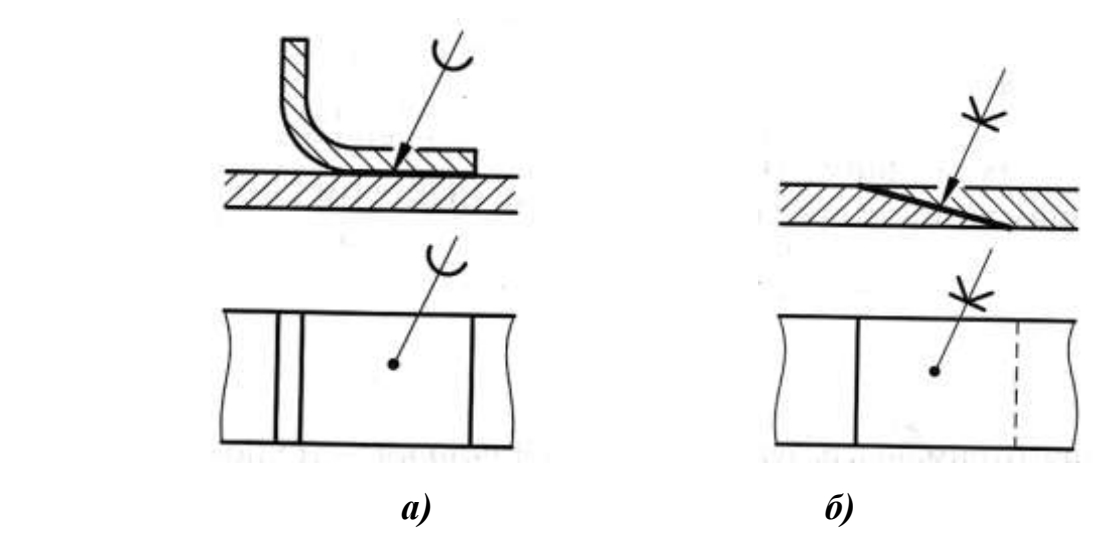

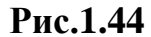

## **1.5 Передавачі**

Зубчасті передавачі (зубчасті зачеплення ) належать до рухомих з'єднань. Вони призначені для передачі руху від однієї ланки механізму до іншої.

Складовими частинами зубчастих передавачів є:

- -зубчасті колеса;
- шестірні;
- черв'яки;
- рейки

## **Класифікація зубчастих передавачів**

- *I. Залежно від передачі руху*
- 1. циліндричні осі валів розташовані паралельно (рис.1.45, а);
- 2. конічні осі валів перетинаються (рис.1.45, б) ;
- 3. черв'ячні осі валів перехрещуються або є мимобіжними (рис.1.45, в);
- 4. зубчасто-рейкові використовують для перетворення обертального руху у поступальний (рис.1.45, г).

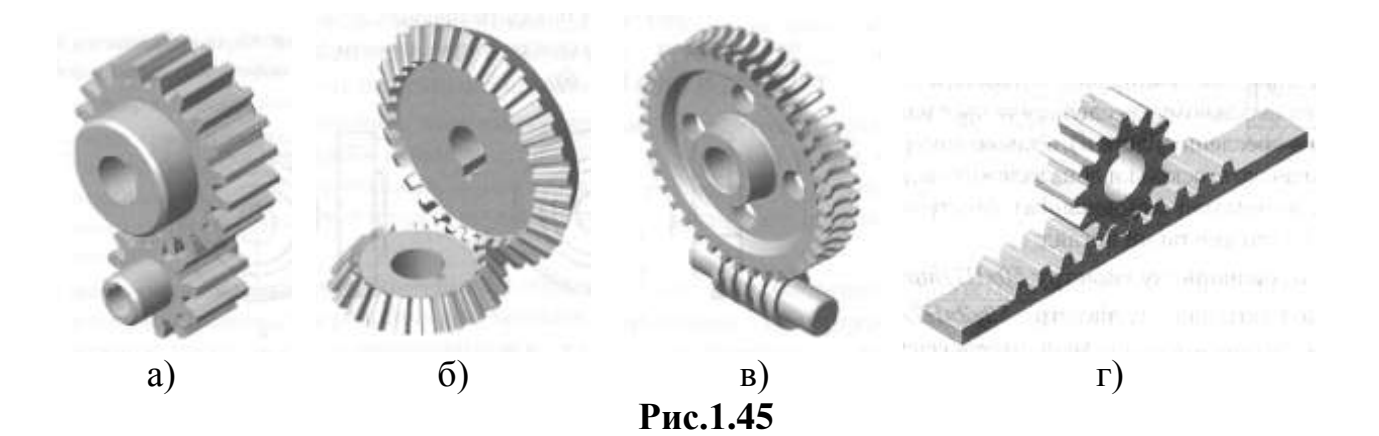

*II.За способом зачеплення* 

- 1. із зовнішнім зачепленням;
- 2. із внутрішнім зачепленням.
- *II.За величиною колової швидкості*
	- 1. тихохідні;
	- 2. середньохідні;
	- 3. швидкохідні;

### *III.За формою зубців*

- 1. прямозубі;
- 2. косозубі;
- 3. шевронні;
- 4. з круговими зубцями.

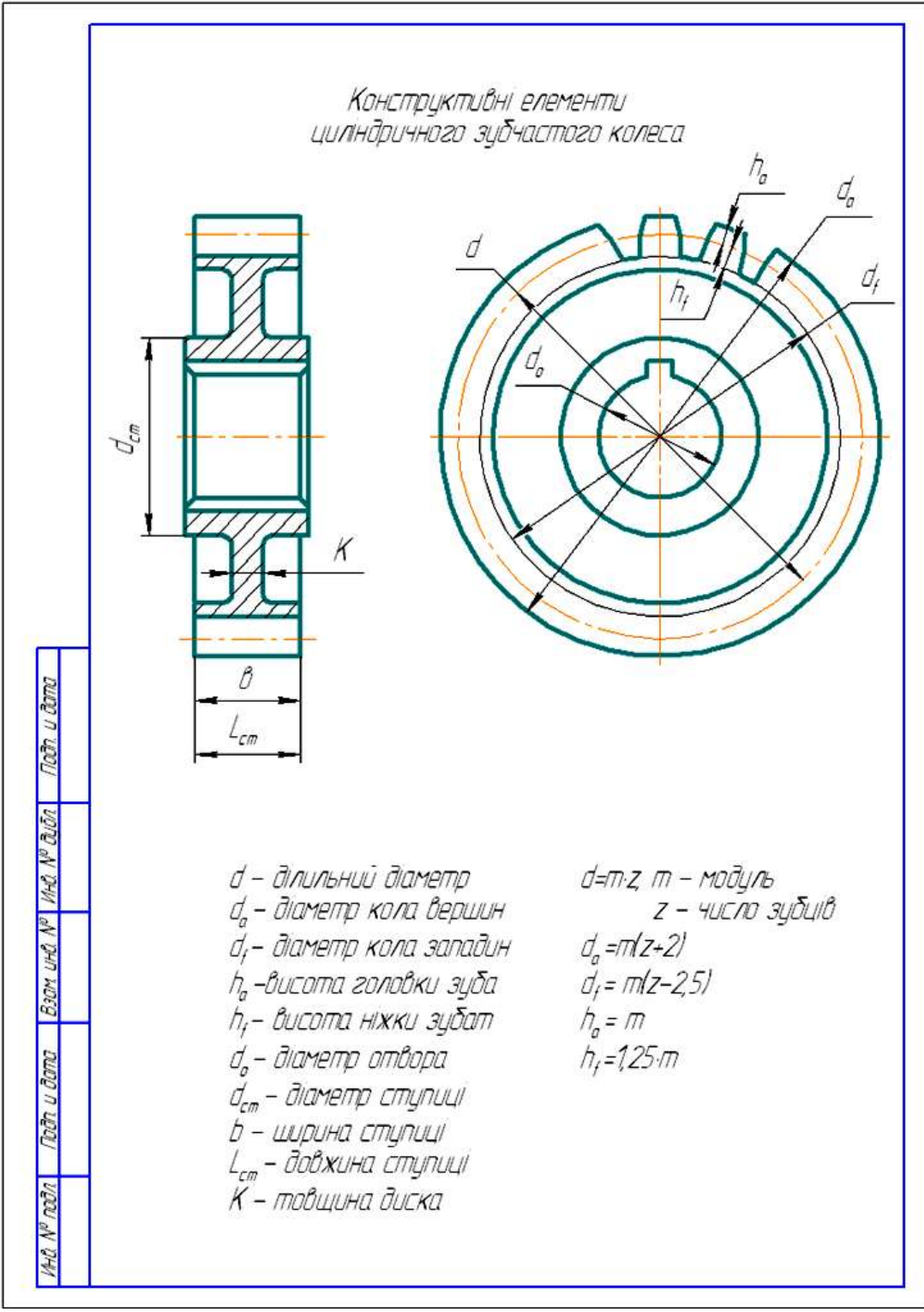

### **Рис.1.46**

### **Кресленик циліндричного зубчастого колеса**

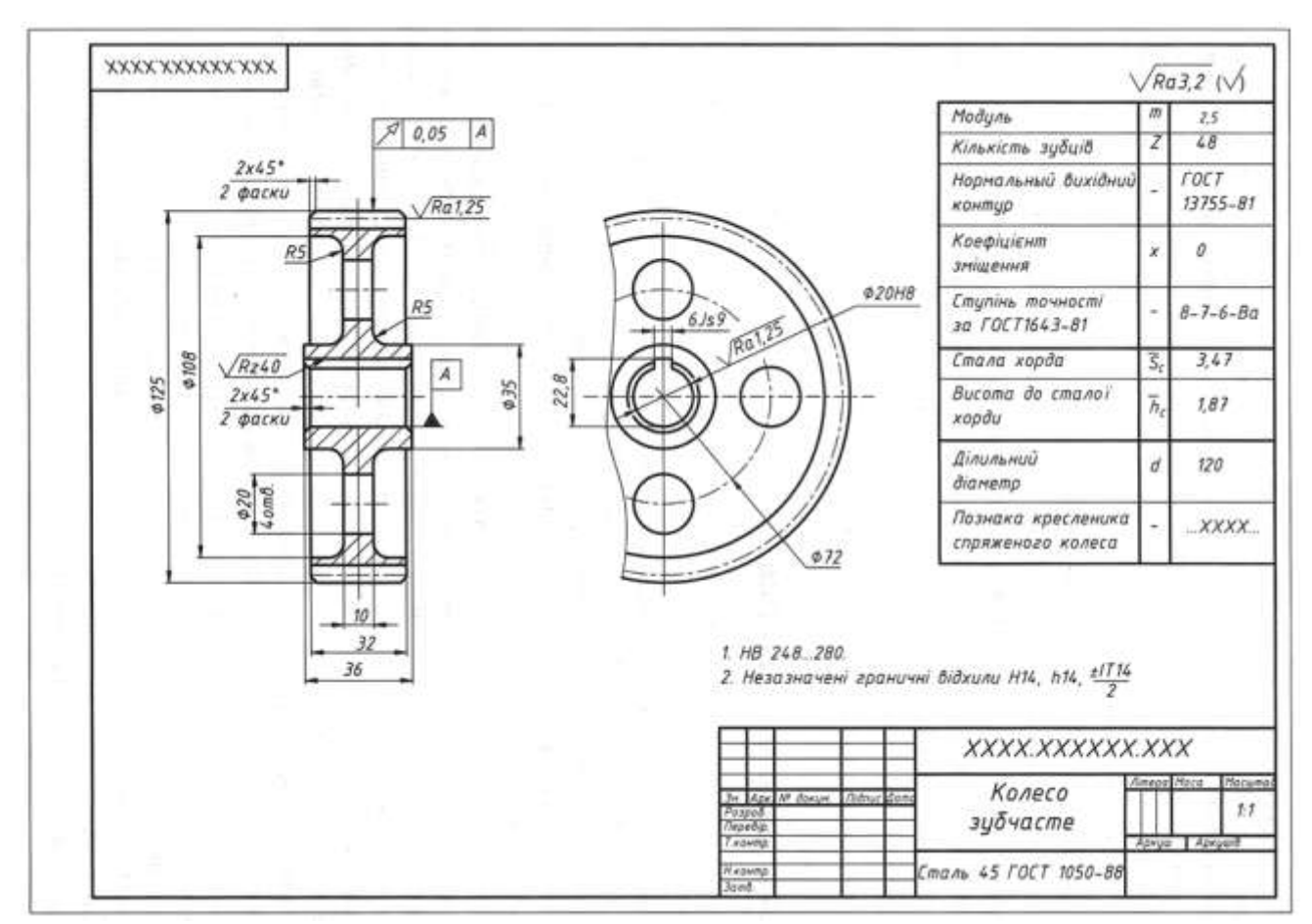

**Рис.1.47**

Таблиця основних параметрів зубчастих коліс (шестерень)

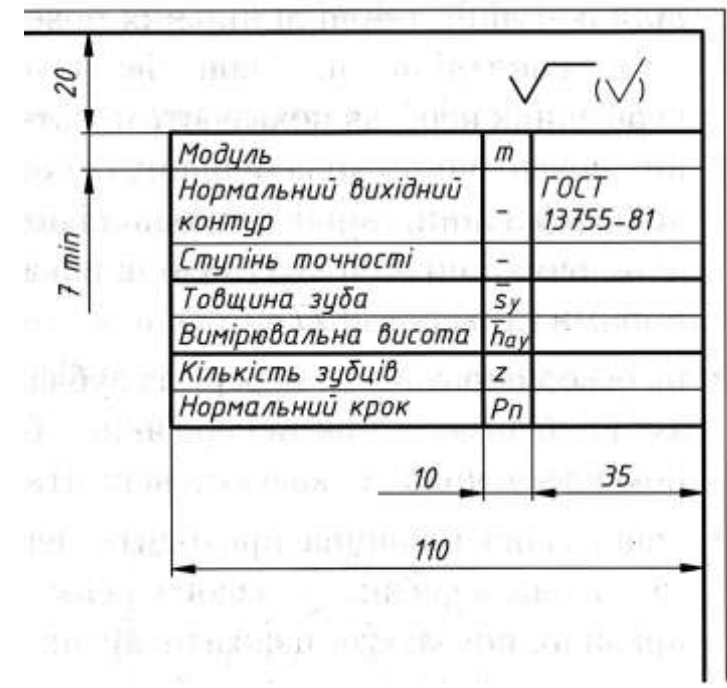

**Рис.1.48**

## **1.5.1Розрахунок параметрів та виконання ескізу циліндричного зубчастого колеса**

*I. Розрахунок параметрів:*

- 1. Виміряти діаметр кола вершин *dа =*
- 2. Підрахувати кількість зубців Z =
- 3. За формулою формулі визначити модуль та підібрати найближче

$$
m=\frac{d_a}{z+2}
$$

стандартне значення модуля згідно ГОСТ 9563-60 :

1 ряд – 0,5; 0,6; 0,8; 1; 1,25; 1,5; 2; 2,5; 3; 4; 5; 6; 8; 10; 12; 16; 20.

2 ряд – 0,55; 0,7; 0,9; 1,125; 1,375; 1,375; 1,75; 2,25; 2,75; 3,5; 4,5; 7; 9.

4.Розраховуєм параметри зубчастого колеса

$$
da = m \cdot (z + 2) =
$$
  
\n
$$
df = m \cdot (z - 2,5) =
$$
  
\n
$$
d = m \cdot z =
$$
  
\n
$$
ha = m =
$$
  
\n
$$
hf = 1,25 \cdot m =
$$

*II. Виконання ескізу зубчастого колеса (шестірні)* рис.1.49*.*

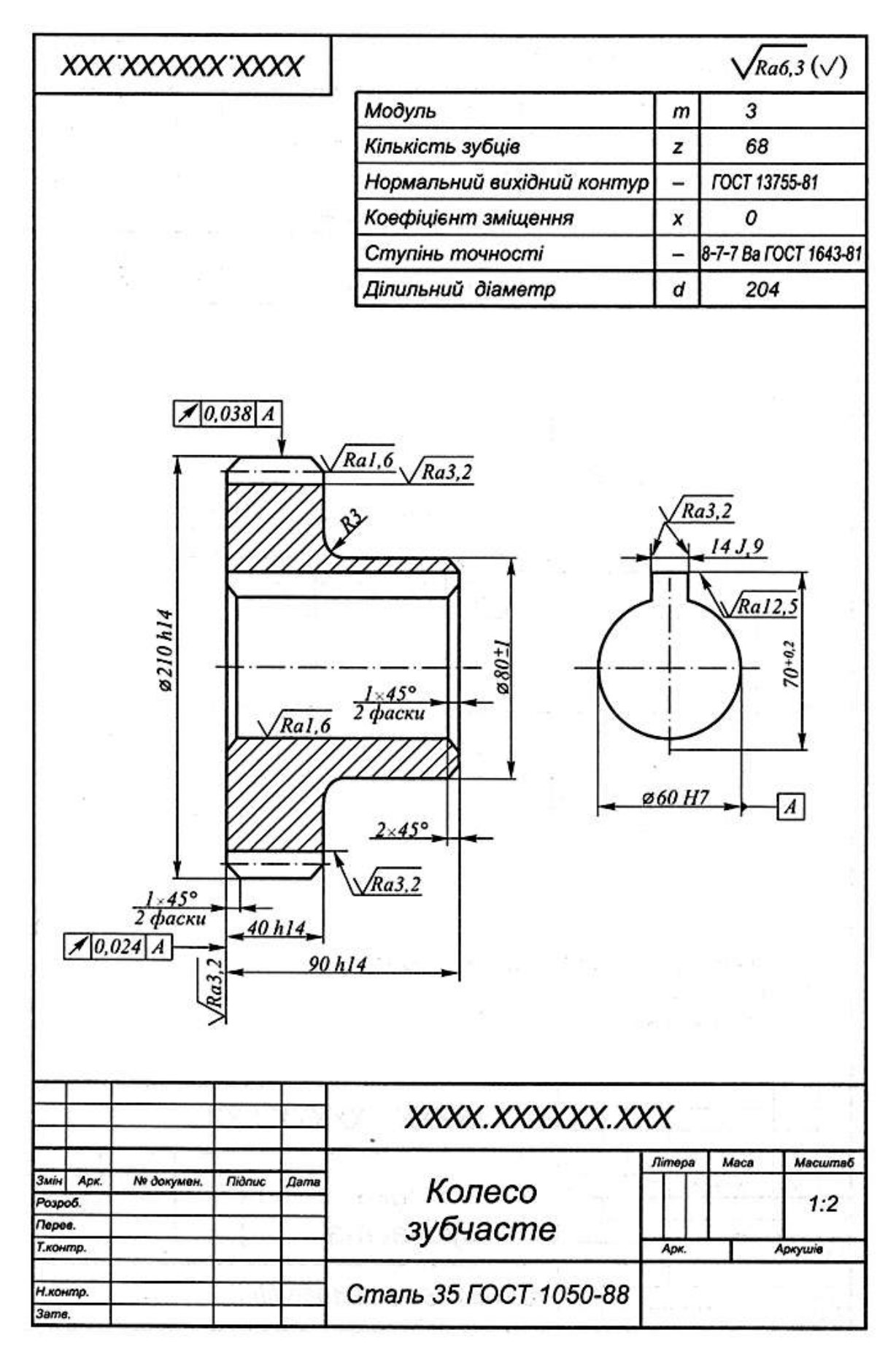

**Рис.1.49**

### **1.5.2** Графічна робота **Циліндричний передавач**

1. За вихідними даними відповідно до свого варіанту виконати розрахунок параметрів шестірні та колеса циліндричного передавача (рис.1.50, табл.1.7).

2. Відповідно до розміру діаметрів валів *dв1, dв<sup>2</sup>* здійснити вибір призматичних шпонок (табл.1.8).

3. Виконати кресленик циліндричного передавача послідовно в 3 етапи (рис.1.51), зразок виконання циліндричного передавача (рис.1.52).

4. Виконати специфікацію (рис.1.53).

**Таблиця 1.7** Вихідні дані для розрахунку циліндричного передавача

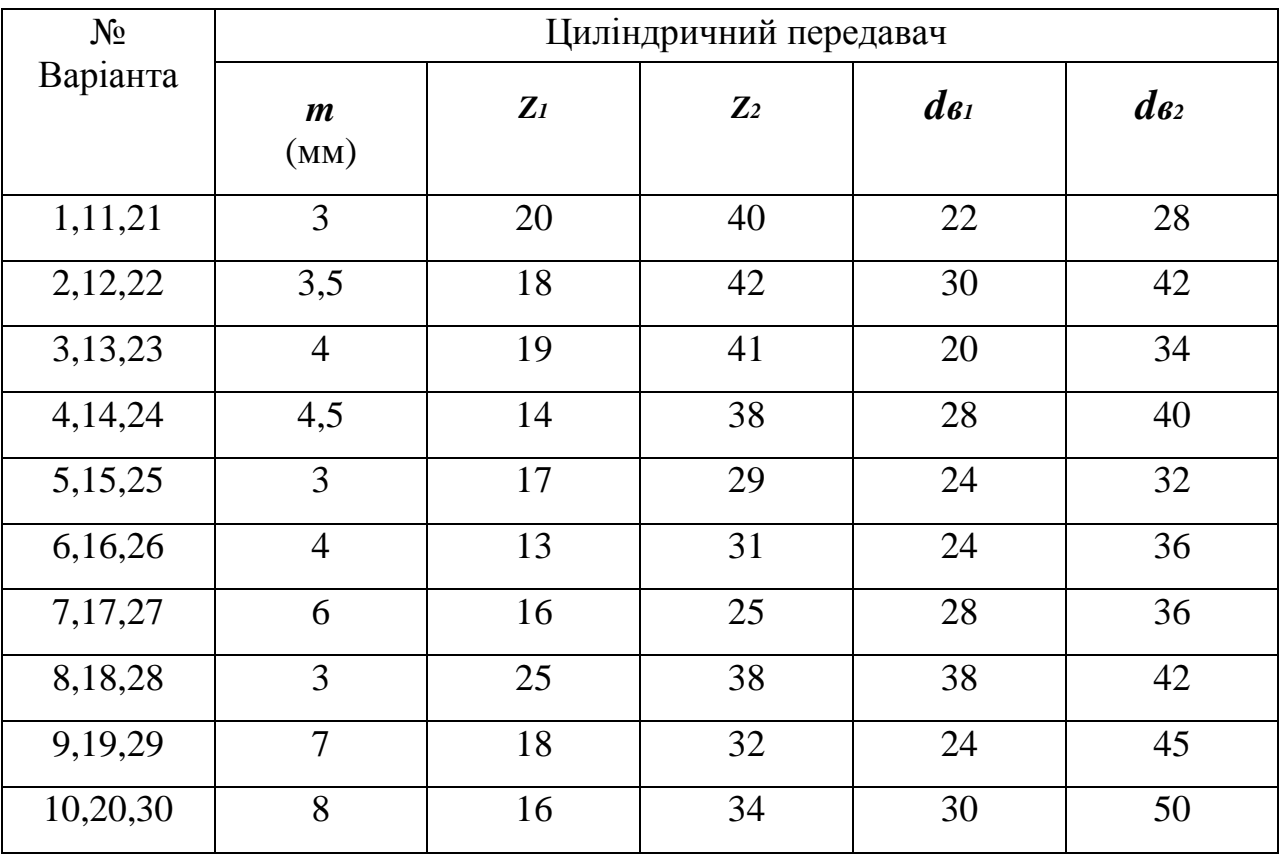

Колесо

## Шестірня

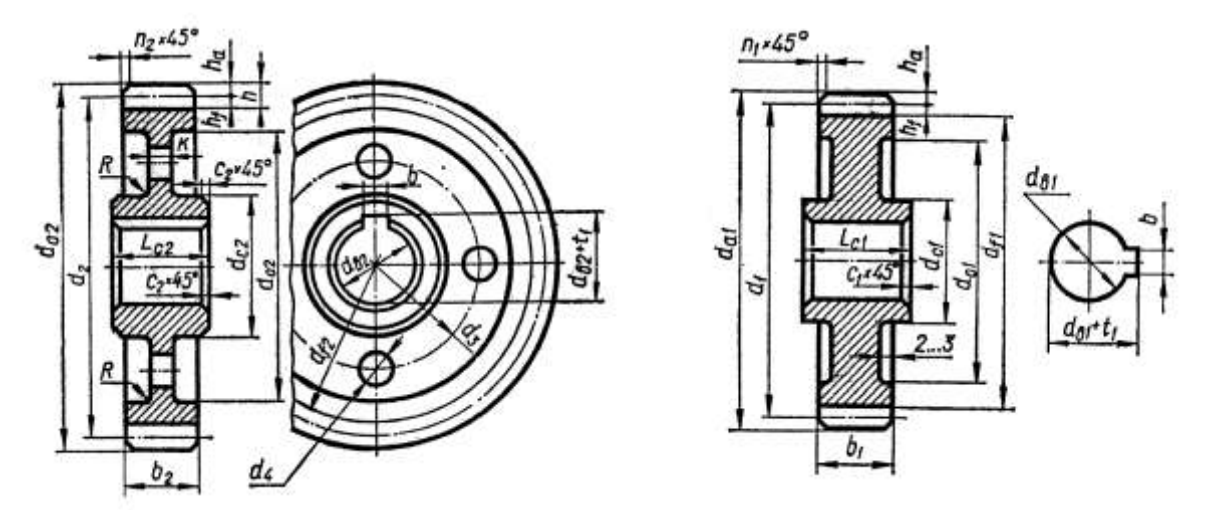

**Рис.1.50** Зображення колеса та шестірні циліндричного зубчастого передавача.

## **Таблиця 1 Формули для розрахунку циліндричних зубчастих коліс**

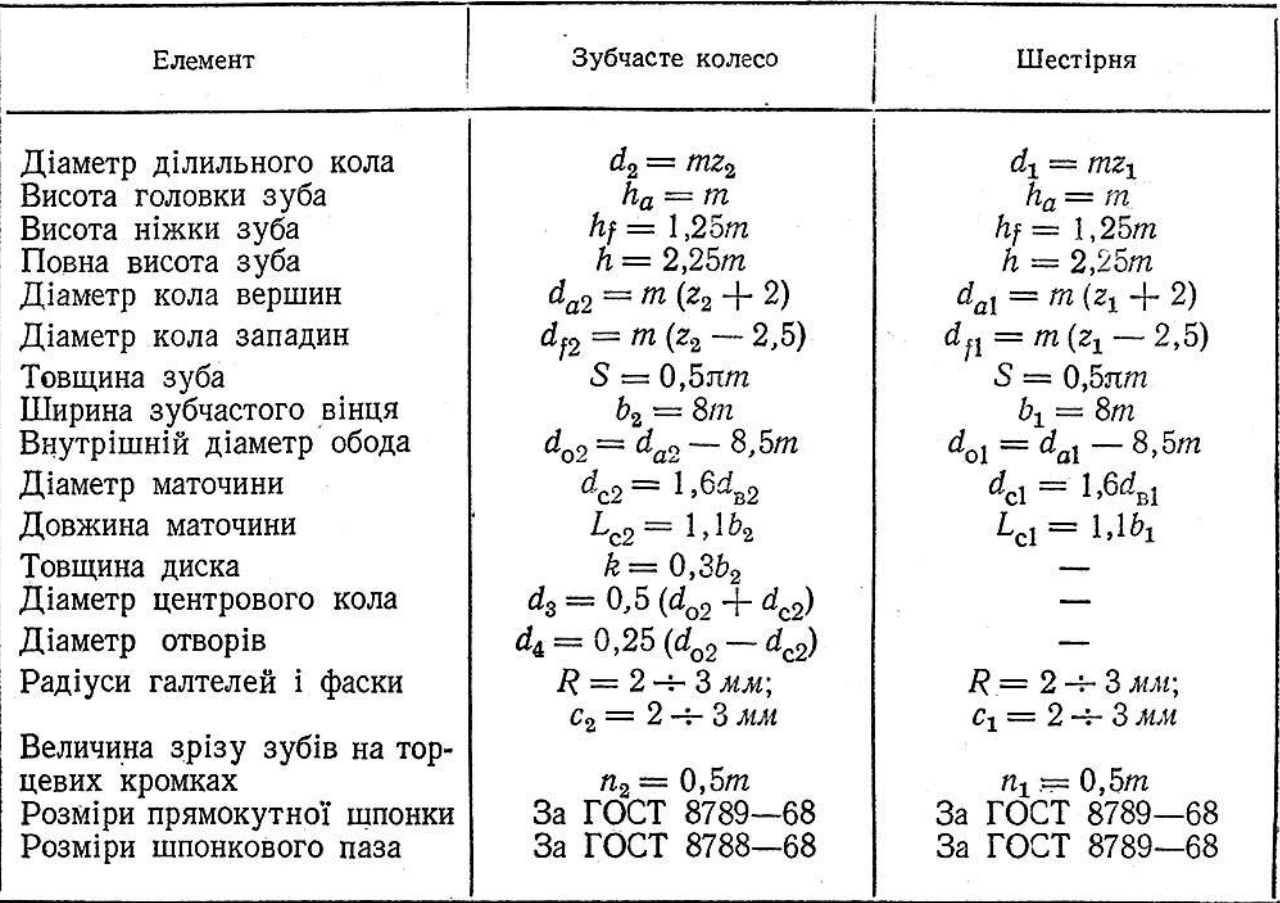

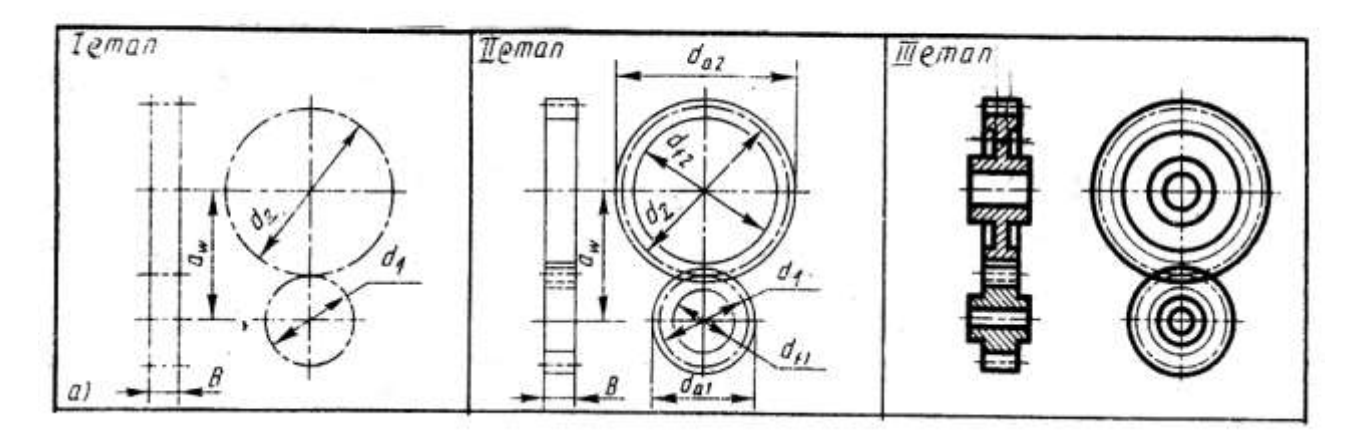

# Послідовність викреслювання циліндричного передавача

**Рис.1.51**

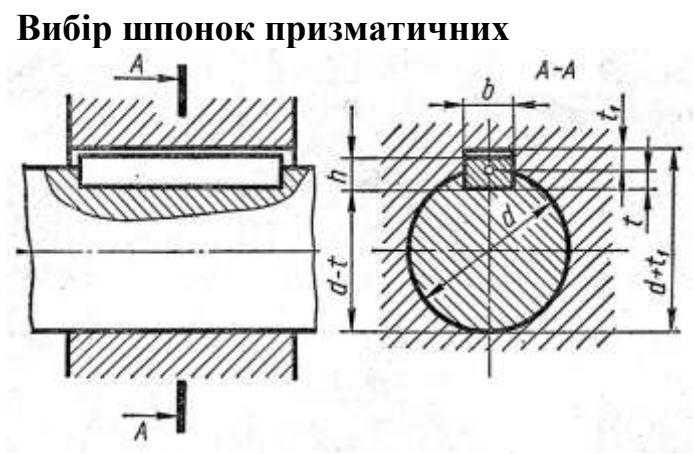

**Таблиця 1.8** Параметри Вибір шпонок призматичних ГОСТ 23360-78,

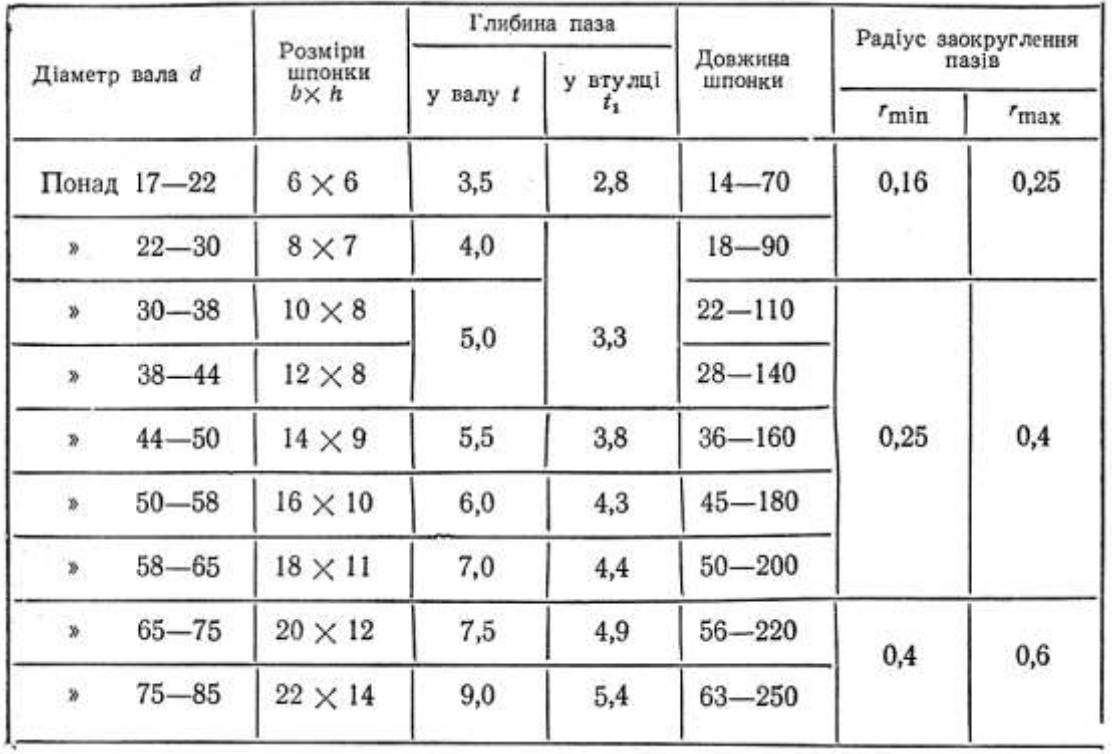

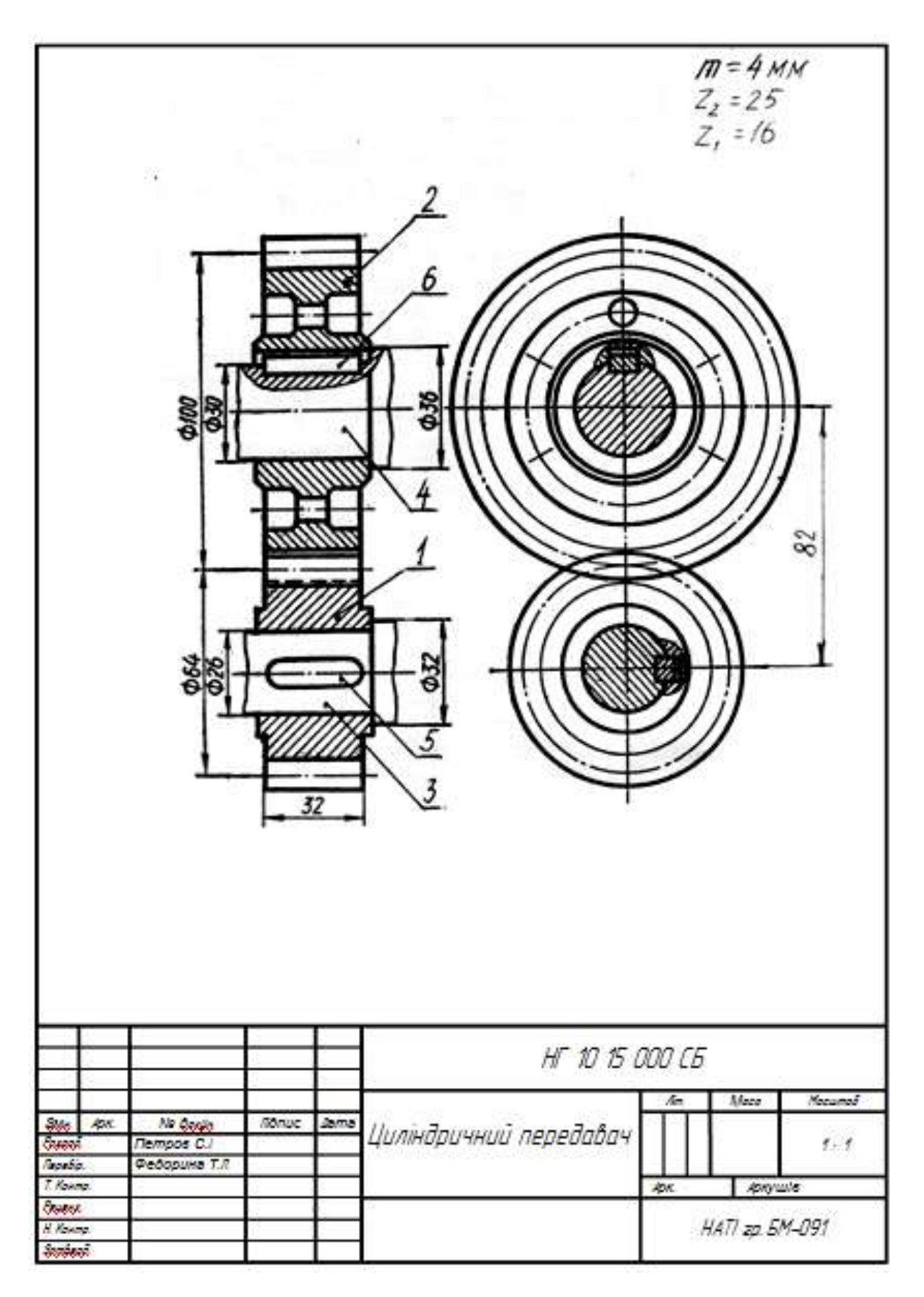

**Рис.1.52** Зразок виконання графічної роботи «Циліндричний передавач»

|                          | <b>SOHO</b>       | llaz               | Позначення      |              | Назва                  | Kintek        | Приміт-<br>КΩ   |
|--------------------------|-------------------|--------------------|-----------------|--------------|------------------------|---------------|-----------------|
|                          |                   |                    |                 |              | Документація           |               |                 |
| A)                       |                   |                    | HF 10 15 000 C5 |              | Складальний кресленник |               |                 |
|                          |                   |                    |                 |              | <b>Demani</b>          |               |                 |
|                          |                   | 1                  | HF 10 15 001    |              | Шестрня                | 1             |                 |
| <b>GY</b><br>GY<br>GY    |                   | $\overline{z}$     | HF 10 15 002    |              | Колесо зубчасте        | 1             |                 |
|                          |                   | 3                  | HF 10 15 003    |              | Вал ведучий            | 1             |                 |
| $\overline{\mathscr{S}}$ |                   | 4                  | HF 10 15 004    |              | Вал ведений            | 1             |                 |
|                          |                   |                    |                 |              | Стандартні вироби      |               |                 |
|                          |                   | 5                  |                 |              | Шпонка 8*7*30          | $\mathcal{I}$ |                 |
|                          |                   |                    |                 |              | ГОСТ 23360-78          |               |                 |
|                          |                   | 6                  |                 |              | Шпонка 10*8*30         | 1             |                 |
|                          |                   |                    |                 |              | ГОСТ 23360-78          |               |                 |
|                          |                   |                    |                 |              |                        |               |                 |
|                          |                   |                    |                 |              |                        |               |                 |
|                          |                   |                    |                 |              |                        |               |                 |
|                          |                   |                    |                 |              |                        |               |                 |
|                          |                   |                    |                 |              |                        |               |                 |
|                          |                   |                    |                 | HF 10 15 000 |                        |               |                 |
| JM.                      | Apr<br>aspoo      | Nº donum<br>Tempoo | nanc<br>Шата    |              | /latti                 | Apxyu         | Apxyund         |
|                          | lepedip<br>Нконтр | Федарина           |                 |              | Циліндричний передавач |               | НАТІ гр. БМ-091 |

**Рис.1.53** Зразок оформлення специфікації циліндричного передавача

### **1.6 Складальний кресленик. Кресленик загального виду.**

*Складальний кресленик* – *графічний документ, який містить складаної одиниці та інші дані, які необхідні для її складання, виготовлення і контролю*.

За складальним креслеником визначають способи з'єднання деталей. Виготовляють кресленики для серійного та масового виробництва. Для серійного виробництва виконують кресленик загального виду, це кресленик для підготовки виробництва, розробки технологічної документації, оснастки, контролю, прийому складальних виробів.

#### *За ГОСТ 2.109-73 складальний кресленик містить*:

1) зображення виробу, яке дає поняття про взаємне розташування, взаємозв'язок його складових частин;

2) розміри з відхиленнями і інші параметри, вимоги, які виконуються в процесі складання складових частин виробу;

3) вказівки про характер спряжень складальних частин виробу (зварювання);

4) номери позицій складальних частин, які входять у виріб;

5) основні характеристики виробу;

6) габаритні, установочні, довідкові розміри.

7)

*Кресленик загального виду – це кресленик, що визначає конструкцію виробу, взаємодію його складових частин і пояснює принцип роботи виробу.*

*Кресленик загального виду складається із*:

1) зображення виробу з його видами, розрізами, перерізами;

2) текстової частини та написів (ГОСТ 2119-73). До складального кресленика додається специфікація.

#### **Особливості виконання складальних креслеників**

1) Кількість зображень виробу повинна давати повне уявлення про принцип роботи та способи з'єднання частин.

2) Кількість зображень залежить від складності конструкції.

3) Симетричні вироби можна виконувати половина виробу – половина розрізу.

4) Гвинти, болти, шпильки, штифти, шатуни, гайки – виконуються спрощено.

5) Спиці маховиків, шківів, зубчастих коліс, ребра при перерізі не заштриховують (якщо площина перерізу повздовж елементу) (ГОСТ 2.305-67)

6) Штриховку однієї і тієї ж деталі в розрізах на різних зображеннях виконують в одну і ту ж сторону, витримуючи однакову відстань.

7) Умовності та спрощення на складальних креслениках.

*Допускається не показувати на складальному кресленику*:

фаски, округлення, проточки, виступи, поглиблення;

зазори між нарізними стержнями та отворами;

вироби з прозорих матеріалів на складальному кресленику зображають,  $\frac{1}{2}$ як не прозорі, допускається відображати, як видимі елементи розташовані за прозорими предметами;

зварені, паяні, клеєні вироби в складі з іншими виробами, в розрізах, перерізах заштриховують як одне тіло;

якщо виріб вимагає декілька однакових складальних частин (колеса) допускається виконувати повне зображення однієї частини, а останні зображати спрощено.

### **Розміри на складальному кресленику**

*Габаритні розміри* – характеризують висоту, довжину, ширину виробу.

Якщо один з розмірів змінний, то вказують розмір при крайніх положеннях.

*Монтажні розміри* – вказують взаємозв'язок деталі та їх взаємне розташування в складальній одиниці (відстань між осями валів, монтажні зазори).

*Установчі розміри* – визначають величину елементів, за якими виріб установлюється на місці монтажу (міжосьові відстані).

*Експлуатаційні розміри*, які вказують на розрахункову та конструкційну характеристику виробу (розміри під ключ, число зубів, модулі).

Розміри окремих деталей або їх елементів на складальному кресленику не проставляють.

Розміри габаритні, установочні, приєднувальні, експлуатаційні відносяться до довідкових та проставляються із зірочкою.

На складальному кресленику вказують розміри отворів під болти, гвинти, штифти, заклепки, якщо отвори виконують у процесі складання.

### **Номера позицій**

Вказують номери позицій на полицях ліній виносок, які виконуються тонкими суцільними лініями та закінчуються на деталі потовщенням у вигляді крапки. Розташовують номери позицій паралельно основному напису кресленику за контуром зображення та групують їх у стрічку, або у колонку. Розмір шрифту, яким виконують номери повинен на 1-2 номери більше ніж розмір шрифту прийнятого на кресленику для розмірних чисел. Лінії виносок не повинні перетинатися між собою та бути паралельними лініям штриховки розрізів, перерізів.

Для групи кріпильних деталей допускається проводити загальну лінію виносну з вертикальним розташуванням номерів позицій.

## **1.6.1** Графічна робота **Складальний кресленик вузла**

Послідовність виконання складального кресленика оригінального вузла

1. Розібрати вузол, визначити складові елементи (деталі, стандартні вироби), рис.1.54.

2. Викреслити ескізи деталей (ескізи деталей виконують на окремих форматах в клітинку).

3. Виконати складальний кресленик оригинального вузла (рис.1.55).

4. Оформити специфікацію.

5. Оформити титульний аркуш (рис.1.57).

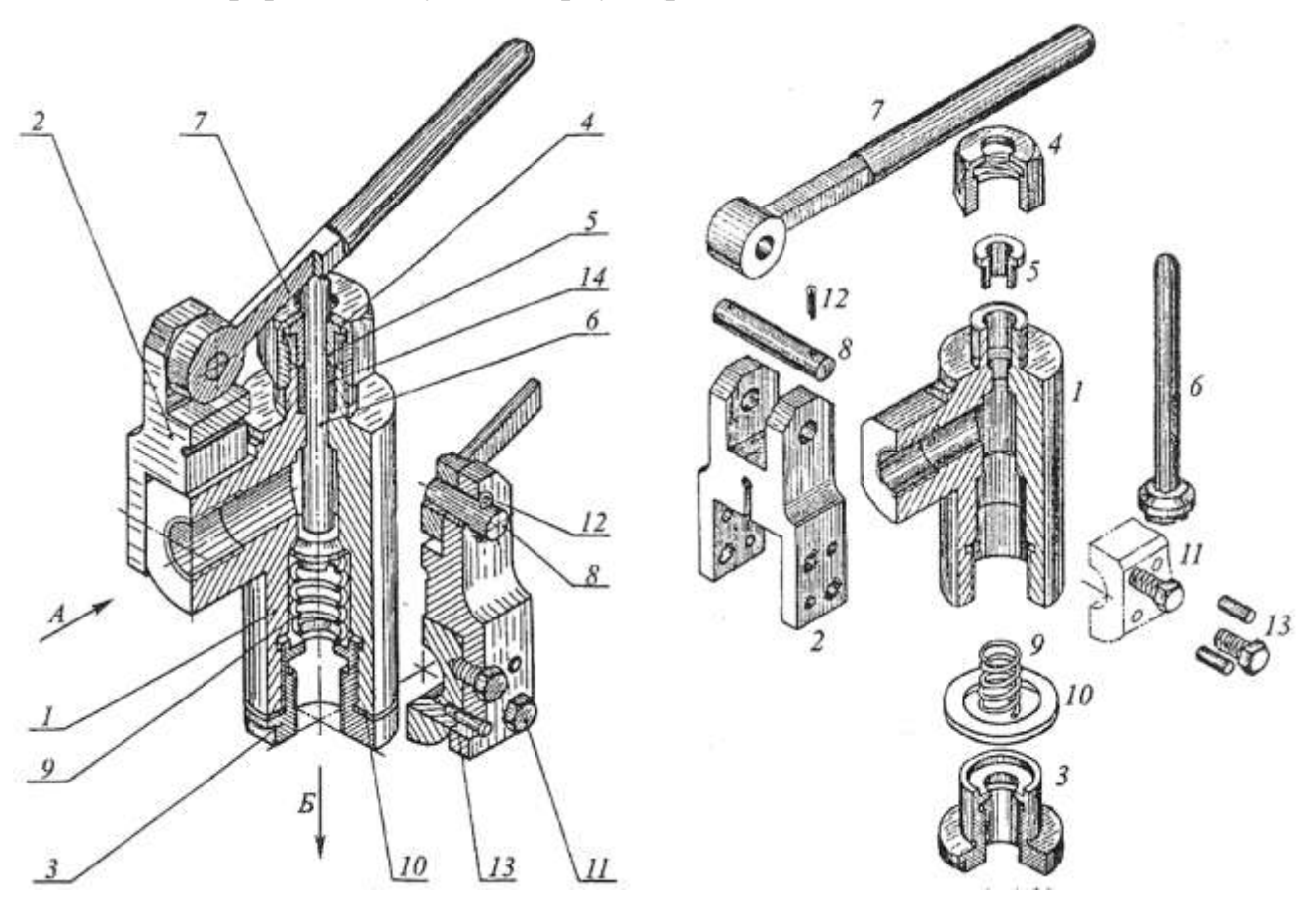

**Рис.1.54**

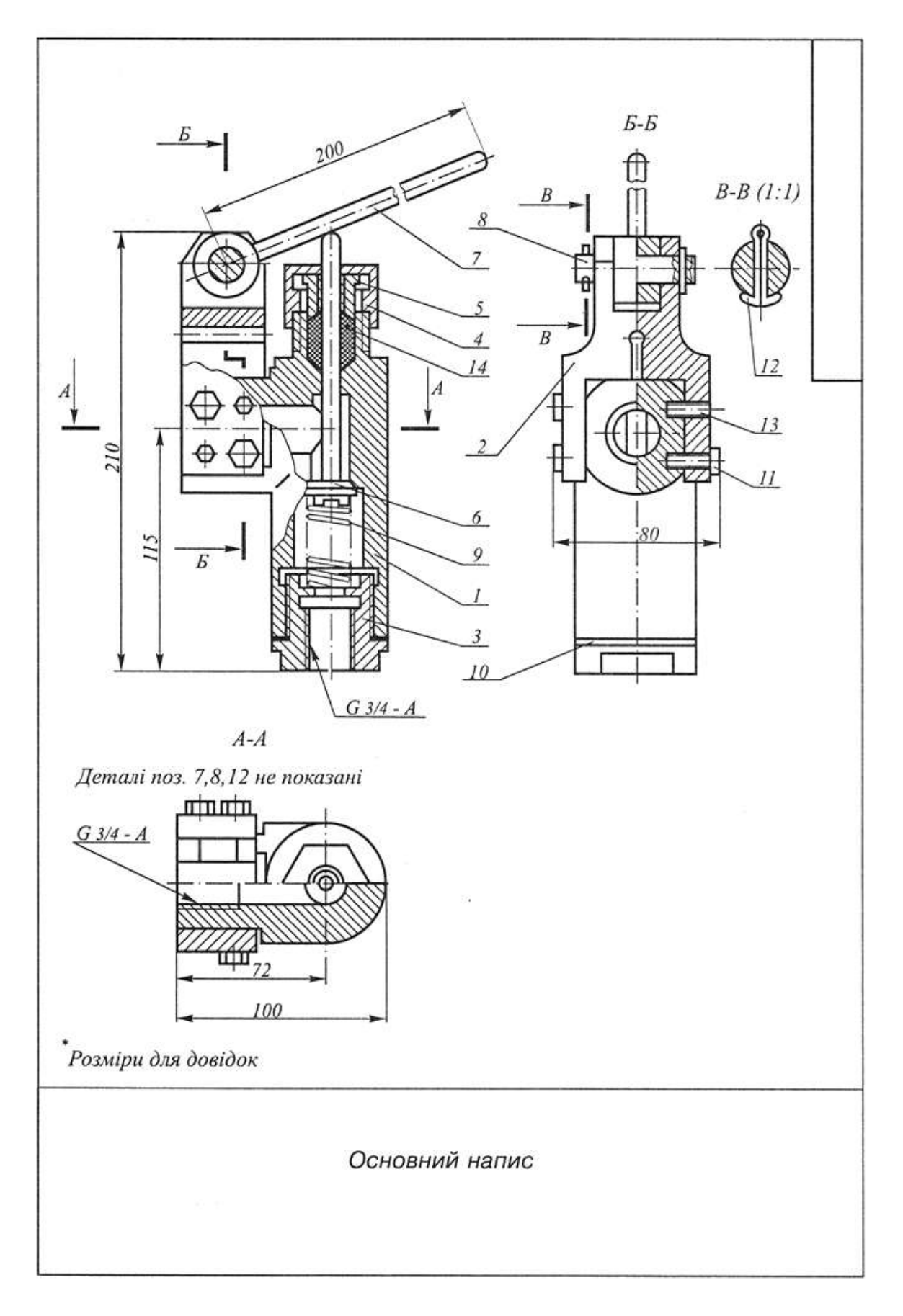

**Рис.1.55** Складальний кресленик

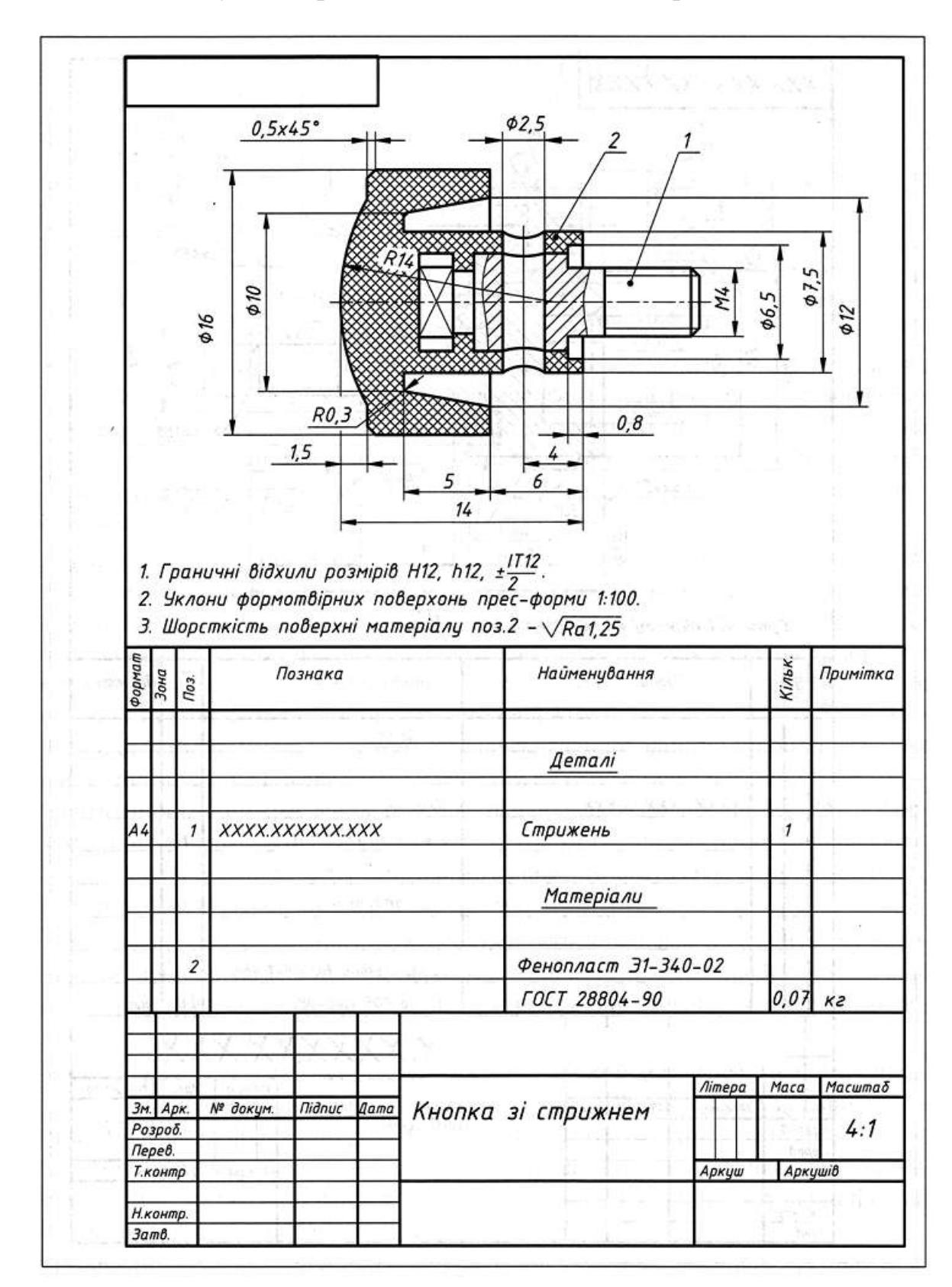

Якщо на форматі є місце, то специфікацію виконують над кутовим штампом. Написи у специфікації починають з деталей (рис.1.56).

**Рис.1.56** Складальний кресленик зі спеціфікацією

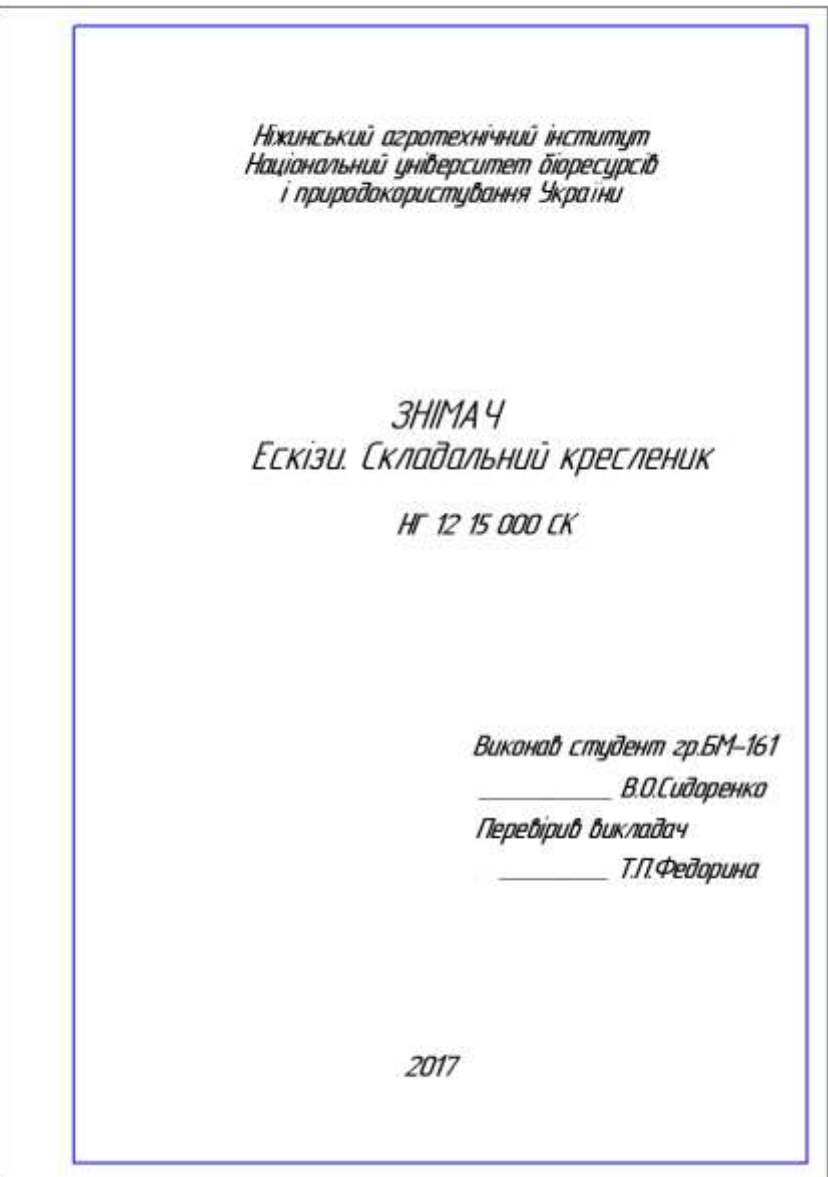

**Рис.1.57** Титульний аркуш складального кресленика оригінального вузла

### **1.6.2 Специфікація**

**Специфікація** - конструкторський документ, який визначає склад складального кресленика.

Специфікацію виконують на форматах А4. Для виконання специфікації використовують основний напис (кутовий штамп) Форми 2 (40  $\times$  185) рис.1.58 Продовження специфікації виконують на іншому форматі А4 з основним написом Форми 2а ( $15 \times 185$ ) рис.1.59.

Специфікацію виконують також на форматі, поряд із зображенням вузла (рис.1.56).

## **Специфікація Форма 1 ГОСТ 2.108-68**

Використовується для оформлення першго аркуша специфікації.

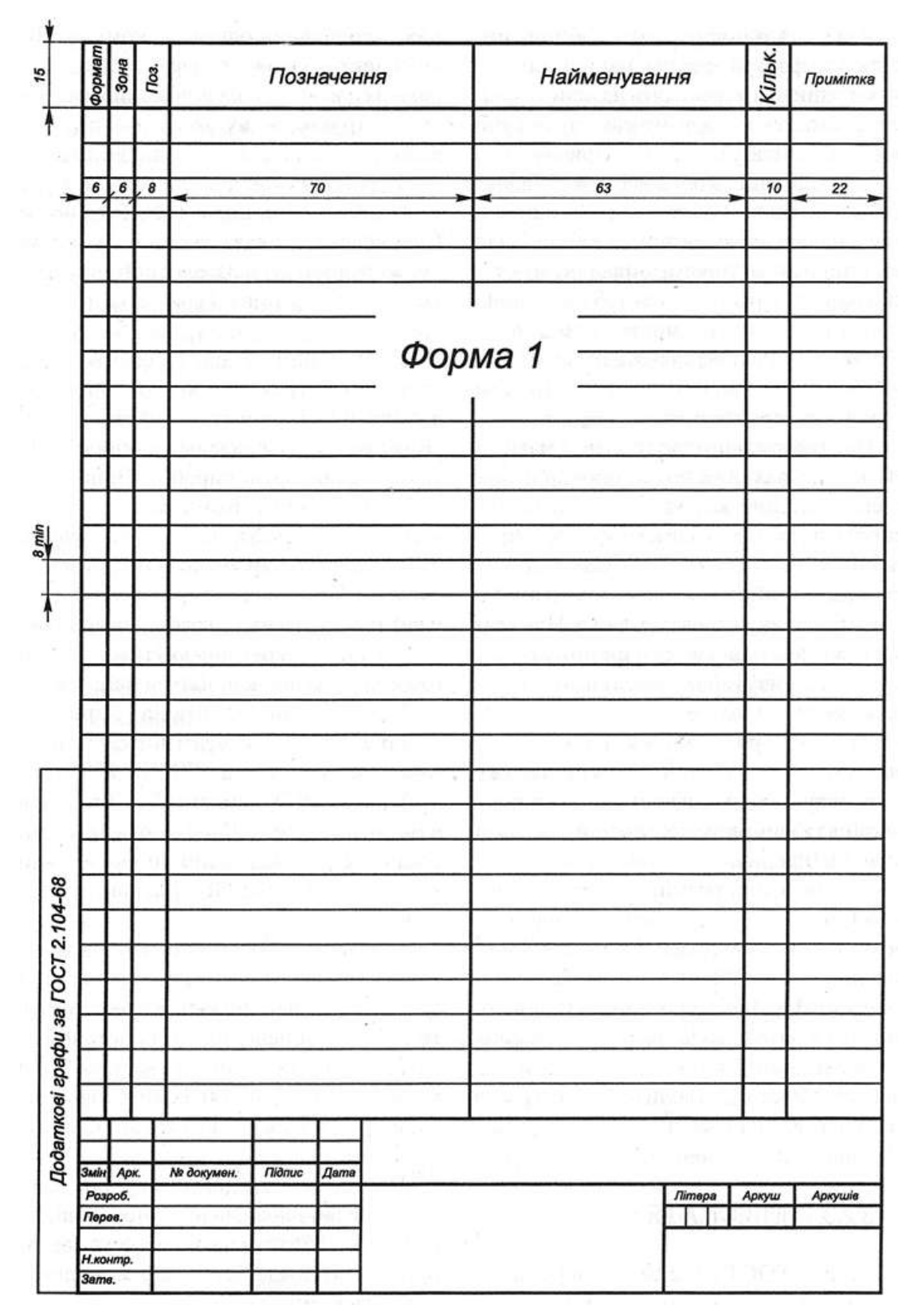

**Рис. 1.58**

## **Специфікація Форма 2 ГОСТ 2.108-68**

Використовується для оформлення другого та послідуючих аркушів специфікації.

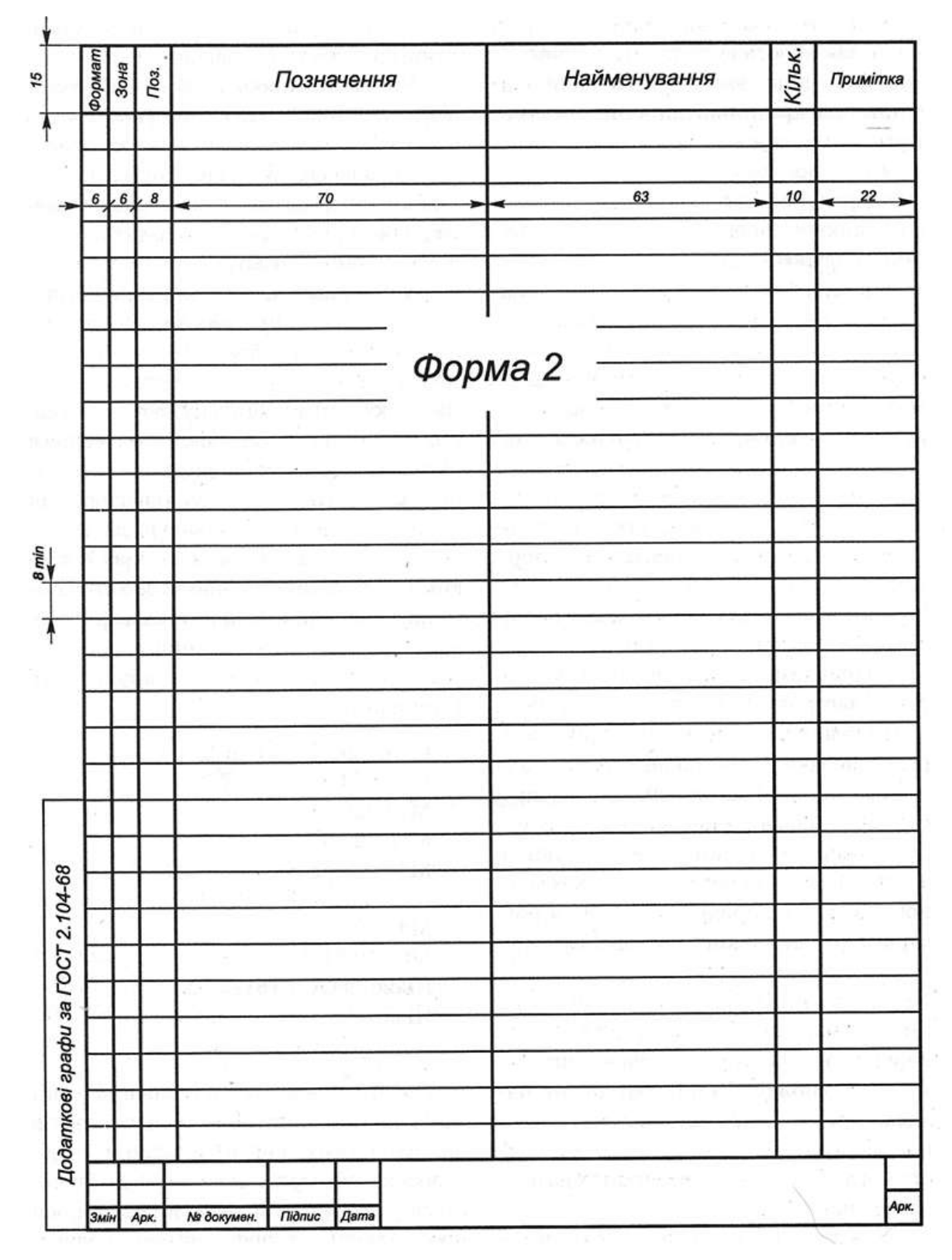

**Рис. 1.59**

### **1.7 Читання і деталювання складальних креслеників.**

*Деталювання-* процес виконання робочих креслеників деталей по складальному кресленику.

### **Послідовність читання складальних креслеників**

1. Визначають назву виробу, складові елементи , принцип роботи.

2. Ознайомлюються зі специфікацією, розглядаючи її разом з кресленням виробу.

3. Вивчають складальний кресленик розглядаючи види, розрізи, перерізи, інші зображення виробу.

4. Визначають форму та розміри (габаритні, монтажні, установочні).

5. З'ясовують форму і призначення, спосіб виготовлення та матеріал з якого виготовлено деталі. Слід встановити характер взаємодії складових частин виробу (рухомі, нерухомі, спряжені поверхні, поверхні тертя, тощо…).

6. Розміри кожної деталі визначають використовуючи масштаб в якому виконано складальний кресленик. Якщо креслення виконано друкарським способом і масштаб не відповідає вказаному, то необхідно використати пропорційний масштаб.

#### **Послідовність деталювання складальних креслеників**:

1. Знаходять деталь на всіх зображеннях робочого кресленика, визначають її зовнішню і внутрішню форми, вимірюють та визначають розміри.

2. Вибирають зображення деталі (види, розрізи, перерізи, виносні елементи).

3. Вибирають масштаб зображення.

4. Вибирають потрібний формат для виконання робочого кресленика.

5. Намічають розміщення (компоновку) зображень кожної деталі на вибраному форматі.

6. Тонкими лініями будують зображення деталі – види, розрізи, перерізи.

7. Проставляють всі необхідні розміри.

8. Наносять позначення шорсткості поверхні, виходячи з призначення деталі, технології її виготовлення і обробки.

9. Обводять креслення і заштриховують розрізи і перерізи.

10. Перевіряють креслення.

### **Пропорційний масштаб**

Якщо масштаб не відповідає значенню, поданому в основному написі – необхідно використати пропорційний масштаб.

*Графік пропорційного масштабу* будують на міліметровому папері та визначають дійсні розміри деталей (рис.1.60).

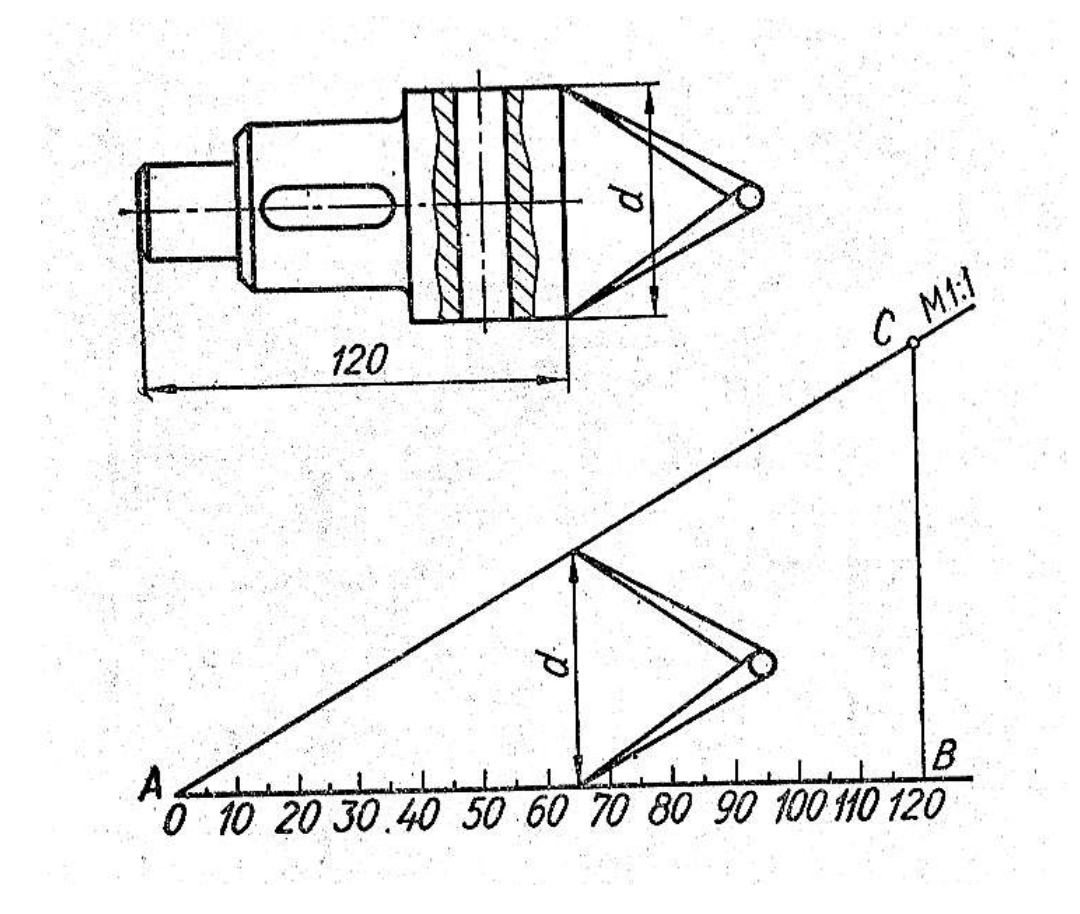

**Рис.1.60**

### **При виконанні деталювання :**

- 1. Визначити назву, складові елементи вузла, спосіб їх з'єднання.
- 2. Вибрати формат і масштаб відповідно до розмірів деталі.
- 3. Розташувати деталь на кресленику відповідно до способу її виготовлення.
- 4. Виконати зображення деталі види, при необхідності використати розрізи, перерізи, виносні елементи.
- 5. Проставити розміри.
- 6. Позначити шорсткість поверхонь, враховуючи спосіб з'єднання деталі у вузлі.
- 7. Заповнити основний напис.

### **Рекомендовані позначення шорсткості поверхонь при деталюванні**

- 1) Для вільних поверхонь -
- 2) Для спряжених поверхонь нерухомих -
- 3) Для спряжених деталей з поверхнями тертя -
- 4) Отвори під болти, гвинти, шпильки -
- 5) Пази, проточки -
- 6) Робочі поверхні -

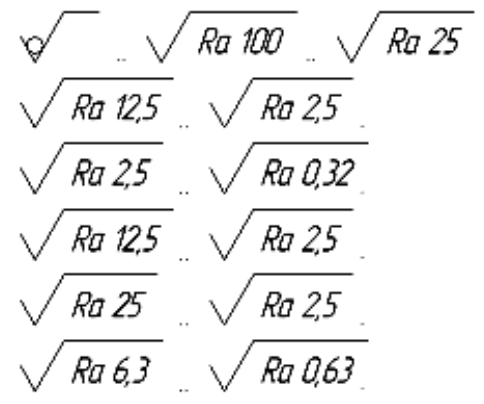

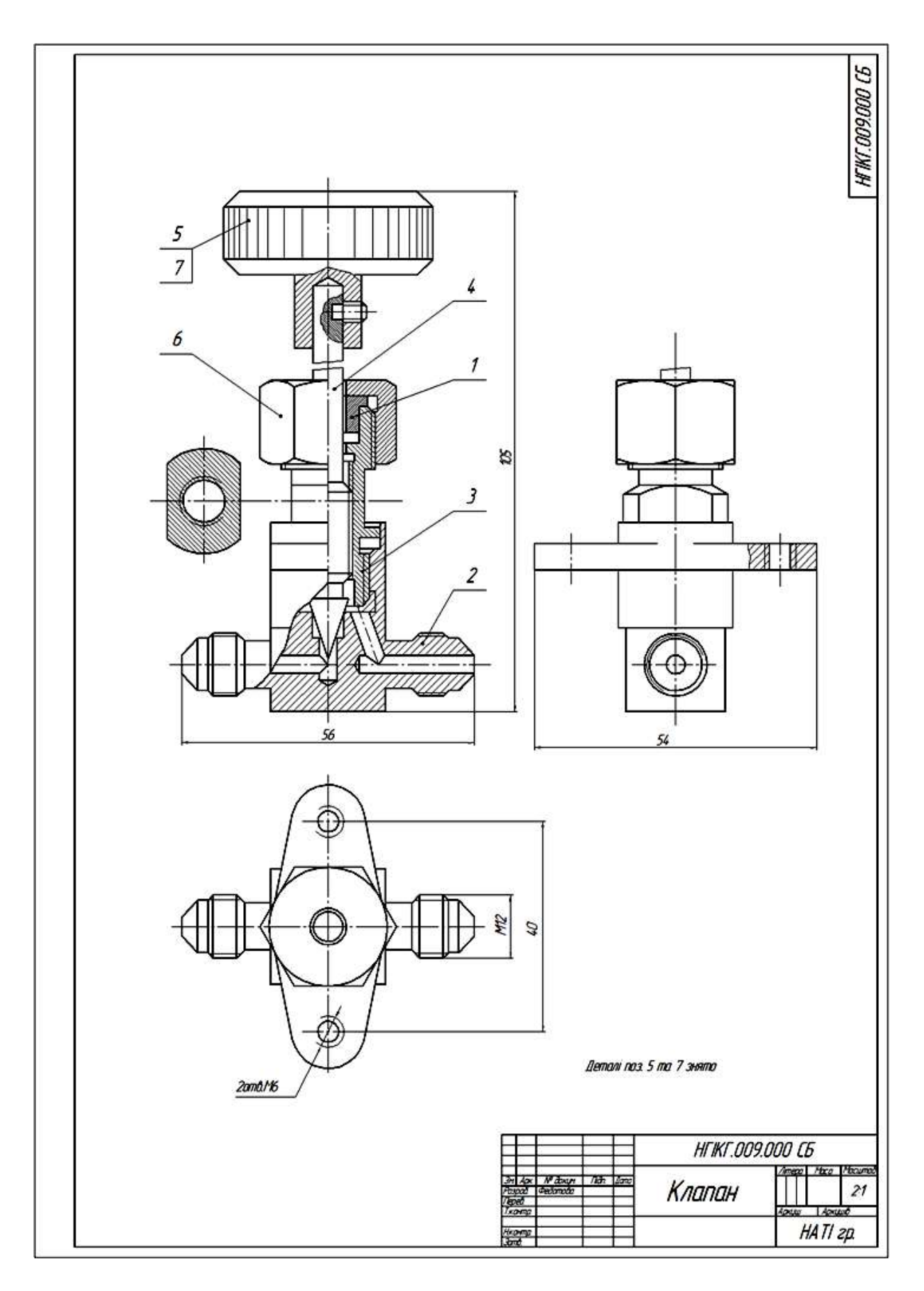

**Рис.1.61** Складальний кресленик вузла «Клапан»
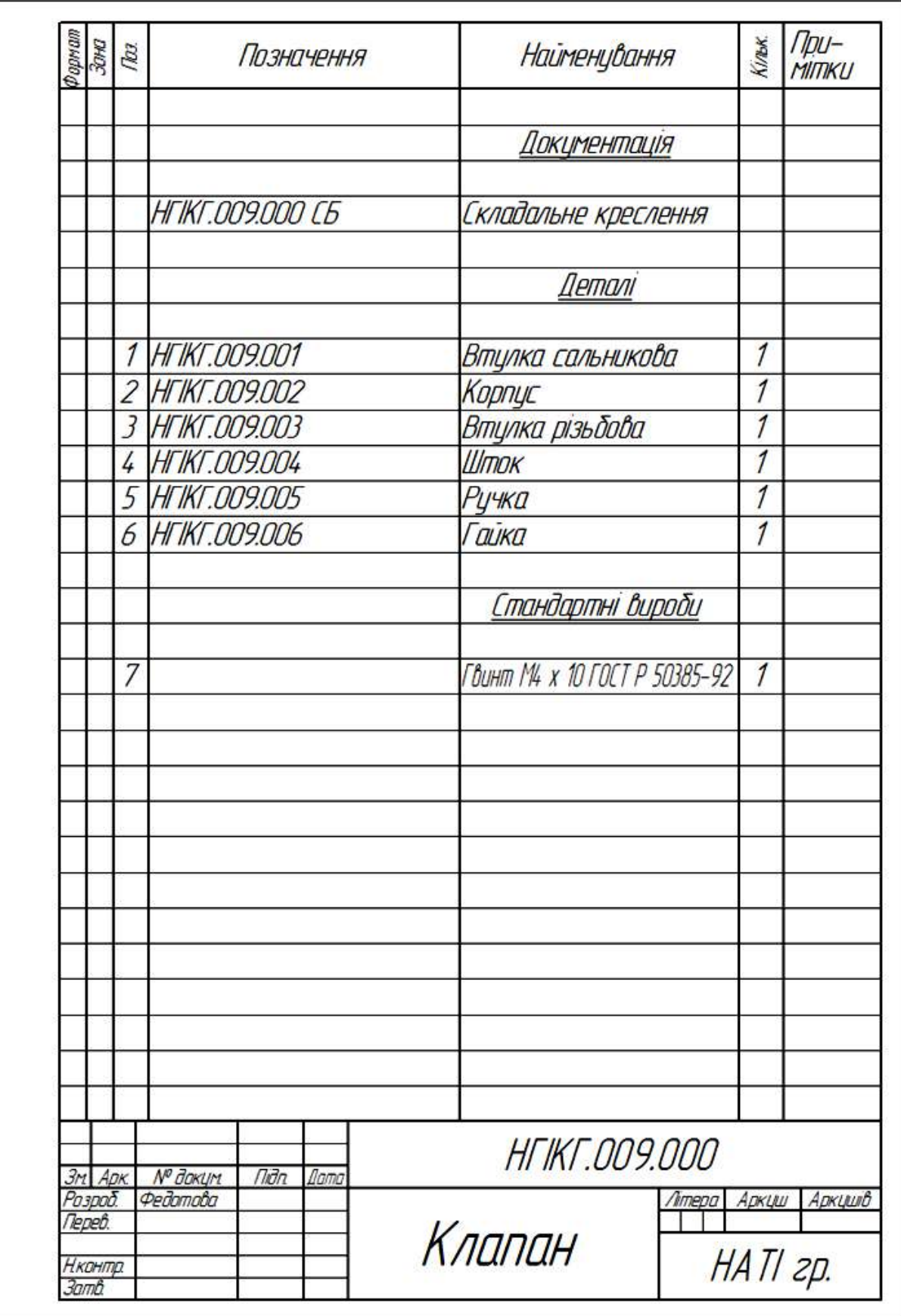

**Рис.1.62** Специфікація до складального кресленика вузла «Клапан»

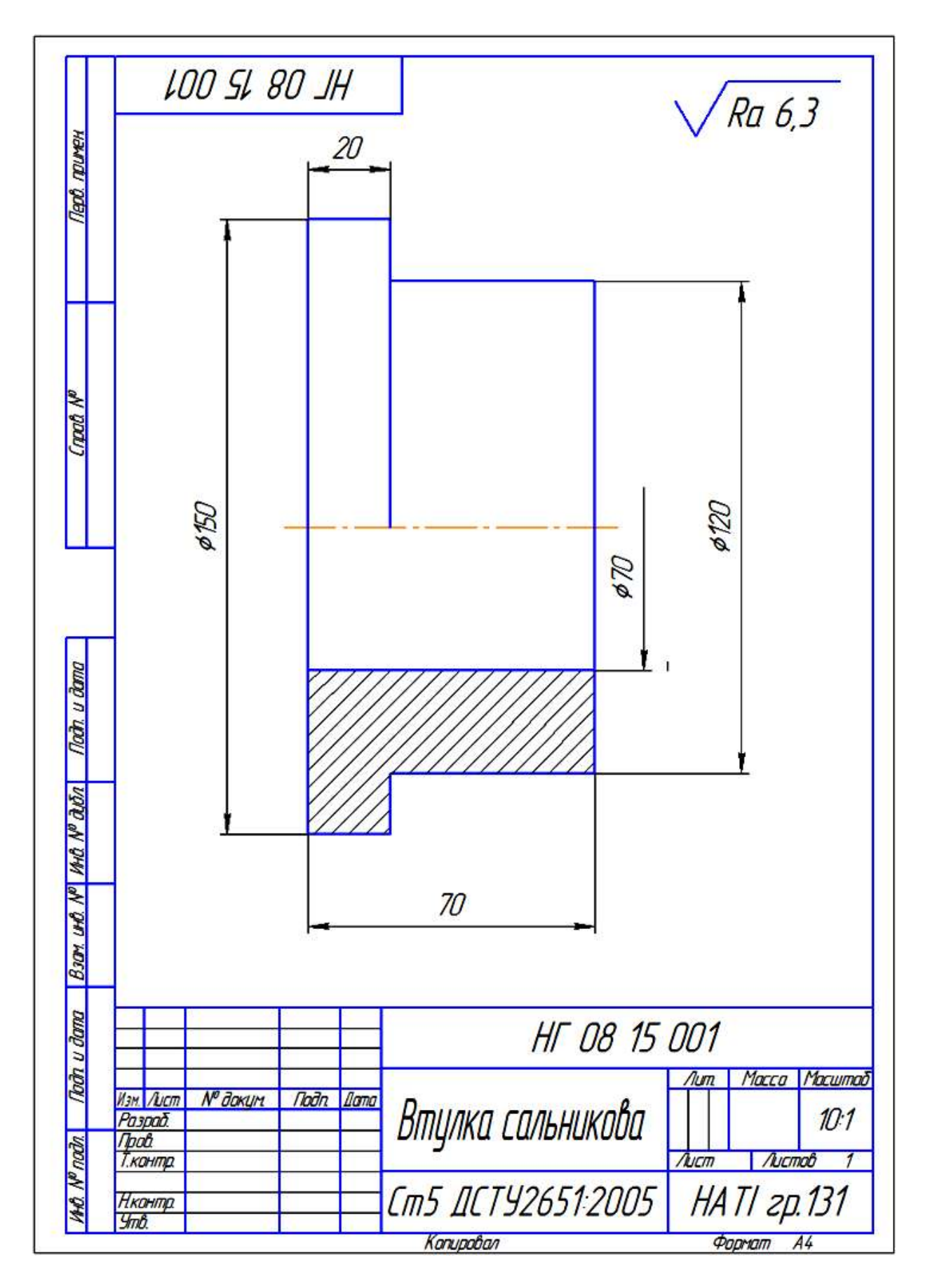

**Рис.1.63** Зразок виконання графічної роботи «Деталювання» - виконання робочого кресленика деталі за позицією №1 «Втулка сальникова»

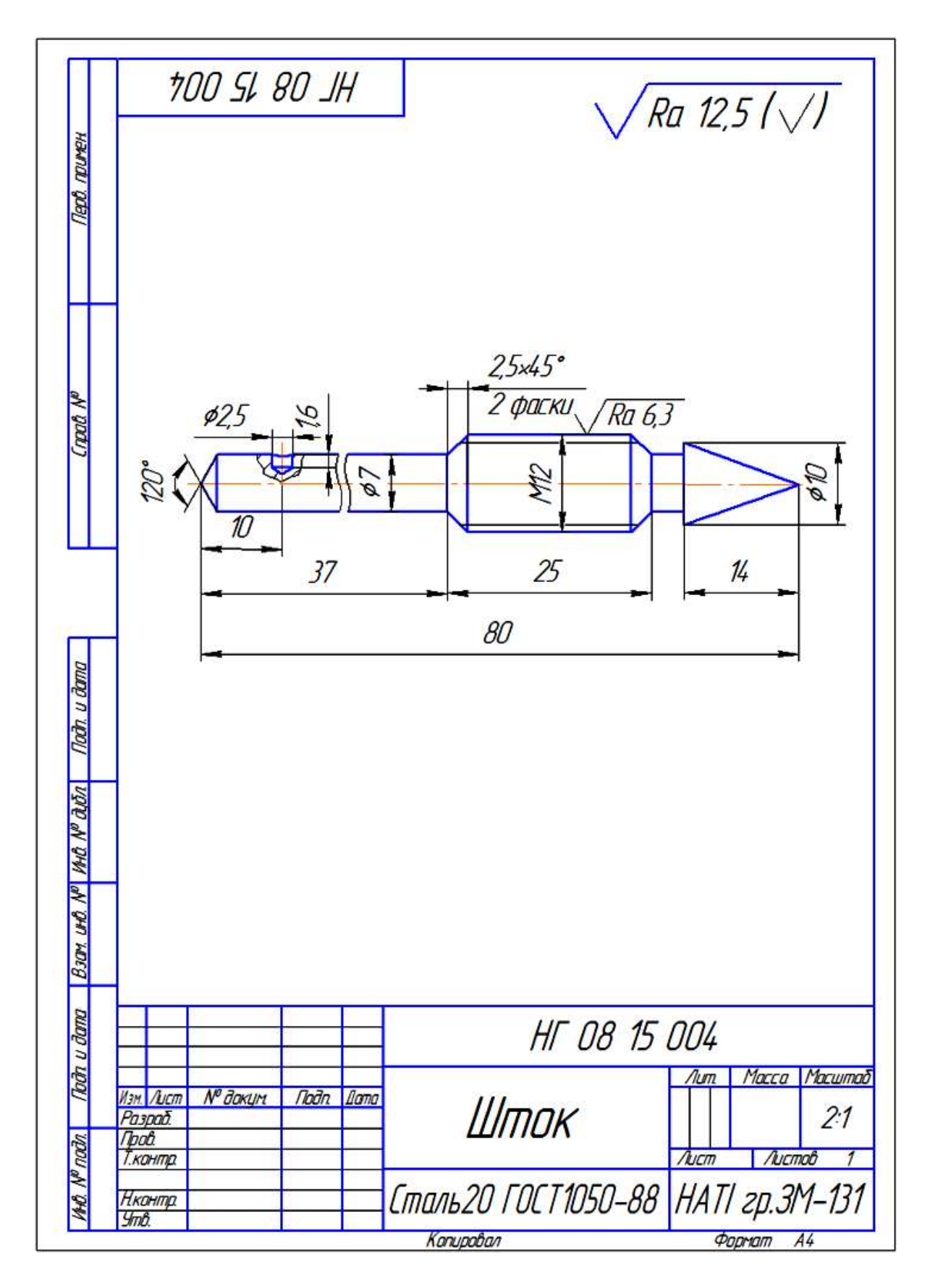

**Рис.1.64** Зразок виконання графічної роботи «Деталювання» - виконання робочого кресленика деталі за позицією №4 «Шток»

#### **1.7.1.** Графічна робота **«Деталювання». Виконання робочих креслеників деталей по складальному кресленику.**

Відповідно до варіанту вибрати № завдання скадального кресленика (табл.1.9). на стор. 77-86 рис.1.65-1.69. Складові елементи вузла з'ясувати по специфікації, знайти вказані номера позицій деталей. Робочі кресленики деталей виконати на форматі А2.

Зразок виконання робочих креслеників по складальному кресленику рис. $1.63 - 1.64$ .

| № варіанту     | № варіанту     | № позиції      | № позиції      |
|----------------|----------------|----------------|----------------|
| студента у     | завдання       | 1-ої деталі    | 2-ої деталі з  |
| журнальному    |                |                | аксонометріїю  |
| списку групи   |                |                |                |
| 1              | $\mathbf{1}$   | $\mathbf{1}$   | 6              |
| $\overline{2}$ | $\overline{2}$ | $\overline{2}$ | 5              |
| $\overline{3}$ | $\overline{3}$ | $\mathbf{1}$   | 6              |
| $\overline{4}$ | $\overline{4}$ | $\overline{2}$ | 5              |
| 5              | 5              | $\mathbf{1}$   | 8              |
| 6              | $\mathbf{1}$   | $\overline{2}$ | $\overline{7}$ |
| $\overline{7}$ | $\overline{2}$ | $\overline{4}$ | $\mathbf{1}$   |
| 8              | $\overline{3}$ | $\overline{2}$ | 8              |
| 9              | $\overline{4}$ | 6              | 9              |
| 10             | 5              | $\overline{2}$ | 6              |
| 11             | $\mathbf{1}$   | $\overline{3}$ | $\overline{4}$ |
| 12             | $\overline{2}$ | 6              | $\overline{4}$ |
| 13             | 3              | 8              | 6              |
| 14             | $\overline{4}$ | 7              | 3              |
| 15             | 5              | 3              | $\overline{4}$ |
| 16             | $\mathbf{1}$   | $\overline{2}$ | 8              |
| 17             | $\overline{2}$ | 8              | $\overline{7}$ |
| 18             | $\overline{3}$ | 3              | $\overline{2}$ |
| 19             | $\overline{4}$ | $8\,$          | $\mathbf{1}$   |
| 20             | 5              | 6              | 5              |

**Таблиця 1.9** Визначення № завдання до графічної роботи «Деталювання»

Завдання №1

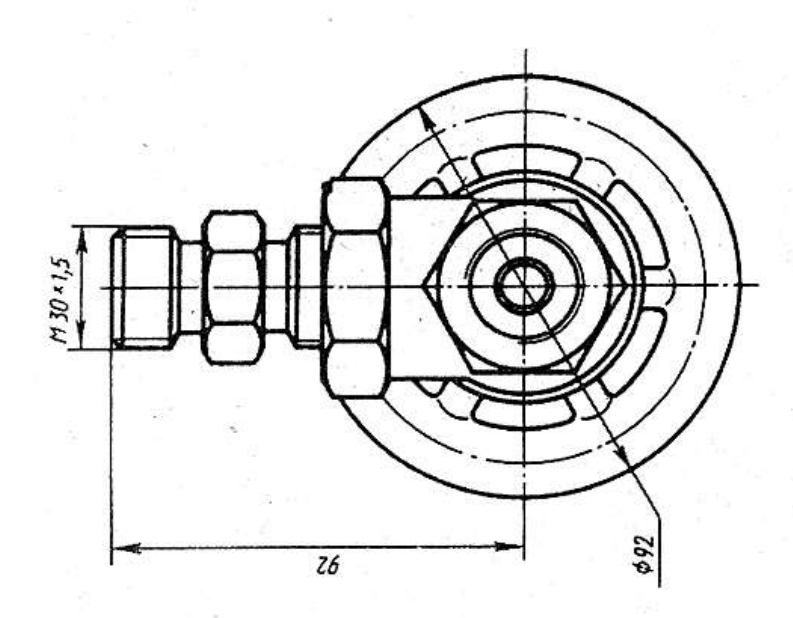

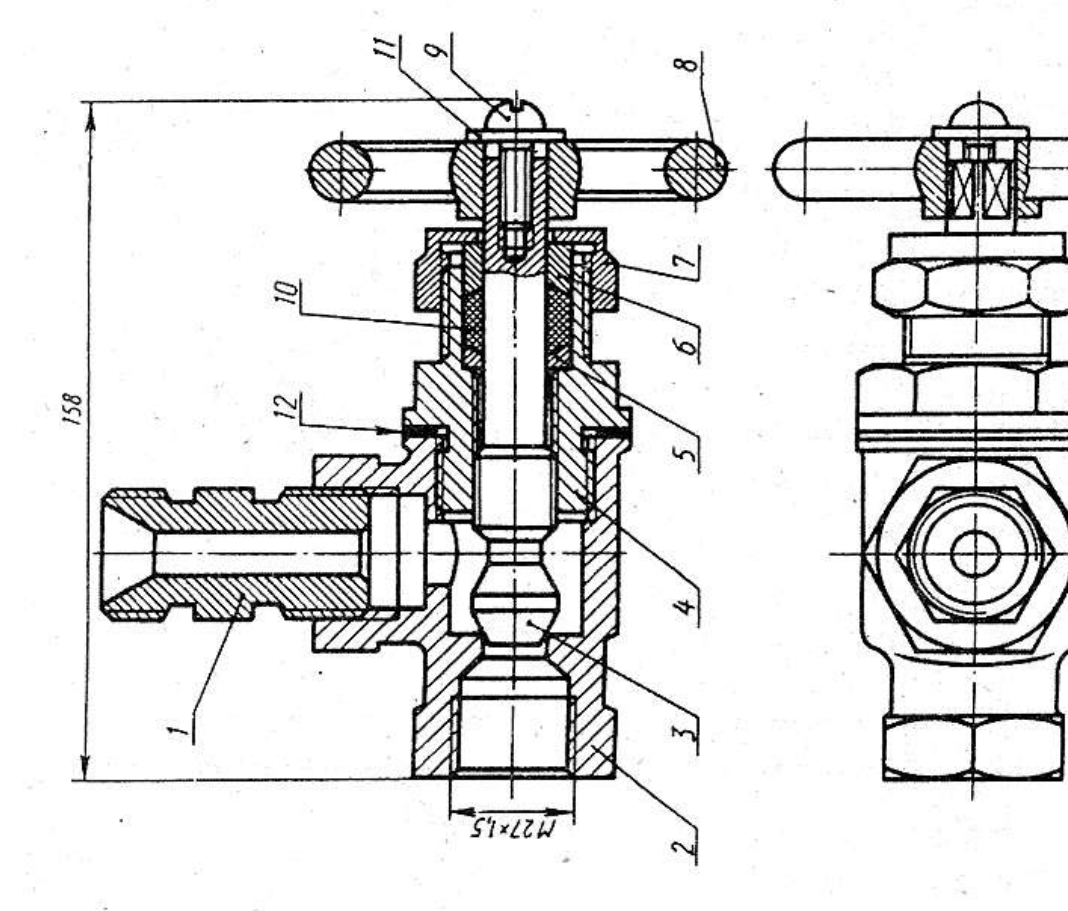

Рис.1.65 Складальний кресленик вузла «Клапан замикаючий» **Рис.1.65** Складальний кресленик вузла «Клапан замикаючий»

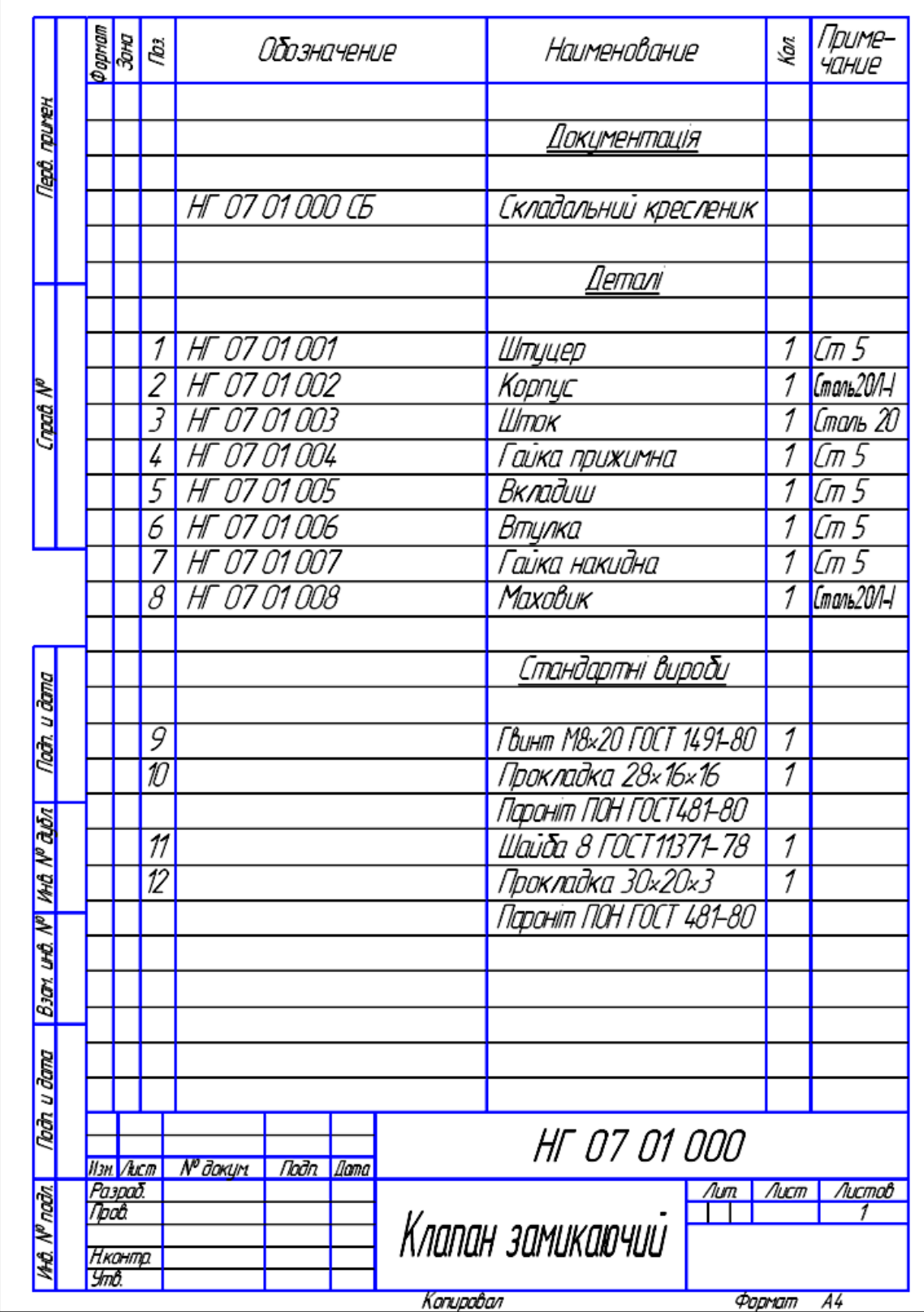

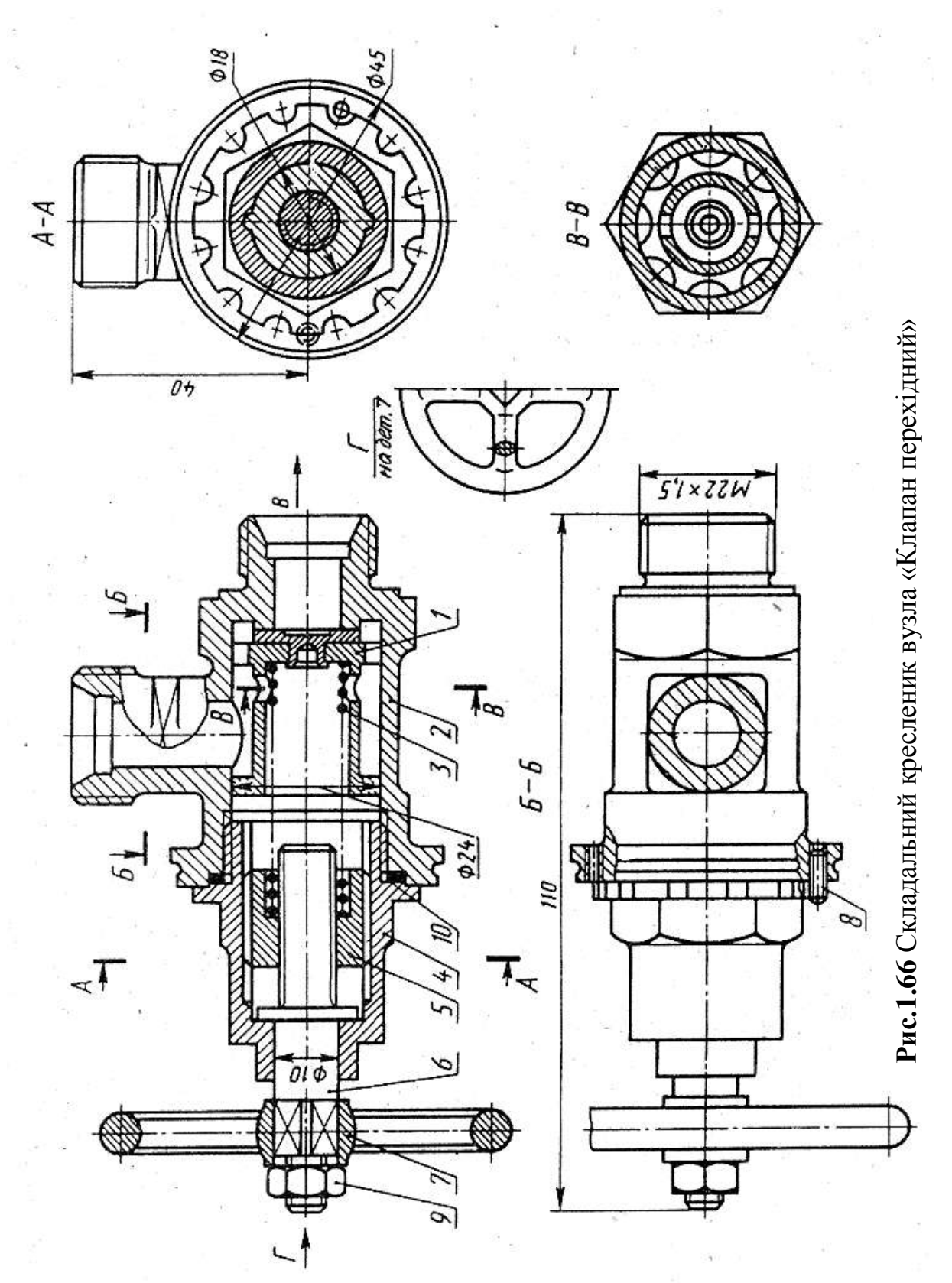

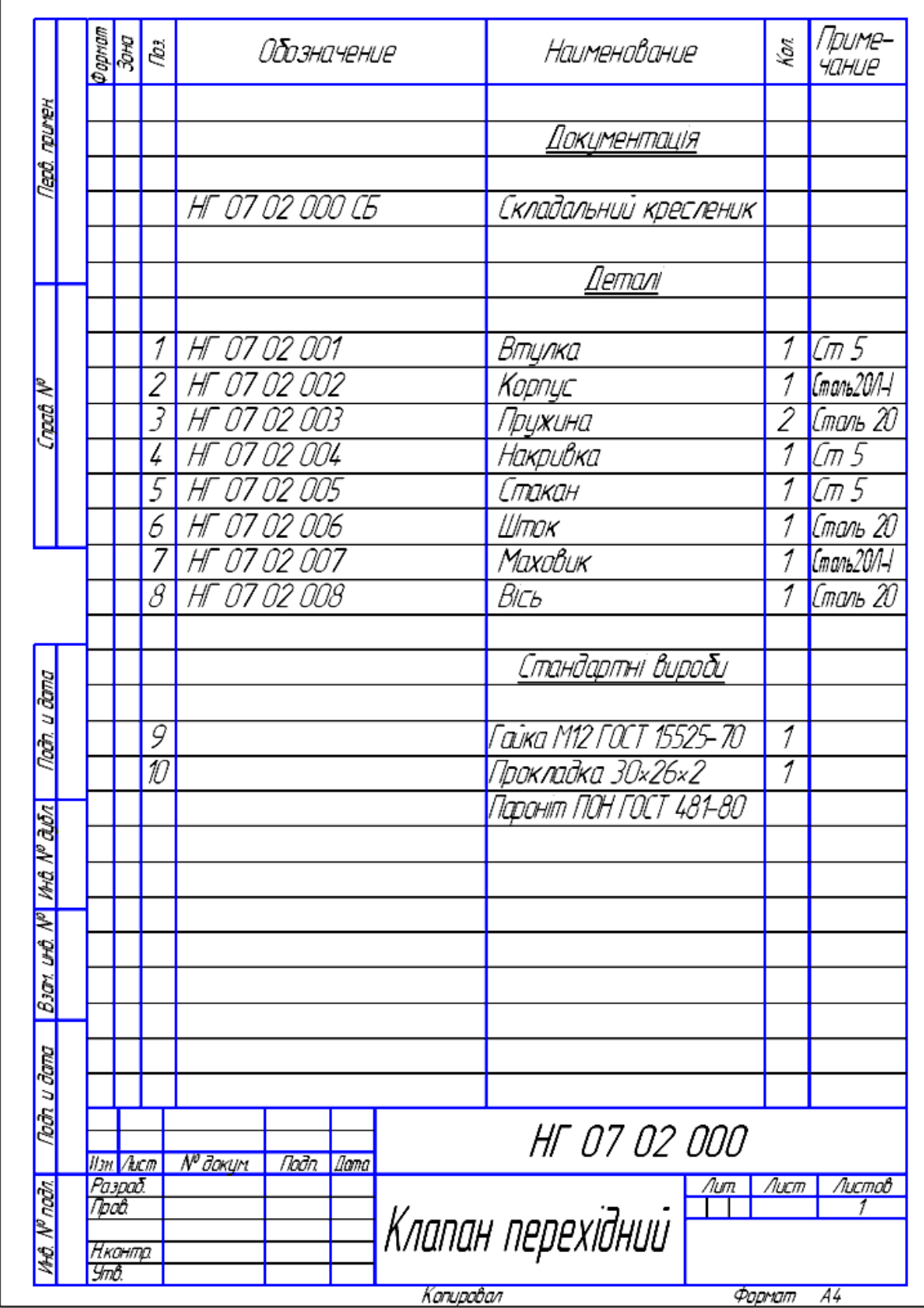

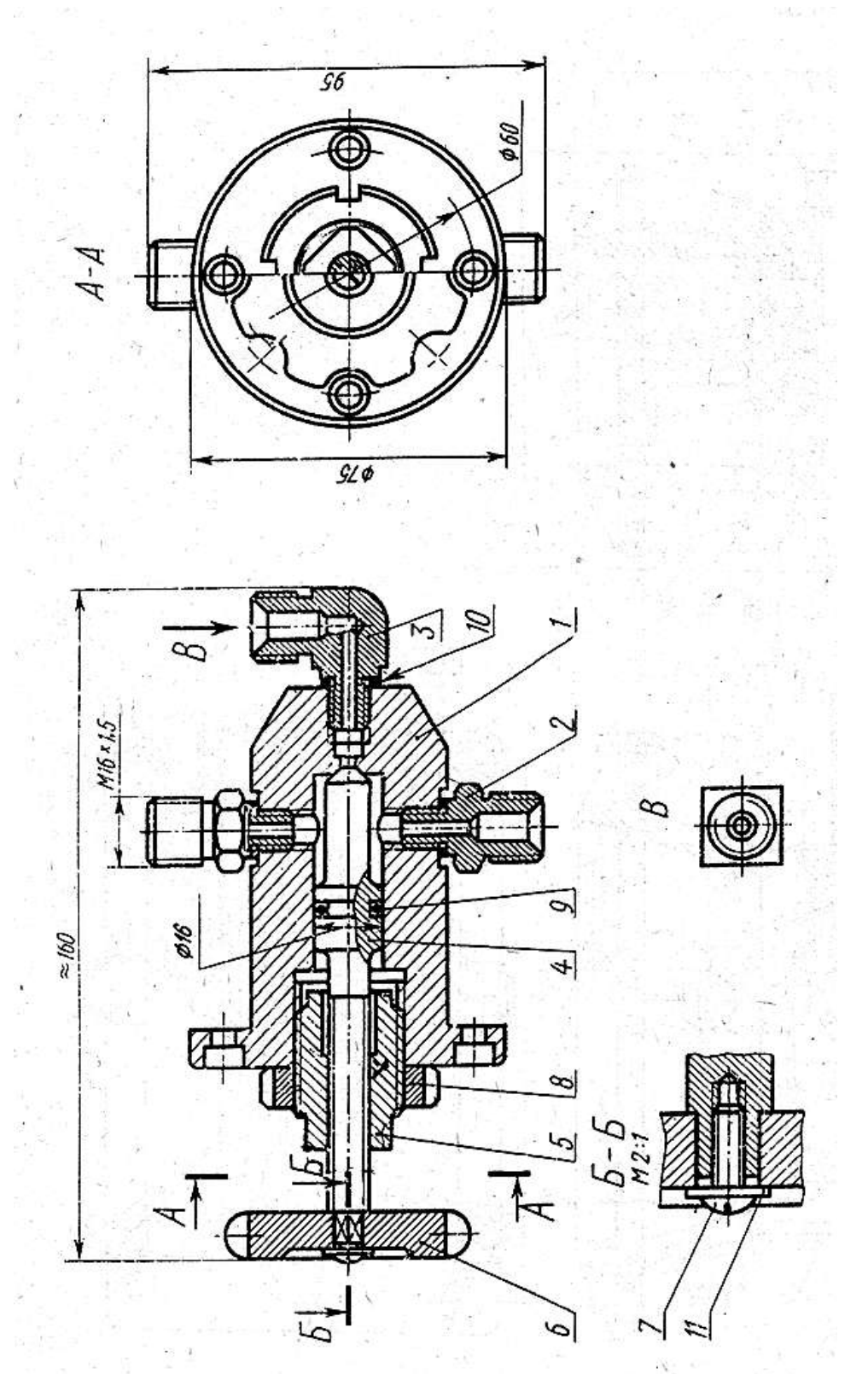

Рис.1.67 Складальний кресленик вузла «Клапан запобіжний» **Рис.1.67** Складальний кресленик вузла «Клапан запобіжний»

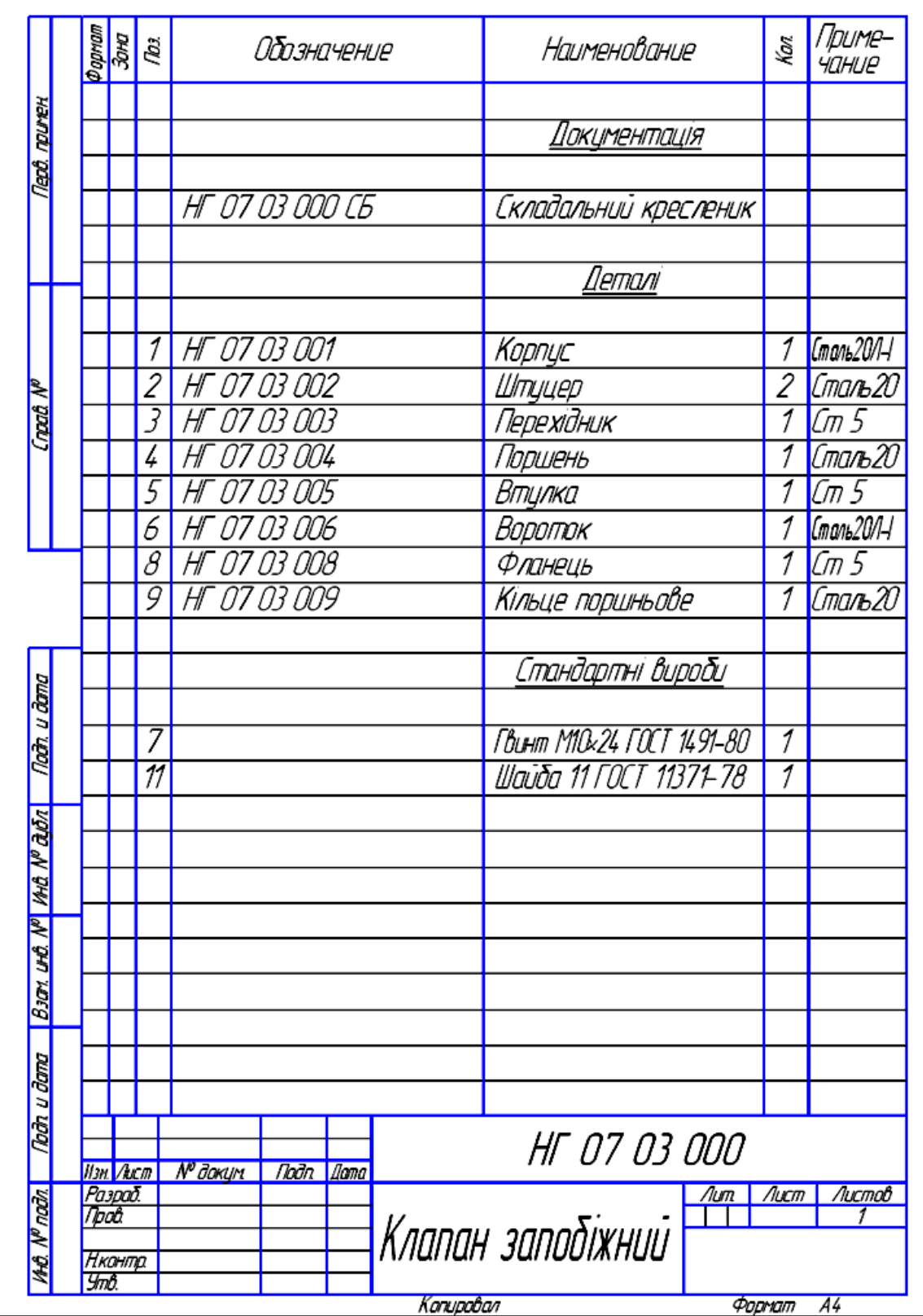

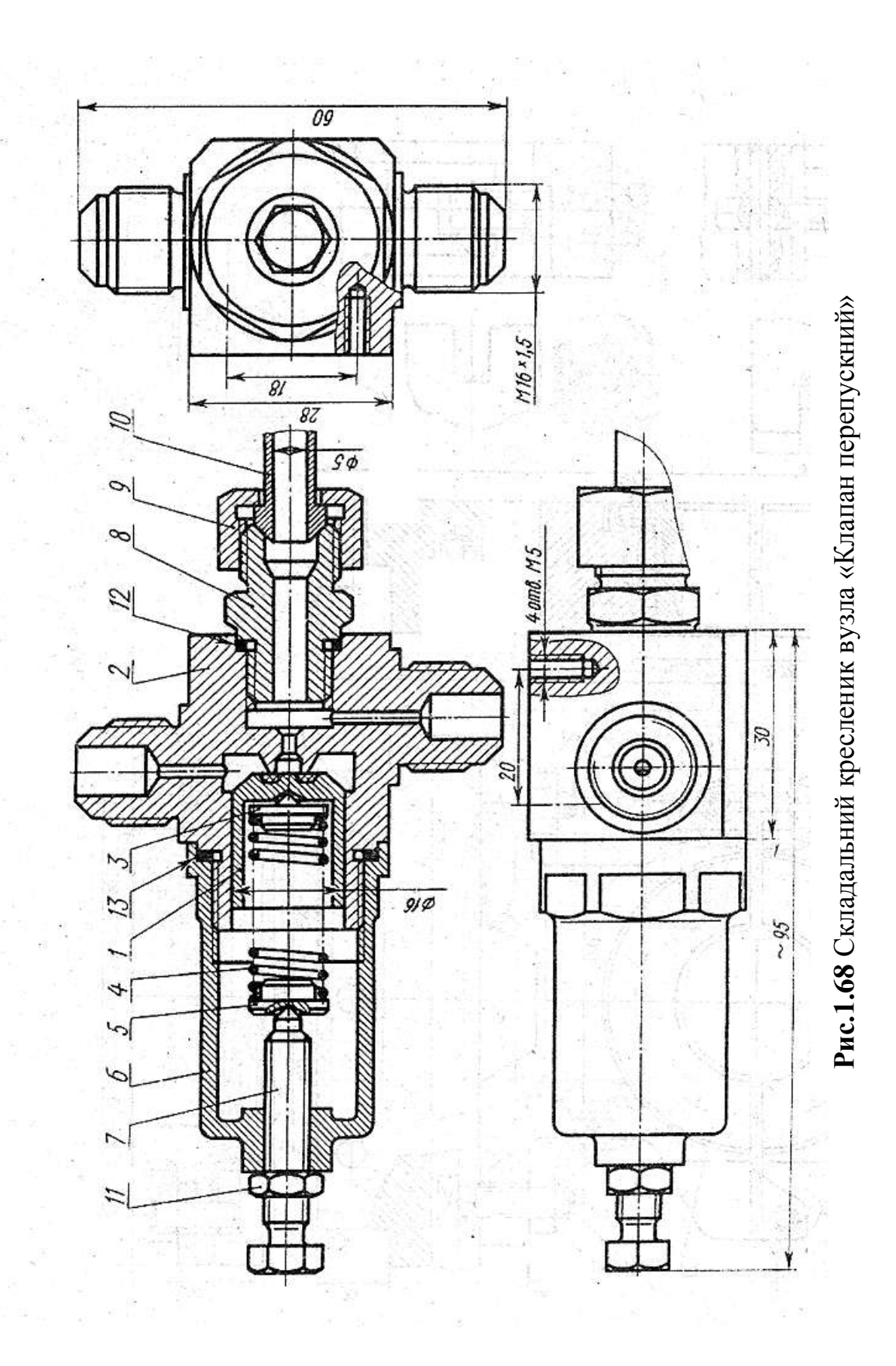

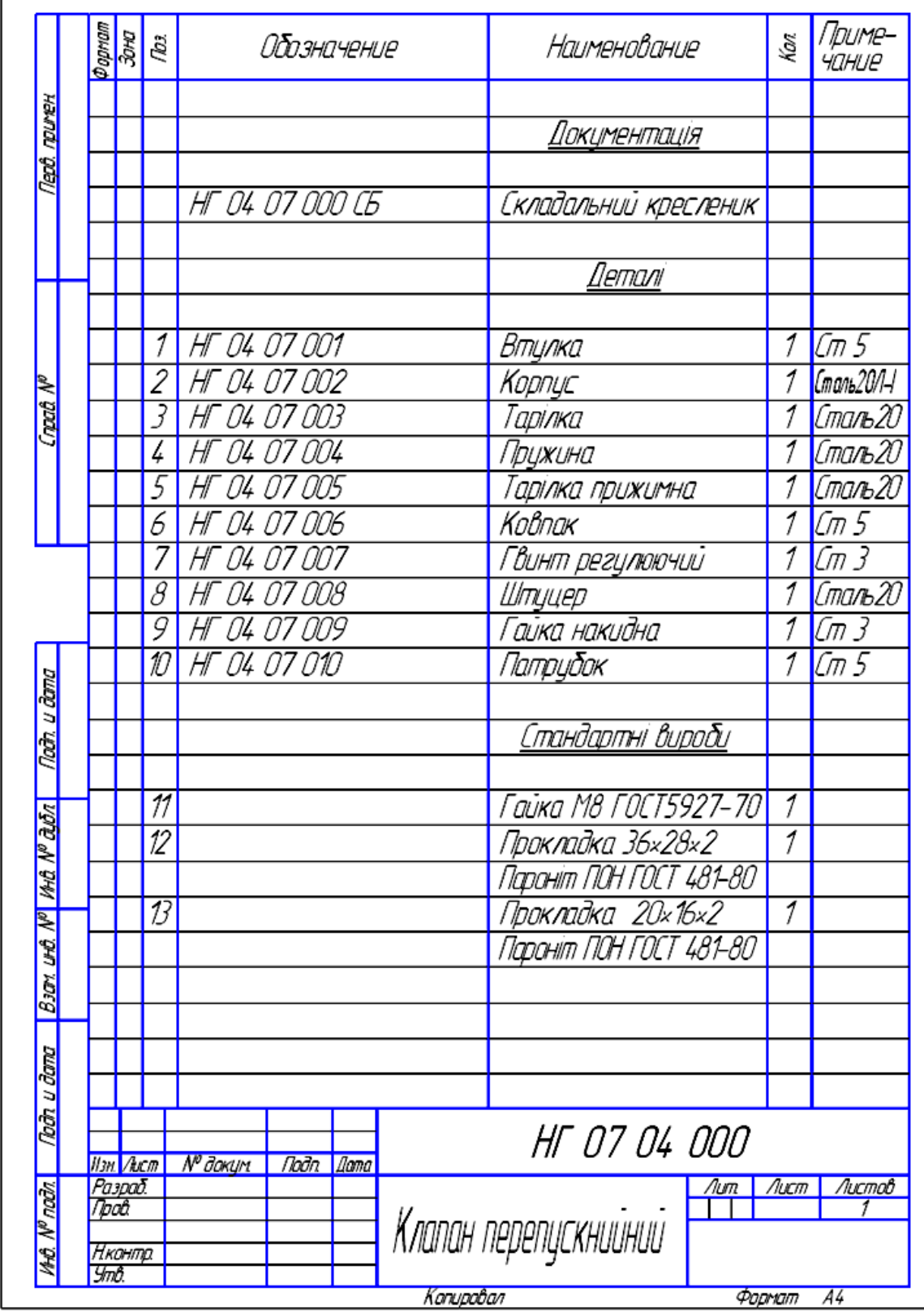

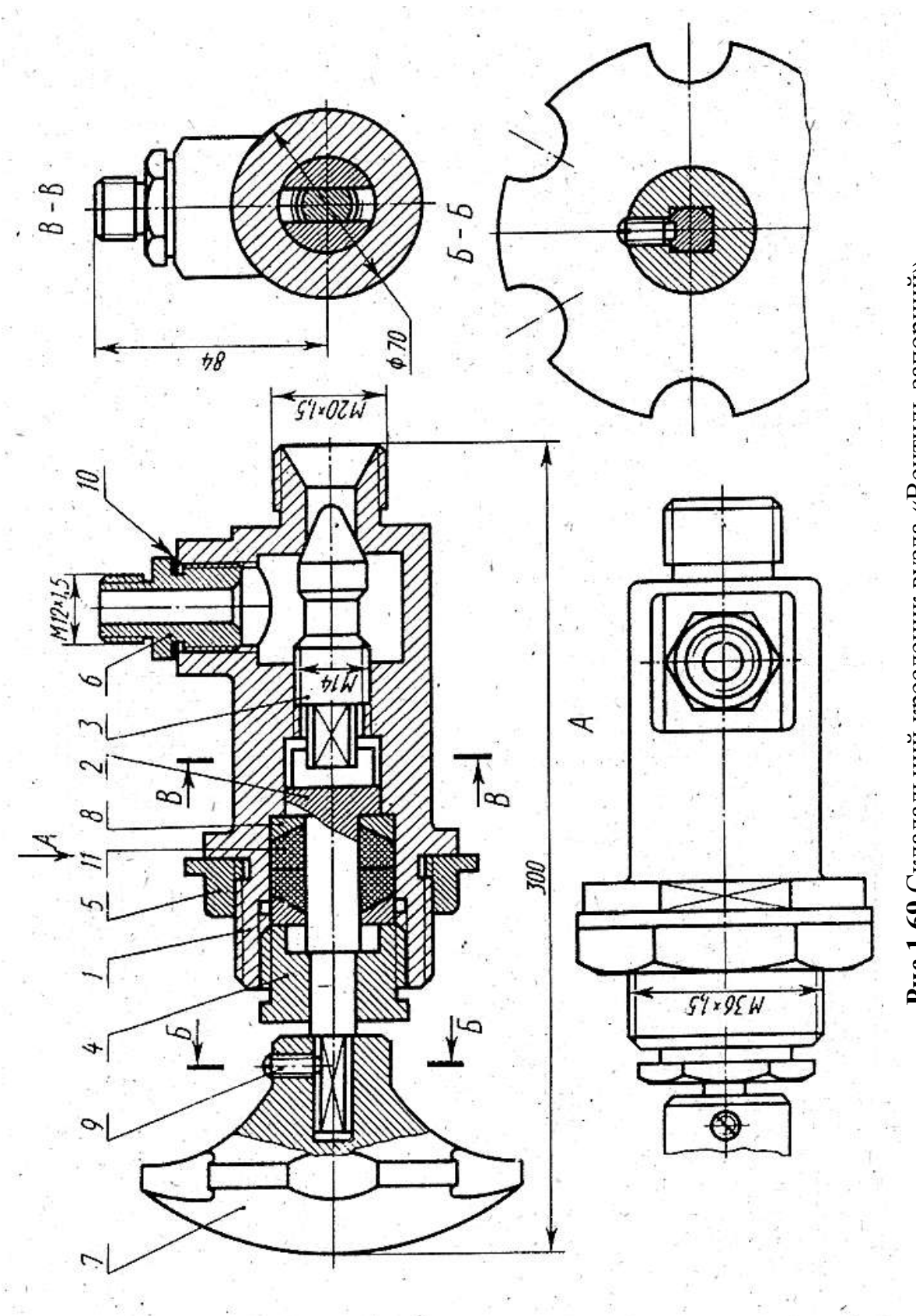

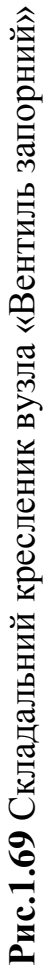

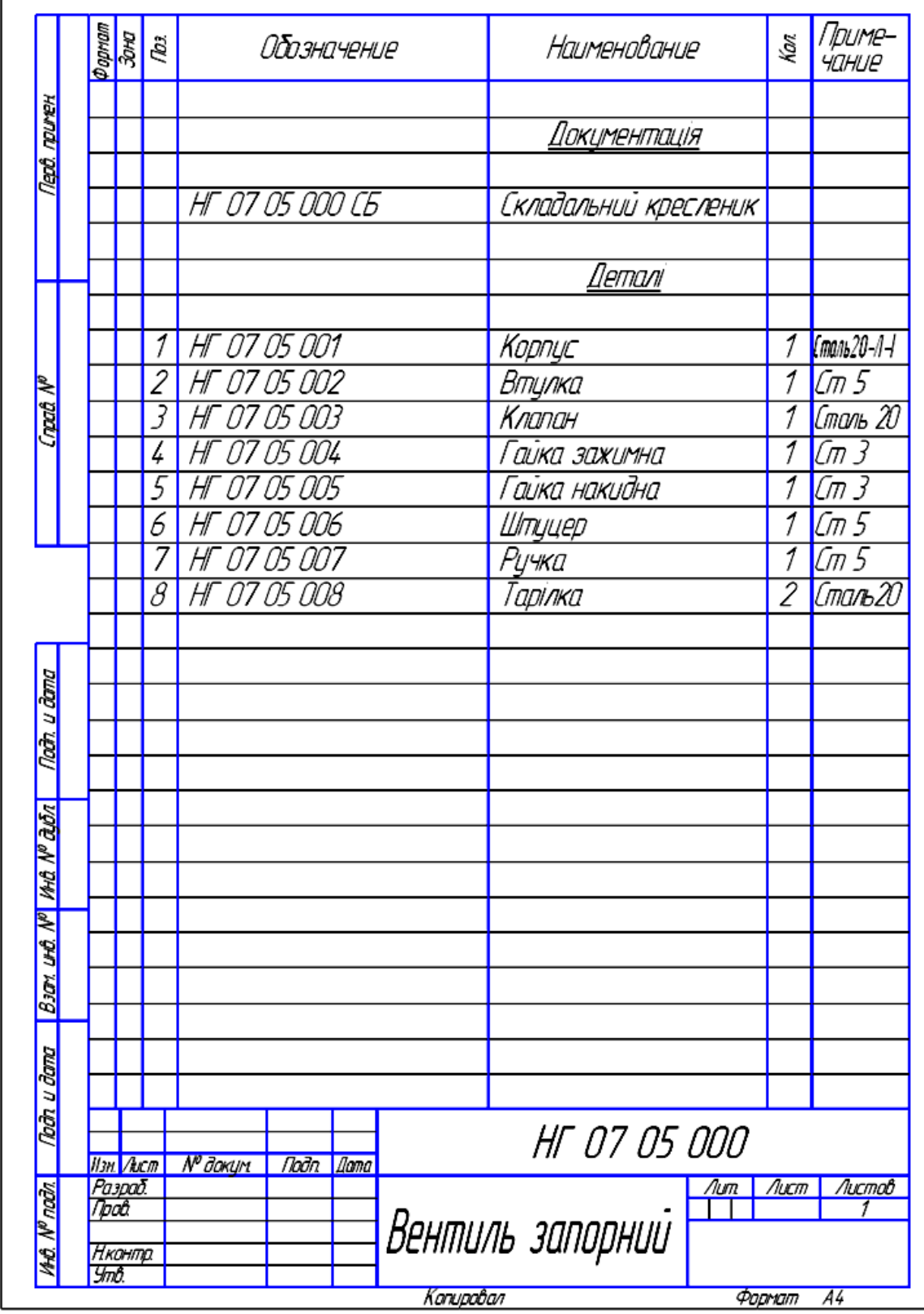

#### **1.8 Схеми за спеціальністю**

#### **Загальні поняття про схеми**

*Схема* – графічний конструкторський документ, на якому за допомогою умовних познак і зображень показано складові частини виробу і зв'язки між ними.

До складу схеми входять елементи, пристрої і функціональні групи.

*Елементи* – частини схеми, які виконують у виробі певні функції, що не можна розділити на окремі частини з самостійним функціональним призначенням.

*Пристрої* – сукупність елементів, яка є єдиною конструкцією (блок, механізм).

Функціональна група – сукупність елементів, які виконують у виробі певну функцію, але не з'єднані в єдину конструкцію.

Термін "*схема*" визначається як конструкторський документ, на якому складові частини виробу і зв'язки між ними показують умовними зображеннями або позначеннями.

Схеми призначаються для показу принципу роботи виробу (машини, верстату, апарату, приладу і т.п.) і є невід'ємною часткою комплекту конструкторських документів необхідних для проектування, виготовлення, монтажу, регулювання, експлуатації та вивчення виробу.

#### **Класифікація схем**

*1) Залежно від особливостей складових елементів та зв'язків між ними схеми поділяють:*

*Э* – електричні ;

*Г* – гідравлічні;

- *П* пневматичні;
- *К* кінематичні;

*Х* – газові;

- *В* вакуумні;
- *Л* оптичні;
- *Р* енергетичні;
- *Е* ділення;
- *С* комбіновані.
- *2) Залежно від основного призначення схеми поділяють:*
	- *1* структурні;
	- *2* функціональні;
	- *3* принципові;
	- *4* з'єднання (монтажні);
	- *5* підключення;
	- *6* загальні;
	- *7* розташування;
	- *0* об'єднані.

*Структурні схеми* – визначають основні частини виробу, їх призначення і взаємозв'язки.

*Функціональні схеми* – показують тільки функціональне призначення виробу, пояснюють процеси, які відбуваються у виробі.

*Принципові схеми* – визначають склад елементів і зв'язки між ними, дають повне уявлення про принципи роботи виробу.

*Схеми з'єднання* – виявляють способи з'єднання складових частин виробу (кабелями, дротами, трубопроводами).

*Схеми підключення* – показують зовнішнє підключення виробу.

*Загальні схеми* – визначають складові частини комплексу та з'єднання їх між собою на місці експлуатації.

*Схеми розташування* – показують відносне розташування складових частин виробу.

*Схеми комбіновані* – складаються в тих випадках, коли до складу виробу входять елементи зв'язку різних видів (наприклад електричні, пневматичні, гідравлічні).

#### **1.8.1 Правила виконання та оформлення схем (ГОСТ 2.701-84)**

1) Схеми виконують без дотримування масштабу і дійсного просторового розташування складових частин виробу. Число схем повинно бути мінімальним, але достатнім для проектування, виготовлення, налагодження, регулювання, експлуатації виробу.

2) Виконують схеми компактно, за допомогою креслярських інструментів.

3) Використовують стандартні графічні умовні позначення. Якщо використовують не стандартні позначення деяких елементів, то на схемі роблять відповідні пояснення.

4) Необхідно домагатися найменшої кількості числа перетину ліній зв'язку, зберігаючи між паралельними лініями відстань не менше 3 мм.

5) Елементи виробу, які входять у певні функціональні групи або пристрої, допускається виділяти на схемах тонкими штрих-пунктирними лініями і показувати назву цих груп (коробка швидкостей, супорт та ін.).

6) На схемах допускається розташовувати різні технічні дані, які характеризують схему в цілому і окремі її елементи. Ці відомості розташовують біля навколо графічних позначень, або на вільному місці поля кресленика, як правило, над основним написом.

7) Дозволяється виконувати схему на декількох аркушах або дві схеми на одному аркуші (наприклад, схема електрична, принципова і з'єднання).

Перелік елементів для схем розташовують на кресленику схеми над кутовим штампом або на окремому форматі А4 (рис. 1.70).

89

#### **1.8.2 Кінематичні схеми**

На кінематичних схемах показують взаємозв'язок деталей, які входять до механічного пристрою і їх відносне переміщення. Усі елементи, які входять до кінематичних схем, креслять умовними графічними позначеннями.

*Для полегшення складання і читання кінематичних схем приймають такі умовності*:

1) для того, щоб один елемент не закривав частково або повністю інший будують розвернуте зображення, на якому елементи уявлено переміщаються так, щоб становилися видимими;

2) зубчасті колеса, коли їх виконують колами, умовно вважаються прозорими, таким чином вони не закривають елементи, які знаходяться за ними  $(p<sub>HC.5.1</sub>)$ .

3) на кінематичних схемах крім умовних зображень елементів використовують текстові і цифрові написи:

вали нумерують римськими цифрами в послідовному порядку передачі руху, починаючи від двигуна;

інші елементи – арабськими цифрами;

для зубчастих коліс показують *m, z*;

для шківів записують їх діаметри і ширину;

для ходових гвинтів показують крок, число заходів, напрям нарізі;

потужність електродвигуна і число його обертів за хвилину показують написом *"P = 1,5 кВт; n = 960 об/хв*";

цифрову нумерацію елементів наносять на поличках ліній-виносок; параметри елементів показують під поличкою.

4) на достатньо складних кінематичних схемах, які містять велику кількість елементів, основні дані про зубчасті колеса, шківи, вальниці і т. п. вказують у переліку елементів, а на зображеннях наносять тільки порядкові номери елементів.

90

#### **Таблиця 1.10**

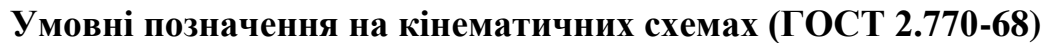

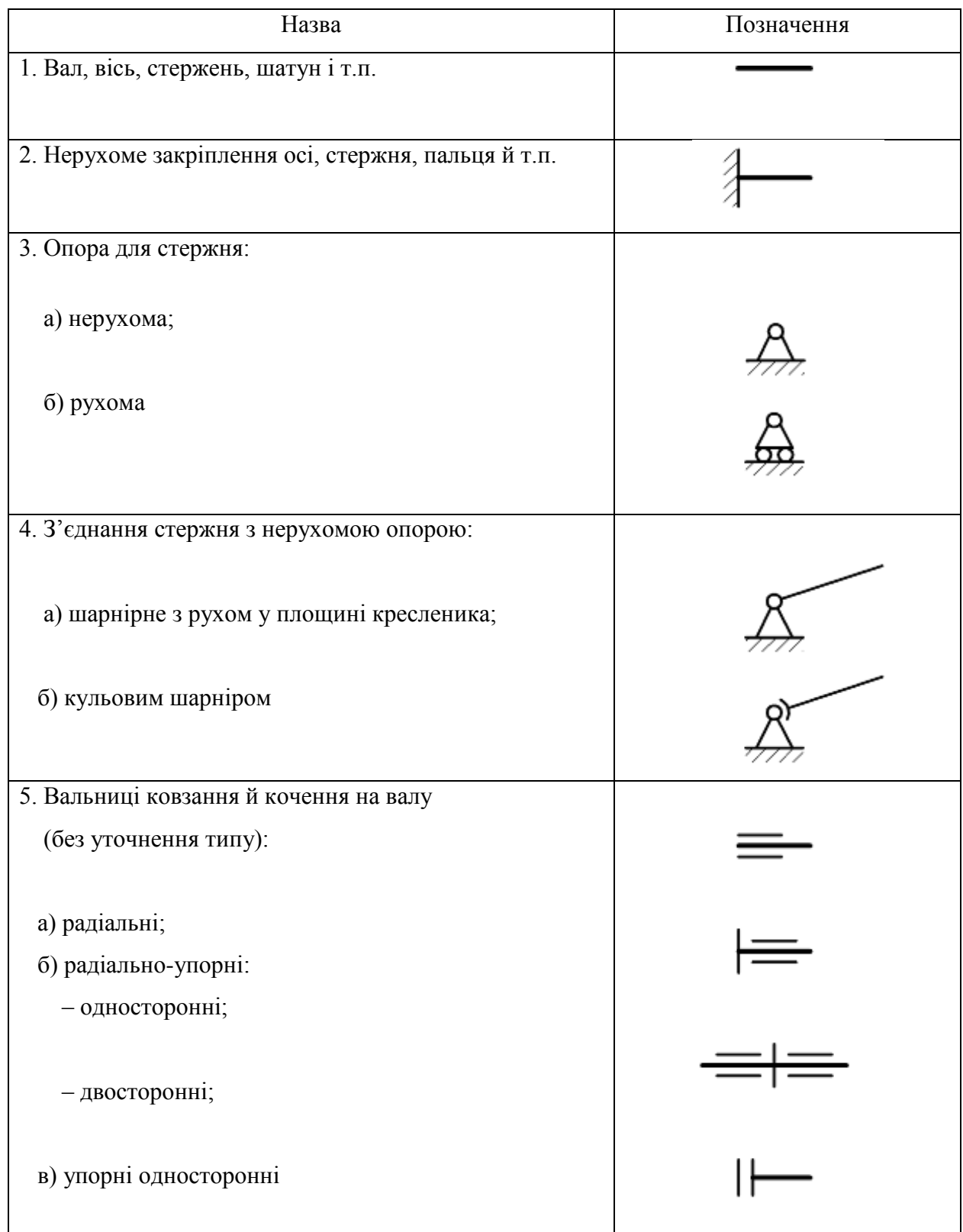

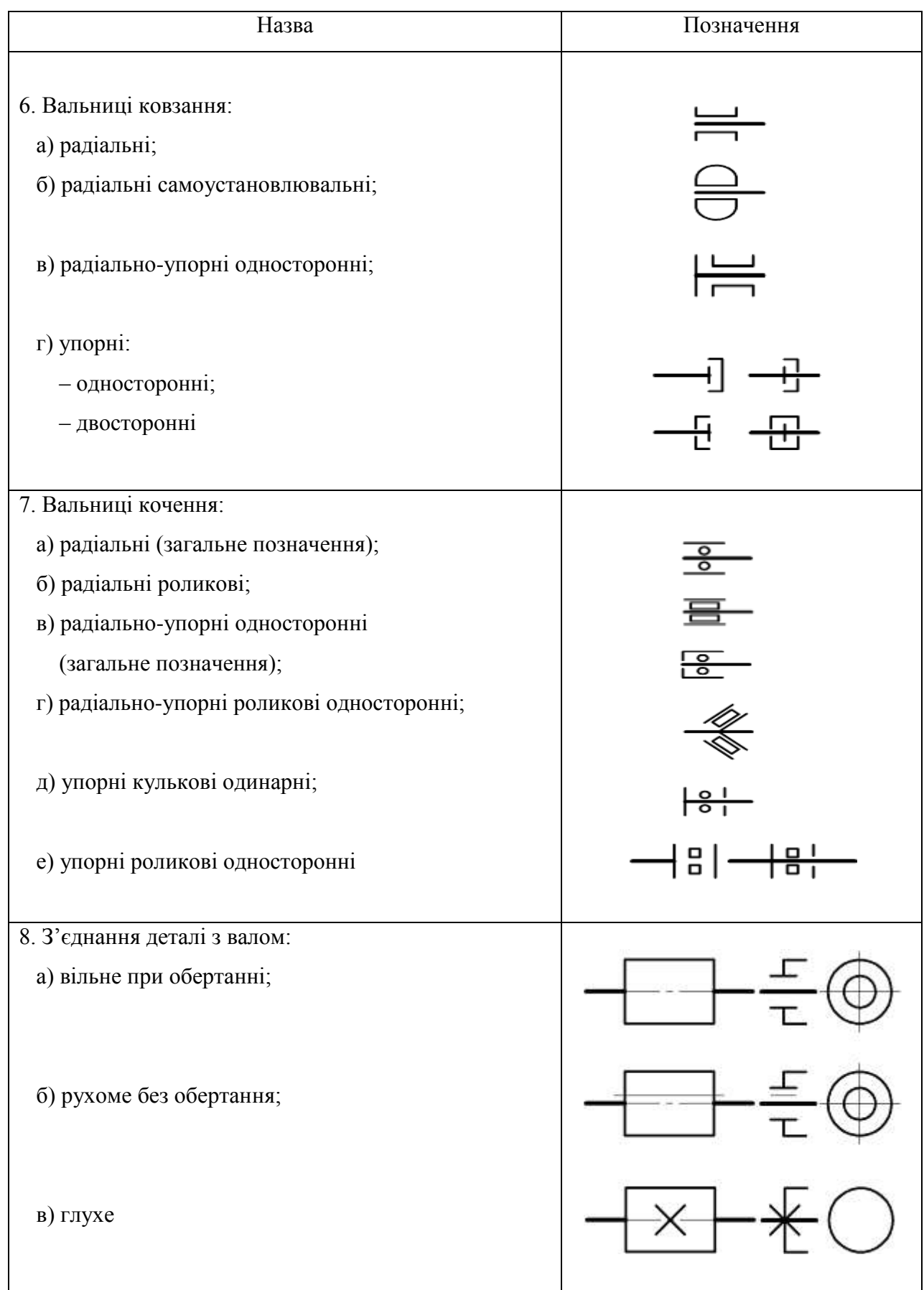

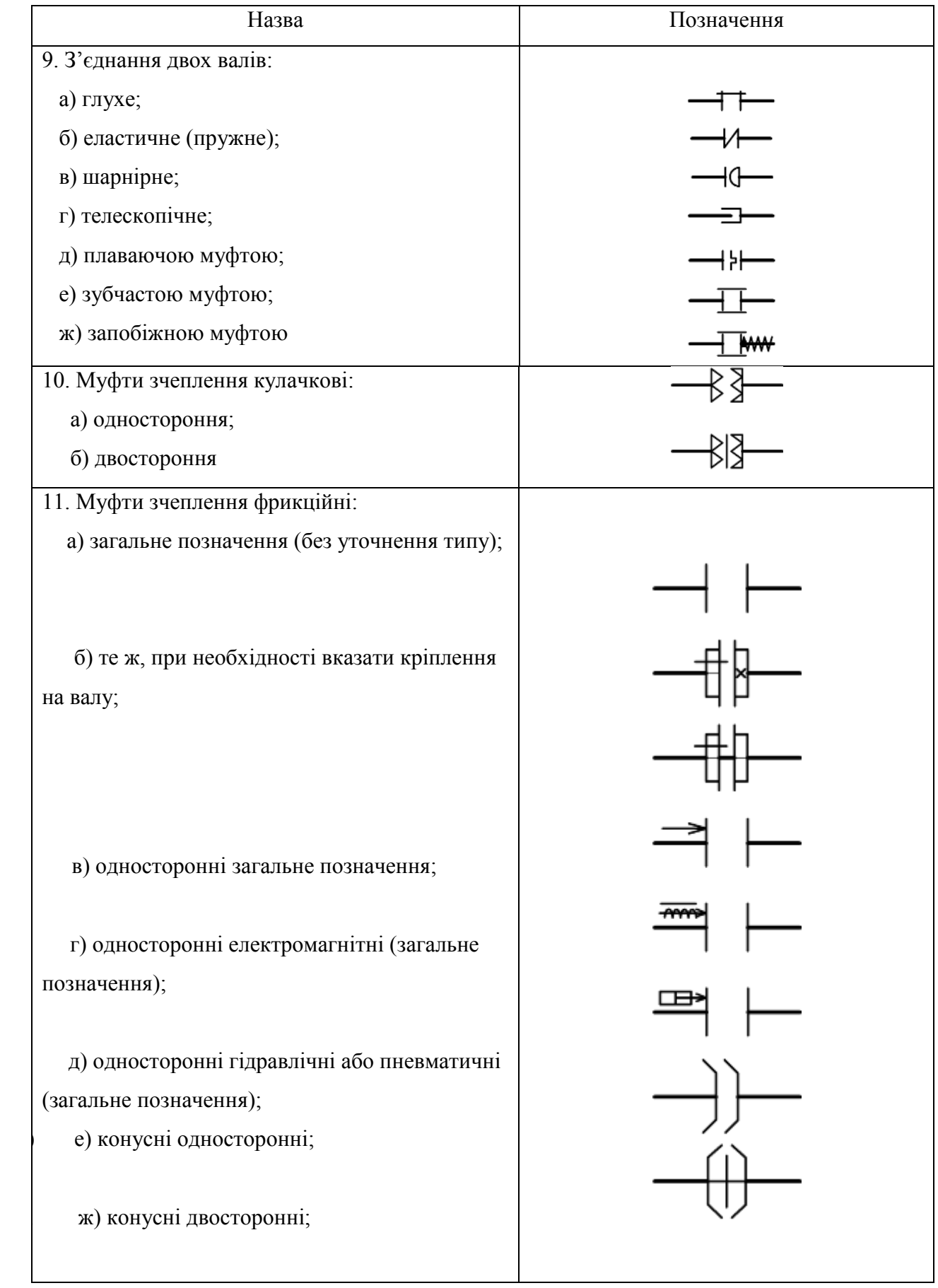

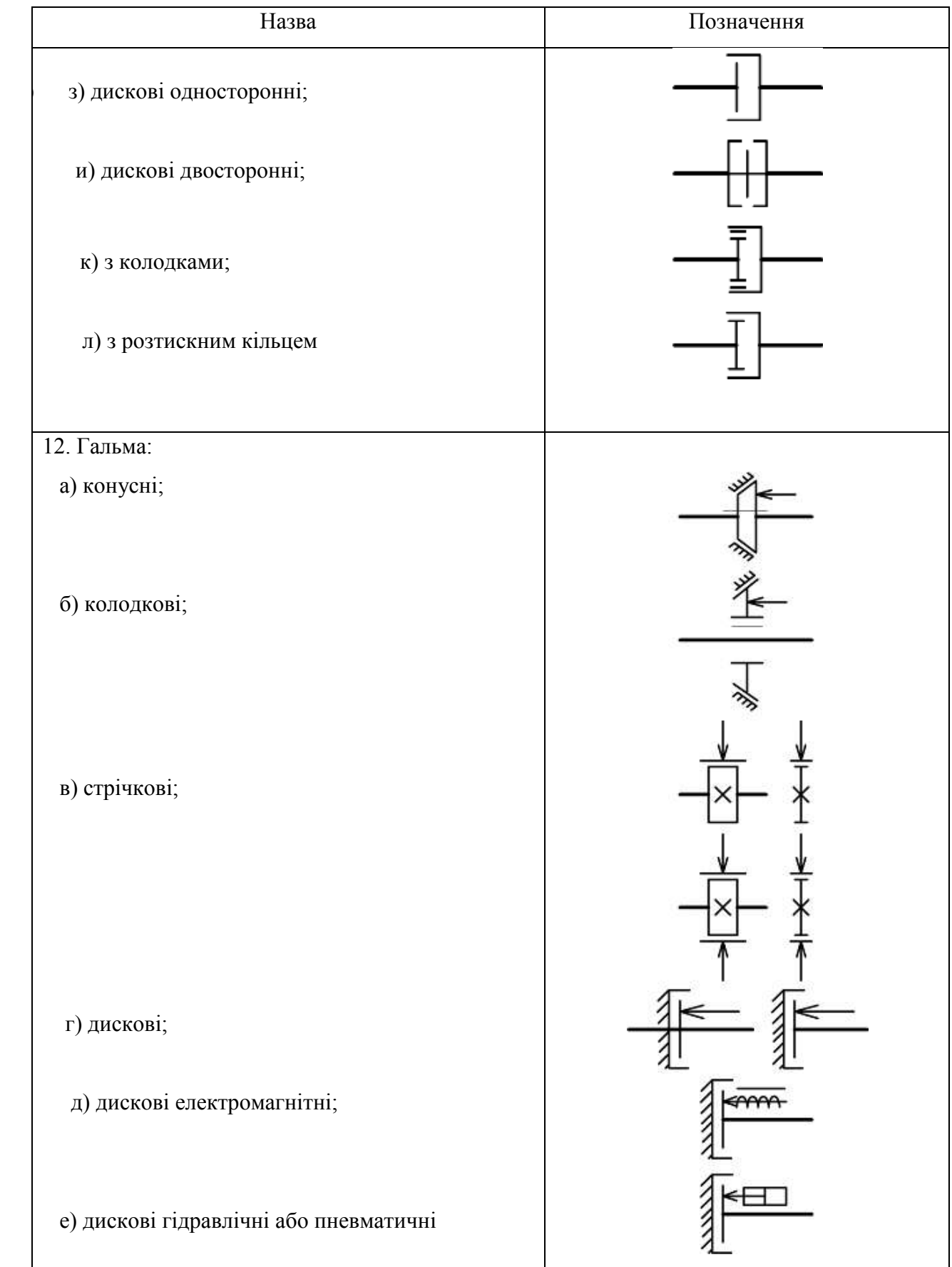

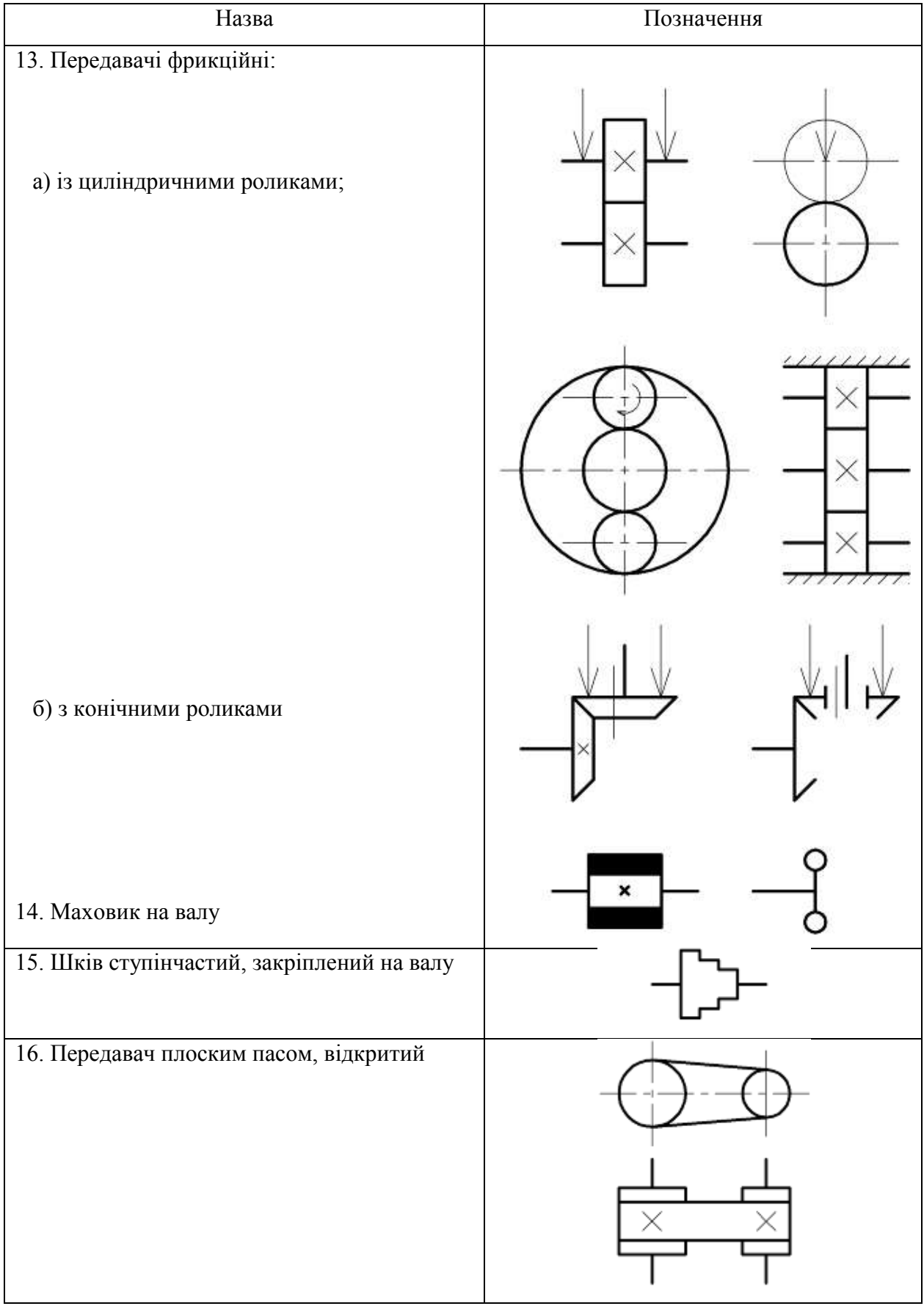

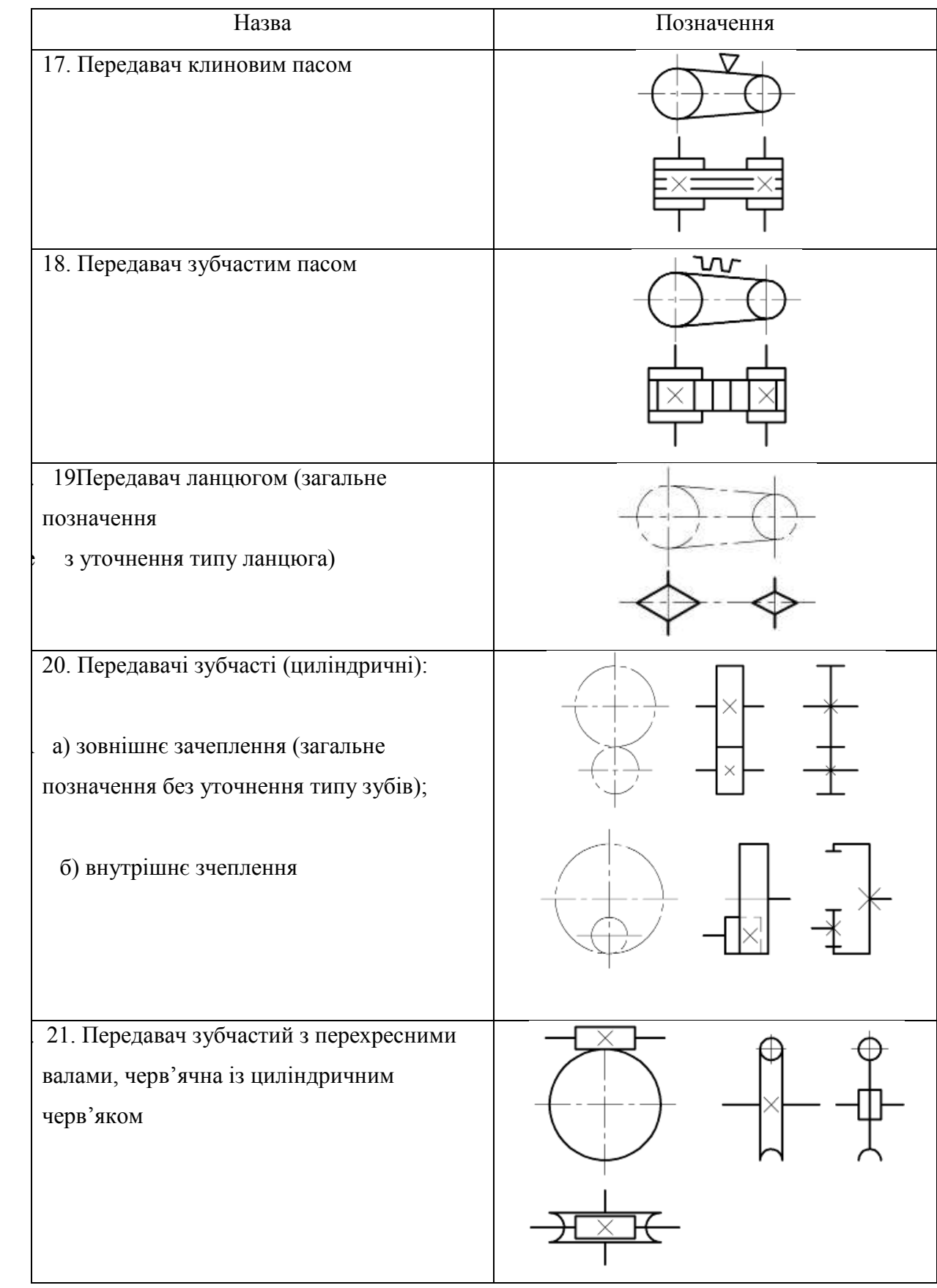

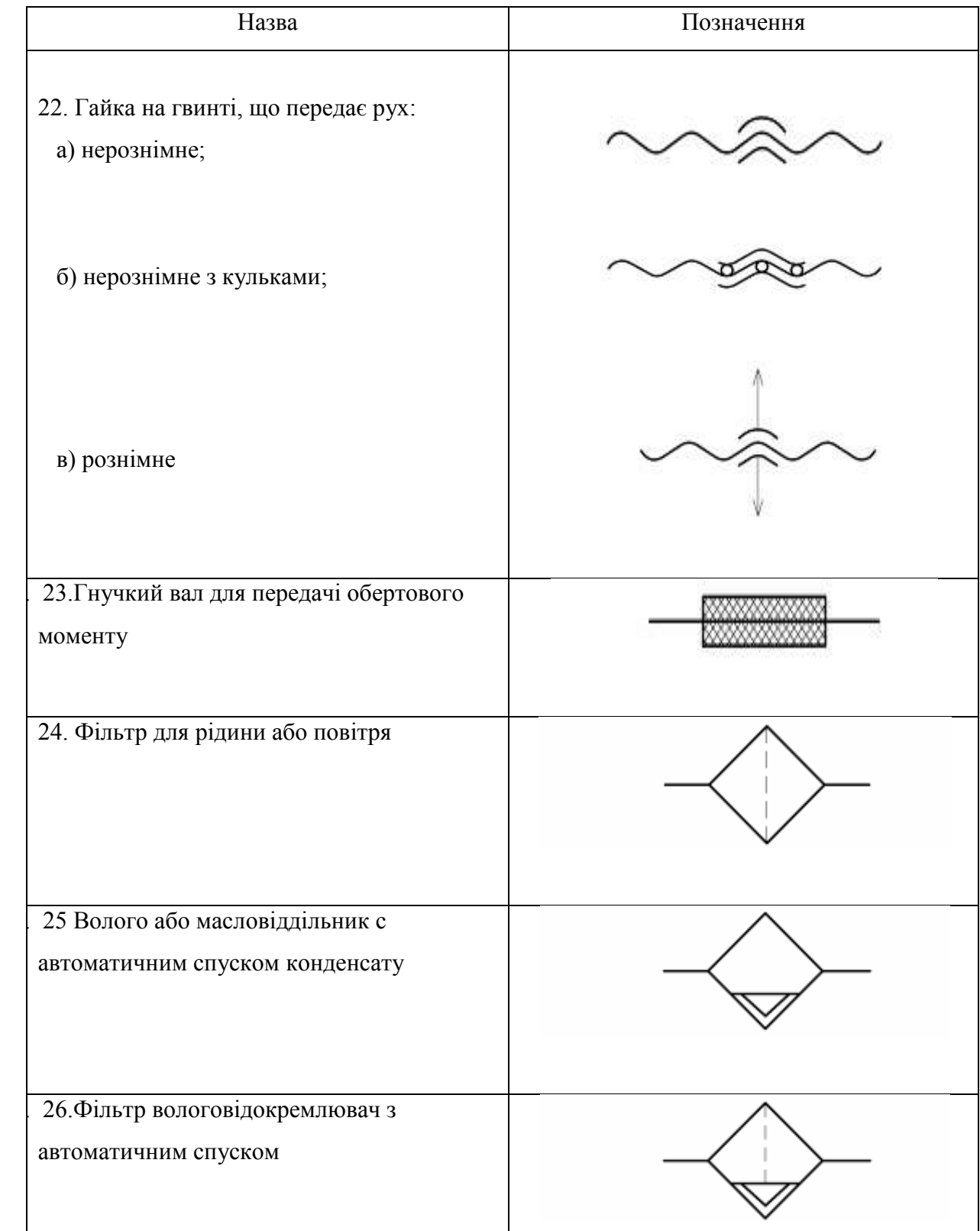

#### **1.8.3 Перелік елементів до схем**

Виконується на форматах А4 з кутовим штампом Форма 2, продовження виконують на другому аркуші формату з кутовим штампом Форма 2а.

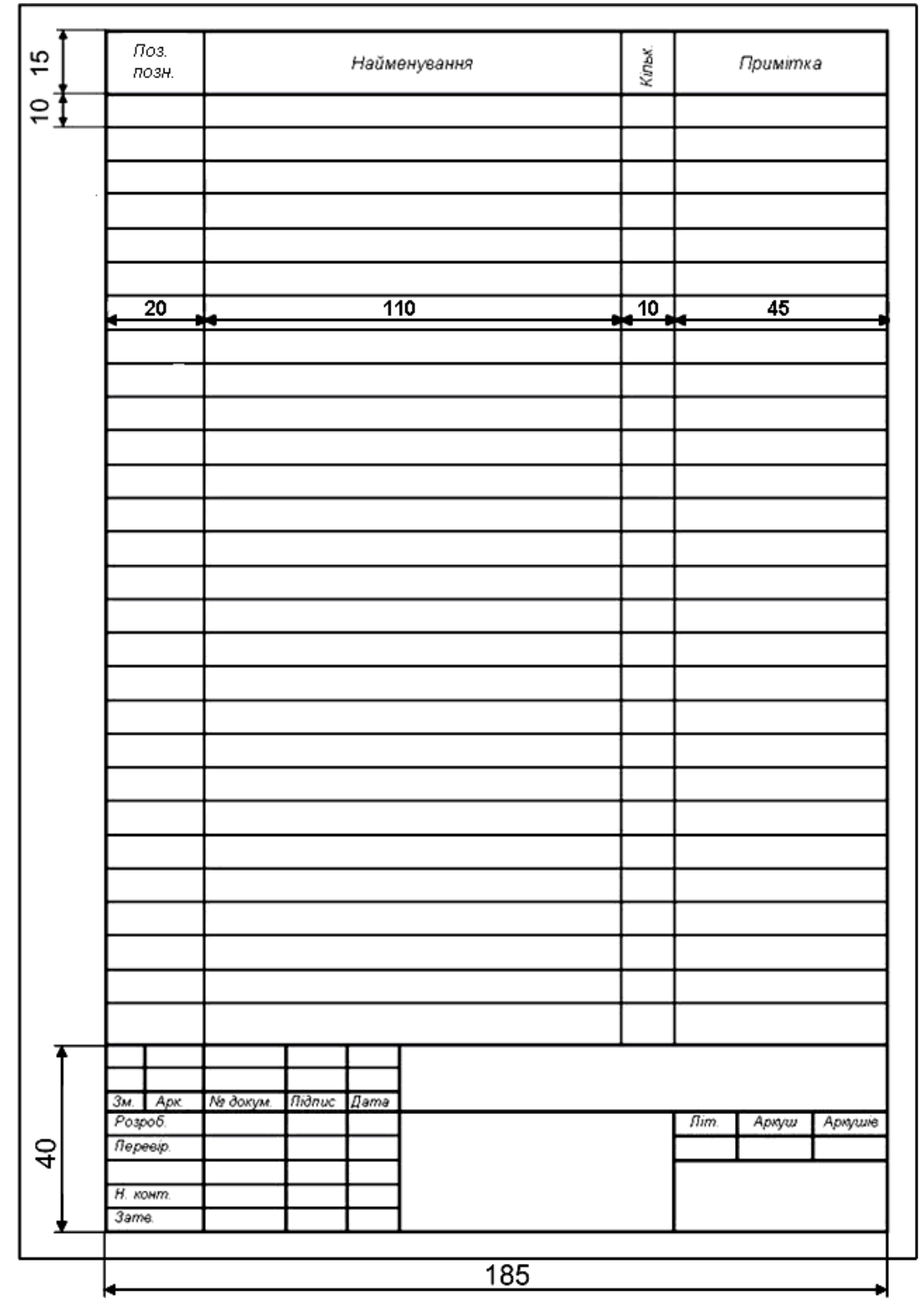

**Рис. 1.70** Перелік елементів до схем

#### **1.8.3** Графічна робота **«Кінематична схема»**

#### **Завдання.**

1. Виконати кінематичну схему принципову коробки швидкостей. (зразок на рис.1.71)

2. Виконати перелік елементів до кінематичної схеми (зразок на рис.1.72).

#### Завдання до графічної роботи "Кінематична схема"

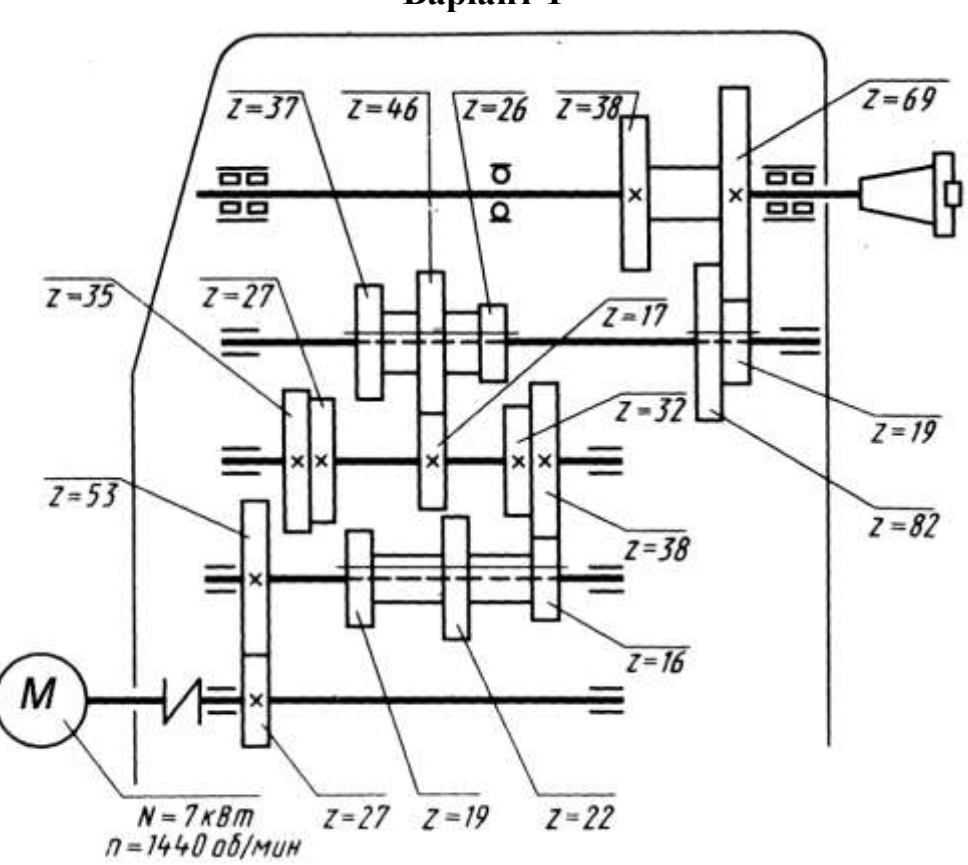

Кінематична схема коробки швидкостей універсально-фрезерного горизонтального верстата 6М82

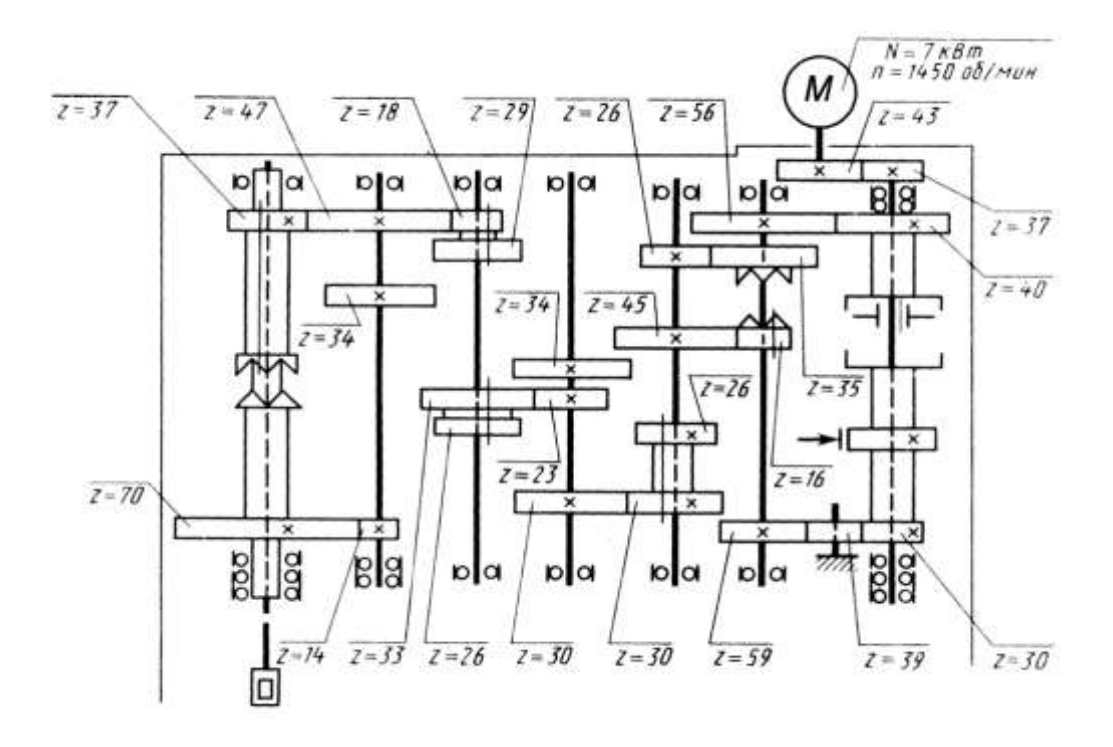

Кінематична схема коробки швидкостей радіально-свердлильного верстата 257

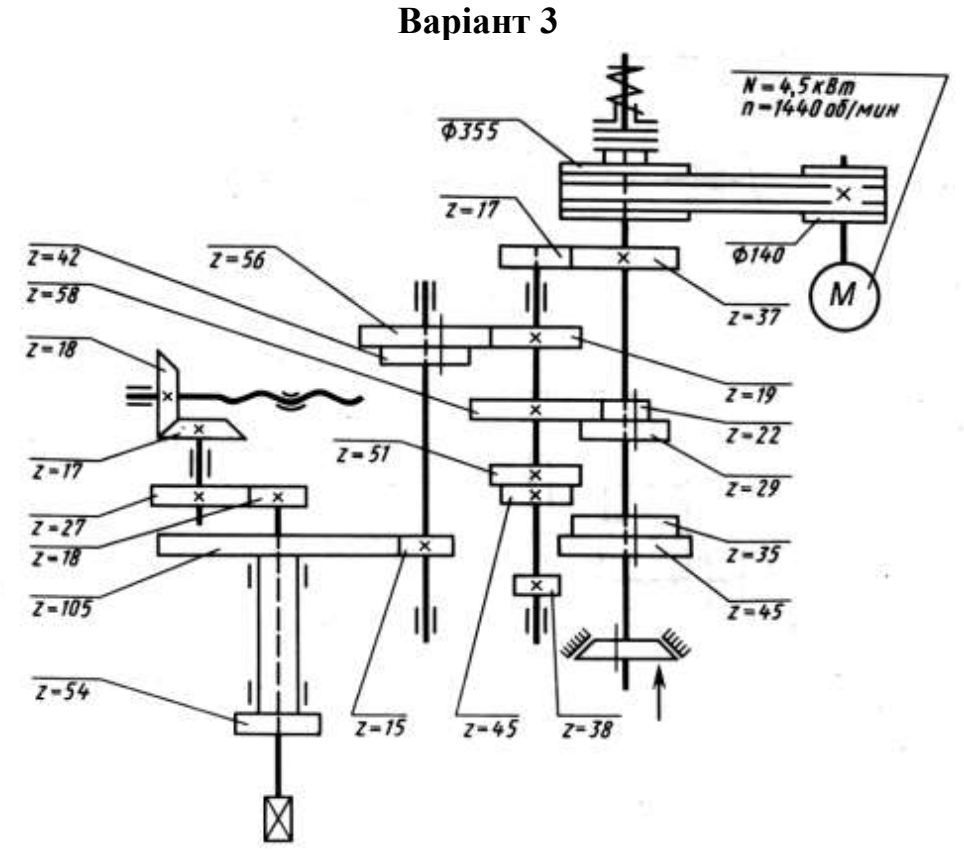

Кінематична схема коробки швидкостей поперечно-стругального верстата 7В36

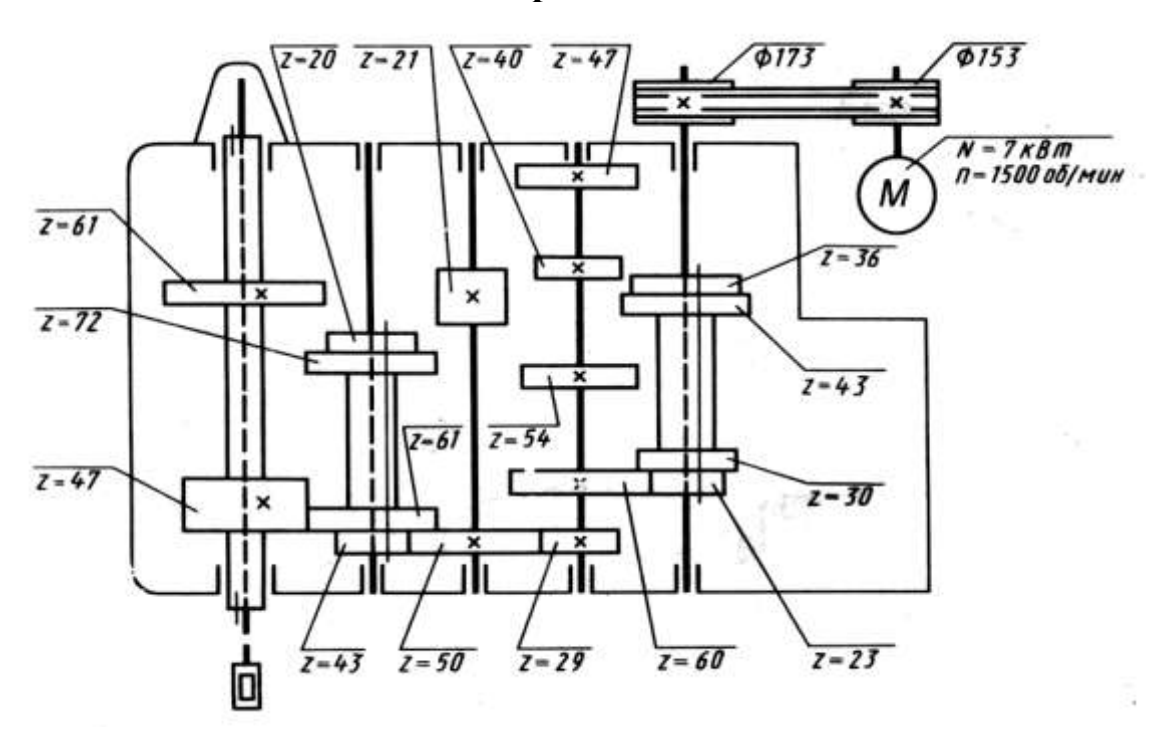

Кінематична схема коробки швидкостей вертикально-свердлильного верстата 2А150

**Варіант 5**

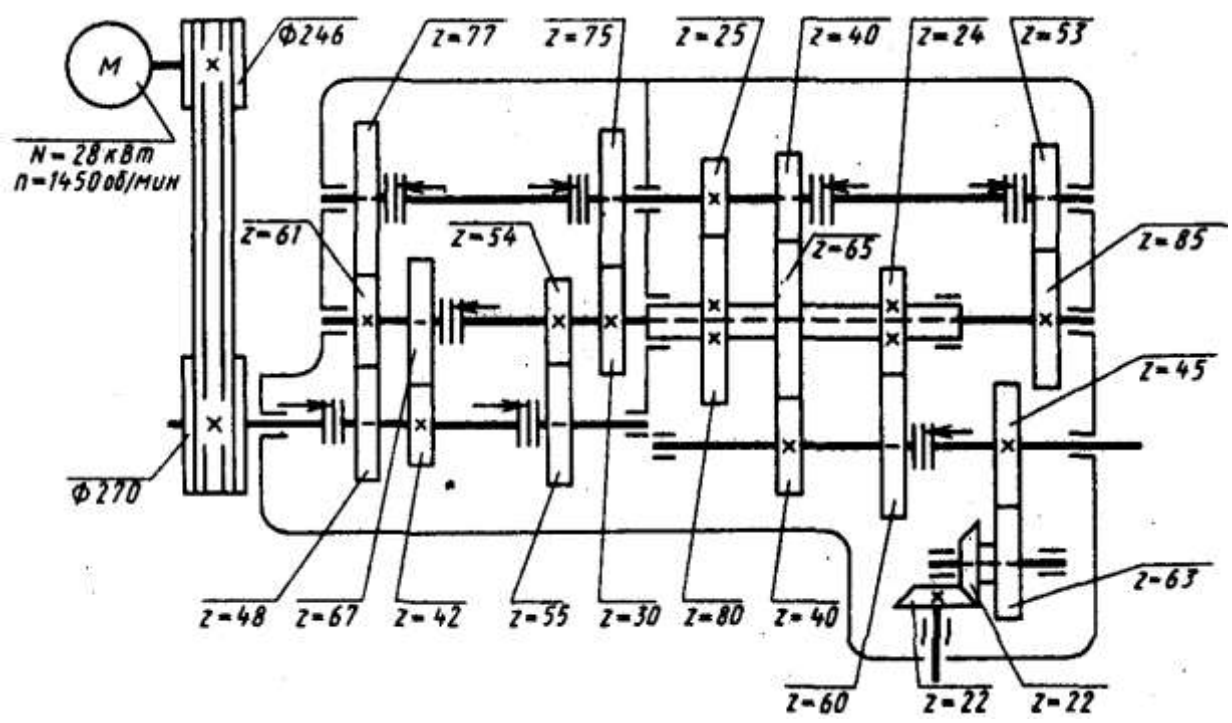

Кінематична схема коробки швидкостей карусельного верстата 1508

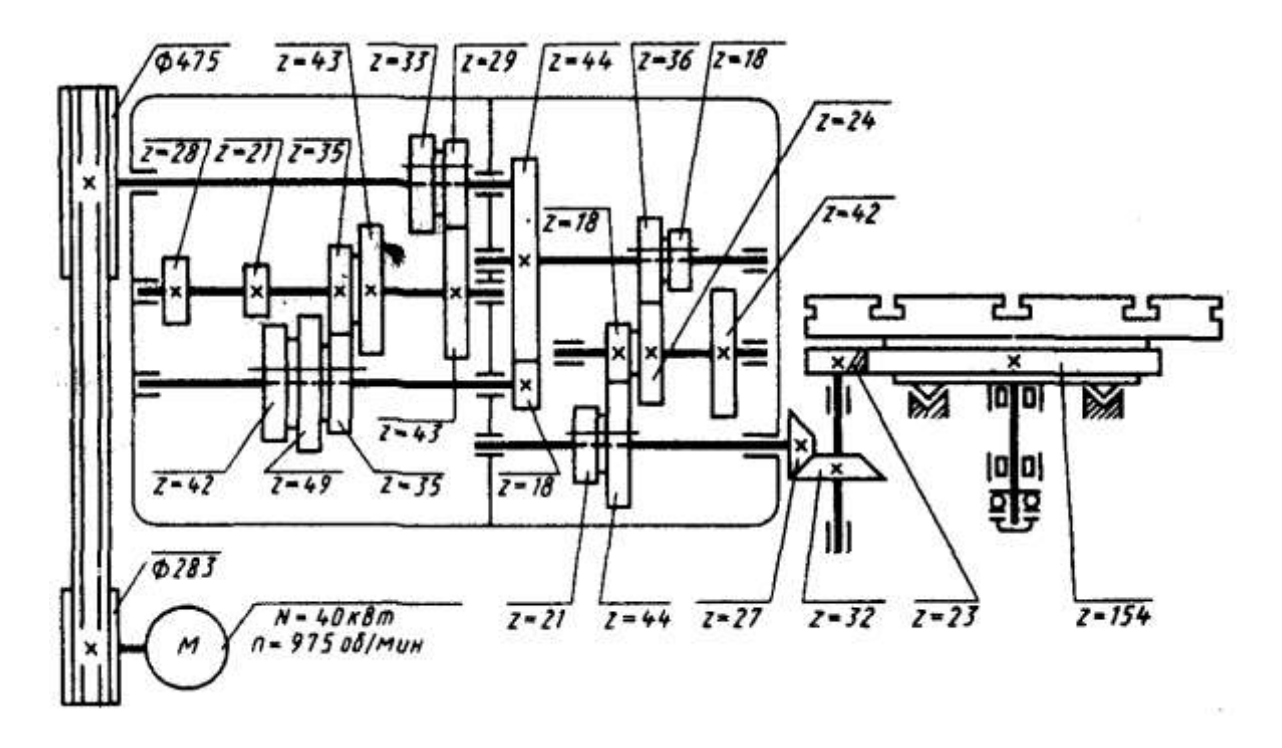

Кінематична схема коробки швидкостей карусельного верстата 1553

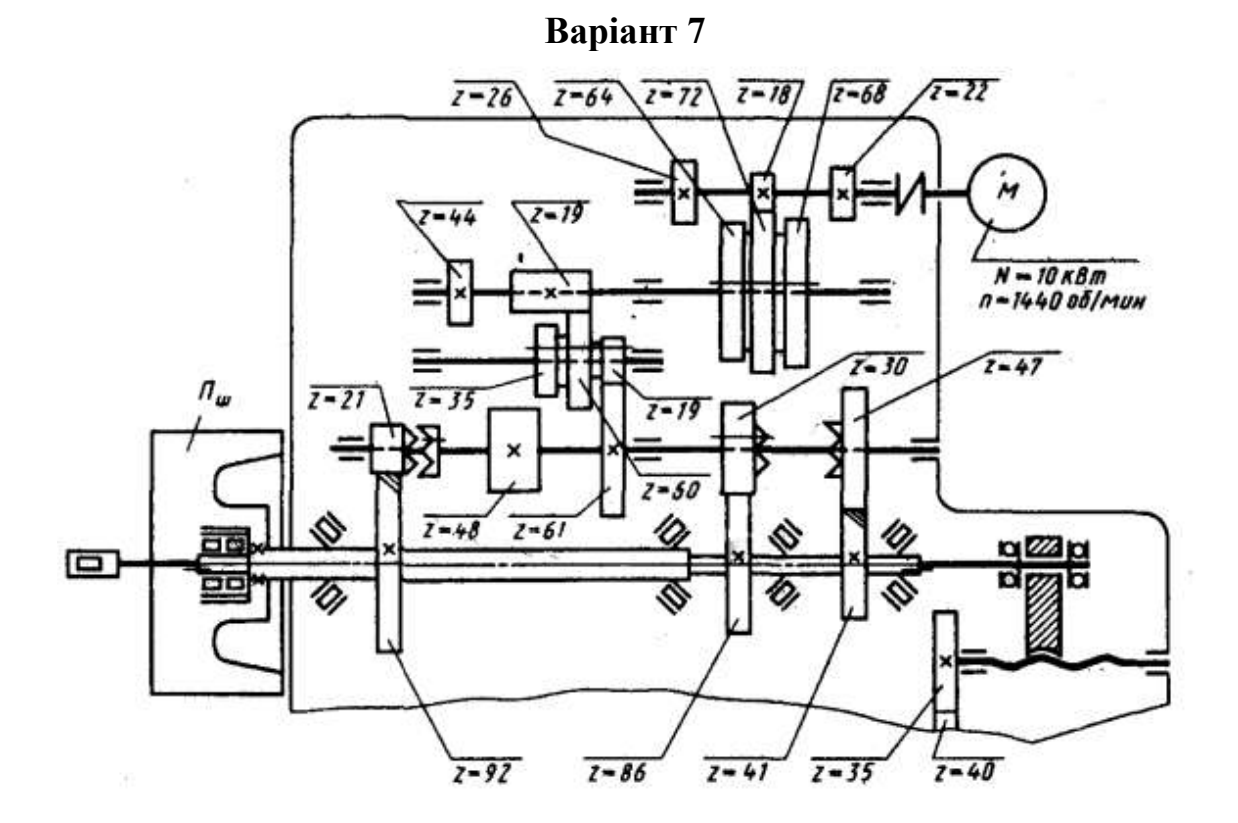

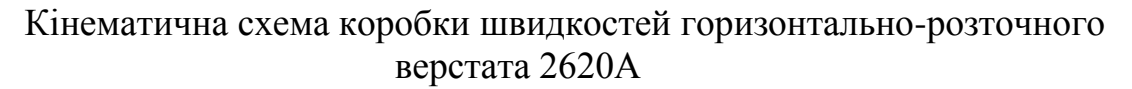

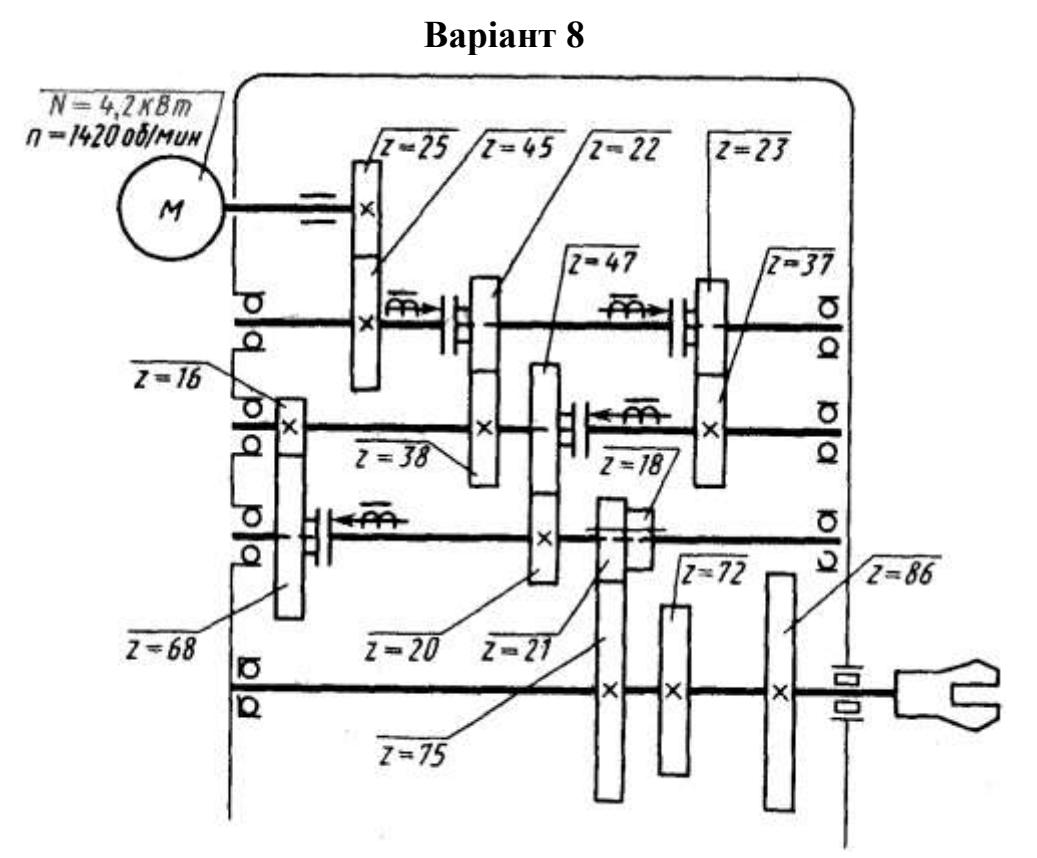

Кінематична схема коробки швидкостей автомата 1341П **Варіант 9**

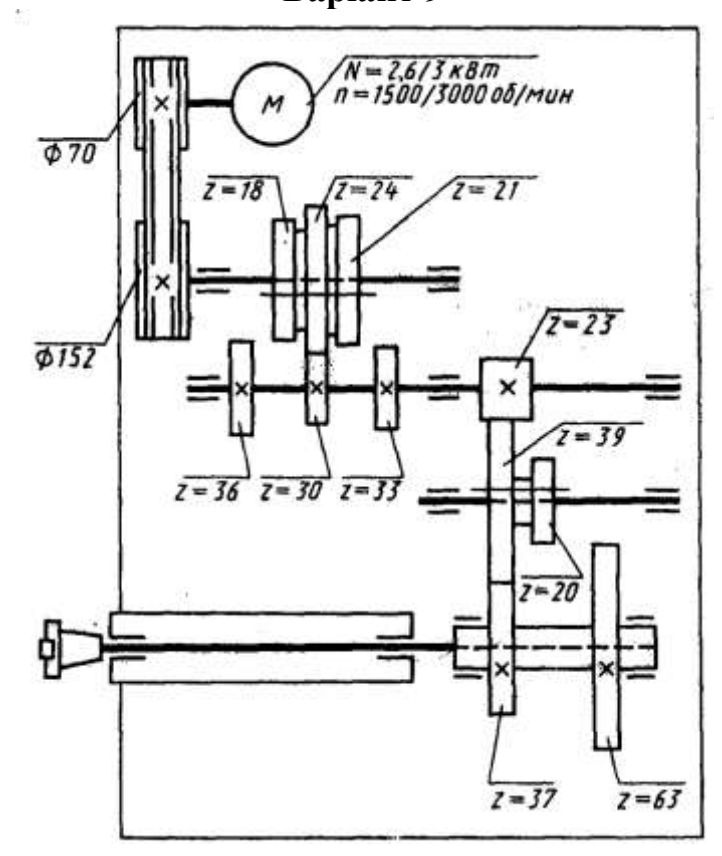

Кінематична схема коробки швидкостей фрезерного напівавтомата 6441Б

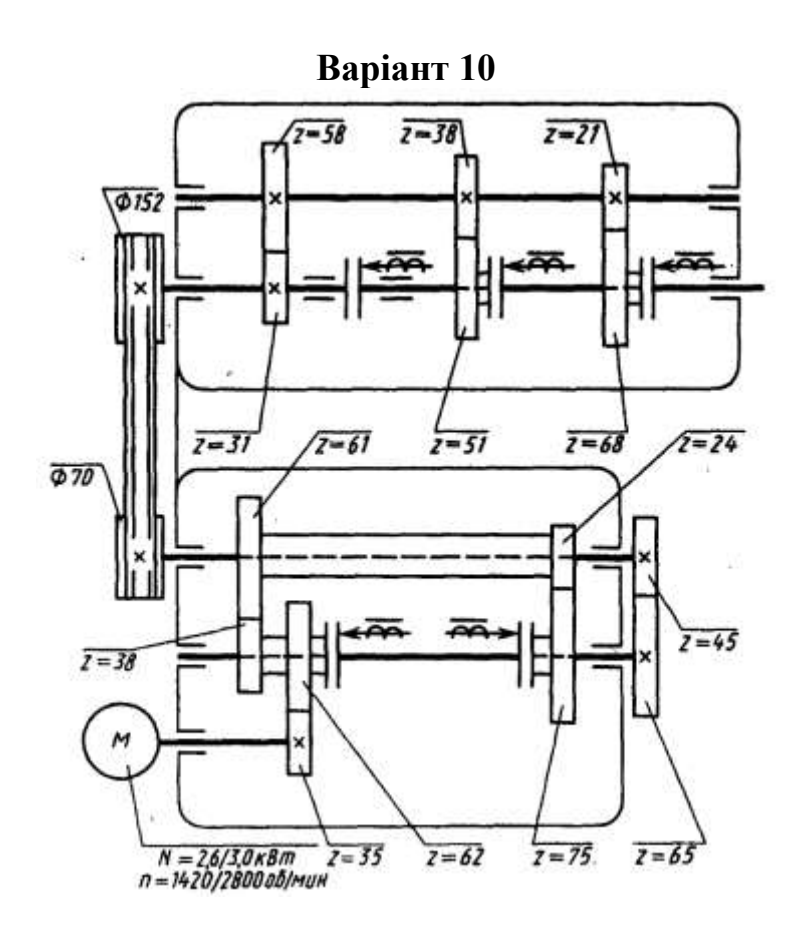

Кінематична схема коробки подач токарно-револьверного верстата 1П325

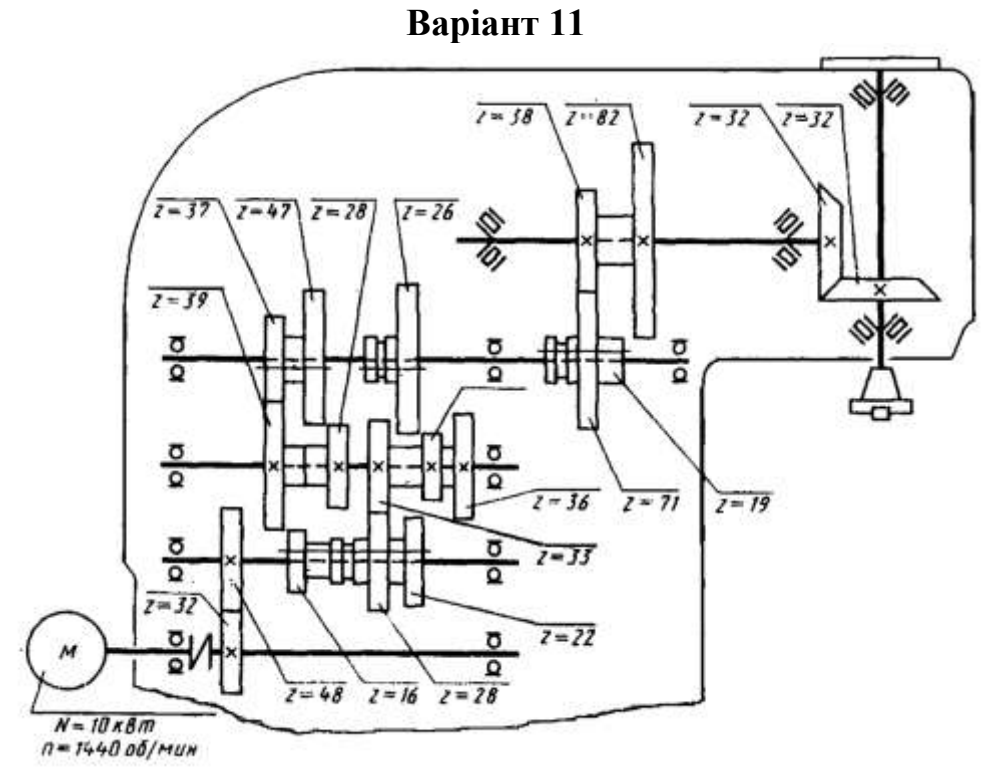

Кінематична схема коробки швидкостей вертикально-фрезерного верстата 6Н12

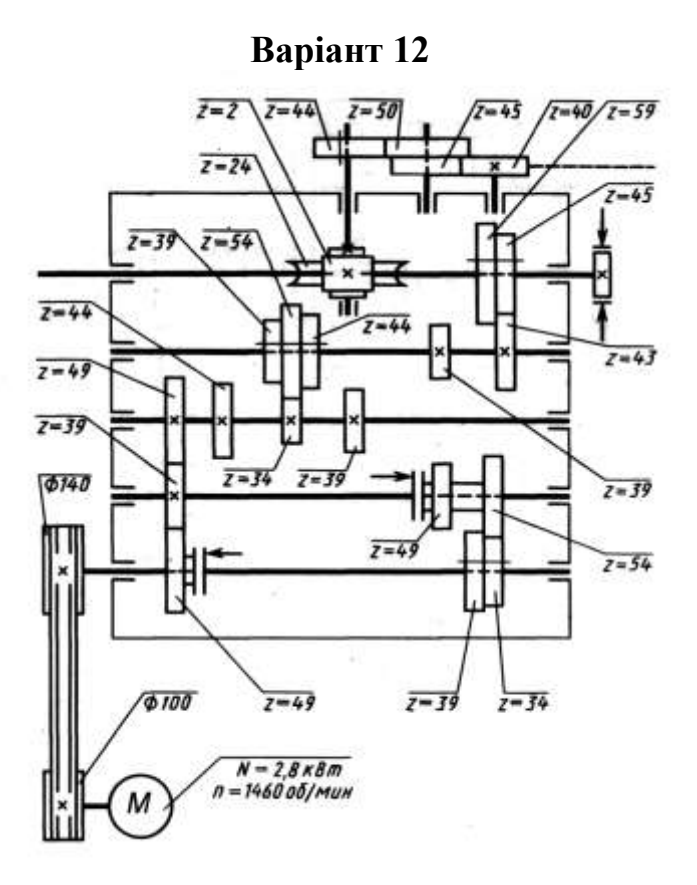

Кінематична схема коробки швидкостей зубодовбального напівавтомата 5140

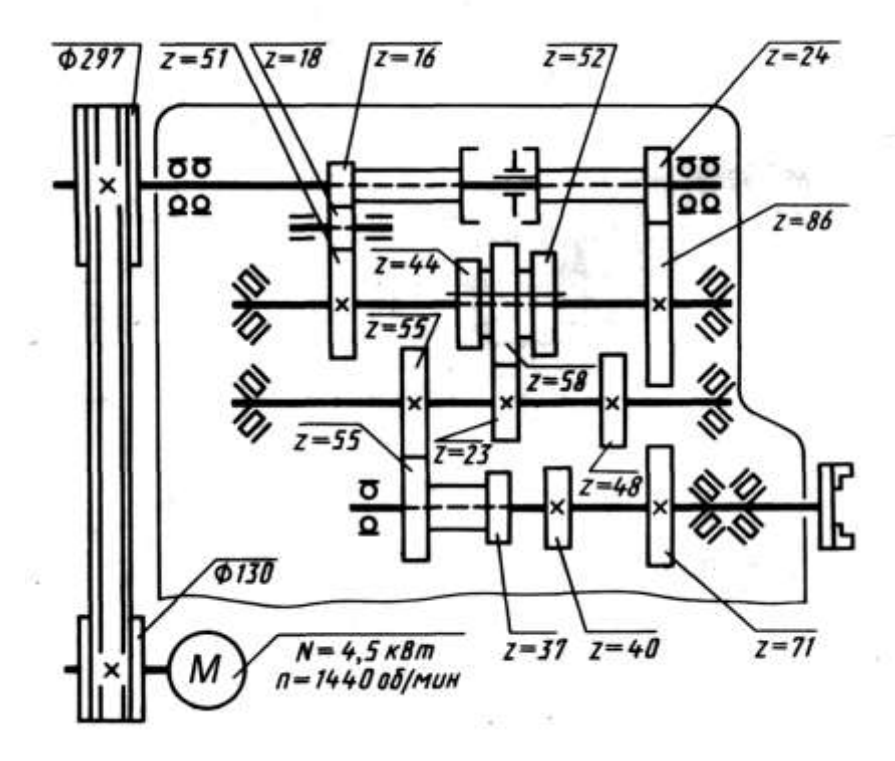

Кінематична схема коробки швидкостей токарно-револьверного верстата 1П326

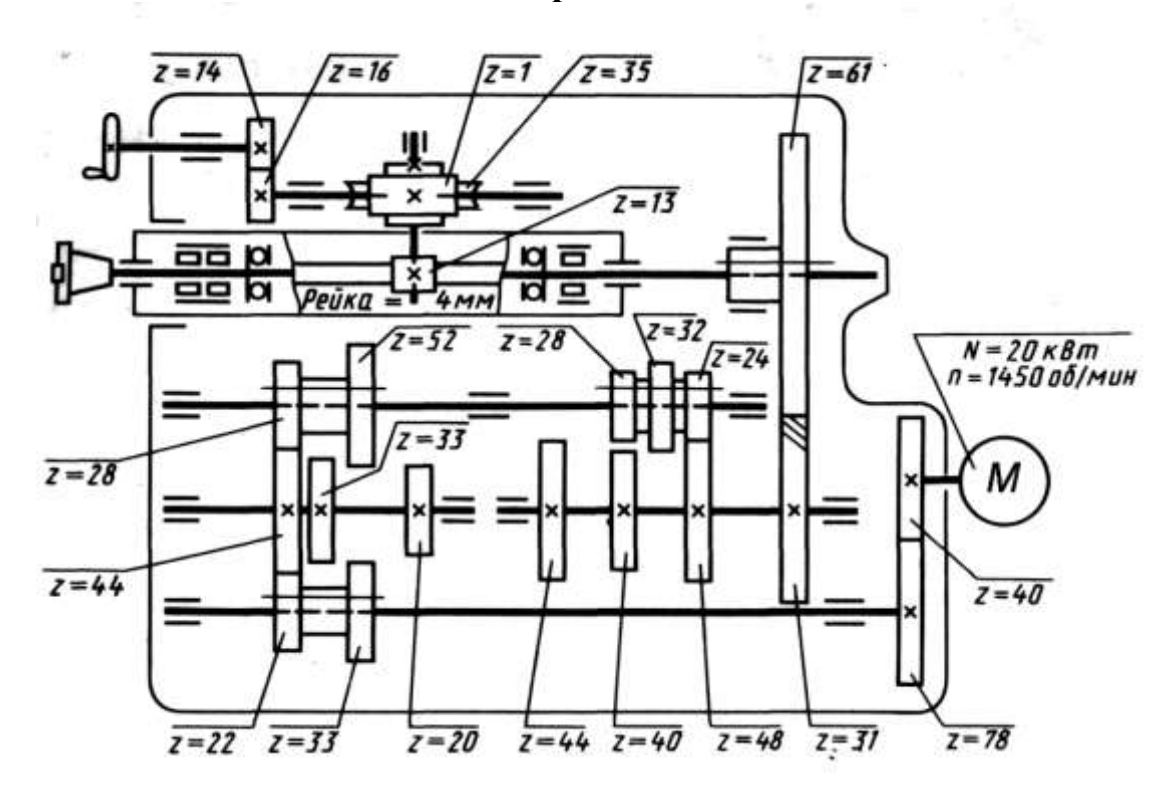

Кінематична схема коробки швидкостей продольно-фрезерного верстата 6652

**Варіант 15**

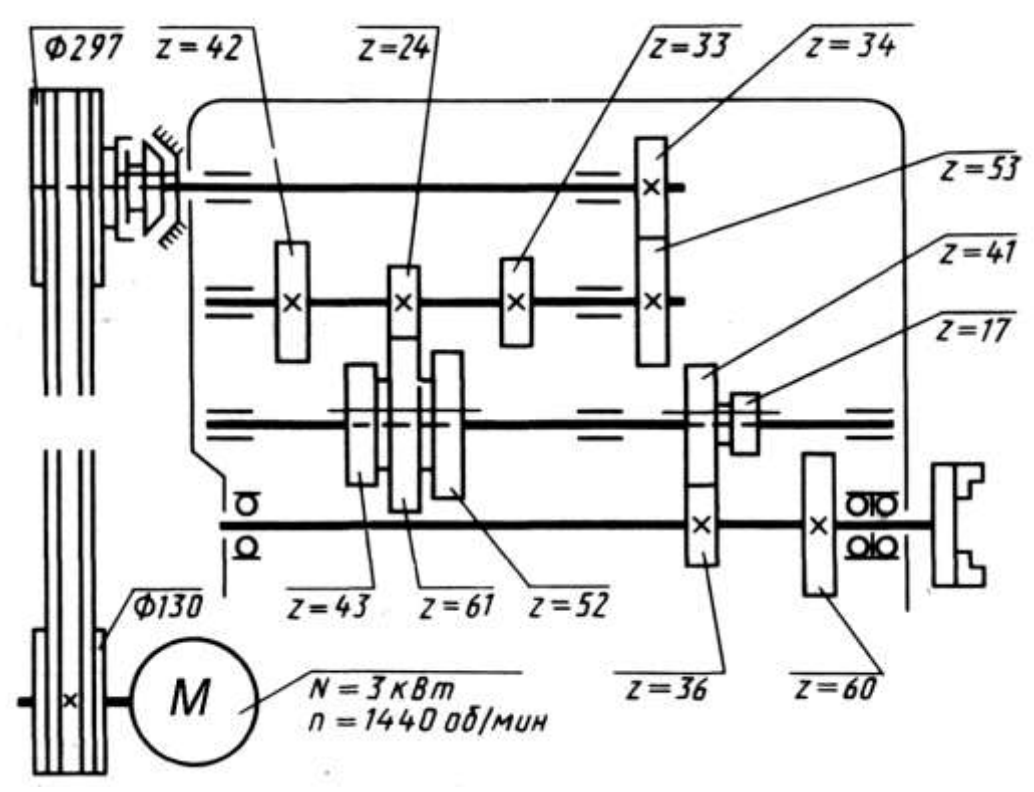

Кінематична схема коробки швидкостей токарно-револьверного верстата 1336М

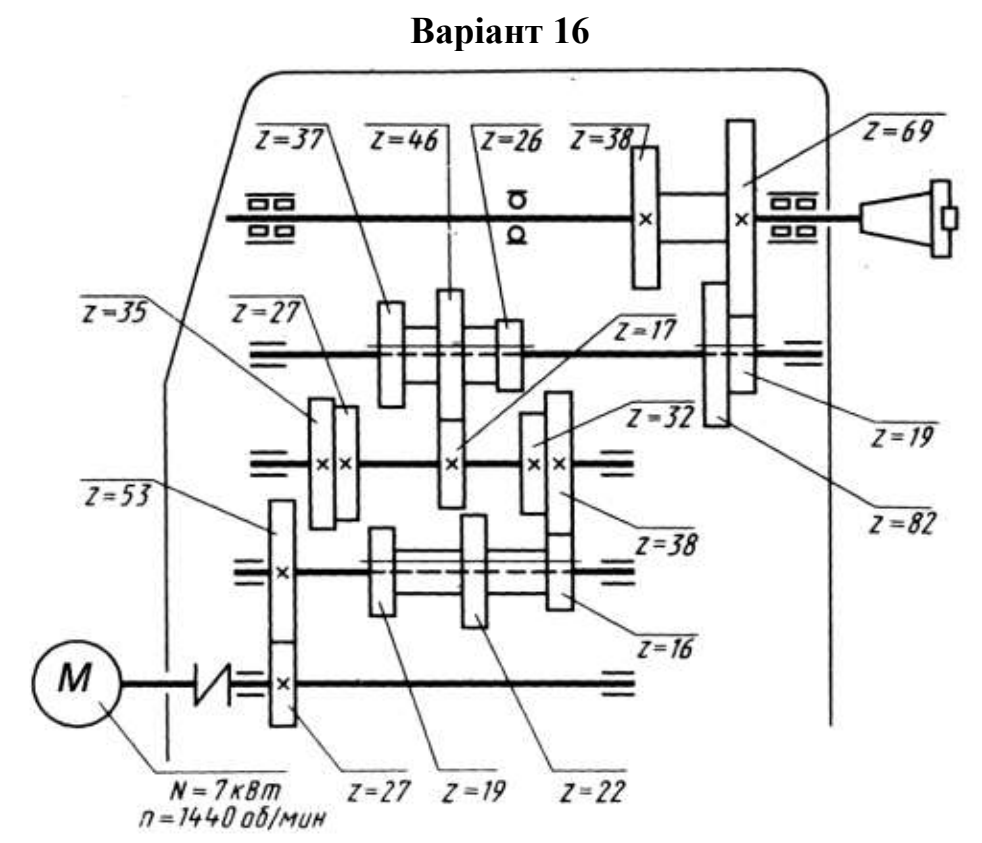

Кінематична схема коробки швидкостей універсально-фрезерного горизонтального верстата 6М82

**Варіант 17**

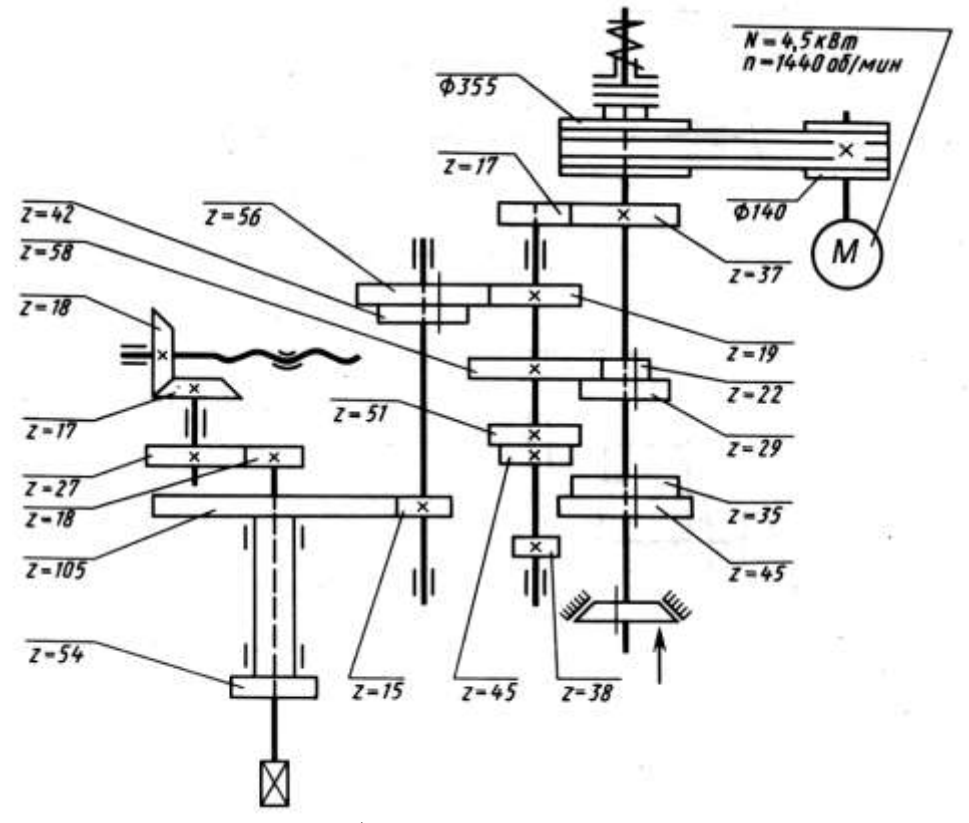

Кінематична схема коробки швидкостей поперечно-стругального верстата 7В36

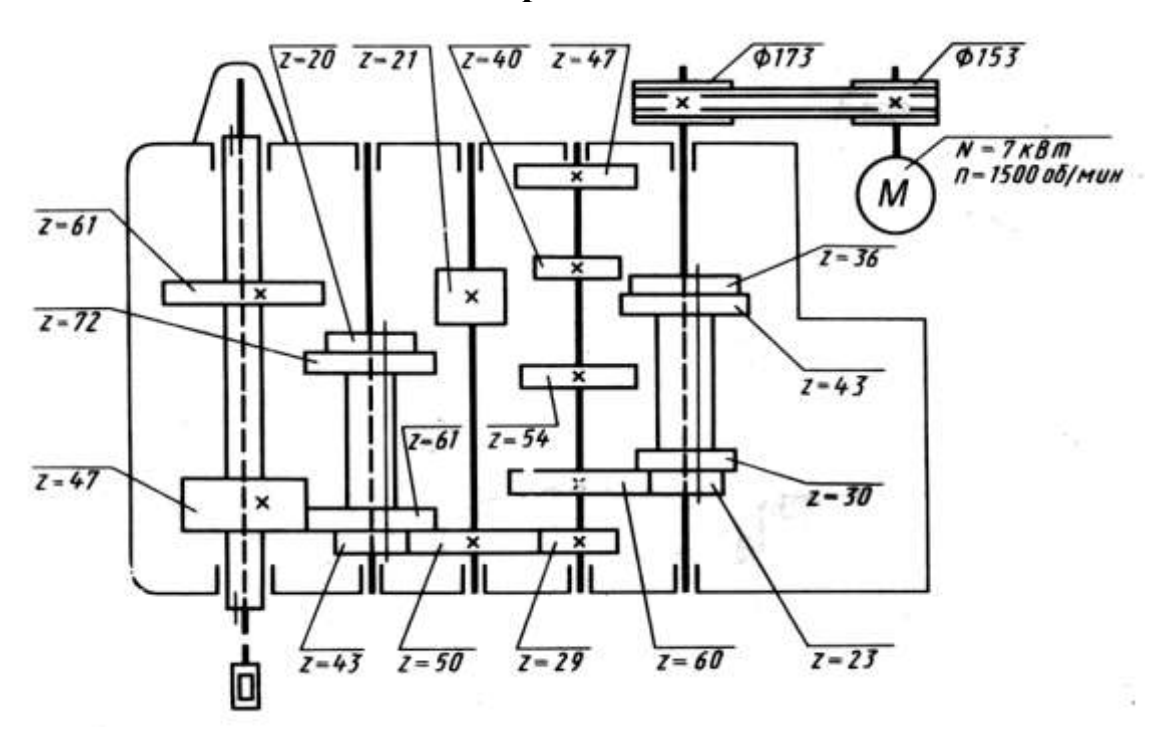

Кінематична схема коробки швидкостей вертикально-свердлильного верстата 2А150

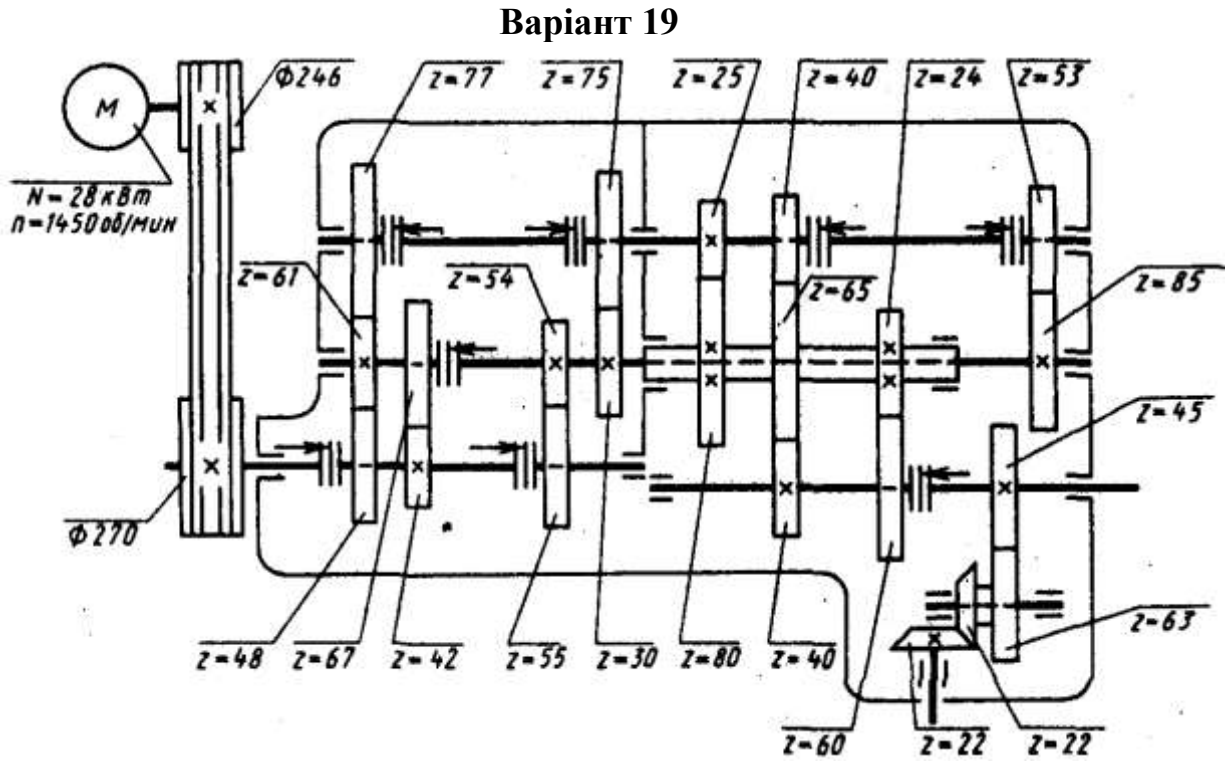

Кінематична схема коробки швидкостей карусельного верстата 1508
**Варіант 20**

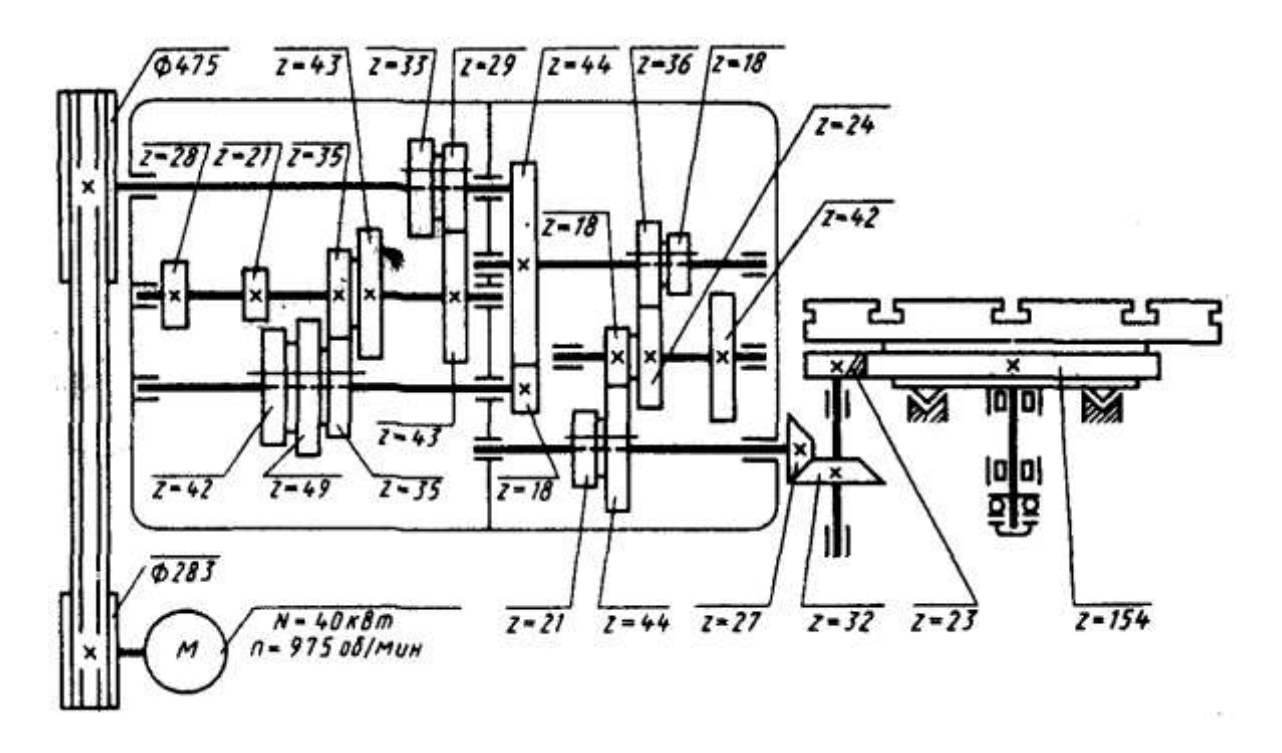

Кінематична схема коробки швидкостей карусельного верстата 1553

**Варіант 21**

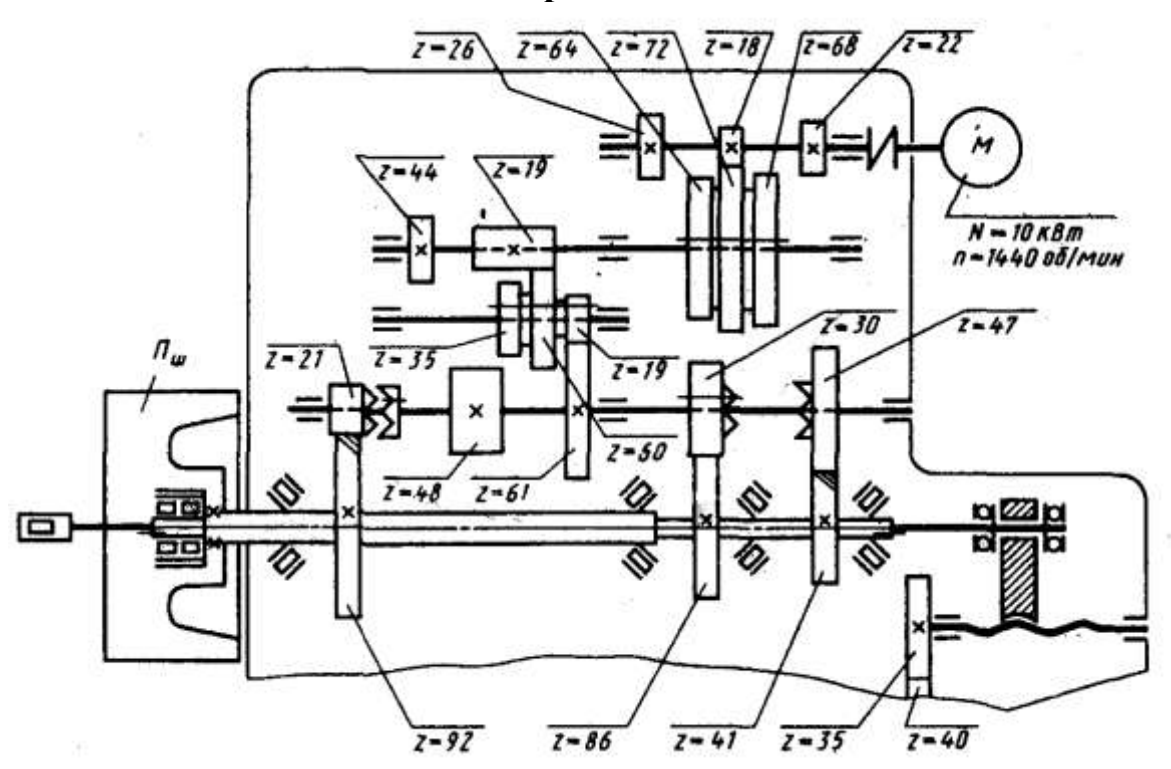

Кінематична схема коробки швидкостей горизонтально-розточного верстата 2620А

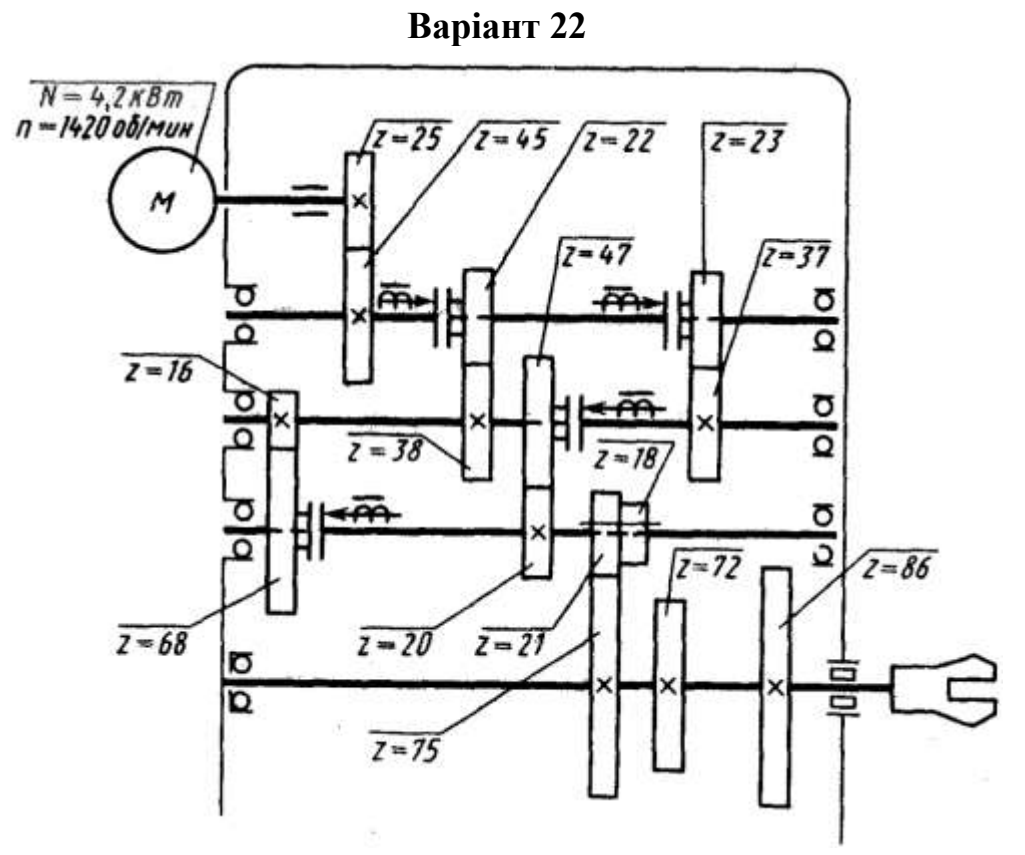

Кінематична схема коробки швидкостей автомата 1341П

**Варіант 23**

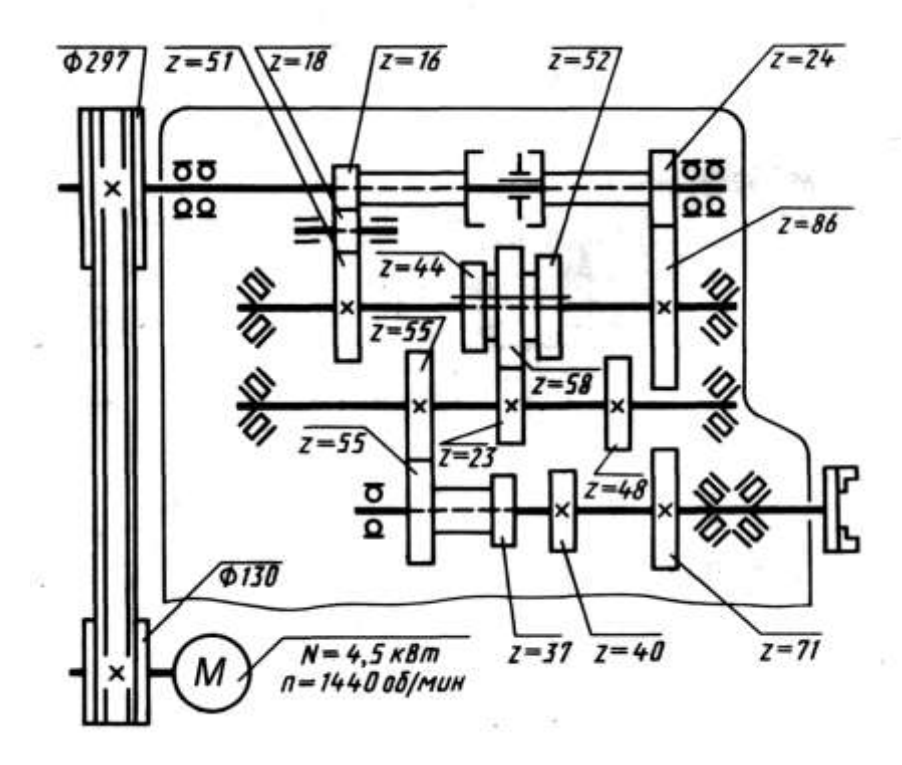

Кінематична схема коробки швидкостей токарно-револьверного верстата 1П326

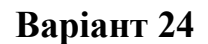

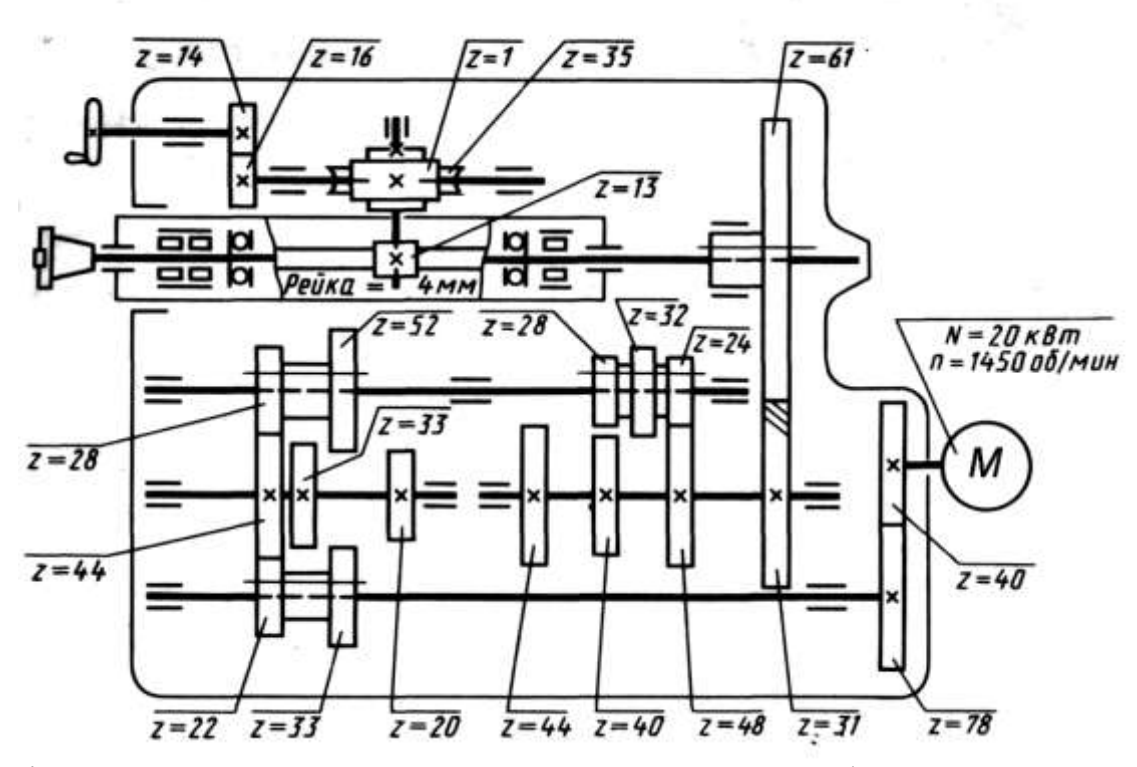

Кінематична схема коробки швидкостей продольно-фрезерного верстата 6652

**Варіант 25**

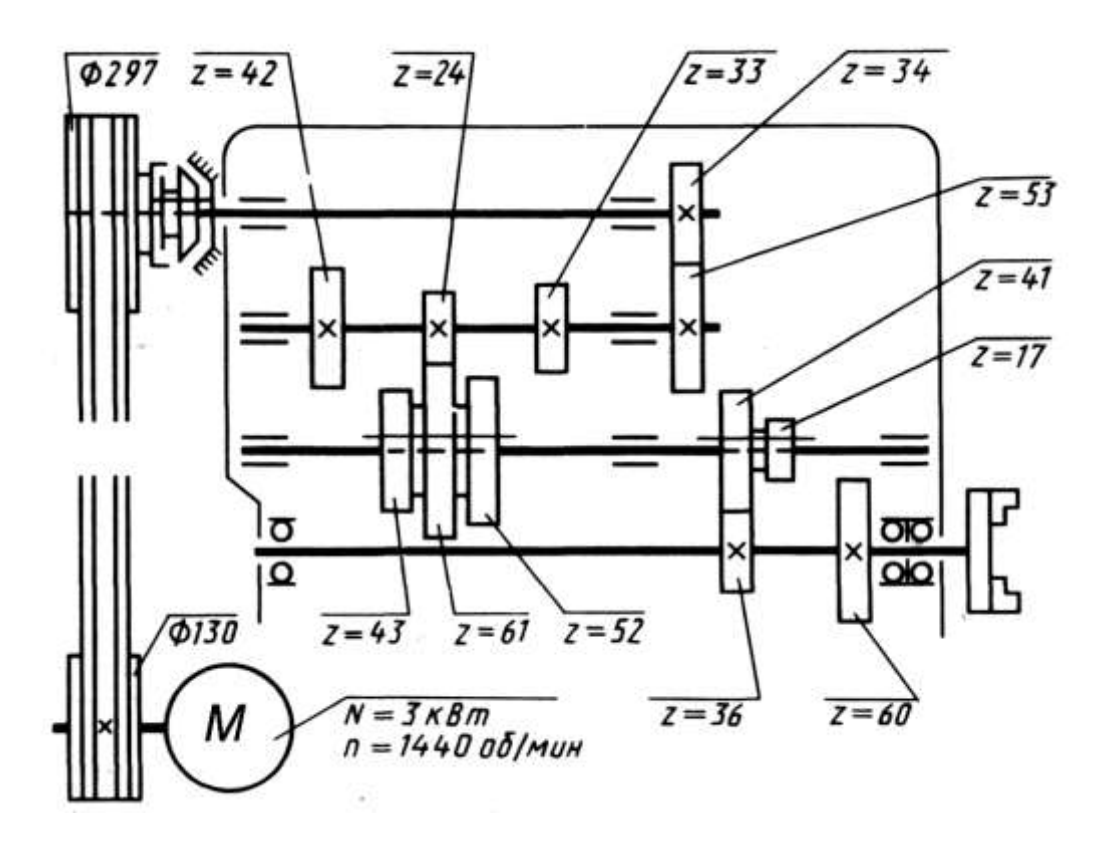

Кінематична схема коробки швидкостей токарно-револьверного верстата 1336М

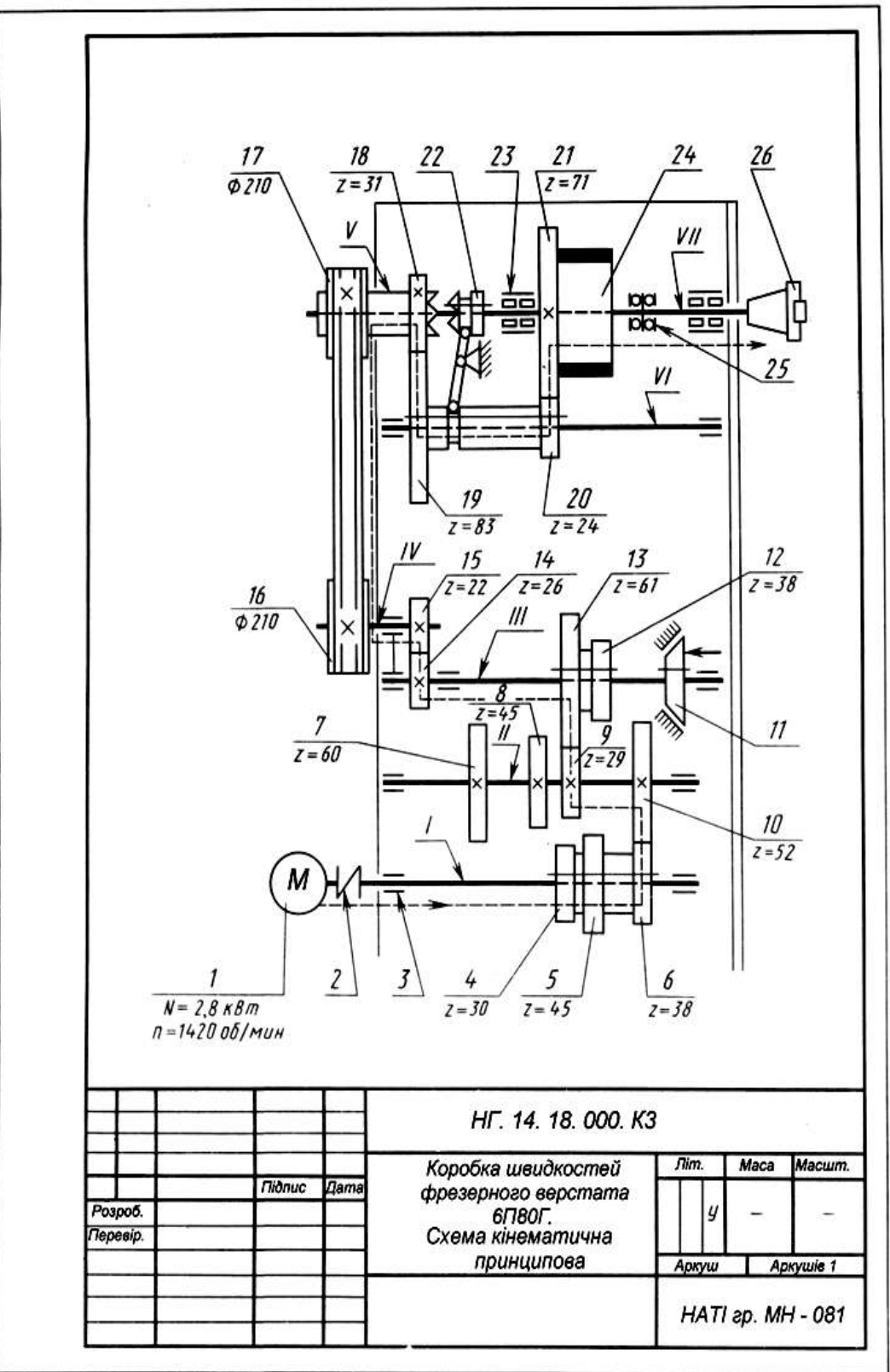

Рис.1.71 - Зразок виконання графічної роботи "Кінематична схема"

| позн.                                                 | Найменування                          | Kinex.                                           | Примітка                     |                               |         |
|-------------------------------------------------------|---------------------------------------|--------------------------------------------------|------------------------------|-------------------------------|---------|
| $1 - VII$                                             | Ban                                   | 7                                                |                              |                               |         |
| 1                                                     | Двигун                                | T                                                |                              | $N = 28$ kBm $m = 1420$ ob/xe |         |
| $\overline{\mathbf{2}}$                               | З'єднання валів                       |                                                  | Епастичне                    |                               |         |
|                                                       | Вальниця                              |                                                  | Кочення і ковзання           |                               |         |
| 4, 5, 6                                               | Блок з 3 <sup>х</sup> зубчастих коліс |                                                  | З'єднання рухоме             |                               |         |
| 7, 8, 9, 10                                           | Зубчасті колеса ципіндричні           |                                                  | З'єднання глухе              |                               |         |
| 11                                                    | Гальмо                                | I                                                |                              | Конусне                       |         |
| 12, 13                                                | Блок з 2 <sup>х</sup> зубчастих коліс | $\overline{2}$                                   |                              | З'єднання рухоме              |         |
| 14, 15                                                | Зубчасті колеса                       | 2                                                | З'єднання глухе              |                               |         |
| 16, 17                                                | Шківи передачі клиновидним ременем    | $\overline{2}$                                   | З'єднання алухе              |                               |         |
| 18, 21                                                | Зубчасті колеса                       | $\overline{2}$                                   | З'єднання глухе              |                               |         |
| 19, 20                                                | Блок з 2 <sup>х</sup> зубчастих коліс |                                                  | З'єднання рухоме             |                               |         |
| $\overline{22}$                                       | Муфта зачеппення купачкова            |                                                  | Одностороння                 |                               |         |
| 23                                                    | Вапьниця кочення                      |                                                  | Радіапьна, рапикова, подейна |                               |         |
| 24                                                    | Маховик                               |                                                  | З'єднання глухе              |                               |         |
| 25                                                    | Вальниця кочення                      |                                                  | Упорна, кулькова, подвійна   |                               |         |
| 26                                                    | Кінець шпіндепя                       |                                                  |                              |                               |         |
|                                                       |                                       |                                                  |                              |                               |         |
|                                                       |                                       |                                                  |                              |                               |         |
|                                                       |                                       |                                                  |                              |                               |         |
|                                                       |                                       |                                                  |                              |                               |         |
|                                                       |                                       |                                                  |                              |                               |         |
|                                                       |                                       |                                                  |                              |                               |         |
|                                                       |                                       |                                                  |                              |                               |         |
|                                                       |                                       |                                                  |                              |                               |         |
|                                                       |                                       |                                                  |                              |                               |         |
|                                                       |                                       |                                                  |                              |                               |         |
| 3м.  <br>Apx.                                         | <b>Miðnuc</b><br>Не докум.<br>Dama    | НГ. 14. 18. 000. ПКЗ                             |                              |                               |         |
| Розроб.                                               |                                       |                                                  | Пiт.                         | Apxyw                         | Aprywie |
| Коробка швидкостей<br>Перевјо.<br>фрезерного верстата |                                       |                                                  |                              |                               |         |
| Н. конт.                                              |                                       | 6П80Г.<br>HATI гр. МН - 081<br>Перелік елементів |                              |                               |         |

**Рис.1.72** Перелік елементів до кінематичної схеми

# **2.Комп'ютерна графіка**

# **2.1 Основні компоненти системи КОМПАС-3D**

**КОМПАС-3D** — це программа для операційної системи Windows, основними компонентами якої є:

- креслярсько-графічний редактор КОМПАС-Графік;

- система тривимірного моделювання КОМПАС-3D;

- система проектування специфікацій;

- текстовий редактор;

- довідники та бібліотека.

**КОМПАС-3D** - багатовіконна і багатодокументна система. У ній можна створити такі типи документів:

- *1. кресленик;*
- *2. фрагмент;*
- *3. текстовий документ;*
- *4. специфікацію;*
- *5. збірку;*
- *6. технологічну збірку;*
- *7. деталь*

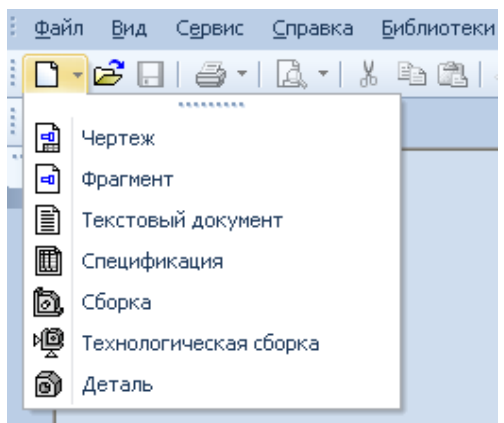

## **Інтерфейс системи**

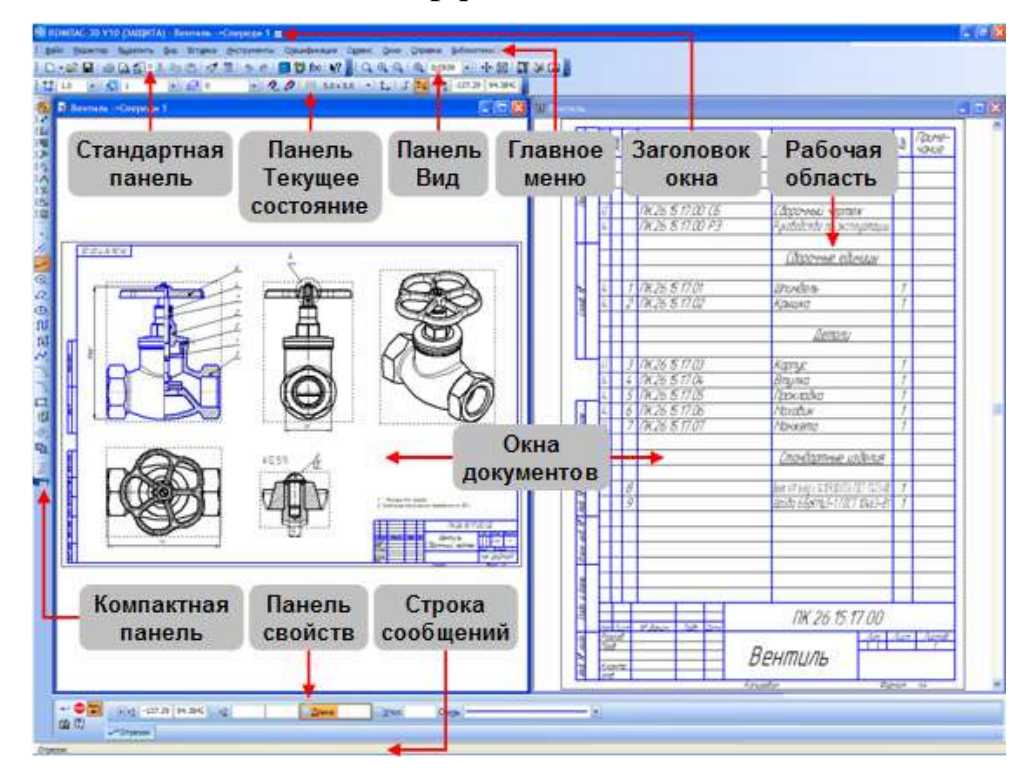

# **КОМПАС-Графік**

## 2.2 Практична робота **Виконання фрагменту технологічної схеми**

# **Завдання на практичну роботу:**

## **Вивчити:**

- 1. Прийоми побудови геометричних об'єктів на креслениках.
- 2. Способи редагування креслень.
- 3. Збереження документу.

# **Накреслити:**

1. Фрагмент технологічної схеми (рис.1). Зразок виконання роботи дивитись рис.2 стор.118)

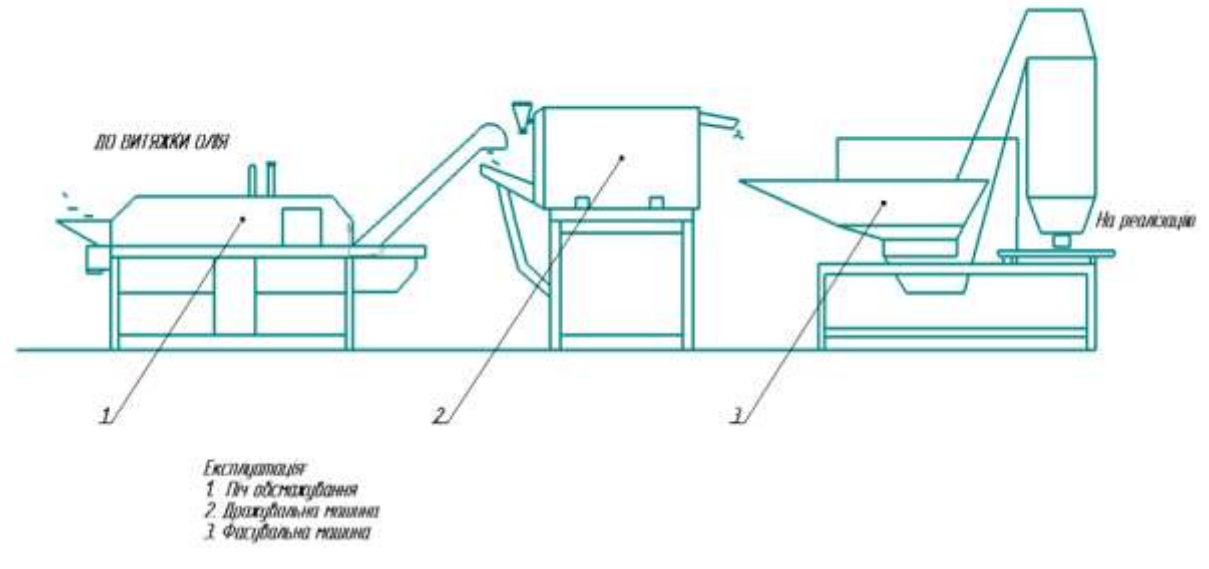

**Рис.1**

# **Зміст та послідовність виконання роботи**

1. Запустити програму **КОМПАС 3D** з головного меню **Wіndows** або з ярлика на **Робочому столі**.

2. Створити Фрагмент за допомогою кнопки Создать **П** на Панелі **інструментів** або через пункт меню **Файл - Создать**.

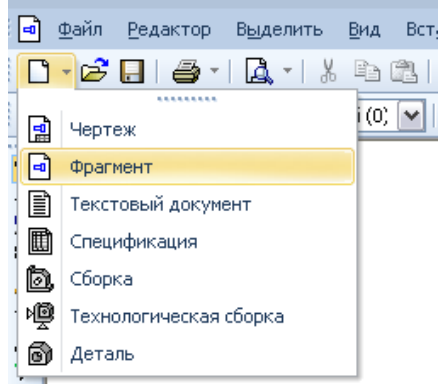

3. Провести додаткові прямі, використовуючи команди кнопки перемикання **Геометрия** (назви пишуться мовою програми КОМПАС-3D).

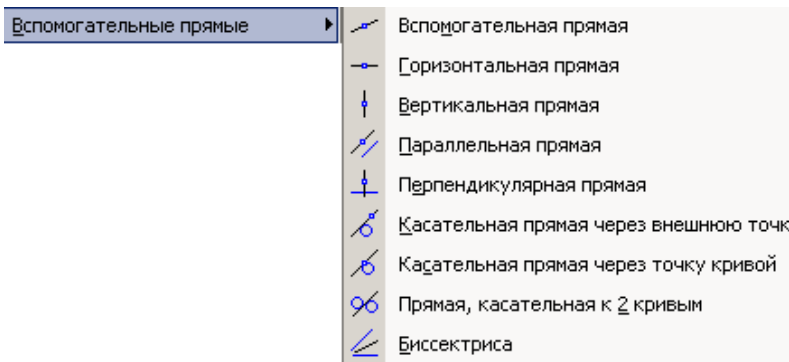

4. Накреслити фрагмент «Технологічної схеми переробки». При виконанні роботи використати Команду **Отрезок,** контури зображення виконуються стилем ліній **основная.**

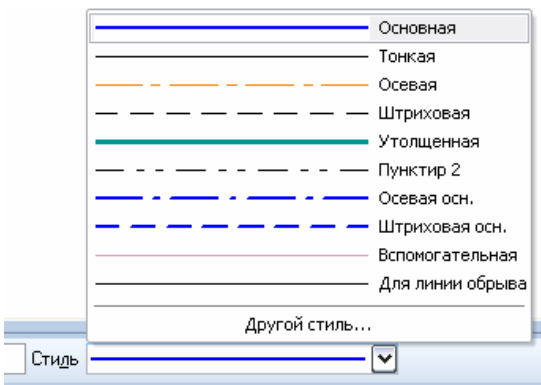

5. Для видалення зайвих частин ліній використовується Команда **Редагування** та інструменти **усечь кривую**

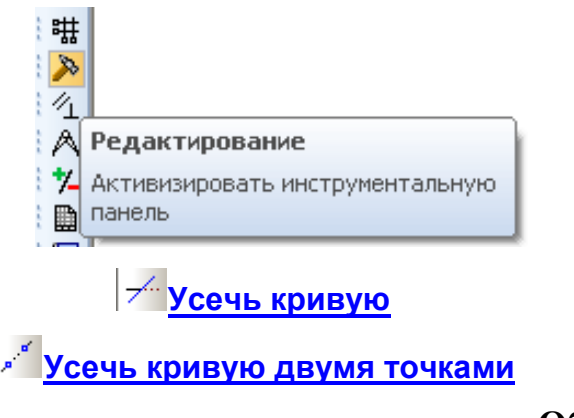

6. За допомогою кнопки перемикання **Обозначения та**  команди **Текст T** створити текстові написи на кресленику

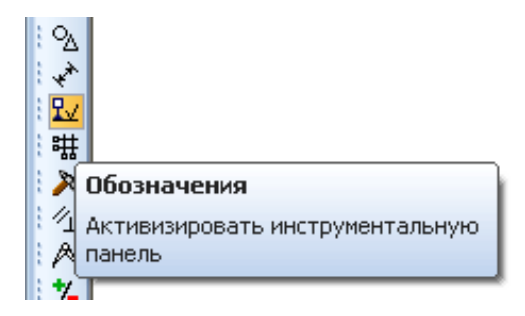

7. Клацніть на кнопці Сохранить  $\blacksquare$  на Панелі інструментів. Відкрийте папку Мои документы.

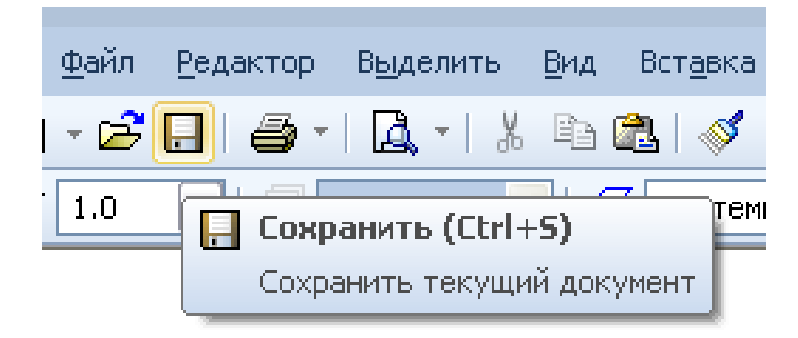

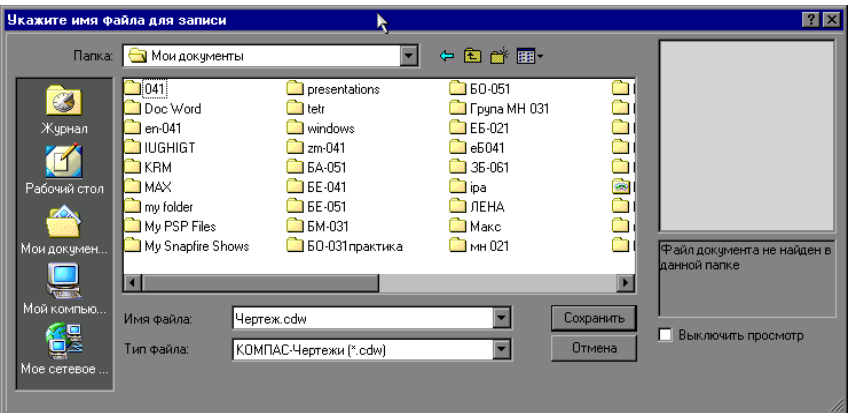

8. Клацніть на кнопці Создание новой папки **В.** Система створить у поточній папці Мои документы нову папку з ім'ям за замовчуванням.

9. Введіть із клавіатури нове ім'я папки *з назвою своєї групи*, натисніть клавішу *<Enter>* для завершення перейменування папки. Клацніть на кнопці *Открыть* і відкрийте її.

10. У поле *Имя файла* введіть ім'я документа *Технологічна схема* і клацніть на кнопці *Сохранить*.

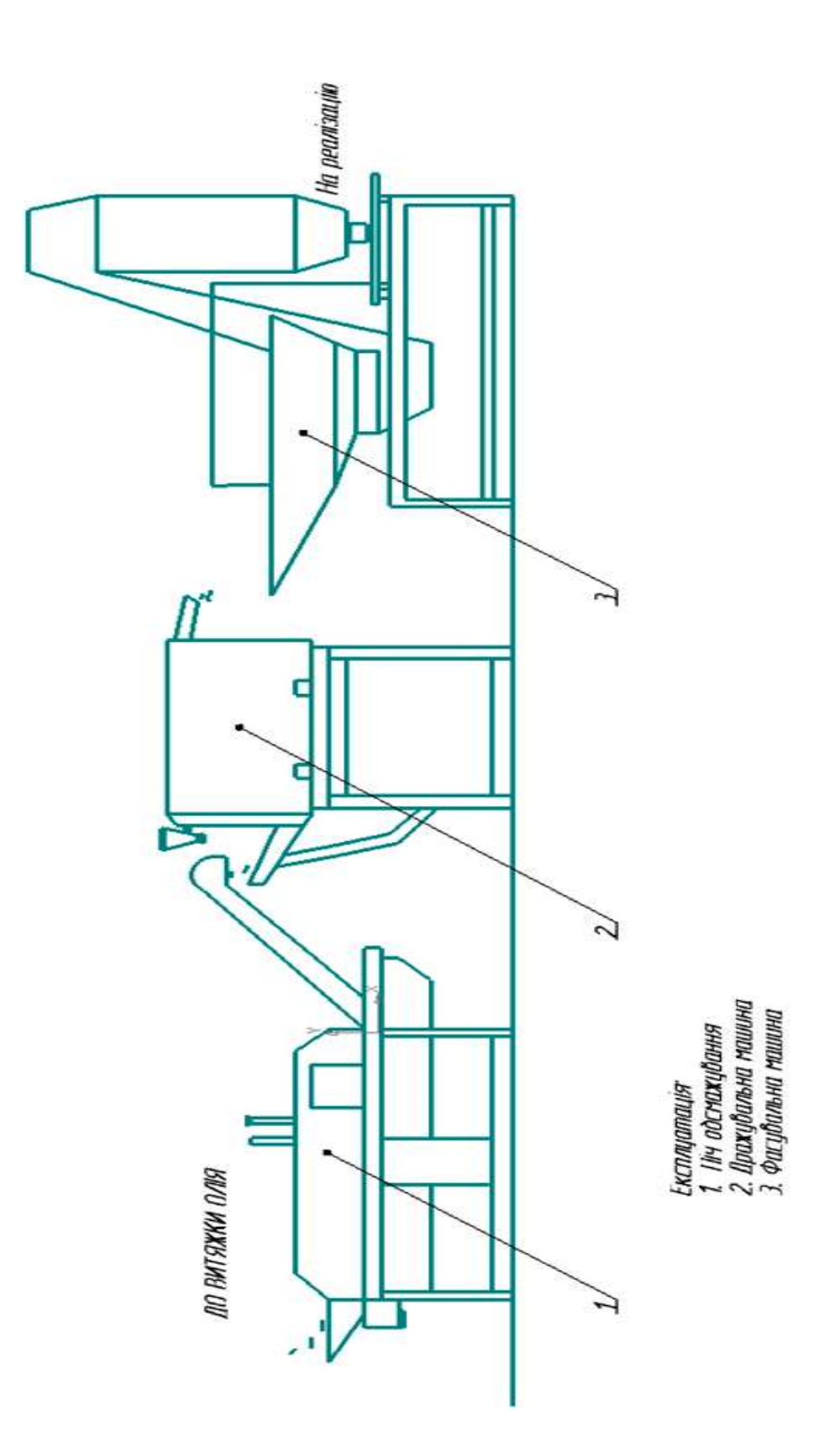

**Рис.2** Зразок виконання фрагменту технологічної схеми

# 2.3 Практична робота **Виконання кресленика «Пластина»**

## **Завдання на практичну роботу: Вивчити:**

- 1. Прийоми побудови геометричних об'єктів на креслениках.
- 2. Способи редагування креслень.
- 3. Автоматизоване нанесення розмірів на креслениках.

### **Накреслити:**

Кресленик «Пластини», нанести розміри, заповнити основний напис (зразок рис.2 стор.129).

### **Зміст та послідовність виконання роботи**

На форматі А4 виконати відповідно до номера варіанту кресленик деталі «Пластина», нанести розміри, заповнити основний напис.

Розглянемо послідовність дій при побудові кресленика пластини, представленої на рис. 1.

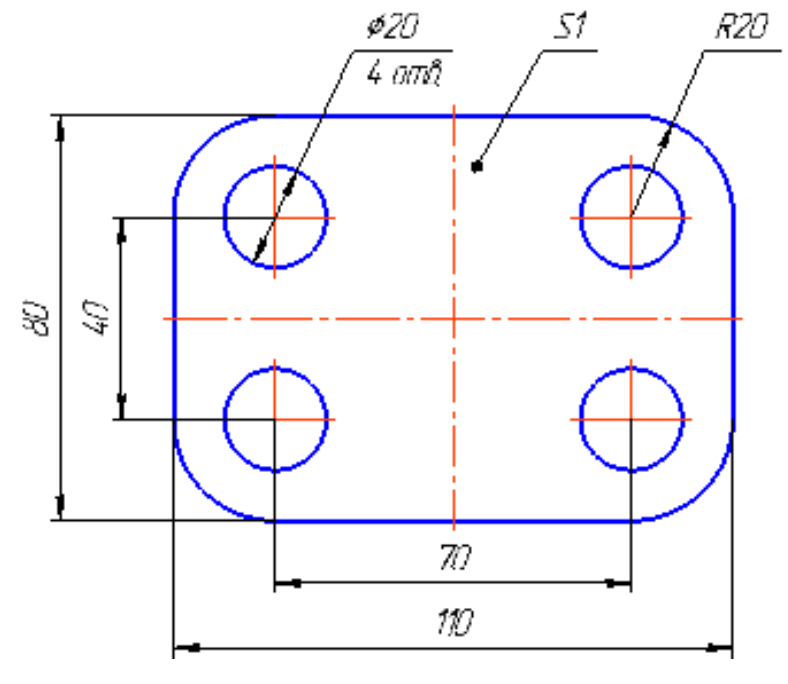

**Рис.1**

1. Створіть новий документ **Чертеж** за допомогою кнопки **Создать** на **Панелі інструментів** або через пункт меню **Файл - Создать**.

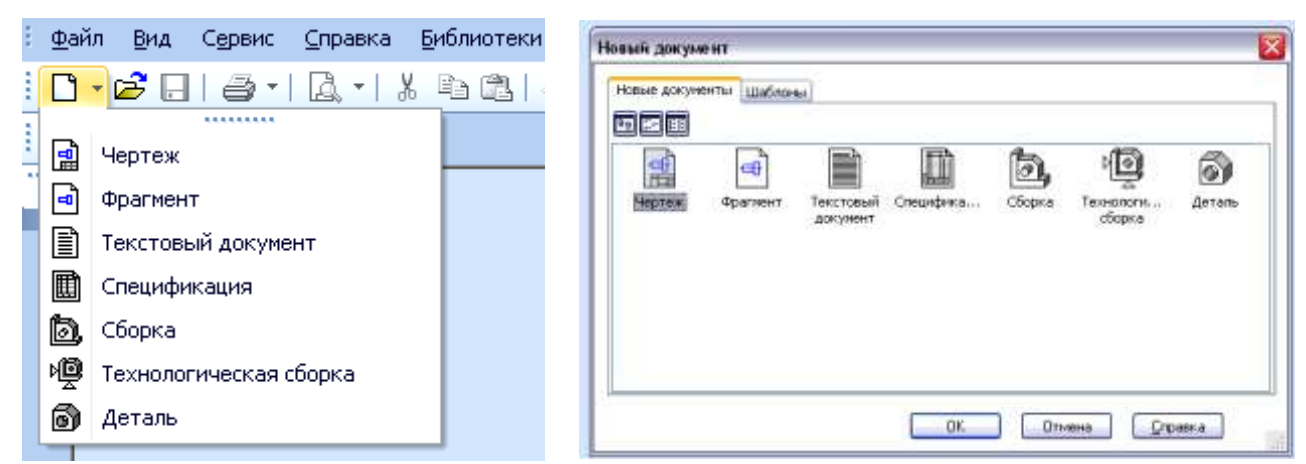

Звичайно відразу після відкриття вікно документа займає тільки частину області документів програмного вікна **КОМПАС-ГРАФІК 3D**. Клацанням на кнопці **Розгорнути** в групі кнопок керування вікном документа переключіть вікно в повноекранний режим. При цьому воно займе всю область документів, а кнопка Розгорнути буде замінена на кнопку **Відновити** .

Нарешті, після виконання попередньої операції, сам документ буде займати тільки частину вікна документа, тобто відображатися в занадто дрібному масштабі. Клацанням на кнопці **Показать всѐ** на Панелі керування змініть масштаб відображення документа таким чином, щоб він був видимий цілком при максимально можливому масштабі.

$$
\frac{\left| \begin{array}{cc} \text{[c] } Q_1 & Q_2 & Q_3 & Q_4 & Q_5 \end{array} \right|}{\left| \begin{array}{cc} \text{[c] } Q_1 & Q_4 & Q_5 & Q_6 \end{array} \right| \left| \begin{array}{cc} \text{[c] } Q_1 & Q_4 & Q_5 & Q_6 \end{array} \right| \left| \begin{array}{cc} \text{[c] } Q_1 & Q_4 & Q_5 & Q_6 \end{array} \right|}{\left| \begin{array}{cc} \text{[c] } Q_1 & Q_5 & Q_6 & Q_6 \end{array} \right| \left| \begin{array}{cc} \text{[c] } Q_1 & Q_6 & Q_6 & Q_6 \end{array} \right| \left| \begin{array}{cc} \text{[c] } Q_1 & Q_6 & Q_6 & Q_6 \end{array} \right| \left| \begin{array}{cc} \text{[c] } Q_1 & Q_6 & Q_6 & Q_6 \end{array} \right|}{\left| \begin{array}{cc} \text{[c] } Q_1 & Q_6 & Q_6 & Q_6 \end{array} \right| \left| \begin{array}{cc} \text{[c] } Q_1 & Q_6 & Q_6 & Q_6 \end{array} \right| \left| \begin{array}{cc} \text{[c] } Q_1 & Q_6 & Q_6 & Q_6 \end{array} \right|}.
$$

За замовчуванням система створює лист формату А4 вертикальної орієнтації і з типом основного напису **Креслення Конструкторське, перший лист**. Залишіть дані параметри без змін. Тепер потрібно присвоїти документу ім'я і помістити його у визначену папку на диску.

11. Клацніть на кнопці Сохранить  $\blacksquare$  на Панелі інструментів. Відкрийте папку Мои документы.

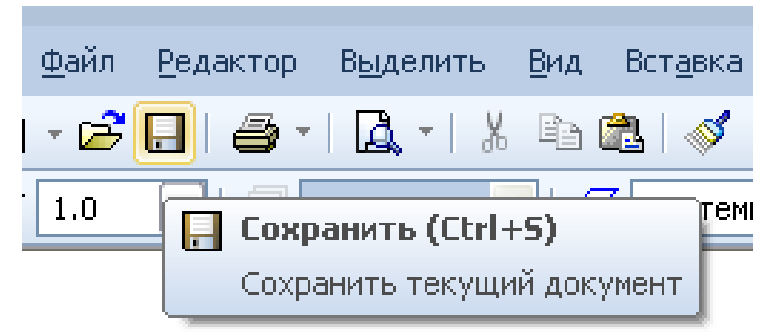

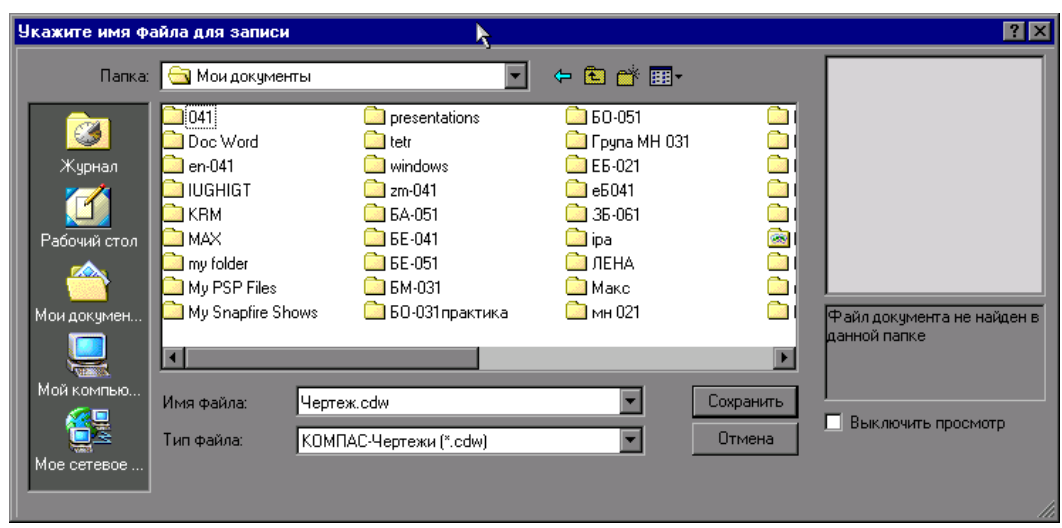

12. Клацніть на кнопці Создание новой папки <sup><u>ка</u> Система створить у</sup> поточній папці Мои документы нову папку з ім'ям за замовчуванням.

13. Введіть із клавіатури нове ім'я папки **Мої креслення**, натисніть клавішу **<Enter>** для завершення перейменування папки. Клацніть на кнопці **Открыть** і відкрийте її.

14. У поле **Имя файла** введіть ім'я документа **Пластина** і клацніть на кнопці **Сохранить**.

#### **Створення кресленика «Пластина»**

Створення креслення почнемо з побудови **прямокутника**. За замовчуванням даний об'єкт створюється вказівкою двох точок на одній з його діагоналей. У даному випадку прямокутник зручніше будувати від його центральної точки.

1. Активізуйте команду **Прямоугольник по центру и углу [1]** на Панелі розширених команд вводу багатокутників.

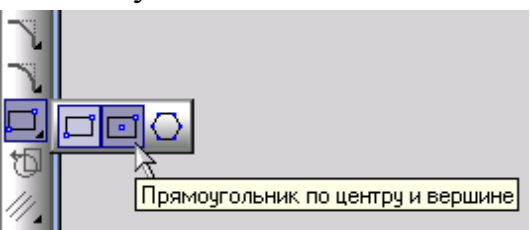

У відповідь на запит системи **Укажите центральную точку прямоугольника** клацніть приблизно в центрі листа.

У Рядку параметрів включіть кнопку **С осями**, задайте висоту прямокутника 80 і його ширину 110. Для того, щоб зафіксувати чи розфіксувати значення параметра потрібно натиснути кнопку, розташовану поруч з полем цього параметра чи натиснути клавішу **Enter** – система побудує прямокутник.

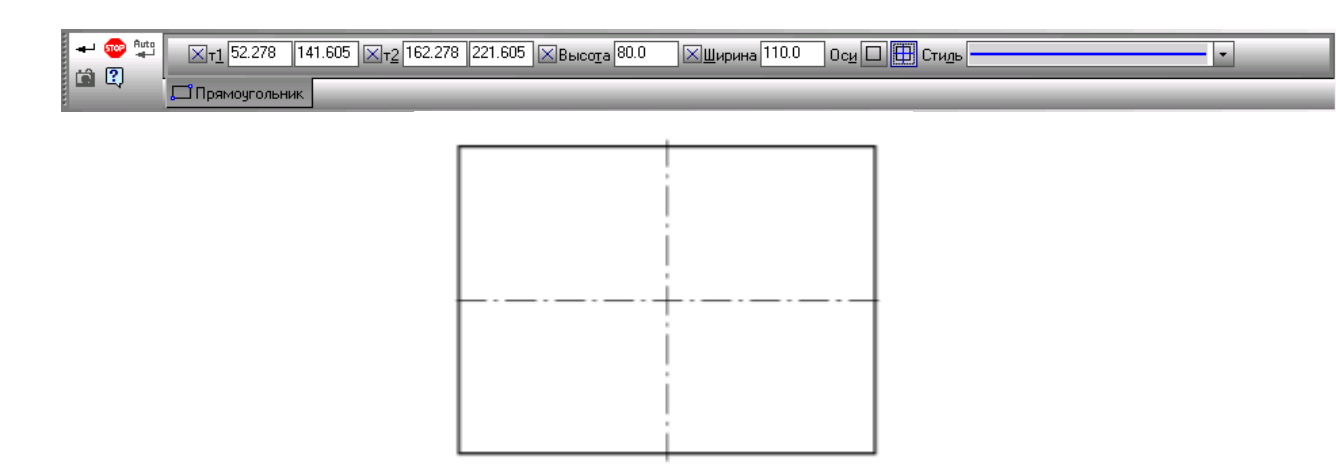

2. За допомогою кнопки Увеличить масштаб рамкой **Q** на Панелі інструментів **Вид** збільште побудований прямокутник на весь екран.

> $C_{\rm q}$  e e  $C_{\rm q}$  e  $D_{\rm q}$   $D_{\rm q}$  $\frac{1}{2}$   $\frac{1}{2}$   $\frac{1}{2}$   $\frac{1}{2}$   $\frac{1}{2}$   $\frac{1}{2}$   $\frac{1}{2}$   $\frac{1}{2}$

3. Виконаємо скруглення кутів прямокутника радіусом 20 мм. Побудований об'єкт є системним макроелементом КОМПАС – єдиним об'єктом, що складається з чотирьох відрізків. Тому його кути не удасться скруглити простою командою **Скругление** .

Включіть кнопку Скругление на углах объекта **П** на Панелі розширених команд вводу скруглень.

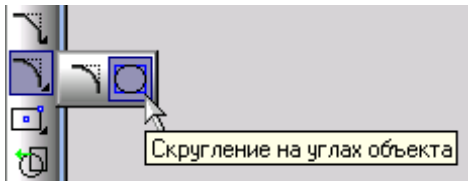

У **Панелі властивостей** задайте радіус скруглення 20 мм. Для одночасного скруглення всіх кутів включіть кнопку **На всех углах контура**.

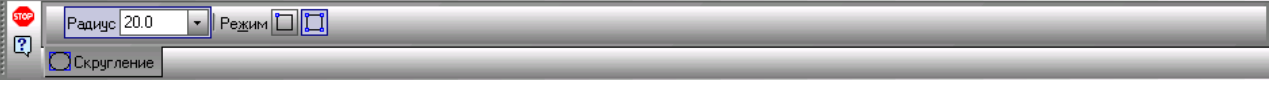

Укажіть мішенню на кожній з відрізків прямокутника – система виконає побудову скруглень.

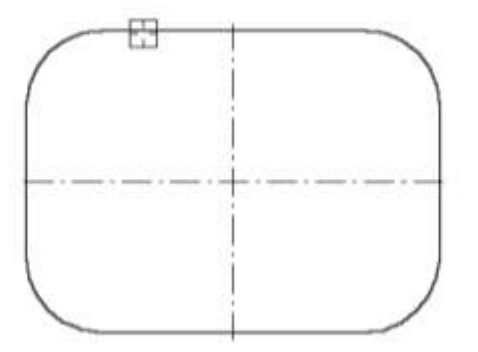

4. Перейдемо до побудови кіл. Для визначення положення їхніх центральних точок за допомогою команди **Параллельная прямая** побудуйте допоміжні паралельні прямі з обох боків від вертикальної і горизонтальної осьових ліній деталі на відстані 35 мм і 20 мм відповідно.

Для цього зафіксуйте курсор на об'єкті, паралельно якому повинна пройти пряма (цей об'єкт називається базовим), а потім укажіть положення прямої, зафіксувавши точку на потрібній відстані від базового елемента. При необхідності Ви можете ввести точне значення відстані від базового об'єкта у відповідному полі **Панелі властивостей** об'єктів (35 мм і 20 мм відповідно). Для того, щоб зафіксувати чи розфіксувати значення параметра потрібно натиснути кнопку, розташовану поруч з полем цього параметра чи натиснути клавішу **Enter**.

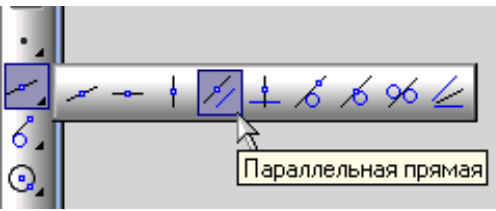

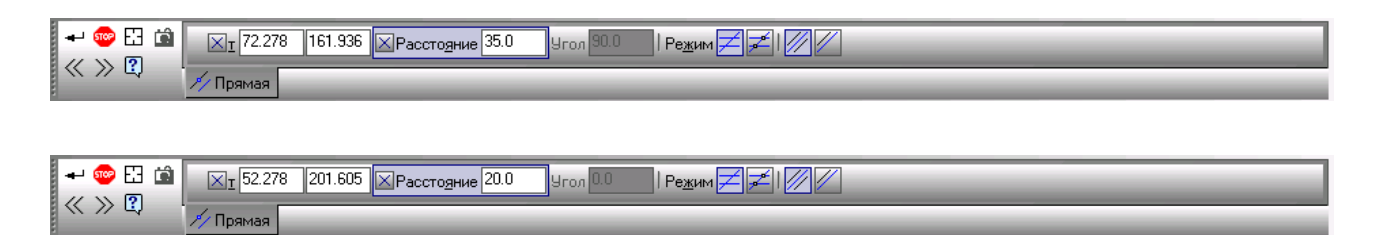

Самі розміри не проставляйте. Отримані точки перетинів допоміжних прямих будуть шуканими центральними точками кіл.

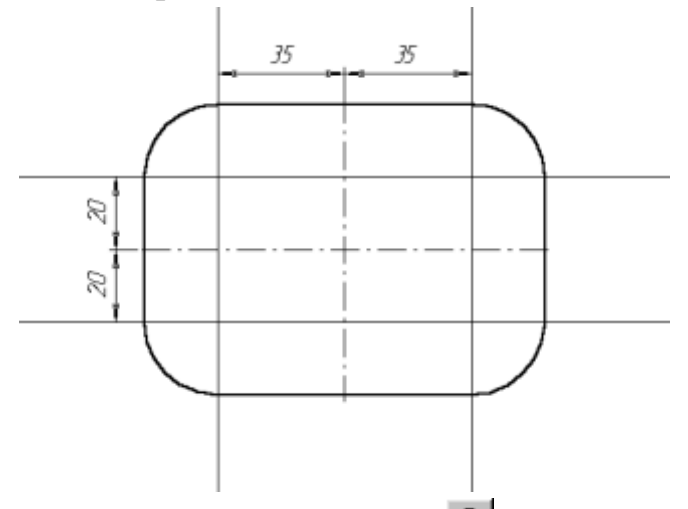

5. Включіть кнопку Ввод окружности **Q** і побудуйте ліву верхню окружність радіусом 10 мм з осями симетрії. Для того, щоб зафіксувати чи розфіксувати значення параметра потрібно натиснути кнопку, розташовану поруч з полем цього параметра чи натиснути клавішу **Enter**.

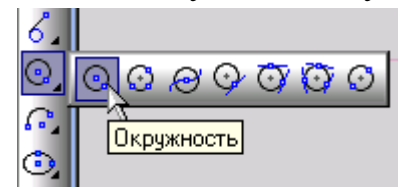

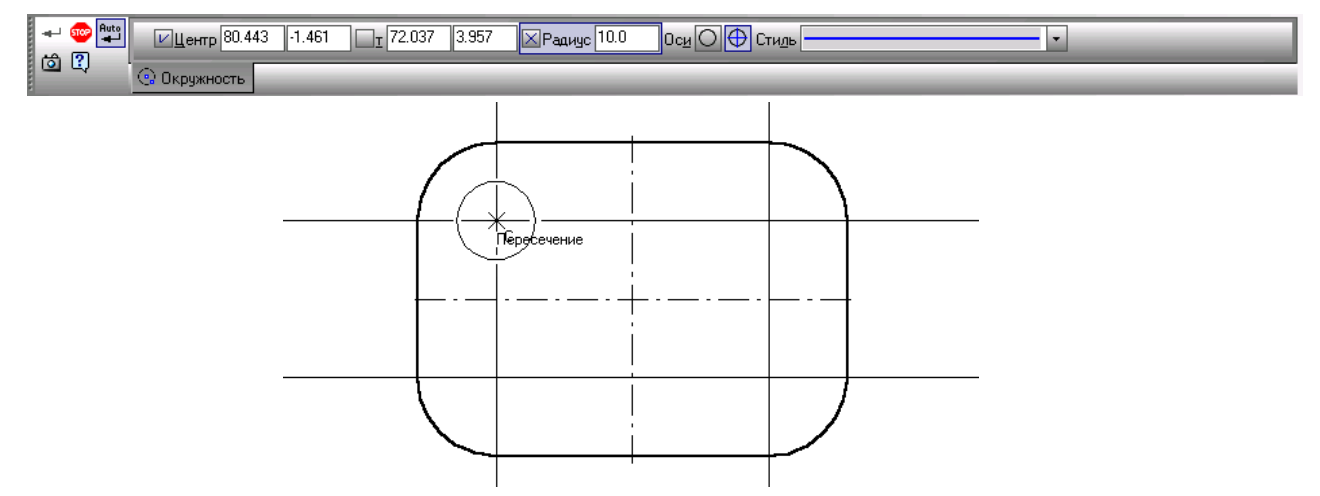

6. Інші окружності побудуємо за допомогою команди **Симметрия**.

За допомогою команди меню **Редактор – Удалить – Вспомогательные кривые и точки – В текущем виде** видаліть допоміжні побудови.

За допомогою команди меню **Выделить – Рамкой** виділіть побудований отвір разом з осями симетрії.

Активізуйте команду **Симметрия** на сторінці **Редактирование** Інструментальної панелі і включіть кнопку Выбор объекта **В** на Панелі спеціального керування.

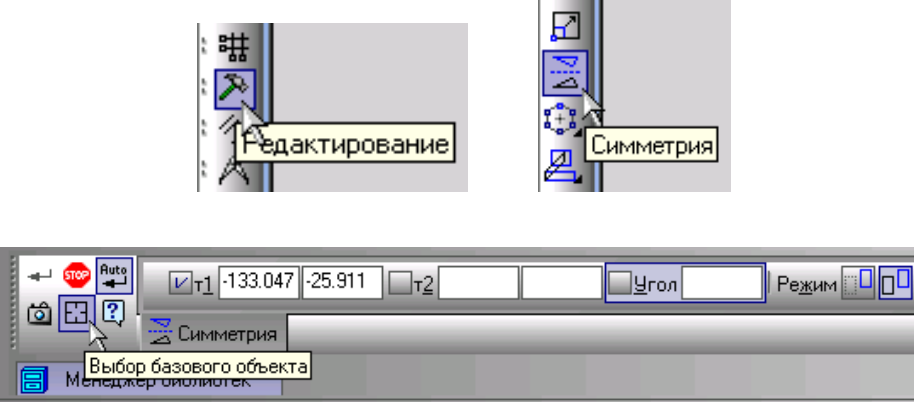

Укажіть мішенню на вертикальну вісь симетрії в будь-якій її точці – система виконає побудову верхнього правого отвору.

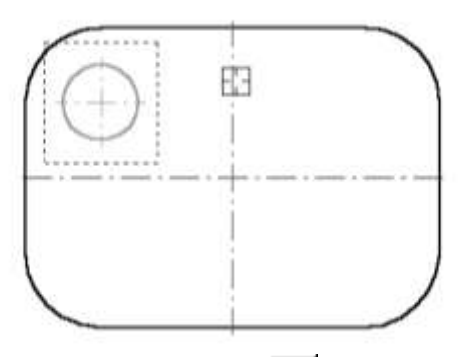

Перервіть роботу команди **Симметрия** і за допомогою команди **Выбор объекта** виділіть обидва верхні отвори.

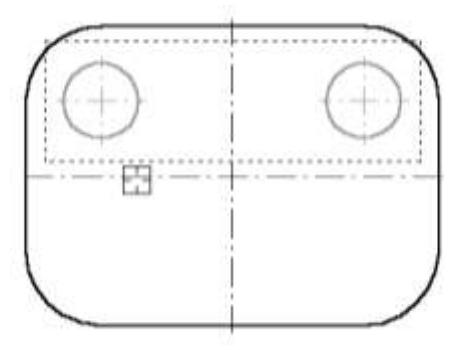

Знову активізуйте команду **Симметрия**, включіть кнопку **Указать заново** і вкажіть мішенню на горизонтальну вісь симетрії в будь-якій її точці – система виконає побудову нижньої пари отворів.

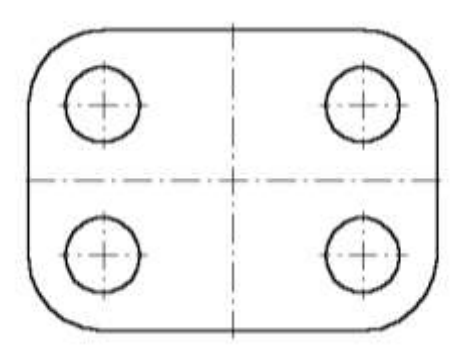

Перервіть роботу команди **Симметрия** і зніміть виділення з усіх об'єктів.

## **Простановка розмірів**

1. Закінчіть оформлення креслення, проставивши в ньому необхідні розміри. На рисунку курсором помічені об'єкти для простановки розмірів шляхом указання базових об'єктів. Точками помічені розміри, котрі треба побудувати указанням базових точок.

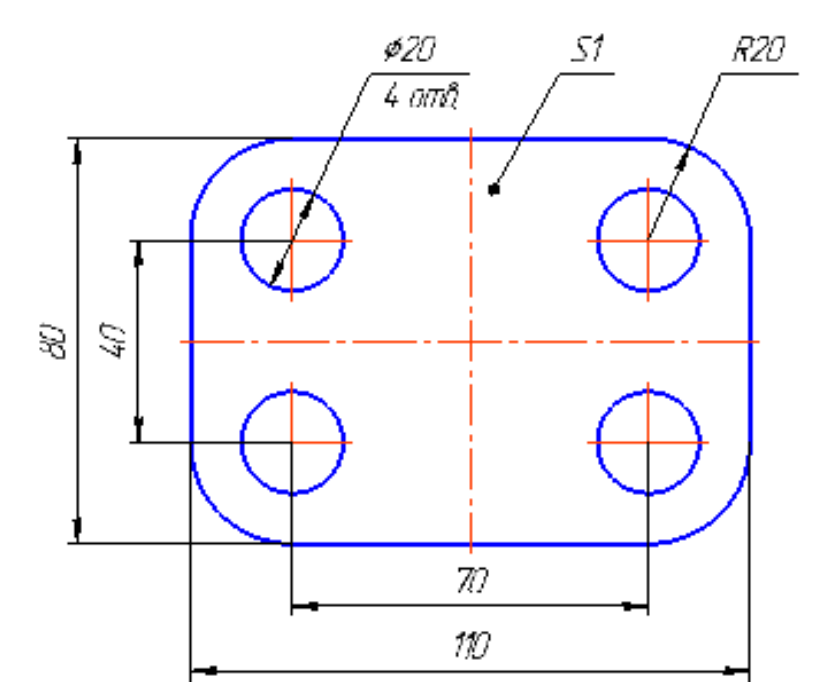

2. Команда **Линейный размер** дозволяє проставити один чи кілька лінійних розмірів. Для виклику команди натисніть кнопку **Линейный размер** на Інструментальній панелі розмірів. Для простановки розмірів послідовно вкажіть дві базові точки, а потім положення розмірної лінії.

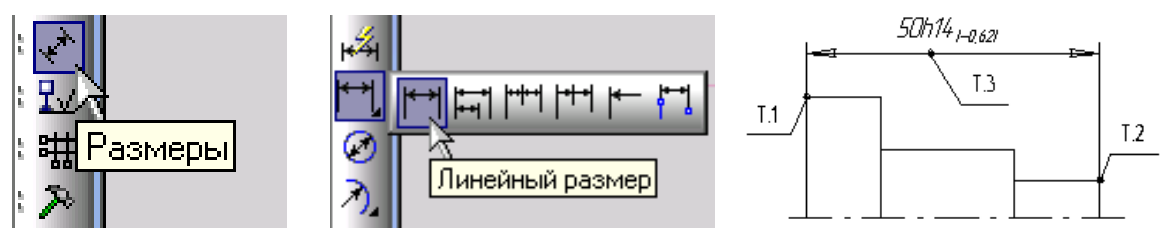

3. Команда **Диаметральный размер** дозволяє ввести один чи кілька діаметральних розмірів. Для виклику команди натисніть кнопку **Диаметральный размер** на Інструментальній панелі розмірів. Укажіть курсором базову окружність чи дугу, а потім зафіксуйте положення розмірного напису.

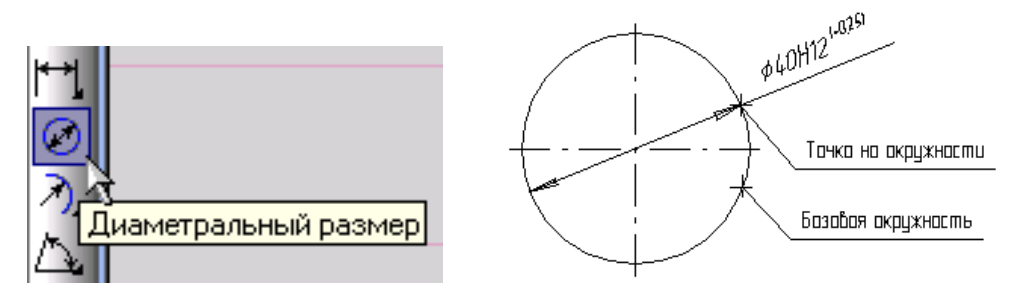

4. Команда **Радиальный размер** дозволяє проставити один чи кілька радіальних розмірів.

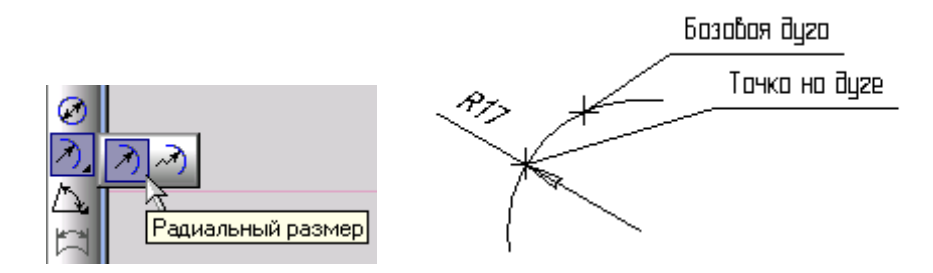

## **Проставка позначення товщини деталі.**

1. Включіть кнопку **Линия-Выноска** <sup>1</sup> - на сторінці **Технологические обозначения**.

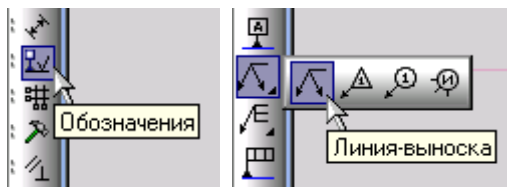

2. У відповідь на запит системи **Укажите точку, на которую указывает линия-выноска** клацніть у точці 1 (на кресленні пластини ) – із вказівки саме цієї точки починається побудова лінії виноски.

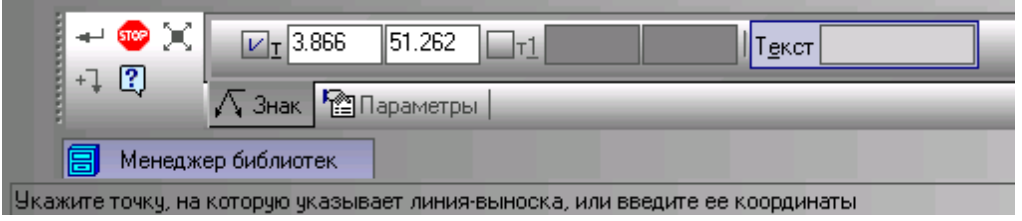

Тепер система очікує введення точки початку полки. Спробуйте переміщати курсор по робочому полю – ви побачите фантом споруджуваної лінії виноски. За замовчуванням на кінці лінії виноски система автоматично генерує стрілку. Поміняйте варіант закінчення лінії виноски.

3. Клацніть на вкладці *Параметры* на Панелі властивостей і встановіть необхідні параметри лінії-виноски.

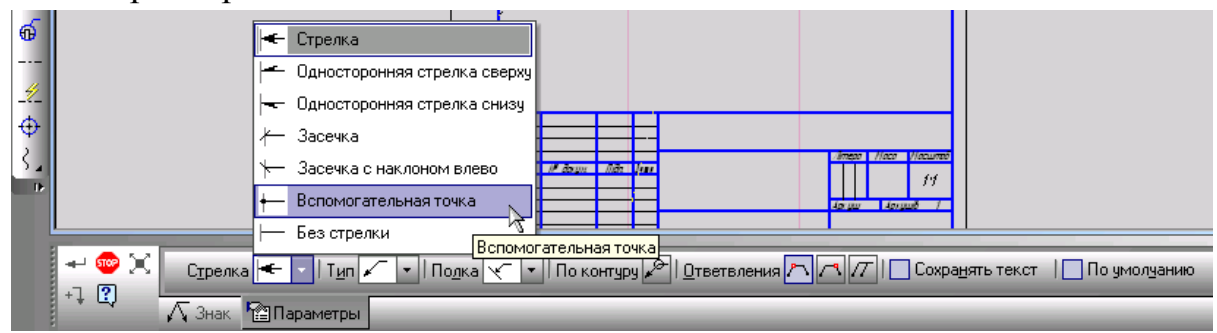

4. Виберіть **Вспомогательная точка** в групі **Тип стрелки**.

5. У відповідь на запит системи **Укажите точку начала полки** клацніть у точці 2 (за межами пластини ).

6. Клацніть на поле **Ввод текста** в **Рядку параметрів**.

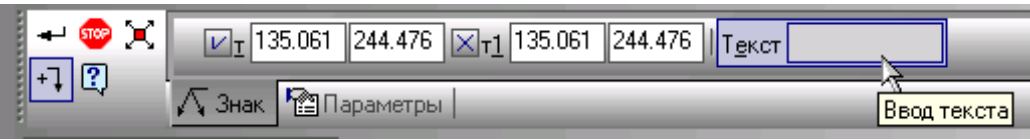

7. На екрані з'явиться діалогове вікно **Введите текст**.

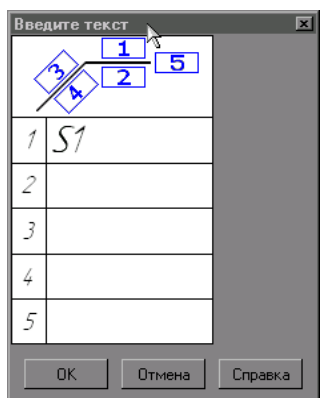

8. У текстове поле 1 введіть текст над полицею S1. Клацанням на кнопці ОК закрийте діалогове вікно.

9. Клацанням на кнопці Создать объект <sup>+</sup> на Панелі властивостей закінчіть побудову лінії виноски.

10. Завершіть роботу команди клацанням на кнопці **Прервать команду на Панелі властивостей.** 

11. Клацанням на кнопці Сохранить **II** запишіть креслення на диск.

# **Заповнення основного напису**

1. Подвійним клацанням миші в будь-якій точці штампа;

2. Командою **Вставка – Основная надпись** ;

3. Клацанням правої клавіші на штампі і вибором з контекстного меню команди **Заполнить основную надпись**.

Ознакою активності штампа є поява в ньому границь комірок. На екрані з'явиться Панель властивостей, в якій будуть відображатися стандартні поля керування текстом. У першій комірці штампа з'явиться текстовий курсор.

Перед заповненням штампа збільште його на весь екран за допомогою команди **Изменить масштаб рамкой** .

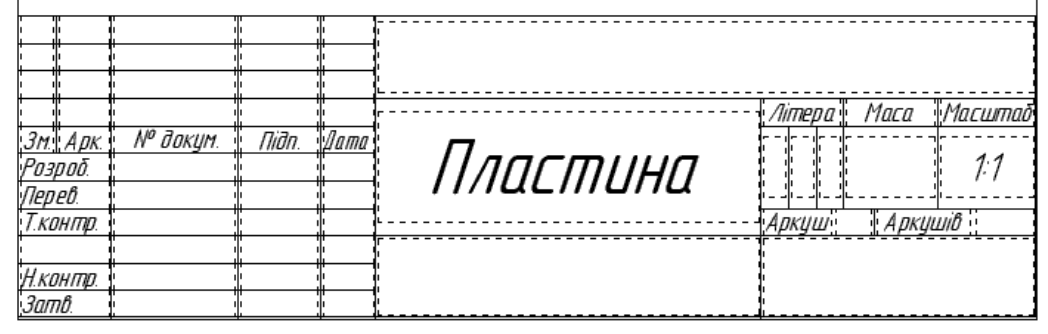

Для заповнення будь-якої комірки необхідно клацанням миші зробити її поточною і ввести потрібний текст. Заповніть основний напис. Для того, щоб зафіксувати вписаний текст потрібно натиснути кнопку **Создать объект** .

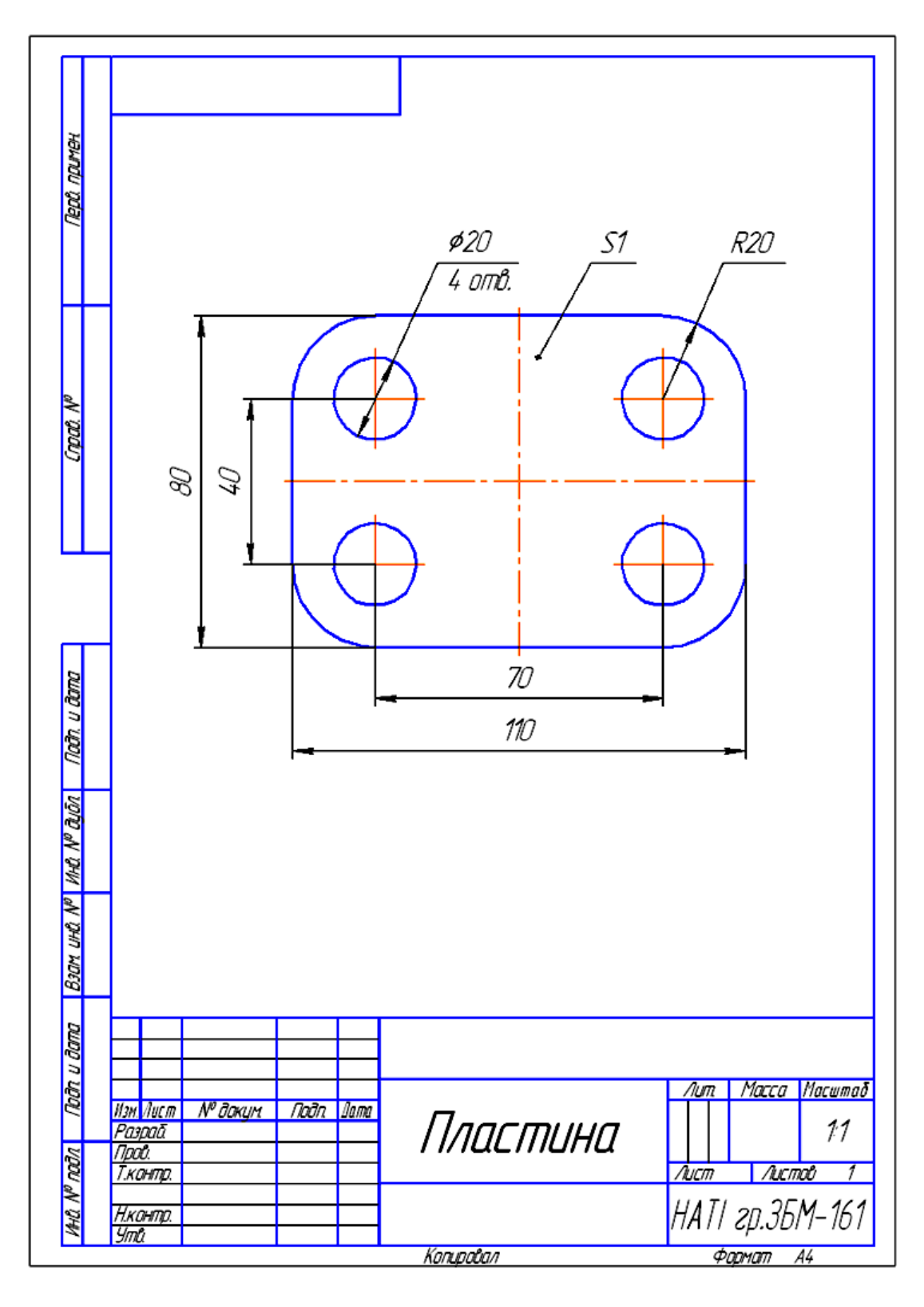

**Рис.2** Зразок виконання кресленика «Пластина»

# **2.4** Практична робота **Виконання кресленика «Накривка»**

#### **Завдання на практичну роботу:**

#### **Вивчити:**

1. Прийоми побудови геометричних об'єктів на креслениках.

2. Способи редагування креслень.

3. Автоматизоване нанесення розмірів на креслениках.

## **Накреслити:**

Кресленик «накривки», нанести розміри, заповнити основний напис (зразок виконання роботи рис.20 стор.138 ).

## **Зміст та послідовність виконання роботи**

На форматі А4 виконати відповідно до номера варіанту кресленик деталі «Накривка», нанести розміри, заповнити основний напис.

Розглянемо послідовність дій при побудові кресленика накривки, представленої на рис. 1.

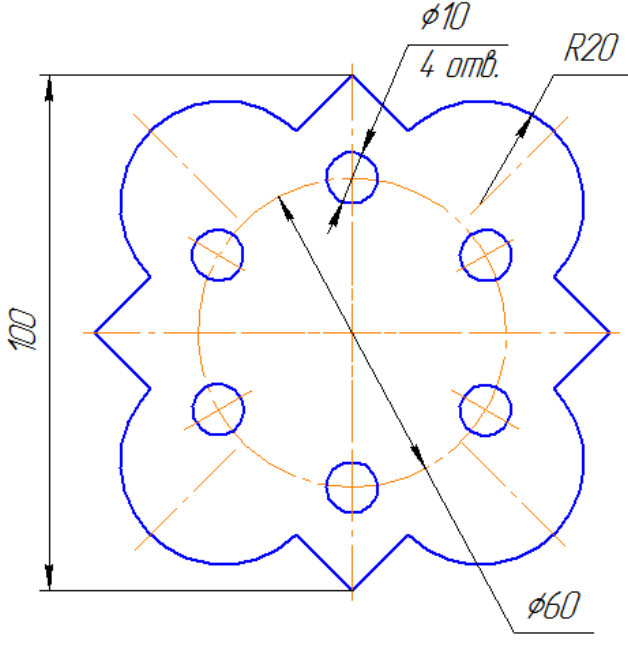

**Рис. 1**

1. Створити формат А4, заповнити основний напис.

- Для виклику на екран нового листа креслення потрібно клацнути по кнопці «**Создать документ»,** відкриється вікно «**Новый документ»**, в якому слід клацнути по кнопці «**Чертеж»** (рис. 2)**.** На екрані з'явиться лист формату А4, розташований вертикально.

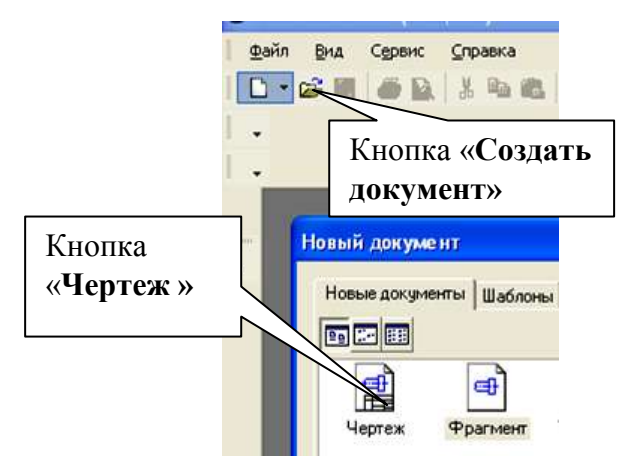

**Рис. 2** Головне вікно системи «Компас»

2. Включити прив'язки - **Середина, Пересечение, Выравнивание, Точка на кривой** ( рис. 4).

- Для виклику цього діалогу служить кнопка **Установка глобальных привязок** (рис. 3, рис. 4), можливо також відключення дії всіх глобальних прив'язок, а потім включення їх знов в колишньому складі, для чого служить кнопка **Запретить/разрешить действие глобальных привязок** на панелі **Текущее состояние**.

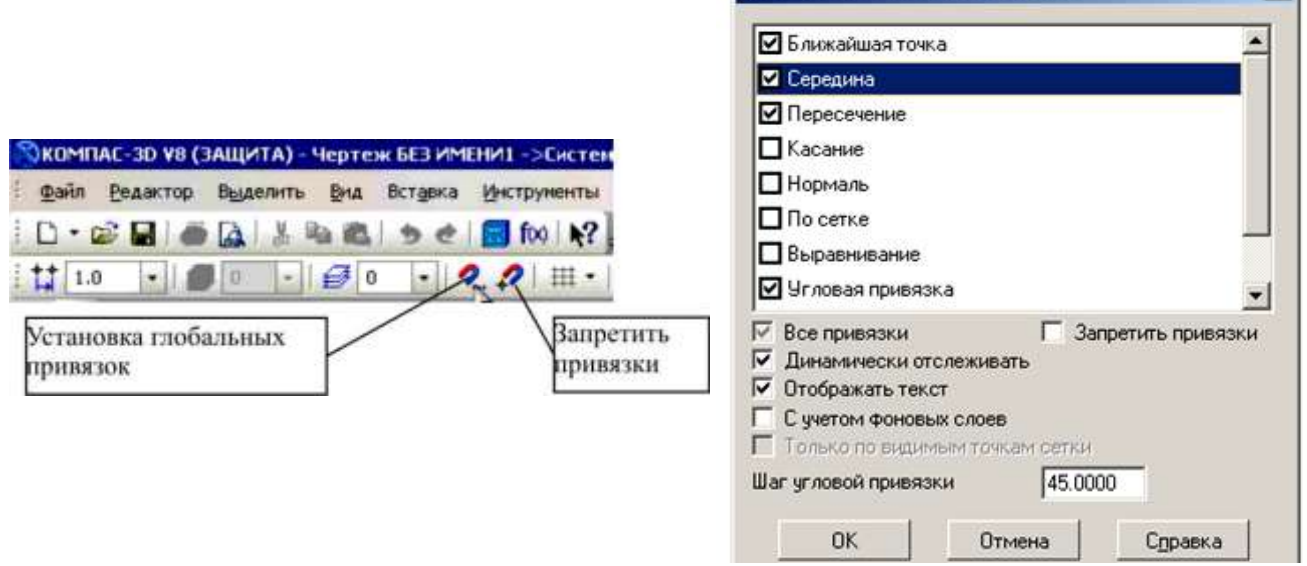

**Рис. <sup>3</sup>** Установка і відключення прив'язок **Рис. <sup>4</sup>** Установка глобальних

прив'язок

Установка глобальных поивязок

 $x<sub>1</sub>$ 

3. Побудувати правильний квадрат з описаним колом радіусом 50 мм (рис.4.6), використовуючи кнопку **Многоугольник** (рис. 5).

4. Викличте Панель розширених команд побудови прямокутників і натисніть кнопку **Многоугольник**, рис. 5;

5. Подвійним клацанням миші активізуйте поле **Количество вершин** в **Панели свойств**, введіть значення **4** і натисніть [Enter], рис. 5.

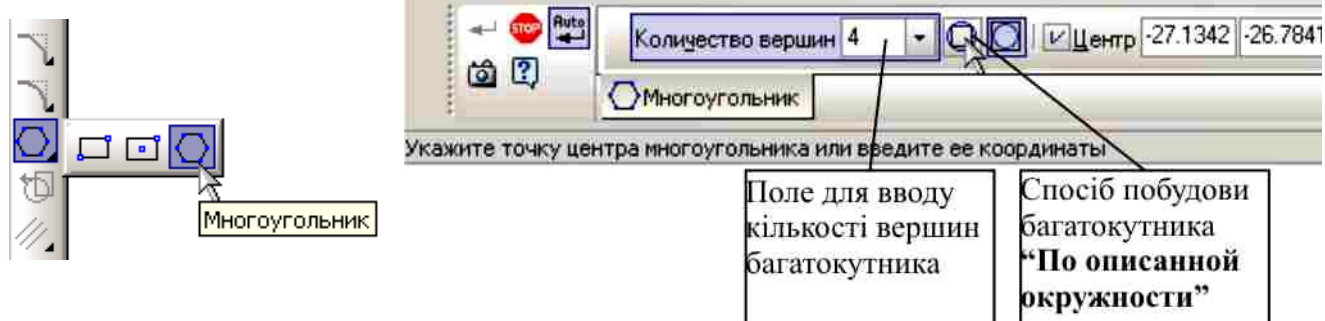

**Рис. 5** Панель властивостей виконання команди **Многоугольник**

6. Клацніть мишею на кнопці **По описанной окружности** (рис. 6), для

встановлення способу побудови, включіть кнопку **Отрисовка осей**

7. У відповідь на запит системи **Укажите точку на окружности или введите ее координаты** введіть значення радіусу рівного 50 мм і натисніть X Paguyc 50.0  $\times$  U<sub>Lou</sub> 0.0 [Enter].

8. У відповідь на запит системи **Укажите точку центра многоугольника или введите ее координаты** виконайте прив'язку до точки р1 і зафіксуйте точку центру багатокутника.

9. Побудувати допоміжні лінії через центри дуг і центр квадрата (рис. 6).

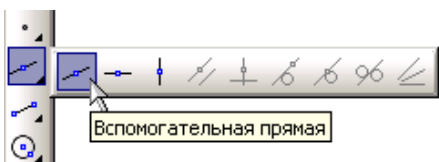

10 З середин сторін квадрата, як із центрів, побудувати дуги радіусом R20 (рис. 6).

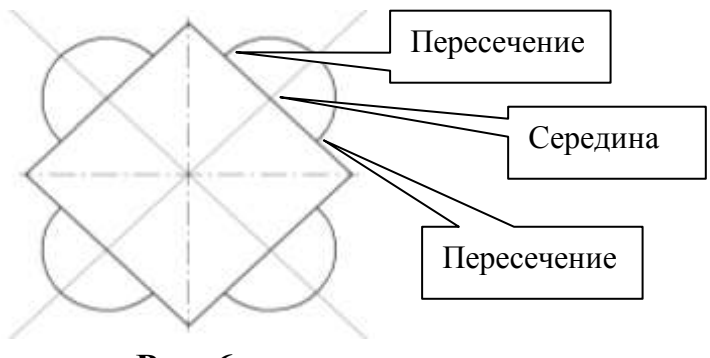

<del>ITT</del>

**Рис. 6**

10. Для побудови дуги використовується кнопка **Дуга,** розташована на інструментальній панел**Геометрія** (рис. 7).

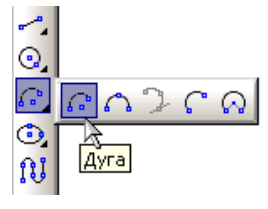

#### **Рис. 7**

11. На **Панели свойств** дуги, введіть радіус дуги з клавіатури 20 мм.

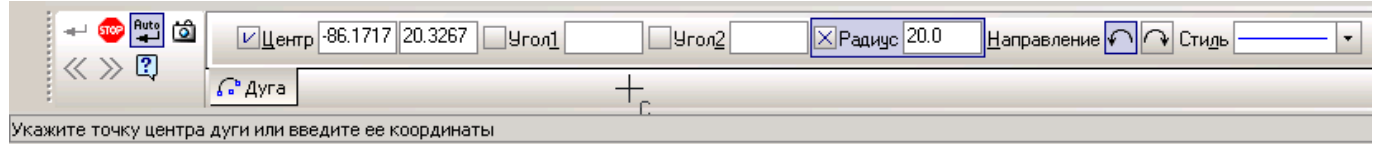

12. У відповідь на запит системи **Укажите точку центра дуги или введите ее координаты** виконайте прив'язку до точки середини сторони квадрата і зафіксуйте точку центру дуги (рис.7).

13. У відповідь на запит системи **Укажите начальную точку или введите начальный угол дуги** виконайте прив'язки до точок перетину сторін квадрата і дуги і натисніть [Enter].

14. Накреслити осьові лінії для дуг (рис. 10) поверх допоміжних ліній, використовуючи прив'язку **Точка на кривой.** 

15. Щоб побудувати осьові лінії, слід натиснути на кнопку **Отрезок**  панелі **Геометрия** (рис. 8).

16. На **Панели свойств** внизу екрану задати стиль – Осевая основная (рис. 9).

17. Вкажіть курсором положення початкової і кінцевої точок відрізка.

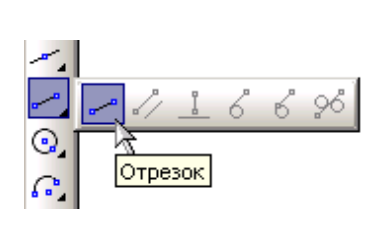

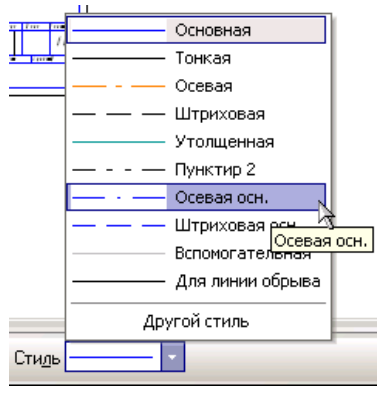

**Рис. 8 Рис. 9**

18. Стерти частини сторін квадрата між кінцями дуг, використовуючи кнопку **Усечь кривую**. Стерти допоміжні лінії (рис.11).

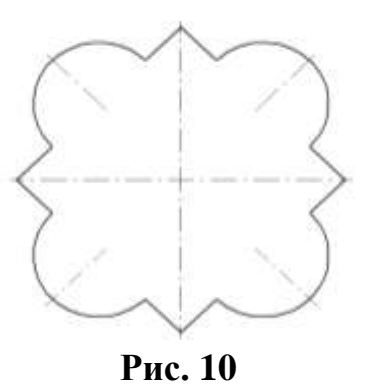

19. Для видалення різних об'єктів служить пункт меню **Редактор - Удалить-** і кнопки **Усечь кривую** , **Усечь кривую между двумя точками** на панелі інструментів **Редактирование** (рис.11).

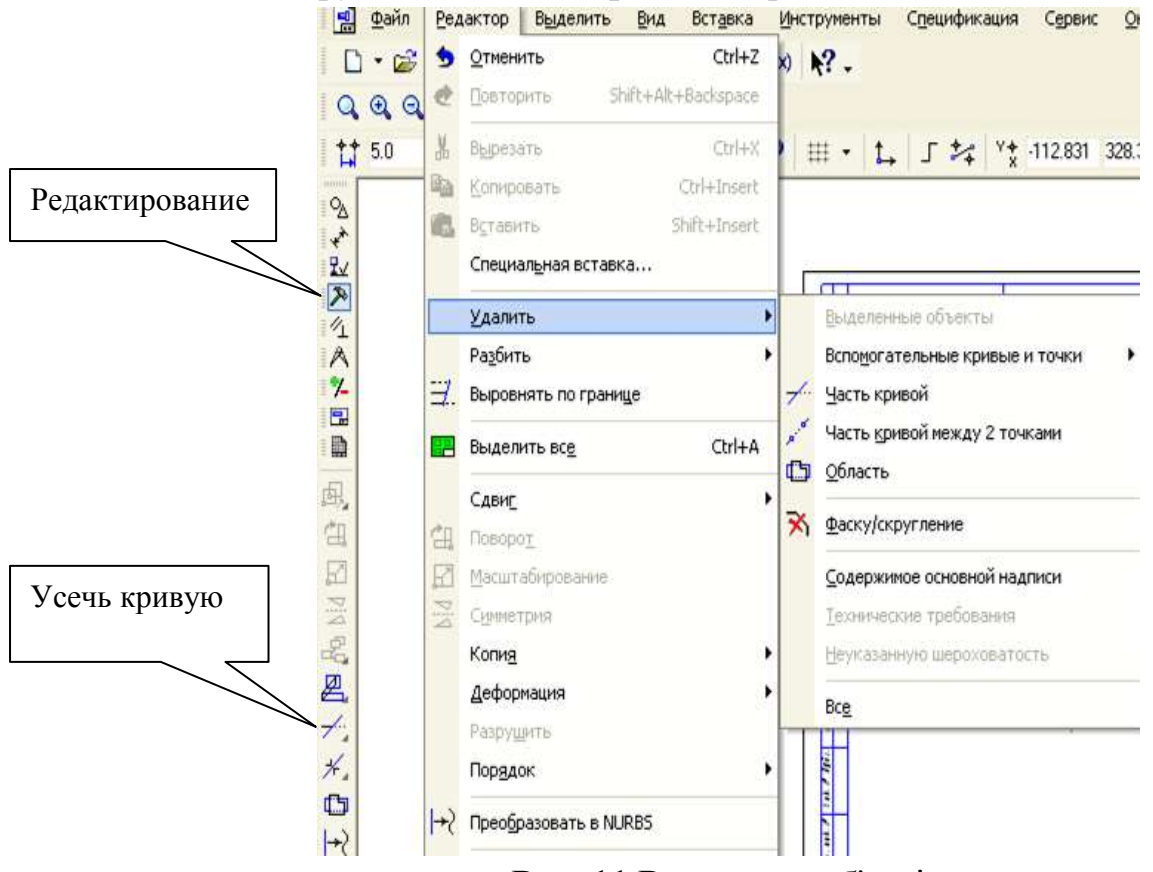

**Рис. 11** Видалення об'єктів

20. Встановлюйте курсор на лінії, що видаляються. За замовчуванням видаляється та частина кривої, на яку вказує курсор.

21. Побудувати коло радіусом 30 мм осьовою лінією (рис.12), побудувати шість кіл R8 з центрами на цьому колі.

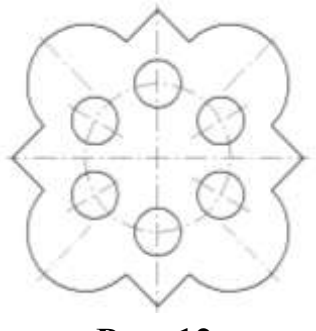

**Рис. 12**

#### 22. Активізуйте кнопку **Построение окружности по центру и точке**

(рис.13), вкажіть на кресленні центр кола або введіть його координати з клавіатури. На **Панели свойств** внизу екрану задайте стиль – **Осевая основная** (рис.9), введіть величину радіусу 30 мм  $\frac{|\mathbb{X}_{\text{Paauge}}|30.0}{\sqrt{1-\frac{1}{n}}}$ і натисніть

[Enter].

23. Завершіть команду, знову активізуйте кнопку **Построение окружности по центру и точке** рис.13 і побудуйте коло **основною** лінією, з осями, радіусом **5** мм

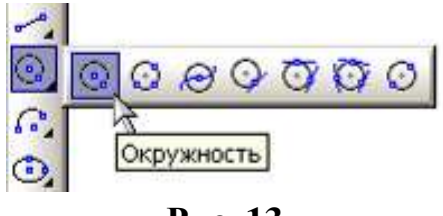

**Рис. 13**

24. Виділіть рамкою коло, з осями, радіусом 5 мм, рис.15.

25. Включіть панель інструментів **Редактирование** . Викличте на екран панель розширених команд кнопки **Копирование** і активізуйте команду **Копия по окружности**, рис.16.

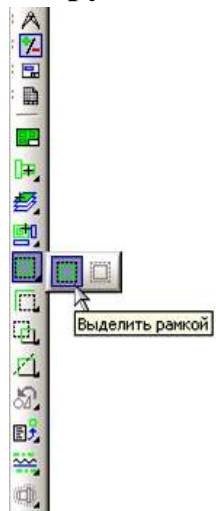

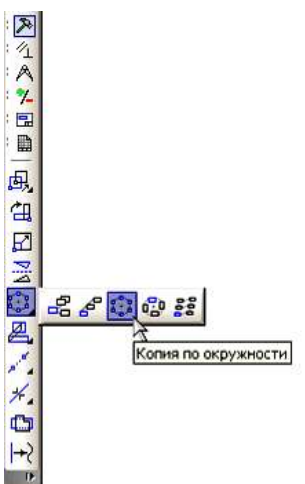

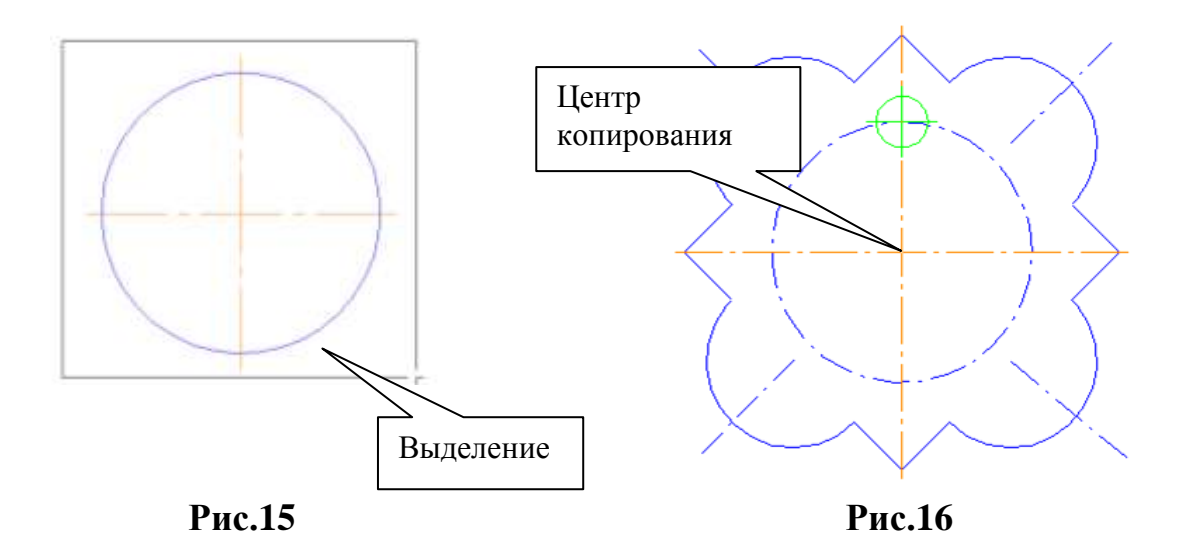

26. Встановіть параметри копіювання по колу (кількість копій, рівномірно по колу) рис.17. У відповідь на запит системи **Укажите центр копирования по окружности** зафіксуйте центр кола (рис.16). Активізуйте

**Создать объект , Прервать команду** . Клацніть лівою кнопкою миші на вільному полі креслення, щоб зняти виділення.

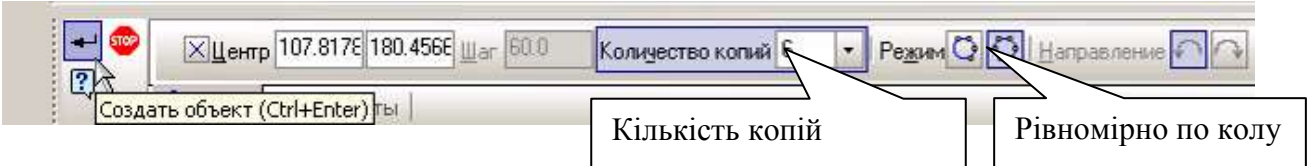

**Рис.17**

27. Нанести вказані розміри.

Для нанесення лінійних розмірів на інструментальній панелі **Размеры** використовуються кнопки **Линейный размер** і **Авторазмер** (рис.18).

При використанні кнопки **Линейный размер** система автоматично проставить розмір, рівний відстані, між двома вказаними курсором точками (т.1 і т.2) прив'язки розміру - точками виходу виносних ліній. Третя вказана точка (т.3) визначає положення розмірної лінії. Елементи управління створюваних розмірів розміщуються в панелі властивостей внизу екрану (рис.19).

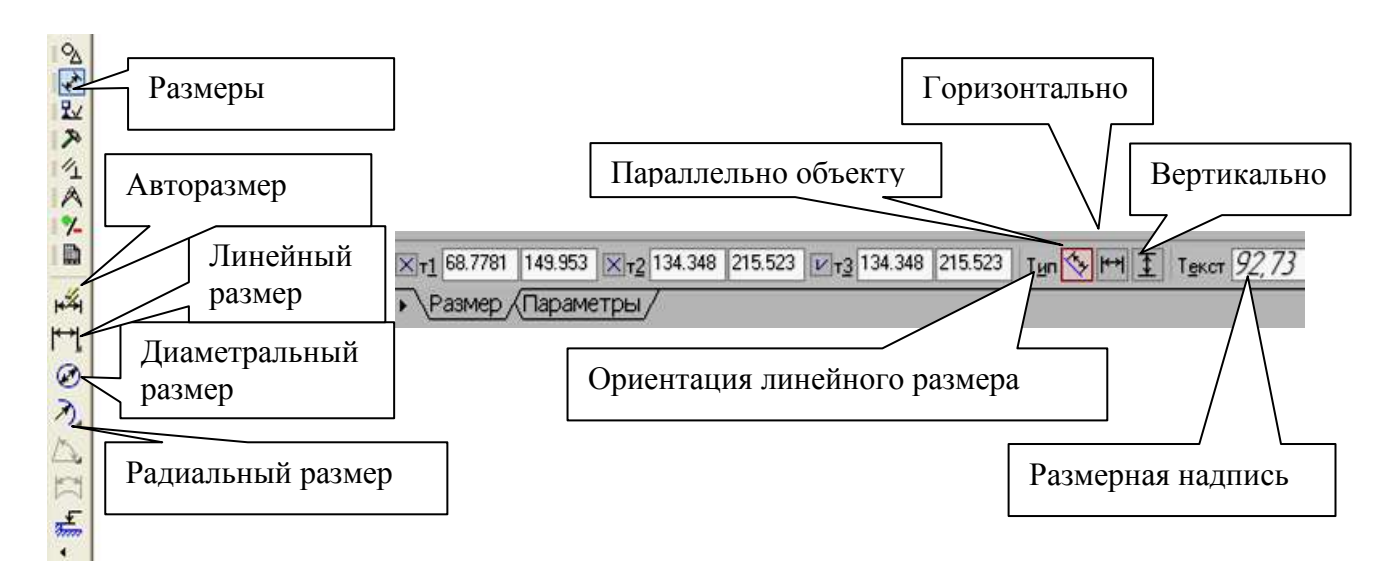

# **Рис.18 Рис.19** Вкладка з елементами управління створюваним розміром

Кнопка **Авторазмер** дозволяє побудувати розмір, тип якого автоматично визначається системою залежно від того, які об'єкти вказані для простановки розміру.

Для проставляння розмірів кіл використовуються кнопки **Диаметральный размер** і **Радиальный размер,** розташована на інструментальній панелі **Размеры** (рис.18).

Перемикач <sup>Тип</sup> <sup>0</sup> дозволяє вказати тип розмірної лінії діаметрального розміру: повна або з обривом. Для вибору потрібного варіанту натискуйте потрібну кнопку в групі **Тип** на вкладці **Размер** Панелі властивостей.

Кнопка <sup>Текст  $\phi$  служить для введення розмірного напису, її вікно</sup> аналогічно вікну лінійного розміру.

Вкладка **Параметри** служить для управління створюваним розміром.

Для виходу з команди простановки розміру натисніть кнопку **Прервать команду** на **Панели специального управления** або клавішу <**Esc**>.

28. Перевірте заповнення основного напису зі своїми даними.

29. Збережіть кресленик під ім'ям Лаб.роб.№\_\_ в папку, з *Вашим прізвищем*, яка знаходиться в папці, що має назву – *шифр Вашої групи*.

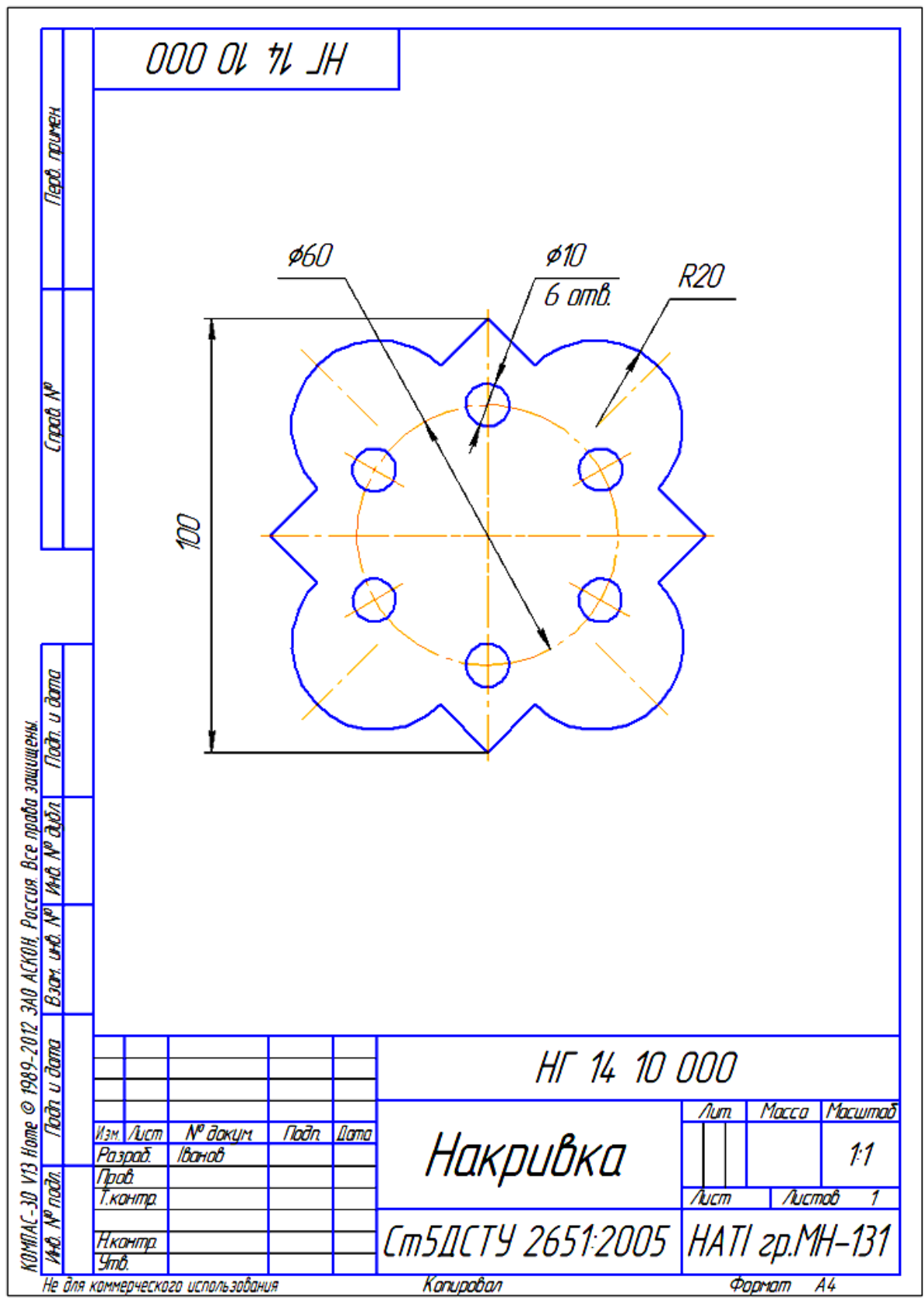

#### **Зразок виконання кресленика «Накривка»**

**Рис.20** Зразок виконання кресленика «Накривка»

2.5 Практична робота **Виконання кресленика деталі «Втулка»**

# **Завдання на практичну роботу: Вивчити:**

1. Прийоми виконання геометричних побудов.

2. Позначення шорсткостей поверхонь.

3.Оформлення технічних вимог.

# **Накреслити:**

1. Кресленик деталі «Втулка» (рис.1 стор.142).

# **Зміст та послідовність виконання роботи**

1. Створити «**Чертеж»,** за замовчуванням створюється формат А4 з вертикальним розташуванням.

2. Створення кресленика почнемо з кнопки перемикання **Геометрия,**  побудови додаткових ліній: **горизонтальної, вертикальної**.

3. За допомогою команди **Окружность** побудувати 2 кола із одного центра діаметром 45 з осями та діаметром 32.

4. Провести **Параллельные прямые** на відстані 5 мм, та клацнувши на вертикальній осі створити 2 паралельні прямі. Відрізками побудувати проріз, зайві лінії видалити через Редактирование Усечь кривую <sup>1.</sup>

5. Для нанесення лінійних розмірів на інструментальній панелі

**Размеры** використовуються кнопки **Линейный размер** або **Авторазмер.** Для позначення діаметрів використовується **Диамертальный размер**.

6. Позначення **невказаної шорсткості** здійснити через меню **Вставка Неуказанная шероховатость** , вибрати параметр *Ra* та величину *12,5.*

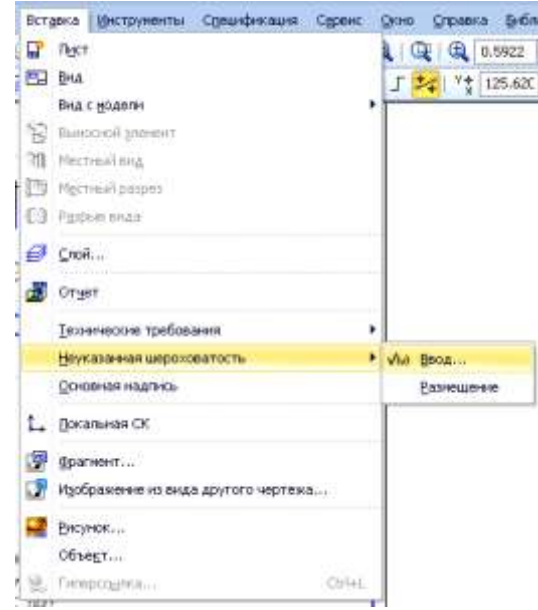

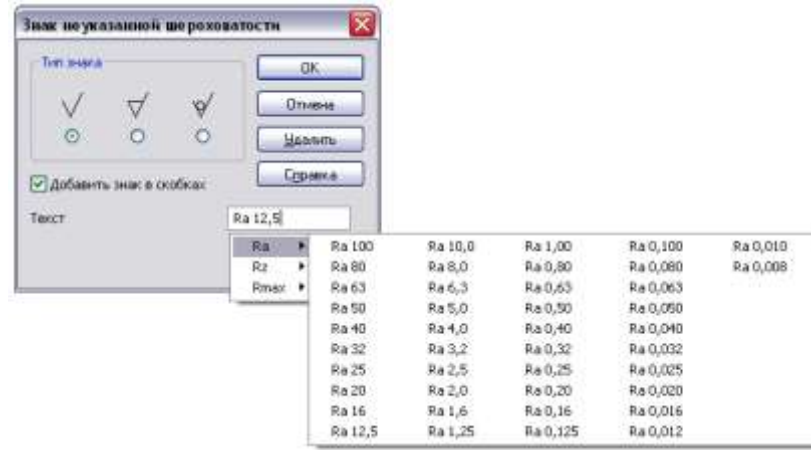

Позначення невказаної шорсткості поверхонь автоматично розміститься у правому верхньому кутку формату.

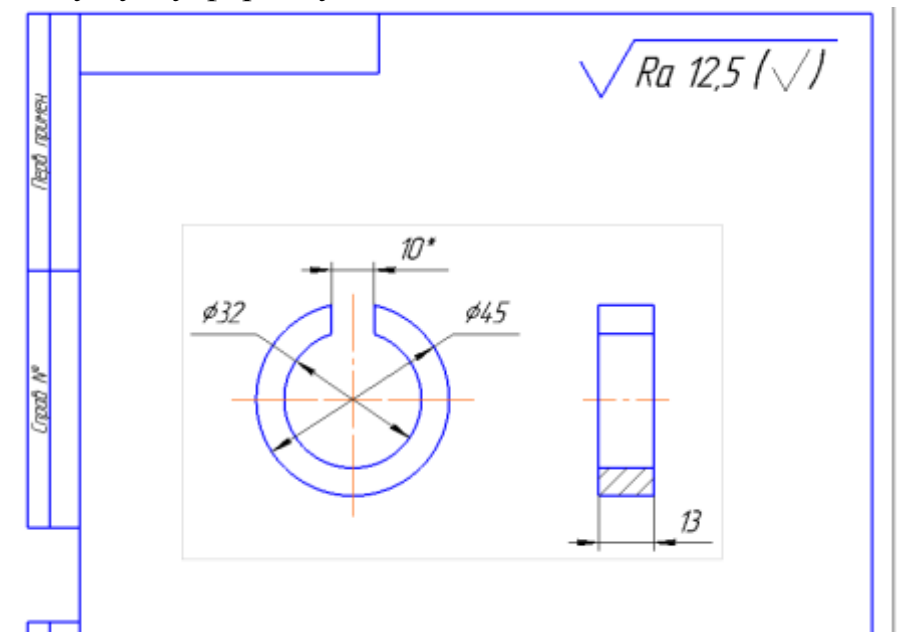

7. Позначення **вказаної шорсткості** здійснити безпосередньо на проекції деталі через кнопку перемикання **Обозначение** команду **Шероховатость** , вибрати значок лиття та клацнути на необхідній поверхні деталі.

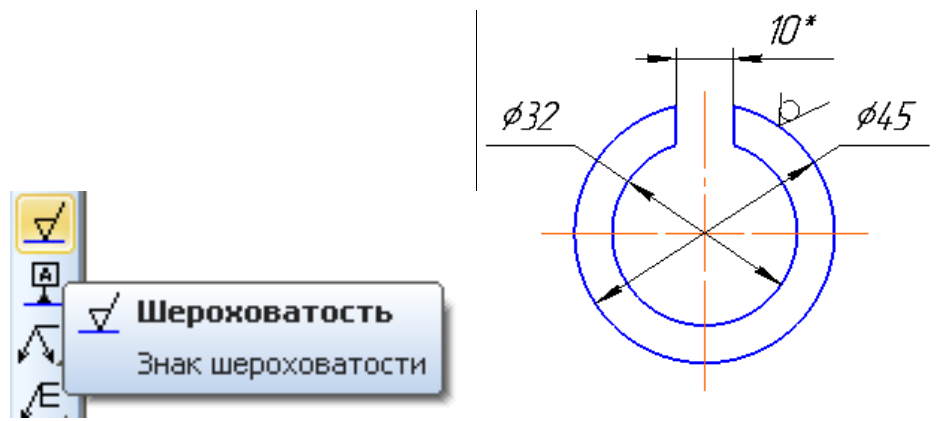

8. Технічні вимоги ввести через меню **Вставка, Технические требования.**

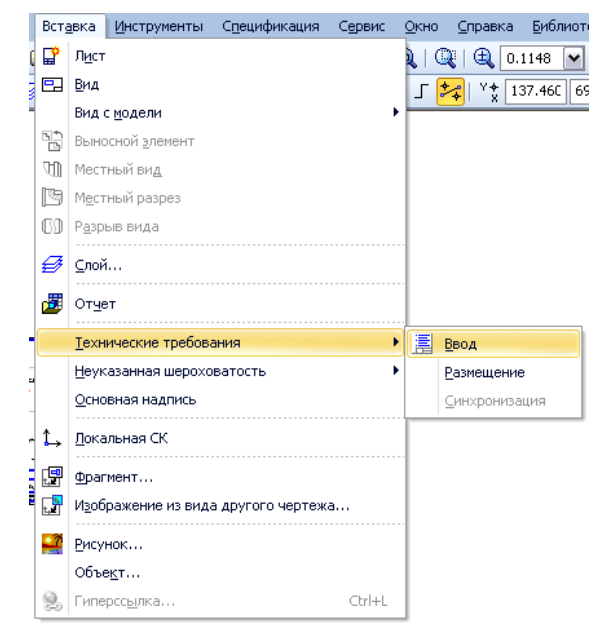

Введення технічних вимог можна здійснити через ручне введення тексту, закривши документ написи будуть вставлені над кутовим штампом на форматі кресленика. Ë.

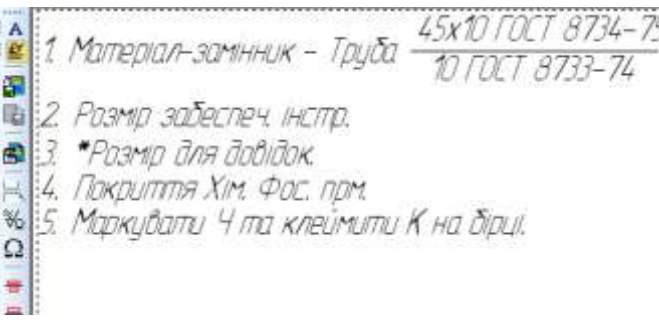

Також введення технічних вимог можна здійснити через панель інструментів **Вставить текстовый шаблон**.

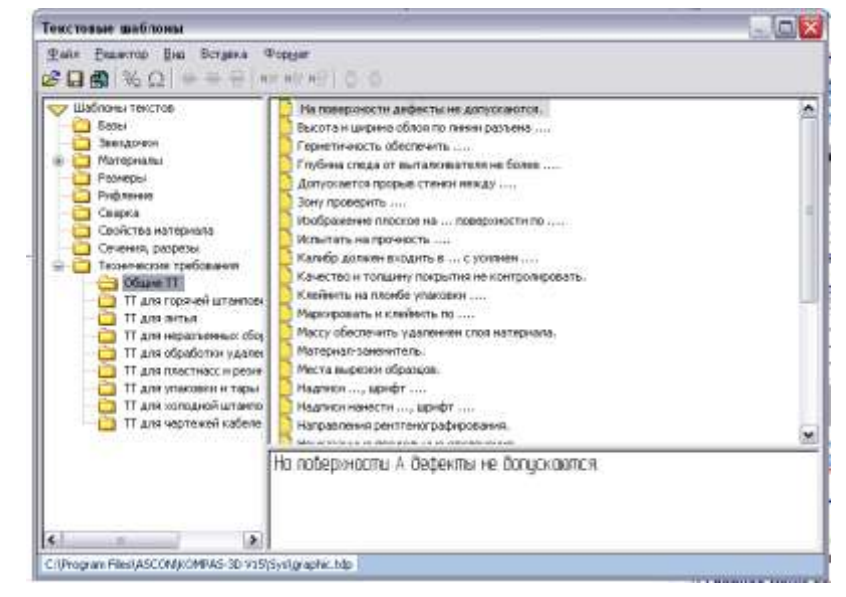

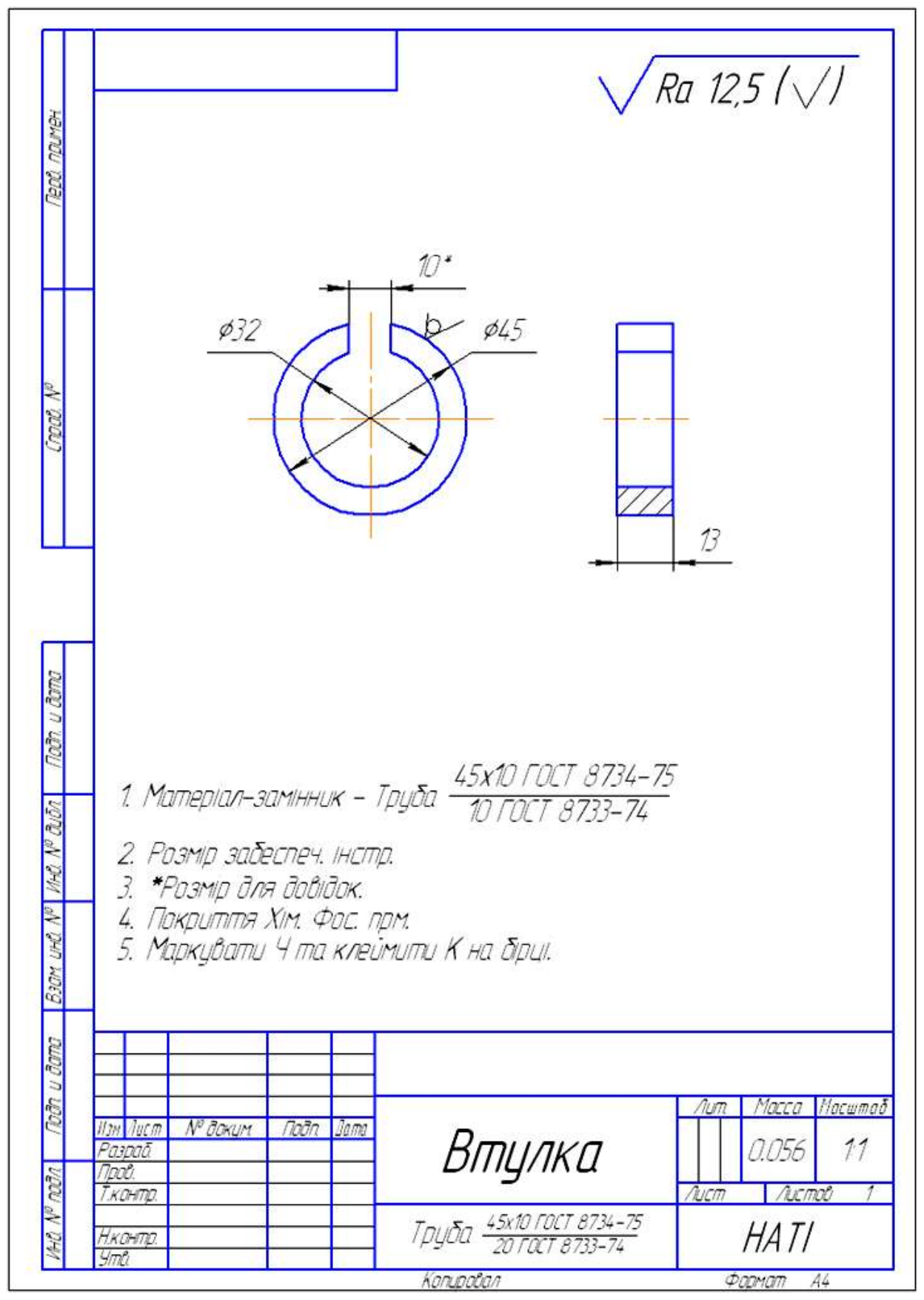

**Рис.1** Зразок виконання кресленика «Втулка»

2.6 Практична робота **Виконання кресленика деталі «Шестірня»**

# **Завдання на практичну роботу: Вивчити:**

- 1. Прийоми виконання геометричних побудов.
- 2. Позначення шорсткості поверхонь.
- 3.Оформлення технічних вимог.

## **Накреслити:**

2. Кресленик деталі «Шестірня» (рис.1 стор.145).

# **Зміст та послідовність виконання роботи**

1. Створити «**Чертеж»** формат А4.

2. Створення кресленика почати з кнопки перемикання **Геометрия,**  побудова додаткових ліній: **горизонтальної, вертикальної** та **паралельних ліній.**

3. Кресленик виконати в масштабі 2:1. Побудови виконати збільшенням розмірів у 2 рази. Або зайти через **Виды,** вибрати **Создать новый вид**, змінити масштаб на 2:1 та виконати зображення шестірні.

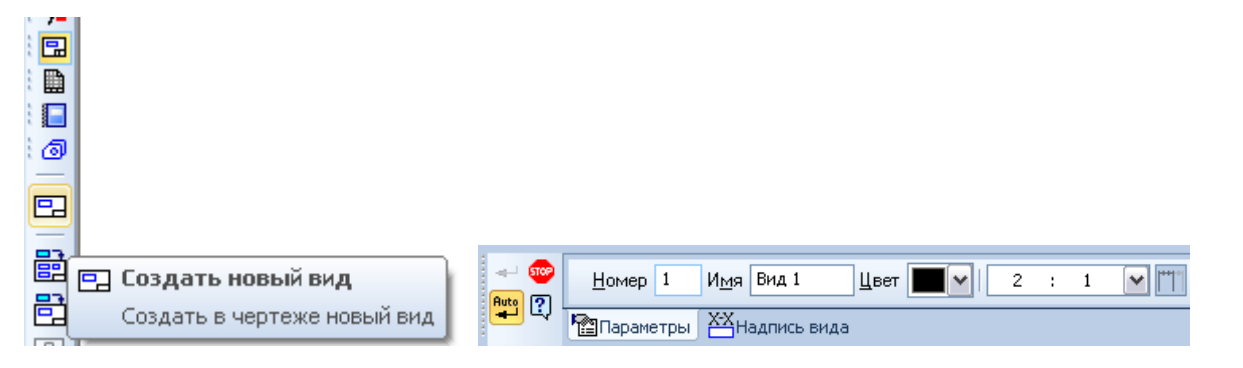

4. Для нанесення лінійних розмірів на інструментальній панелі **Размеры** використовуються інструменти **Линейный размер** або **Авторазмер.**  Для позначення діаметрів використовується **Диамертальный размер**.

5. Позначення **невказаної шорсткості** здійснити через меню **Вставка Неуказанная шероховатость** , вибрати параметр *Ra* та величину *6,3.*

6. Позначення **вказаної шорсткості** здійснити безпосередньо на проекції деталі через кнопку перемикання **Обозначение** команду **Шероховатость** , вибрати значок механічної обробки, вибрати параметр *Ra* та його величину та клацнути на необхідній поверхні деталі, позначити шорсткість інших поверхонь.

7. За допомогою кнопки перемикання **Обозначения** та команди **Таблиця** ввести параметри та виконати таблицю.

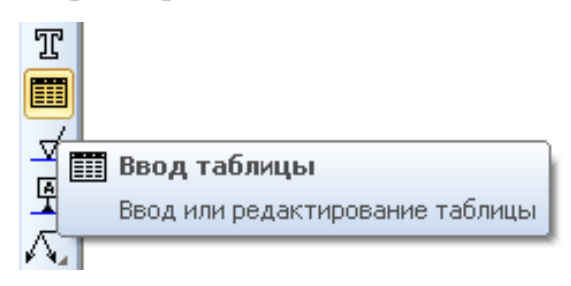

8. Написи у таблиці виконати, вибором на **Панели свойств** команд **Вставка, Спецзнак, Символ, Дробь** здійснити написи. Символи писати шрифтом **Gost Type AU.**

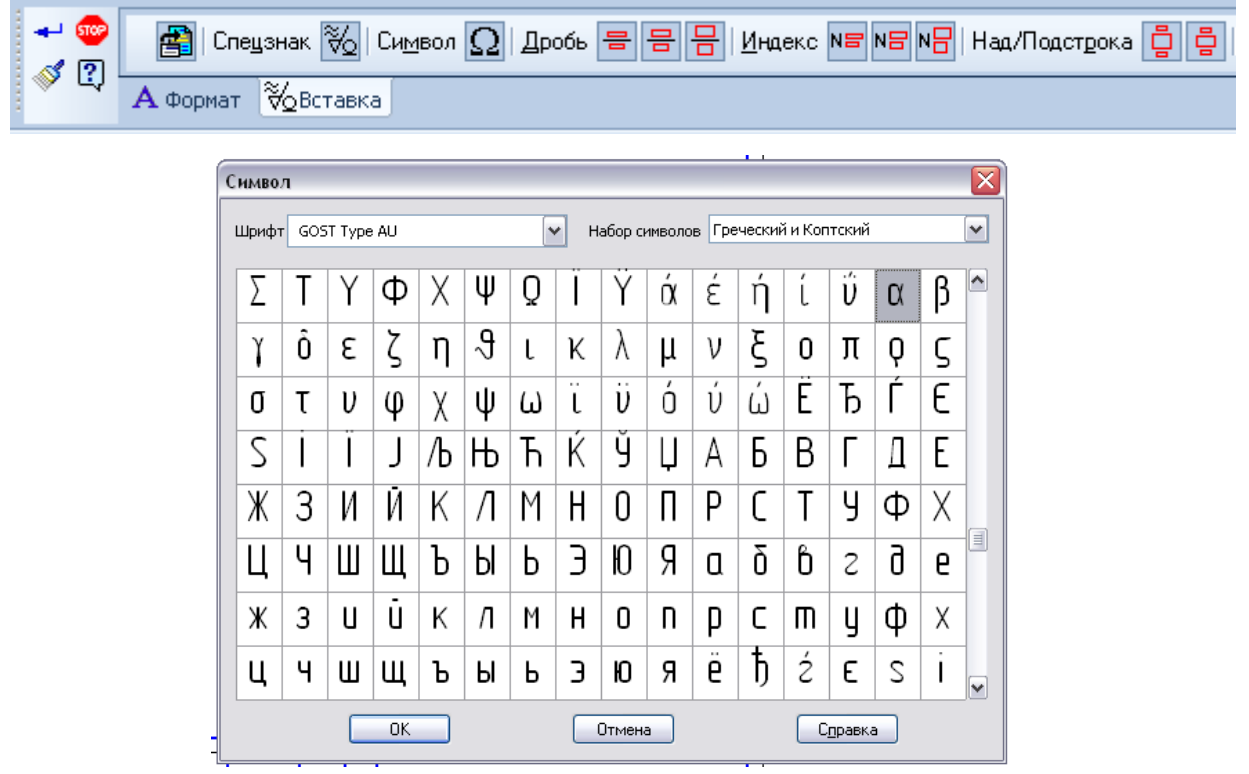

9. При написанні індексів вибрати індекс **середньої висоти**, для переміщення курсора з верхнього індекса на нижній використати стрілки **вправо** на клавіатурі комп'ютера.
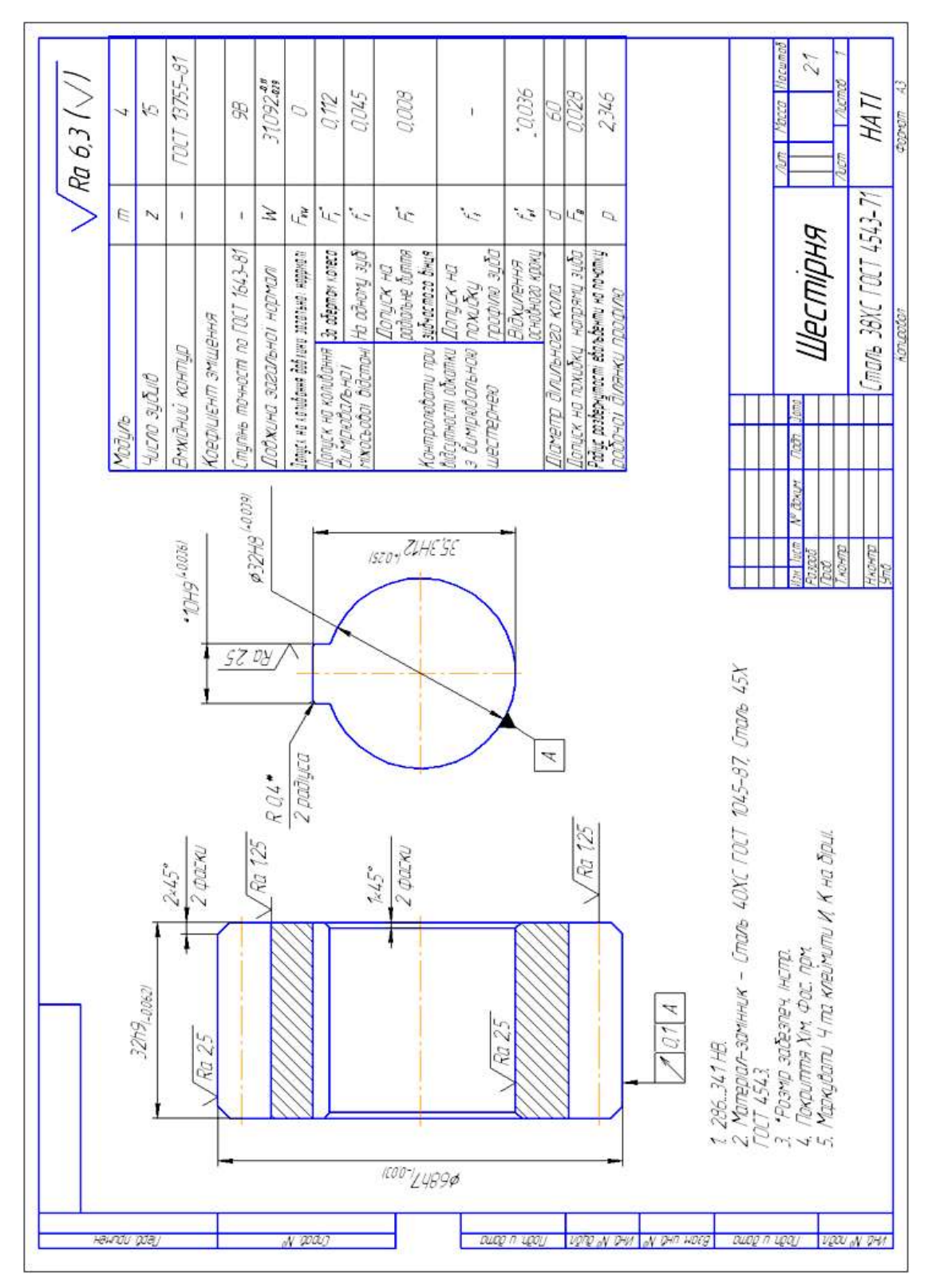

**Рис.1** Зразок виконання кресленика «Шестірня»

# 2.7 Практична робота **Виконання текстового документу**

### **Завдання на практичну роботу: Вивчити:**

- 1. Прийоми виконання текстових написів на креслениках на форматі А1.
- 2. Виконання таблиці.
- 3.Написання формул.

#### **Накреслити:**

Аркуш до курсового або дипломного проекту (рис.1. стор.148).

#### **Зміст та послідовність виконання роботи**

9. Створити «**Чертеж»,** за замовчуванням створюється формат А4 з вертикальним розташуванням.

10. Зайти в менеджер документа, змінити формат А4 на А1,

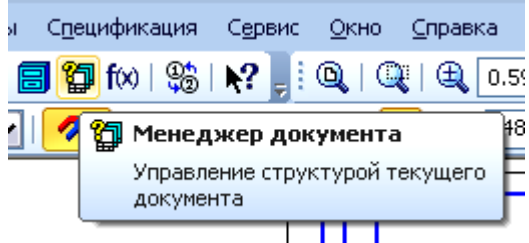

клацніть на значок **Орієнтація, щоб** змінити на горизонтальне розташування формату А1.  $\mathbf{r}$ 

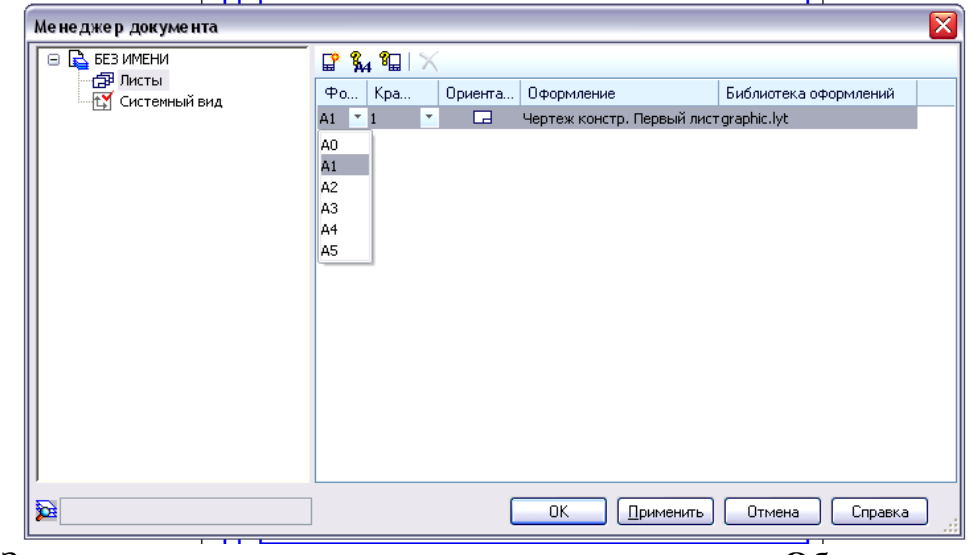

11. За допомогою кнопки перемикання **Обозначения** та команди **Текст** створити текстові написи на кресленику. Заголовок виконати розміром 20, інші написи розміром 14.

12. За допомогою кнопки перемикання **Обозначения** та команди **Таблиця** ввести параметри та виконати таблицю.

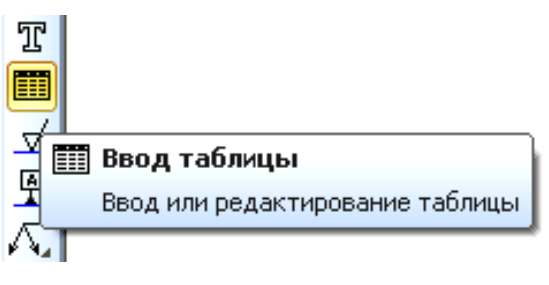

13. Написання формул здійснити команди **Текст** , на **Панели свойств**  користуючись командами **Вставка, Спецзнак, Символ, Дробь** здійснити написи формул. Символи писати шрифтом **Gost Type AU.**

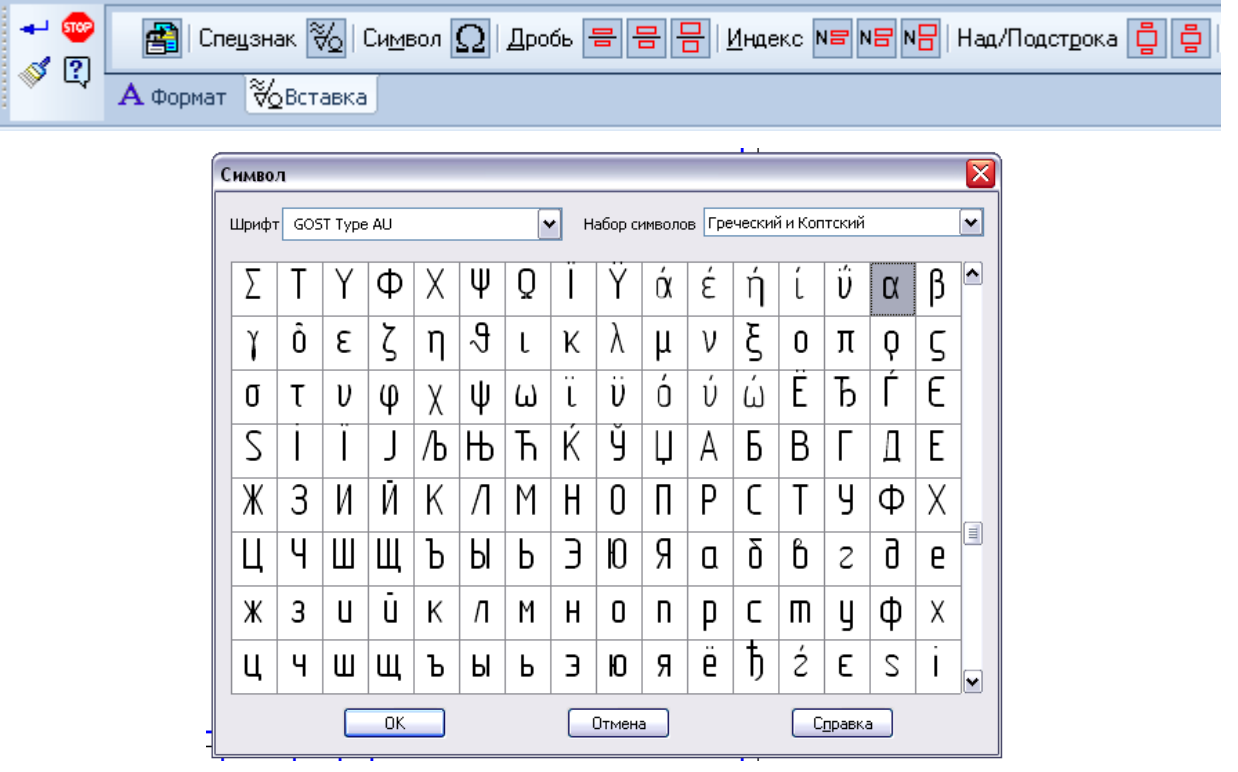

14. При написанні індексів у формулах вибрати індекс **середньої висоти**, для переміщення курсора з верхнього індекса на нижній використати стрілку **вправо** на клавіатурі комп'ютера.

15. Заповнити основний напис «Методика оптимізації раціонального складу машин».

|                                                           |                                                                                                  |                                           | $\ddot{ }$                                                                                                    | 0,484       | 0,259                                                                                                    | 0,259 |                     |                                |  |                                                | <b>Tandac</b> provide<br>Alchebado crab |
|-----------------------------------------------------------|--------------------------------------------------------------------------------------------------|-------------------------------------------|----------------------------------------------------------------------------------------------------|-------------|----------------------------------------------------------------------------------------------------|-------|---------------------|--------------------------------|--|------------------------------------------------|-----------------------------------------|
|                                                           |                                                                                                  |                                           | Ρij                                                                                                    | $\tilde{U}$ | 20                                                                                                    | 20    | $2P_{\text{II}z27}$ |                                |  |                                                |                                         |
| МЕТОДИКА ОПТИМІЗАЦІЇ РАЦЮНАЛЬНОГО СКЛАДУ КОМПЛЕКСІВ МАШИН | К; – эатрати праці,пюд×/га; К:–Витрати палива, кг/га; К;–приведені експлуатаційні эатрати, гр/га | МА ГРИЦЯ ВИЗНА ЧЕННЯ ЗНА ЧУЩОС П КРИТЕРІВ | ВІДСТАНЬ ДО ЦІЛІ ДЛЯ ЗАДАНОЇ МНОЖИНИ АЛЬТЕРНАТИВНИХ ВАРІАНТІВ<br>КОЕФІЦІЕНТИ ЗНАЧУЩОСТИ КРИТЕРІІВ<br>$F=32K/7=1$<br>07<br>25<br>25 |             | и <sub>е</sub> эначення i-го критерію ідеального баріанту<br>л. коефицент значимости I-го критермо<br>и. эначення 1-го каитерію 1-го варіанти |       |                     |                                |  |                                                |                                         |
| KPMTEPII OTTTMM3ALIII                                     | ВИЗНА ЧКННЯ ЗНА ЧУЩОСТІ КРИТЕРІЇ                                                                 |                                           | K                                                                                                    | 15          | Û                                                                                                    | Û     |                     | h=Pil/EPil<br>Pij={Kil} {Pilj} |  | $\mu = \Sigma^{-\underline{U}n}$ $\lambda - 1$ |                                         |
|                                                           |                                                                                                  | Парядок домінування критерії: K:K::K5     | R                                                                                                    | 15          | Û                                                                                                    | Û     |                     |                                |  |                                                |                                         |
|                                                           |                                                                                                  |                                           | ×                                                                                                    |             | $\mathcal{Q}$                                                                                                    | 0,5   |                     |                                |  |                                                |                                         |
|                                                           |                                                                                                  |                                           | МШЕКС КРИТЕРІЮ                                                                                                    | K           | R                                                                                                    | K     |                     |                                |  |                                                |                                         |

**Рис.1** Зразок виконання текстового документу

# **КОМПАС-3D**

# 2.8 Практична робота **Виконання кресленика деталі «Корпус»**

### **Завдання на практичну роботу**:

1. Вивчити прийоми побудови елементів твердотілих моделей.

2. Освоїти прийоми побудови асоціативних видів креслеників деталей з основними, місцевими видами і виносними елементами.

### **Графічне завдання на практичну роботу**:

1. Побудувати деталь «Корпус» (вид спереду, зверху, зліва, ізометрію, місцевий вид), рис.23 стор.161.

# **Зміст та послідовність виконання завдання Особливості побудови твердотілих моделей деталей**

Створити документ для моделі деталі –клацнути на панелі інструментів

**Стандартная** по кнопці «**Создать документ» ,** відкриється вікно

«**Новый документ»**, в якому слід клацнути по кнопці «**Деталь» .**

Будь-яку деталь можна представити як сукупність різних геометричних тіл, прийоми побудови твердотілих моделей розглянуті в попередніх практичних роботах.

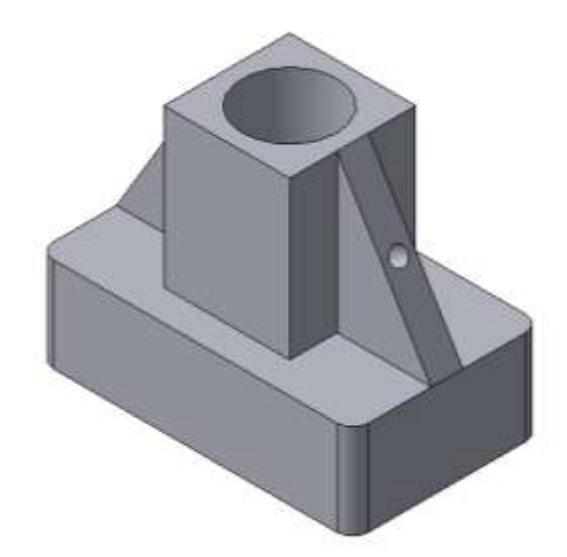

**Рис.1** Твердотіла модель деталі «Корпус»

Як приклад розглянемо послідовність побудови моделі деталі «Корпус», зображеної на рис.1. Побудову твердотілої моделі деталі починають з побудови основи, до якої потім послідовно приклеюють або вирізують з неї різні елементи.

1. Виберемо площину проекцій, на якій буде викреслений ескіз основи деталі.

Для деталі «Опора» виберемо горизонтальну **Плоскость ZX** і орієнтацію  $\left| \mathbf{j}_{\alpha} \right|$ **Сверху**. Перейдемо в режим викреслювання ескіза за допомогою кнопки **Эскиз** . Для точності побудови ескіза слід також включити **Привязки (Пересечение, Выравнивание, Точка на кривой);** На горизонтальній площині викреслимо ескіз основи – **Прямоугольник по центру и вершине** з висотою 60 мм і шириною 100 мм (рис.2). Для повернення в Ŀ режим роботи з деталлю **після** створення ескіза відіжмемо кнопку **Эскиз**  на панелі **текущего состояния.** Побудований ескіз автоматично відображається в **Дереве построения**. Для створення твердотілої моделі використовуємо операцію **Выдавливания** . Введемо в полі **Расстояние** на вкладці **Параметры**  величину, що характеризує глибину видавлювання, рівну 30мм. Будь-яка операція (**выдавливания, приклеивания, вырезания** і т.д.) завершується натисненням на кнопку  $\mathbf{I}^{-1}$  Создать объект, перервати виконання операцій – натиснувши кнопку **Прервать команду** на панелі **специального управления** (рис.3). **WYOCORY**  $\boxtimes$ **Прямоугольник по центру и вершине**西  $100$ ÷. Построение Killacopa<sup>COO</sup> Ulquest - 21 Fileep 117.017 51.5041 社 Doul of Hill Crage CO (7) ++ (TOWKO)YORHAY

Рис.2 Ескіз основи деталі «Корпус» . Рис.3 Модель основи

2. Для побудови верхнього елемента деталі – прямокутної чотиригранної призми на верхній площині основи викреслимо ескіз – квадрат із сторонами 40 мм (рис.4) і приклеїмо призму видавлюванням на 50мм (рис.5).

Перед створенням ескіза необхідно вибрати грань, на якій він буде розташований. Для вказівки грані підведіть до неї курсор у вікні моделі. Коли курсор прийме вигляд  $\Box$ , клацніть лівою клавішею миші. Активізуйте кнопку **Эскиз** на панелі **текущего состояния**, ескіз приклеюваного елемента будується так як основа деталі (**Прямоугольник по центру и вершине** з висотою 40мм і шириною 40мм), рис.4. Для повернення в режим роботи з деталлю **після** створення ескіза відіжмемо кнопку **Эскиз**  на панелі **текущего состояния.**

Команда **Приклеить выдавливанием** викликається однойменною кнопкою **[50]**, розташованою в розширеному меню **Редактирование детали** на **Компактной панели**. На панелі **Свойств** у вікні **Расстояние** вкажемо висоту 50 мм для приклеюваної призми. Операція **приклеивания** завершується натисненням на кнопку <sup>+ с</sup>оздать объект. Отримане в результаті операції приклеювання видавлюванням геометричне тіло зображено на рис.5.

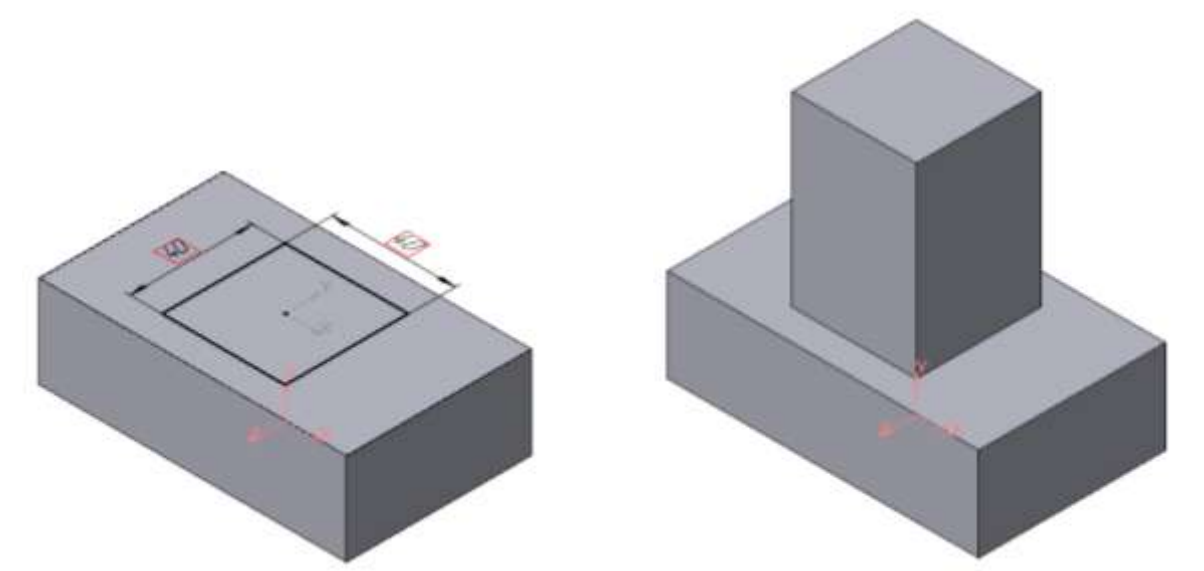

**Рис.4** Ескіз призми **Рис.5** Операція приклеювання елемента 3. Для створення циліндричного отвору на верхній грані призми викреслимо ескіз отвору – коло радіусом 15 мм (рис.6) і виріжемо отвір видавлюванням на глибину 40 мм (рис.7).

Перед створенням ескіза необхідно вибрати грань, на якій він буде розташований. Для вказівки грані підведіть до неї курсор у вікні моделі. Коли курсор прийме вигляд  $\Box$ , клацніть лівою клавішею миші. Активізуйте кнопку **Эскиз** на панелі **текущего состояния**, ескіз приклеюваного

елемента будується так як основа деталі, рис.6. Для повернення в режим роботи з деталлю **після** створення ескіза відіжмемо кнопку **Эскиз** на панелі **текущего состояния.**

Для виклику команди **Вырезать выдавливанием** натискуйте кнопку на інструментальній панелі **Редактирования детали** на **Компактной панели**. На панелі **Свойств** у вікні **Расстояние** вкажемо глибину отвору 40 мм. Отримане геометричне тіло зображено на рис.7.

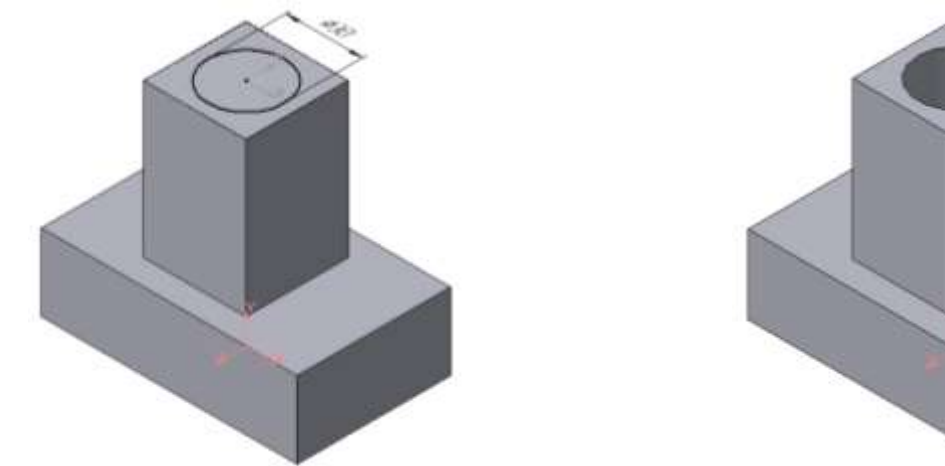

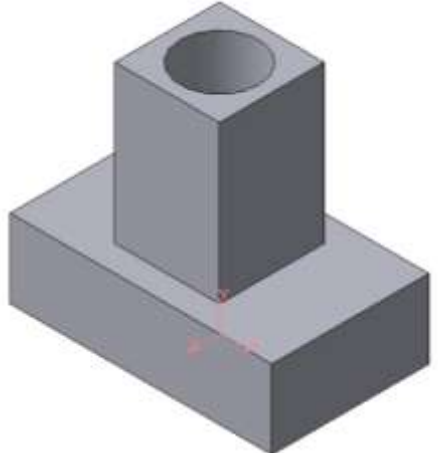

**Рис.6** Ескіз отвору **Рис.7** Операція вирізування отвору 4. Для побудови ребер жорсткості на фронтальній площині проекцій (**Плоскость ХY)** побудуємо ескіз (рис.8), для якого заздалегідь зробимо розмітку **вспомогательными прямыми**. Ескіз обов'язково слідує викреслювати **отрезком** (тип лінії – **основная**), допоміжні прямі служать тільки для попередніх побудов.

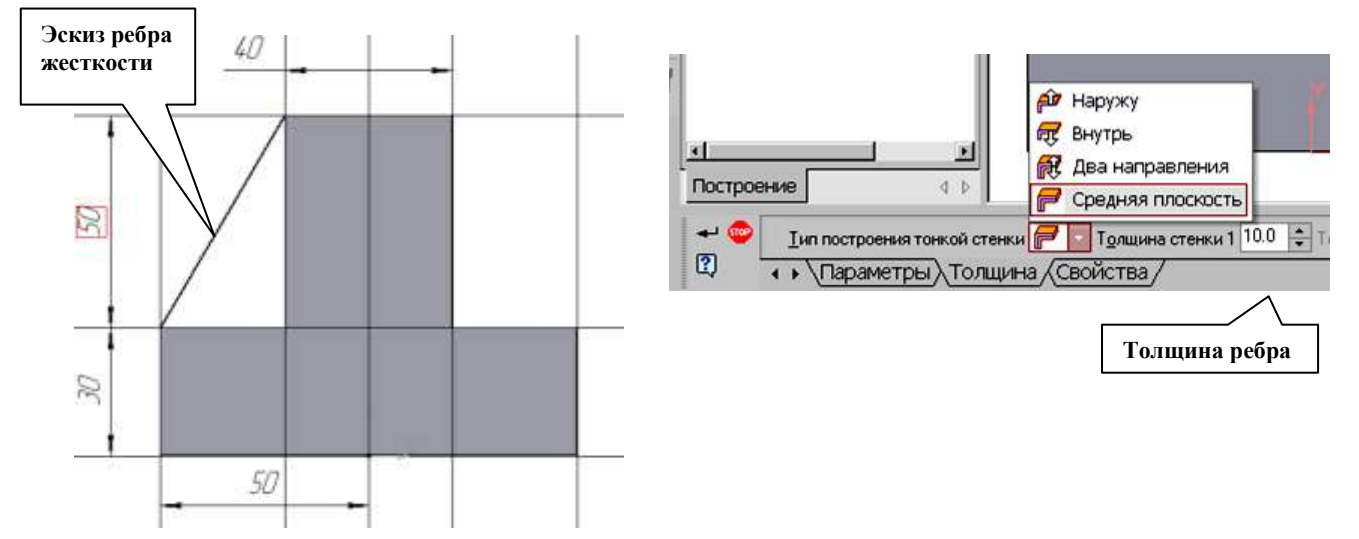

**Рис.8** Побудова ескіза ребра жорсткості **Рис.9** Вибір товщини ребра

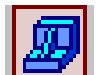

Для побудови ребер жорсткості служить кнопка **Ребро жесткости**.

На панелі **свойств** команди (рис.9) закладка **Толщина** дозволяє вибрати товщину ребра жорсткості (вкажемо товщину 10мм). Закладка **Параметры** дозволяє визначити:

- положення ребра жорсткості щодо площини ескіза (рис.10);

攵 - перемикач **В плоскости эскиза** використовується якщо необхідно побудувати ребро жорсткості, середня площина або одна з бічних граней якого повинна розташовуватися в тій же площині, що і його ескіз. Виберемо цей перемикач.

年 - перемикач **Ортогонально плоскости эскиза** означає, що ребро буде розташовано перпендикулярно площині його ескіза.

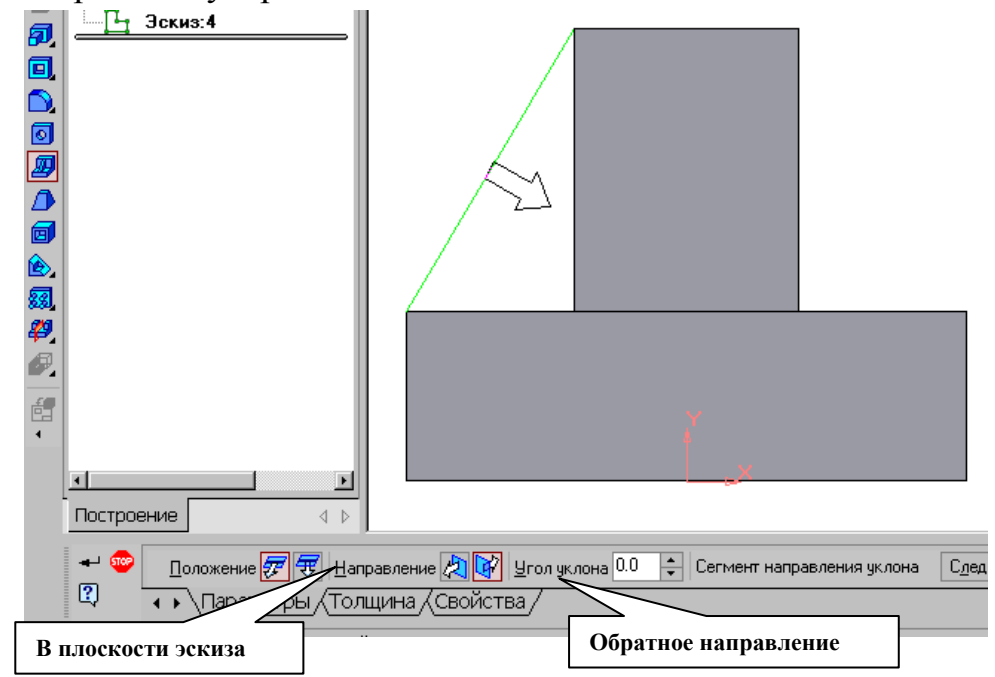

**Рис.10** Побудова ребра жорсткості

Напрям побудови ребра жорсткості визначається за допомогою перемикача **Направление (Прямое/Обратное).** Вибираємо **Обратное направление**.

На екрані напрям показується фантомною стрілкою у вікні моделі. Операція побудова **Ребра жесткости** завершується натисненням на кнопку

# **Создать объект**.

Для побудови другого ребра жорсткості всі побудови повторюємо (рис.11).

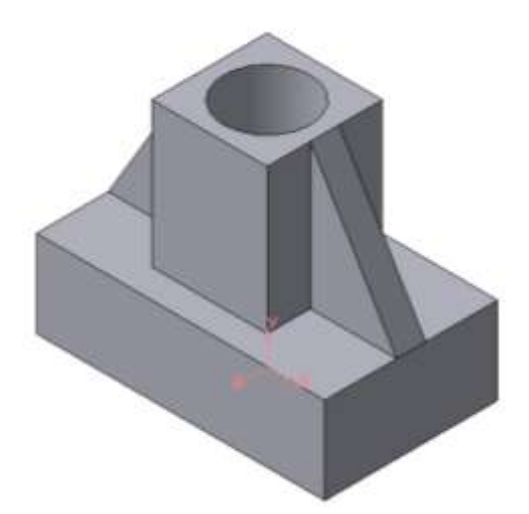

**Рис.11** Деталь з побудованими ребрами жорсткості

5. Для того, щоб скруглити вертикальні кути основи деталі, використовуємо кнопку **Скругление** (рис.12) на панелі **свойств** задаємо радіус сруглення і вказуємо курсором ребро основи. Потім натискуємо кнопку **Создать объект**.

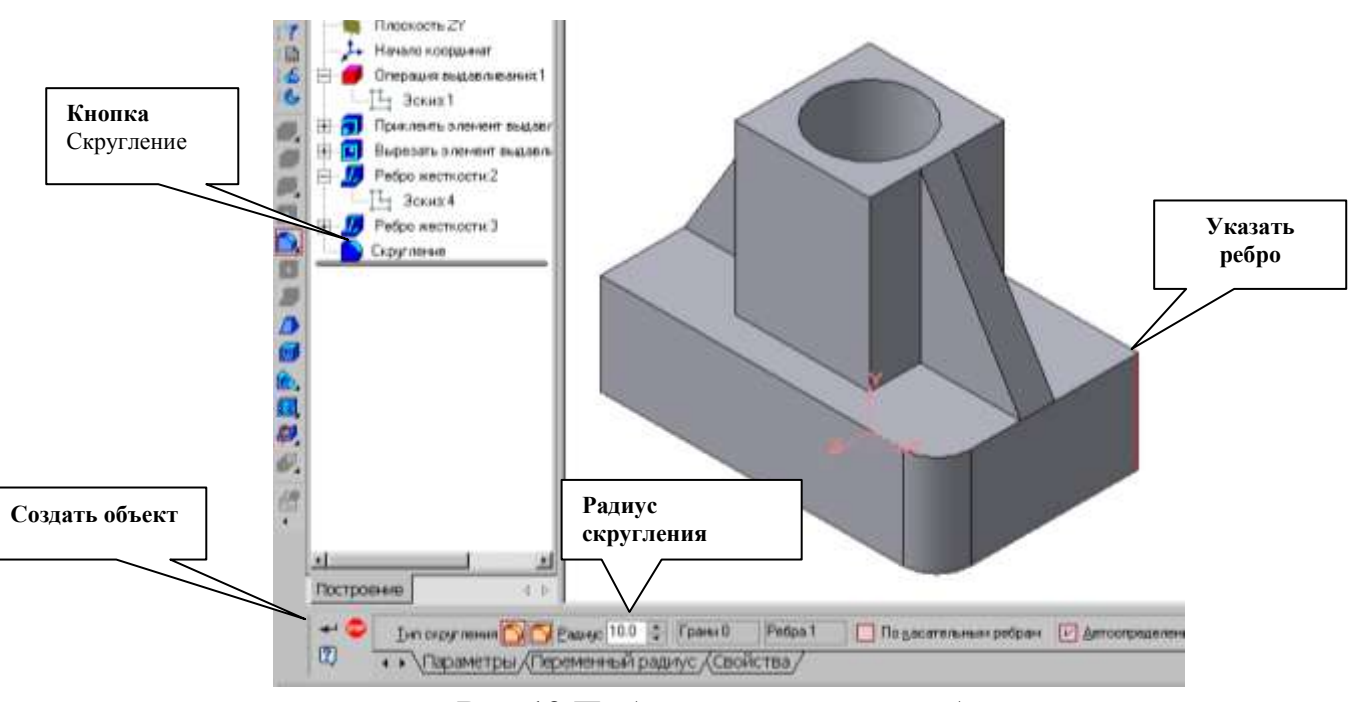

**Рис.12** Побудова скруглень ребер

6. Для почергового вирізування видавлюванням на глибину 15 мм двох отворів, розташованих на ребрах жорсткості, побудуємо ескізи – кола радіусом R3 мм Вказавши похилу площину, на якій викреслюватиметься ескіз, виберемо орієнтацію – **Нормально к ….** (рис.13).

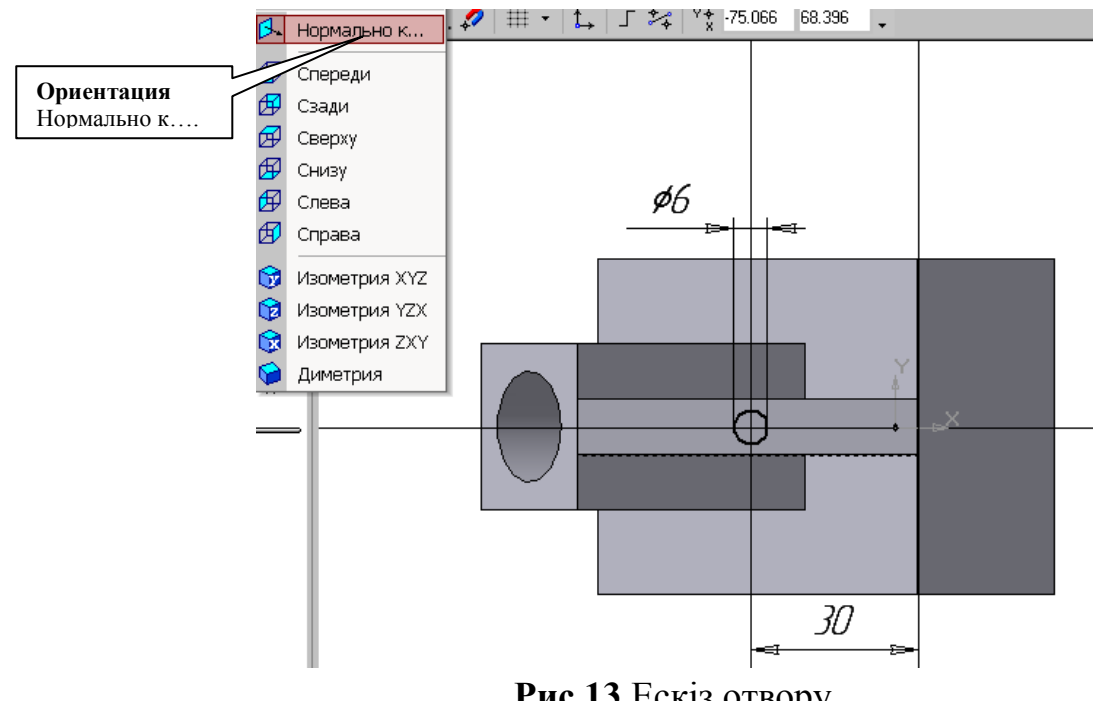

**Рис.13** Ескіз отвору

Викличемо команду **Вырезать выдавливанием на інструментальній** панелі **Редактирования детали** на **Компактной панели**. На панелі **Свойств** у вікні **Расстояние** вкажемо глибину отвору 15мм.

Побудована модель деталі представлена на рис.1.

7. Збережіть деталь «Корпус» під ім'ям *Лаб.роб.№* в папку, з *Вашим прізвищем*, яка знаходиться в папці, що має назву – *шифр Вашої групи*.

### **Створення асоціативних видів деталі**

Створимо креслення з трьома основними видами **(спереди, сверху, слева и изометрии)** для побудованої деталі «Корпус».

1. Створити формат А3, заповнити основний напис.

Для виклику на екран нового листа креслення потрібно клацнути на панелі

інструментів **Стандартная** по кнопці «**Создать документ» ,** відкриється

вікно «**Новый документ»**, в якому слід клацнути по кнопці «**Чертеж» .**

Для зміни формату креслення клацнути в главному меню по пункту Сервис, а потім в випадаючому меню по пункту **Параметры**. З'явиться діалогове вікно **Параметры** з відкритою вкладкою **Текущий чертеж.**  Клацнути в діалоговому вікні **Параметры** по пункту **Параметры листа**, а потім по пункту Формат. В правій частині з'явиться панель Формат листа, рис. 14. Вибрати формат листа А3.

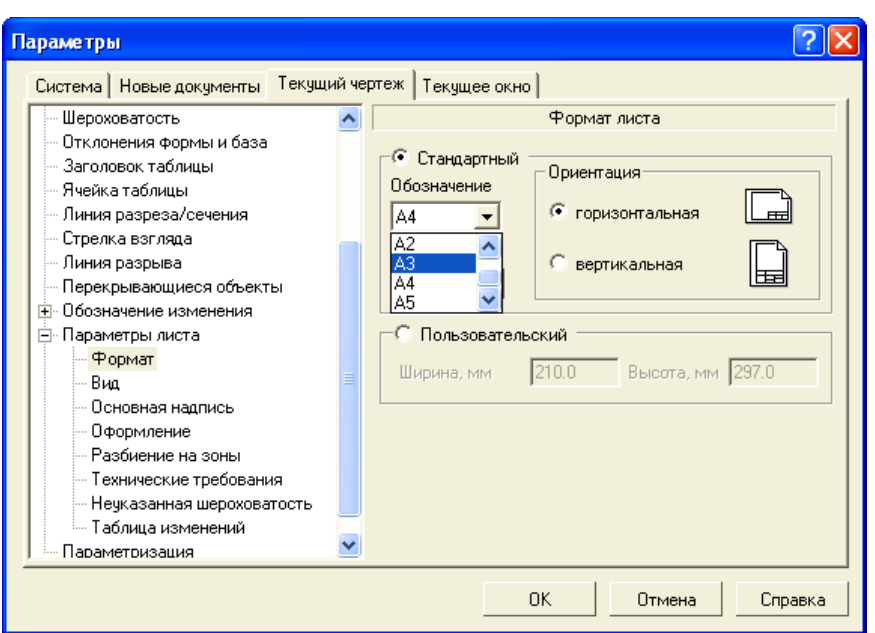

**Рис.14**. Діалогове вікно **Параметры** з відкритою вкладкою **Текущий чертеж** і панеллю **Формат листа**

2. Створити три стандартні асоціативні види деталі (вигляд спереду, зверху, зліва і ізометрію).

В системі КОМПАС-3D є можливість автоматичного створення асоціативних креслень створених і збережених в пам'яті тривимірних деталей. Всі види такого креслення пов'язані з моделлю: зміни в моделі приводять до зміни зображення в асоціативному вигляді. Для побудови таких креслень використовуються кнопки інструментальної панелі **Ассоциативные виды** (рис.15).

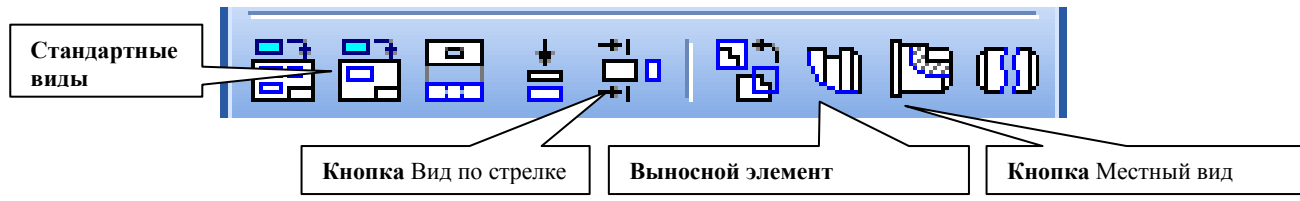

**Рис.15** Інструментальна панель **Ассоциативные виды**

Клацнути на кнопці **Стандартные виды** , що дозволяє вибрати існуючу (збережену на диску) тривимірну деталь (**\*.m3d**) і створити в поточному документі креслення цієї моделі, що складається з одного або декількох стандартних асоціативних видів. Після виклику команди на екрані з'явиться стандартний діалог вибору файлу для відкриття. Виберіть деталь для створення видів і відкрийте файл *Лаб. роб*.*№.* У вікні креслення з'явиться фантом зображення у вигляді габаритних прямокутників видів. Система пропонує за умовчанням три основні види: спереду, зверху і зліва.

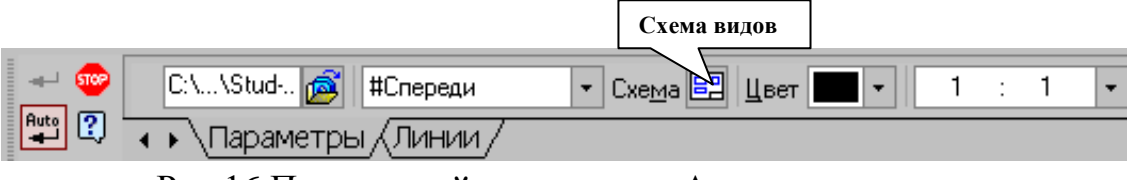

Рис.16 Панель **свойств** команди **Ассоциативные виды**

Щоб змінити набір стандартних видів вибраної моделі, використовується

перемикач **Схема видов** на **Панели свойств** (рис.16). Він дозволяє змінити набір стандартних видів вибраної моделі за допомогою вікна. Виберіть необхідні види (рис.17). Щоб вибрати або відмовитися від якого-небудь вигляду, слід клацнути по зображенню цього виду у вікні.

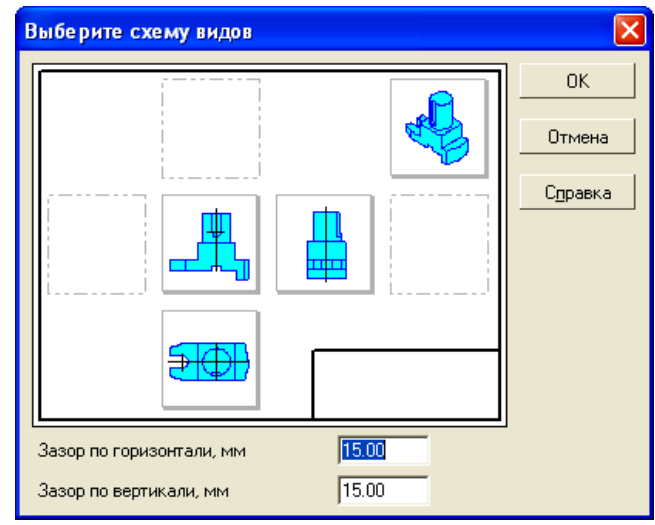

**Рис.17** Вікно для вибору **стандартних видів**

Проекційні види креслення, створені за допомогою команди **Стандартные виды**, знаходяться в проекційному зв'язку з своїм головним видом. Наявність проекційних зв'язків між видами обмежує їх взаємне переміщення. При необхідності зв'язок можна відключити - це дає можливість довільного розміщення видів в кресленні.

Для того, щоб відключити проекційний зв'язок вигляду, слідує:

- Виділіть вид, клацнувши лівою кнопкою по габаритній рамці навкруги виду. Ознакою виділення виду є наявність навкруги нього габаритної рамки, що підсвічується.

- Помістіть курсор всередину рамки, натискуйте праву кнопку миші для виклику контекстного меню (рис.18).

- Викличте з контекстного меню виду команду **Параметры вида** (рис.19). Відключіть кнопку **Проекционная связь**.

Можливо відключення проекційного зв'язку за допомогою однойменної кнопки на панелі **Параметры вида** (рис.19).

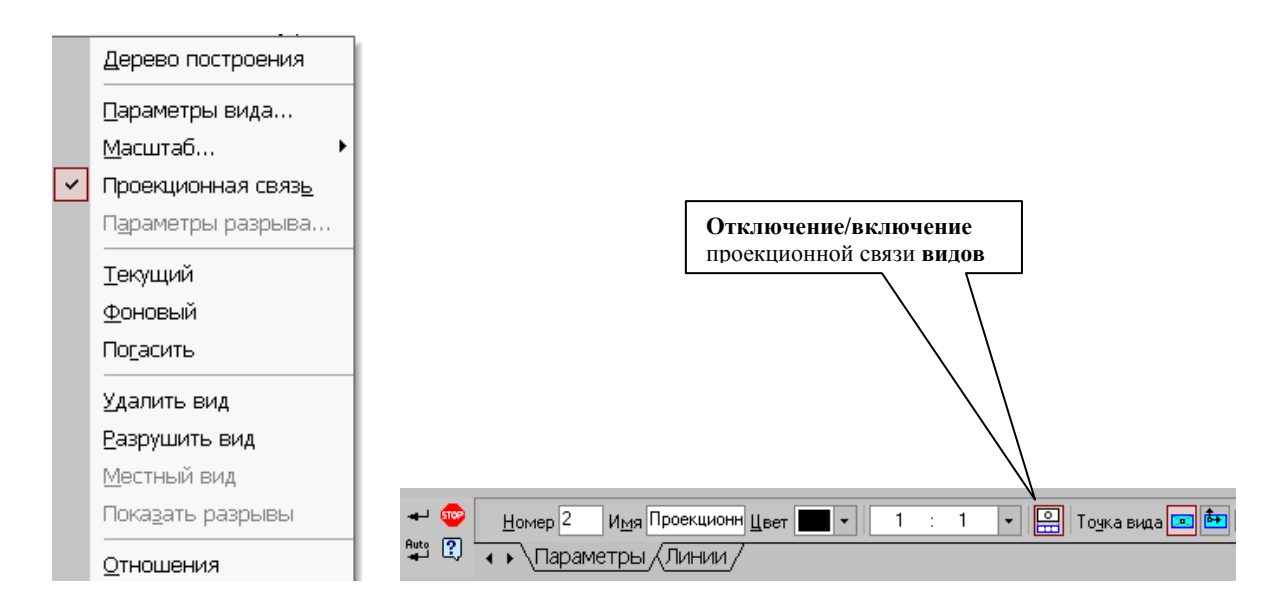

**Рис.18** Контекстне меню **вида Рис.19** Панель **Параметры вида**

Всі види пов'язані з моделлю: зміни в моделі приводять до зміни зображення в асоціативному виді. При відкритті креслення, що містить асоціативні види деталі, система перевіряє відповідність форми і розмірів деталі зображенню, що є у видах. Якщо ця відповідність порушена, то види, вимагаючі перестроювання, відображатимуться в кресленні перекресленими. З'являється діалог із запитом: **«Изменена модель, отображаемая в чертеже. Перестроить чертеж?».** Ви можете негайно перебудувати креслення, натискуючи кнопку **Да** діалогу. Зображення деталі перекреслено відповідно до її поточної конфігурації. Натискуючи кнопку **Нет**, можна відкласти перестроювання. Діалог зникне. Ви можете перебудувати креслення у будь-

який момент роботи з ним, для цього натискуйте кнопку **Перестроить** на панелі **Вид.**

3. При побудові видів зобразимо невидимі контури отворів, використовуючи перемикач, що управляє обрисовкой невидимого контура і розташований на панелі **Линии** (рис.20)

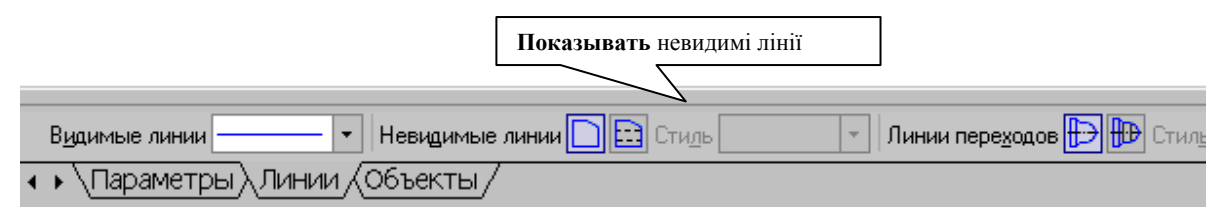

**Рис.20** Панель **Линии**

### 4. **Побудова додаткових видів по стрілці**

Елементи деталей, розташовані на похилих площинах, при побудові основних видів спотворюються. Наприклад, циліндрові отвори на ребрах жорсткості у деталі «Корпус» на вигляді зверху і зліва спотворюються – замість кіл ми бачимо еліпси. Задати діаметри цих отворів на таких видах скрутно. Для того, щоб уникнути спотворень, будують додатковий вигляд по перпендикулярному до похилої площини напряму погляду, показаного на кресленні стрілкою.

Для побудови додаткового вигляду слід виконати наступні дії:

**-** Зробимо активним вигляд спереду.

**-** Зобразимо стрілку погляду за допомогою кнопки **Стрелка взгляда** розташованої на сторінці **Обозначения Компактной панели** (рис.21).

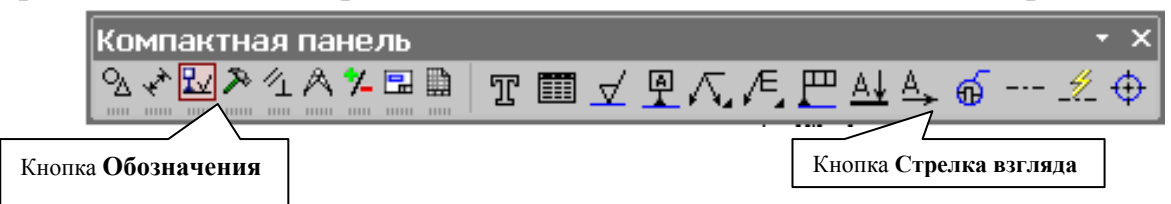

**Рис.21** Сторінка **Обозначения**

Спочатку указується початкова точка (вістря) стрілки, потім – друга крапка, що визначає напрям стрілки. Третя крапка визначає положення напису. Напис створюється автоматично, в полі <sup>Текст /</sup> **Текст** на **Панели свойств** внизу екрану відображається пропонована системою буква для позначення стрілки погляду, можна вибрати іншу букву з контекстного меню цього поля.

Щоб зафіксувати зображення, натискуйте кнопку **Создать объект** на **Панели специального управления**

**-** Побудуємо асоціативний вигляд по стрілці за допомогою кнопки **Вид по**

EI **стрелке** , розташованій на сторінці **Ассоциативные виды**  (рис.15).

Після вказівки стрілки погляду на екрані з'явиться фантом вигляду у вигляді габаритного прямокутника. Вид по стрілці розташовується в проекційному зв'язку з своїм опорним видом, що обмежує можливість його переміщення (рис.22). Зв'язок відключається кнопкою **Проекционная связь** на вкладці **Параметры**.

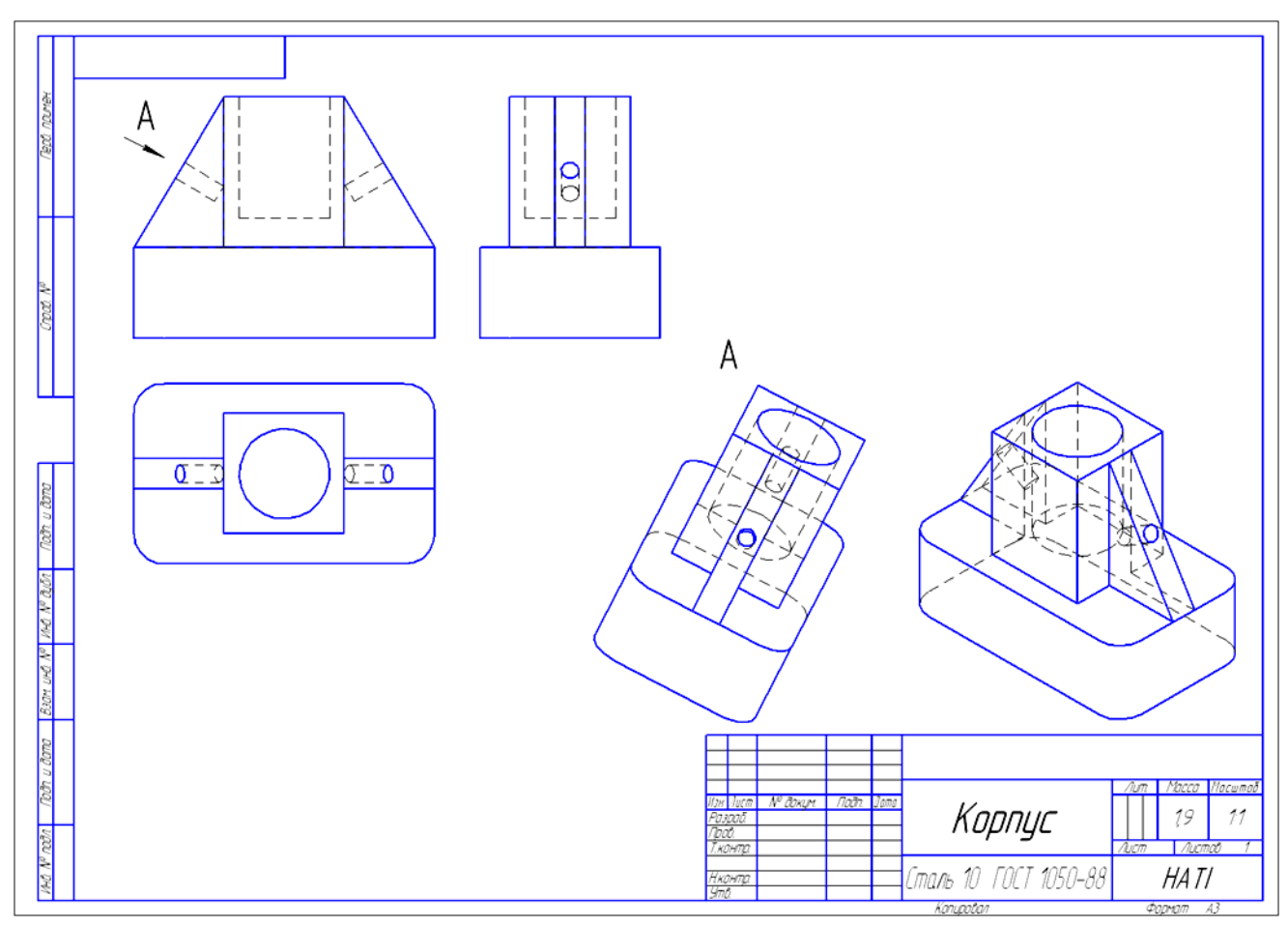

**Рис. 22** Побудова виду по стрілці

#### 5. **Побудова місцевого виду**

Вид по стрілці для деталі «Корпус» був побудований тільки для того, щоб без спотворення показати форму отворів на ребрах жорсткості, а вид всієї деталі не був потрібен. Для того, щоб показати обмежену ділянку деталі використовують місцеві види. Для побудови *місцевого виду* необхідно вказати його межу (замкнутий контур). Вміст виду, що знаходиться зовні меж вибраного контура, перестане відображатися на екрані (рис.23).

Таким чином, місцевий вид створюється шляхом усікання зображення наявного виду моделі.

Побудуємо місцевий вид по наступній схемі:

**-** Зробимо побудований вид по стрілці поточним.

**-** Обмежимо ділянку з отвором на виді по стрілці колом довільного радіусу. Радіус кола вибирається з наступних міркувань: на побудованому місцевому виді залишиться тільки частина виду усередині кола, а все, що буде зовні кола, не зображається.

**-** За допомогою кнопки **Местный вид** на сторінці **Ассоциативные виды** (рис.15) будуємо місцевий вид, для якого можна вибрати свій масштаб,

наприклад, 2:1 за допомогою контекстного меню **редактирования вида**  (рис.18), яке викликається клацанням правою кнопкою миші на виділеному виді. При зміні масштабу слід змінити позначення місцевого виду: А (2:1).

6. На готовому кресленику нанести розміри, заповнити основний напис.

7. Збережіть кресленик деталі «Корпус» під ім'ям *Лаб. роб.* в папку, з *Вашим прізвищем*, яка знаходиться в папці, що має назву – *шифр Вашої групи*.

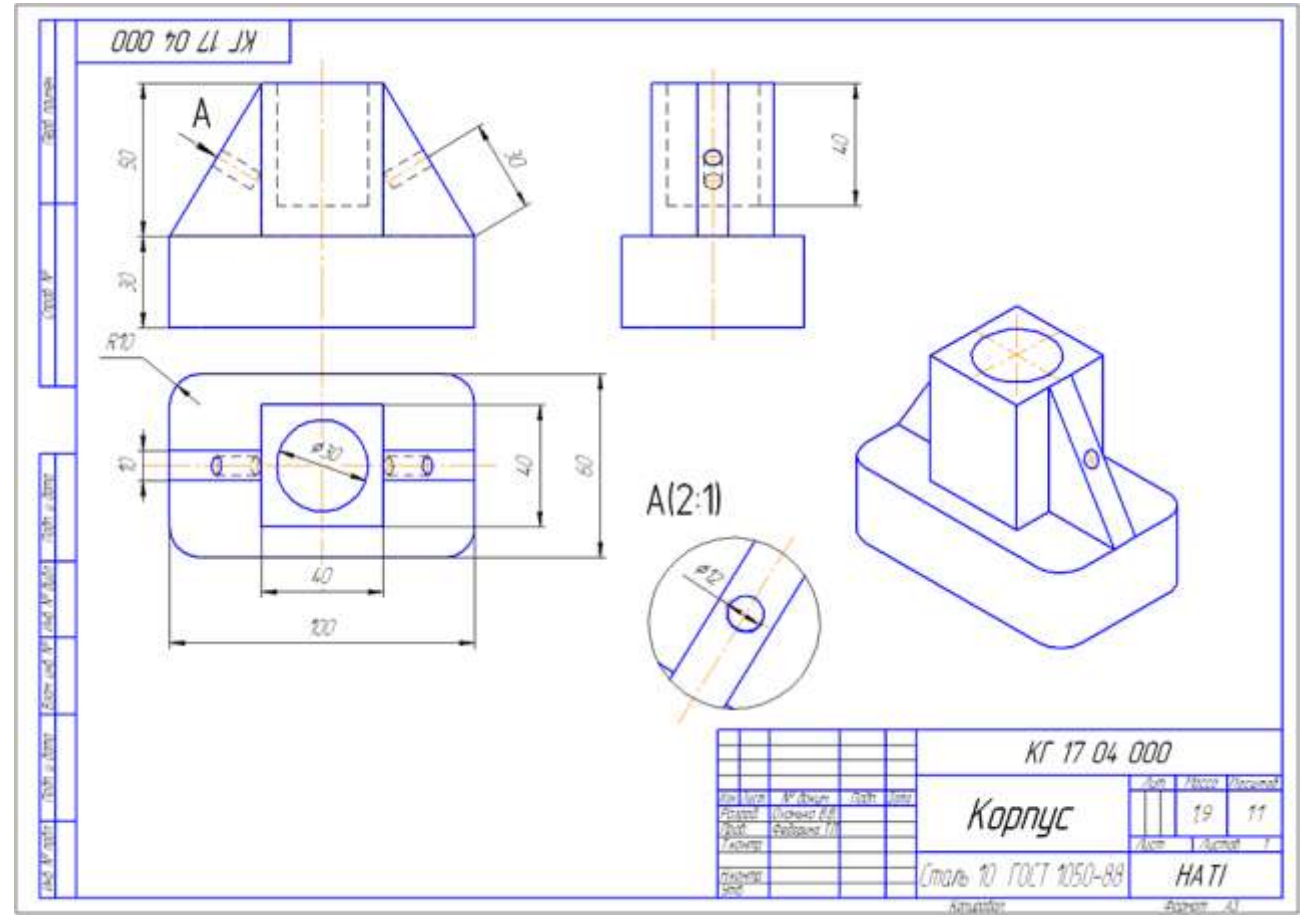

**Рис.23** Зразок виконання деталі «Корпус»

### 2.9 Практична робота **Виконання кресленика деталі «Пустотіла модель»**

#### **Завдання на практичну роботу**:

- 1. Вивчити прийоми побудови елементів твердотілих моделей.
- 2. Освоїти прийоми побудови асоціативних видів креслеників деталей.

#### **Графічне завдання на практичну роботу**:

1. Побудувати пустотілу модель з двома наскрізними отворами за розмірами відповідно до свого варіанту (стор.165-166).

2. Виконати кресленик пустотілої моделі (зразок рис.6 стор.164).

#### **Створення деталі**

- 1. Створити документ «**Деталь» .**
- **2.** Вибрати площину проекцій, на якій буде виконано ескіз.

Для побудови циліндра вибрати горизонтальну **Площину ZX** та побудувати ескіз кола необхідного діаметра. Операцією **Видавлювання** створюємо циліндр необхідної висоти (Рис.1).

Для побудови зрізаного конуса вибрати фронтальну **Площину ХУ**, створити ескіз половини вида спереду зрізаного конуса (основною лінією та осьовою, як показано на Рис.2). Операцією **Обертання (Вращения)** створити конус (Рис.3).

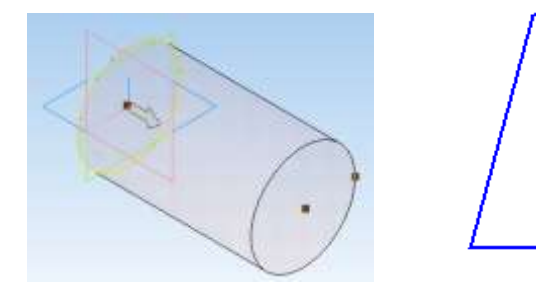

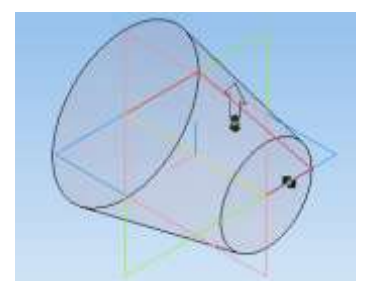

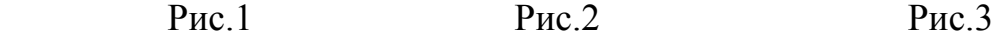

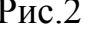

3. Для побудови вертикального наскрізного отвору вибрати необхідну площину та на ній побудувати ескіз отвора. Операцією **Вирізати видавлюванням** побудувати наскрізний отвір. Для побудови горизонтального отвору вибрати фронтальну **Площину ХУ**, побудувати ескіз отвору та для побудови циліндричного отвору вибрати операцію **Вирізати видавлюванням** (Рис.3), для конічного отвору **-** вибрати операцію **Вирізати обертанням (вращением**) (Рис.4).

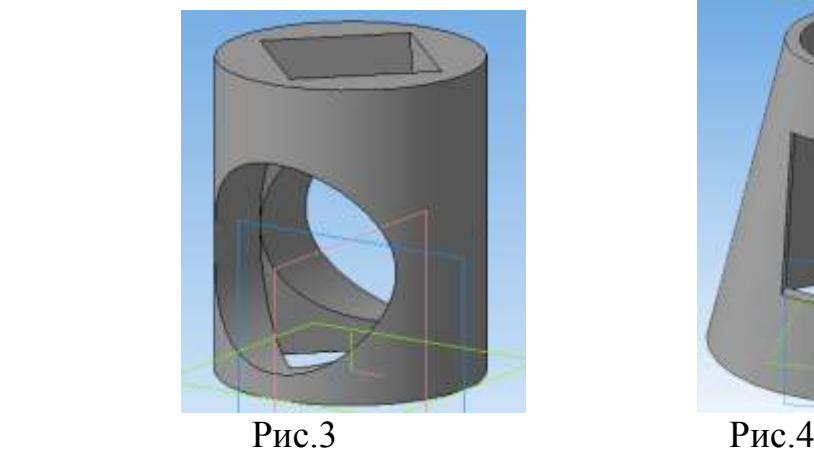

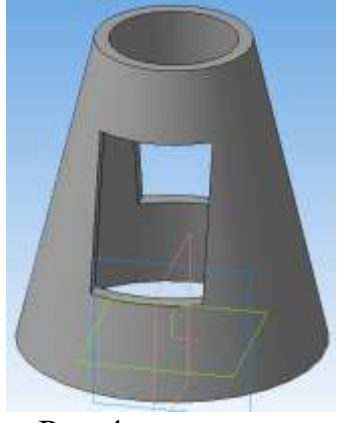

# **Створення асоціативних видів**

1. Створити «**Чертеж**» формат А3.

На панелі інструментів вибрати **Види • • Стандартні види** • Система пропонує за умовчанням три основні види: спереду, зверху і зліва. Відкрити схему видів та додати аксонометрію деталі (Рис.5).

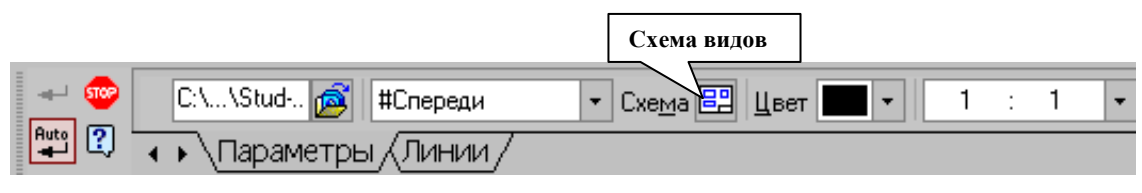

Рис.5

Зображення побудувати з лініями невидимого контуру (штриховими лініями), тому на панелі властивостей включити **невидимі лінії.**

- 2. На видах спереду, зверху, зліва та аксонометрії добудувати осьові лінії.
- 3. Проставити розміри.
- 4. Заповнити основний напис.

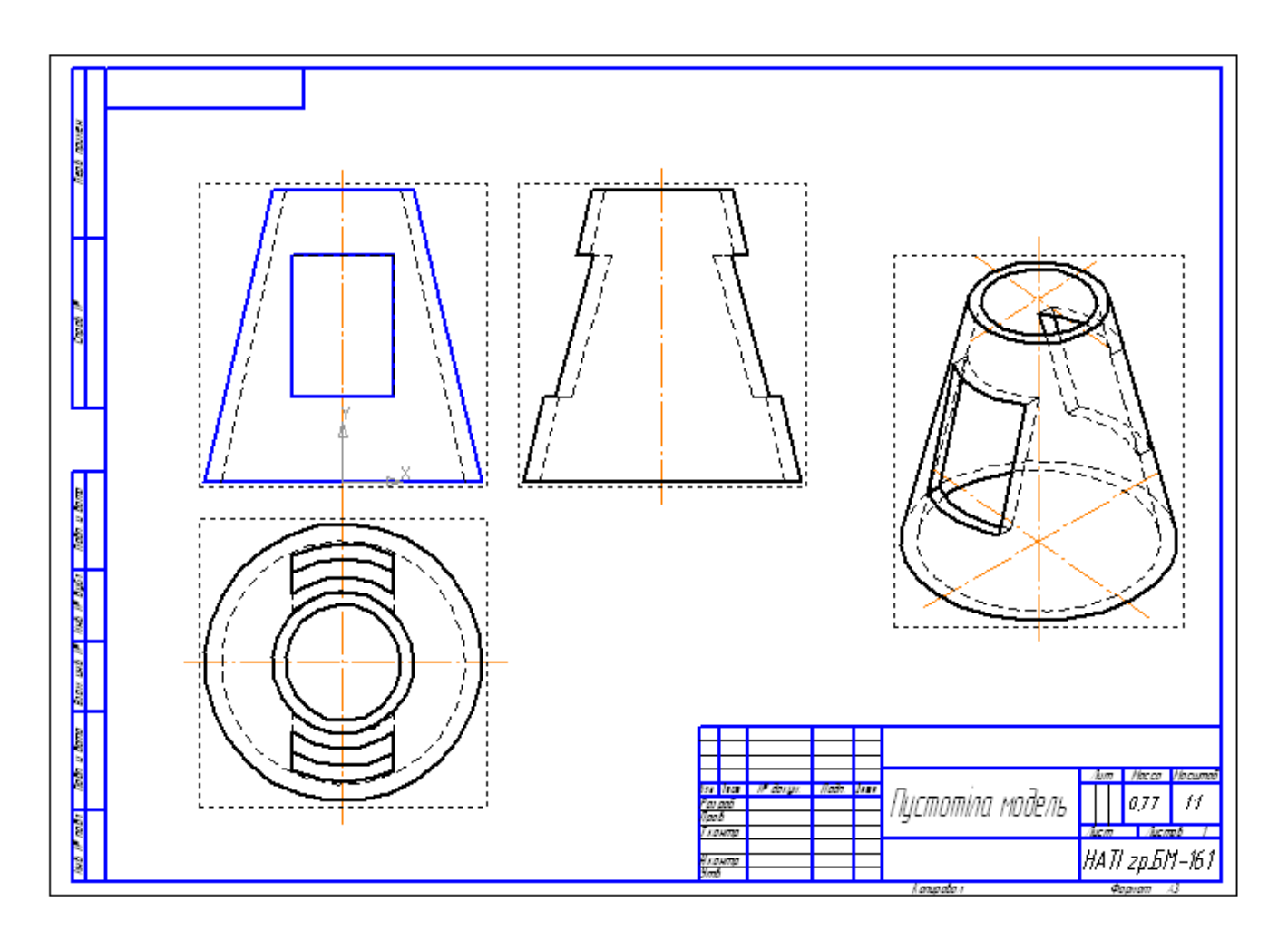

**Рис.6** Зразок виконання деталі «Пустотіла модель»

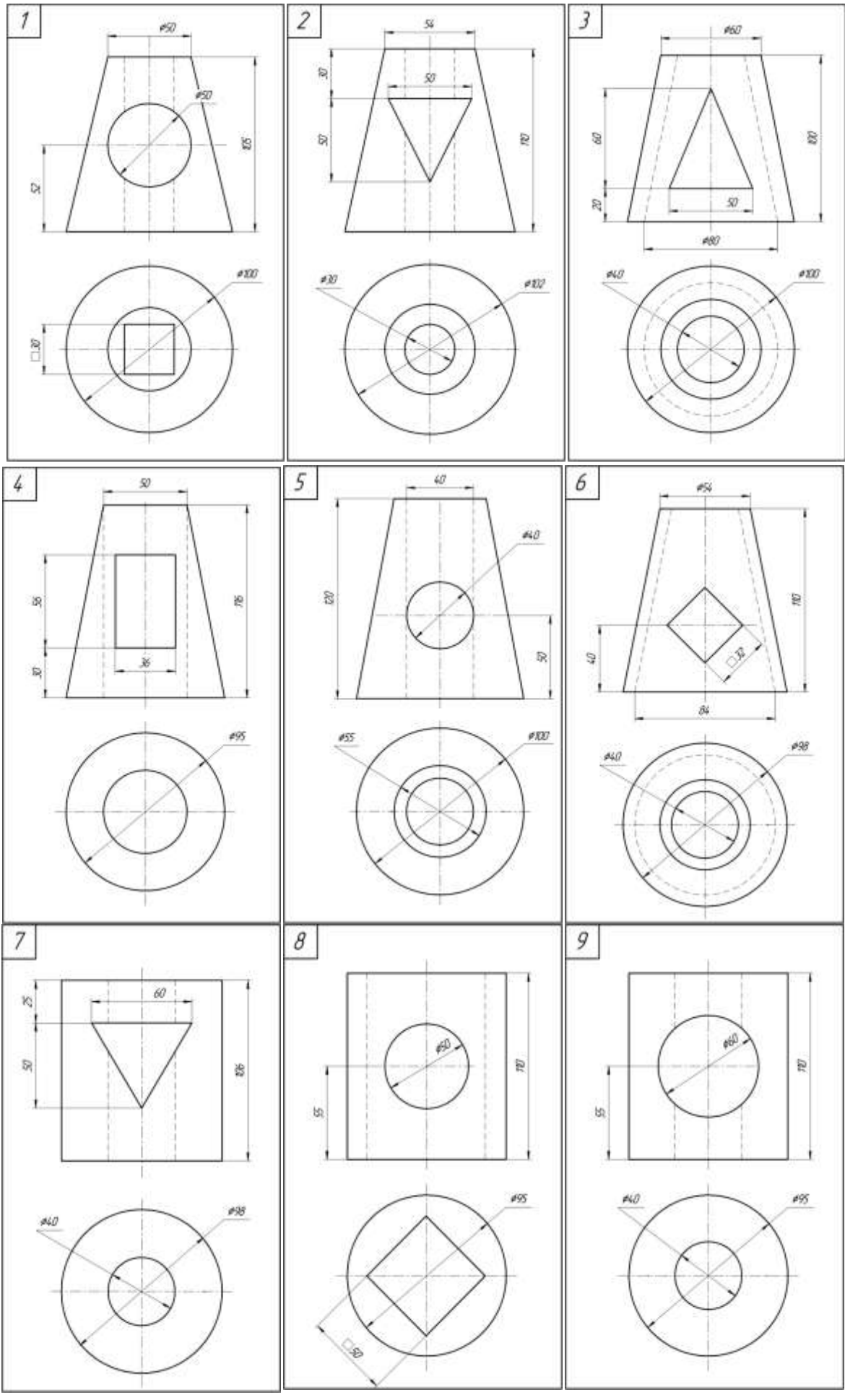

 $\frac{165}{165}$ 

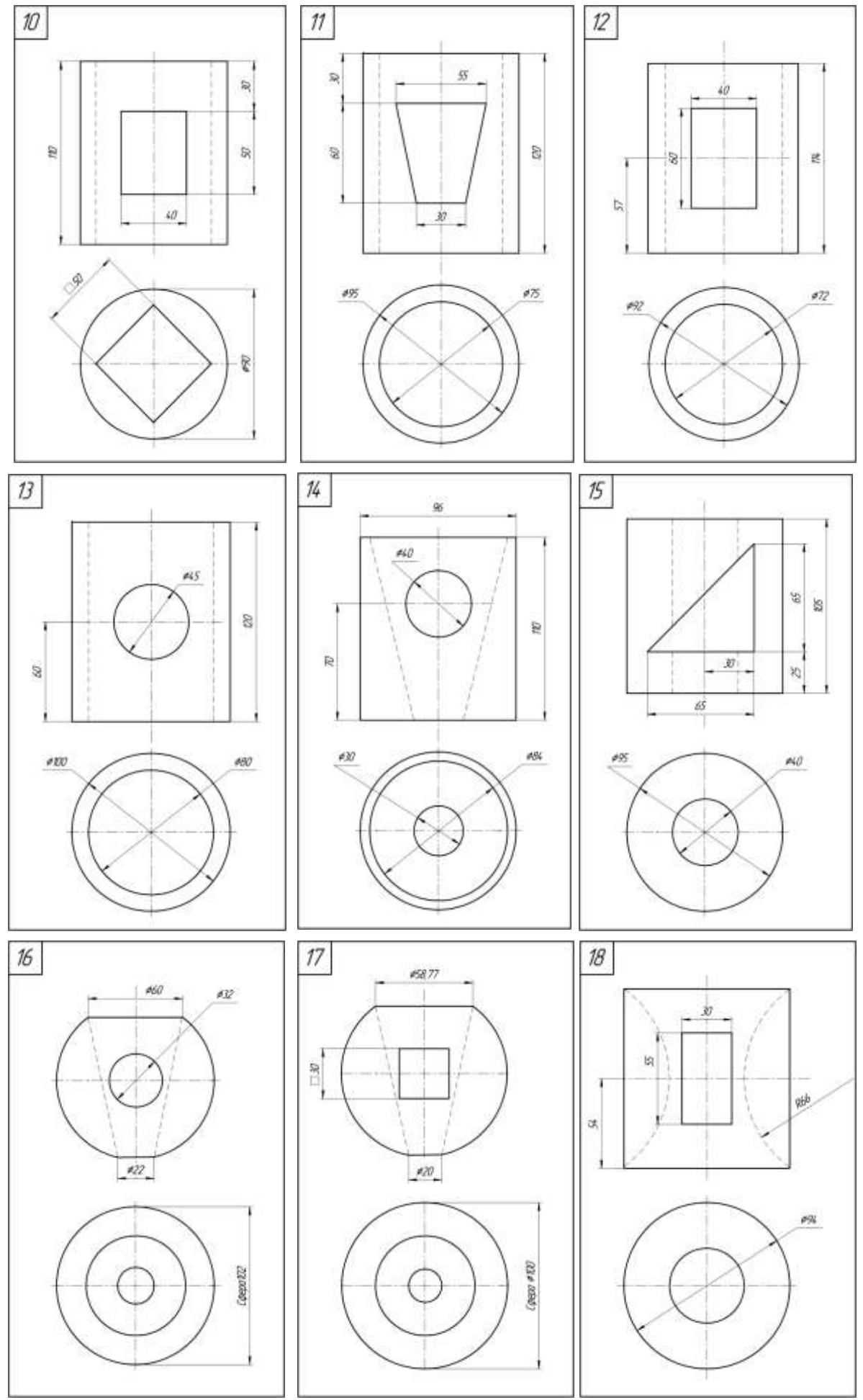

# 2.10 Практична робота **Виконання збірки «Болтове з'єднання»**

### **Завдання на практичну роботу**:

- 1. Вивчити прийоми побудови збірок виробів.
- 2. Освоїти прийоми побудови асоціативних видів по збірці.

### **Графічне завдання на практичну роботу**:

- 3. Створити твердотілі моделі 2-х деталей «Основа» та «Пластина».
- 4. Побудувати збірку вузла «Болтове з'єднання» з додаванням стандартних виробів (болт, шайба, гайка) з бібліотеки.
- 5. По збірці вузла створити асоціативні види (вид спереду, зверху, зліва). Виконати розріз.
- 6. Проставити розміри та номера позицій.
- 7. Оформити специфікацію.

# **Зміст та послідовність виконання завдання Побудова твердотілих моделей деталей**

### **Створення деталі «Основа»**

1. Створити документ «**Деталь» .**

Вибрати площину проекцій, на якій буде викреслений ескіз основи деталі.

Для деталі «Основа» вибрати горизонтальну **Плоскость ZX**. Побудувати

**Прямоугольник по центру и вершине** з висотою 60 мм і шириною 100

мм (рис.1). Операцією **Выдавливания** створюємо висоту основи 30мм (рис.2).

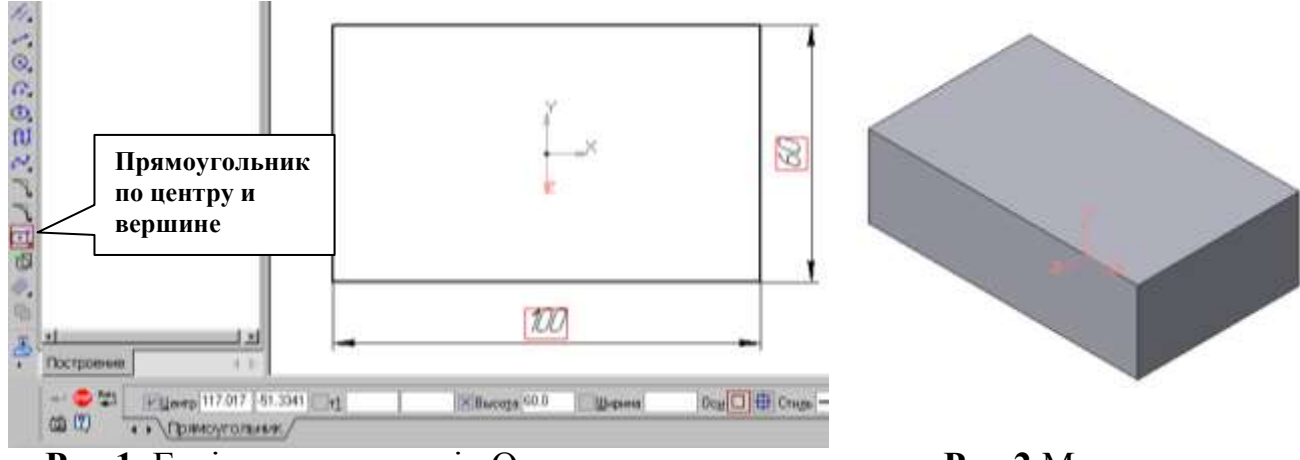

**Рис.1** Ескіз основи деталі «Основа» **Рис.2** Модель основи

2. Для створення циліндричного отвору на верхній грані призми викреслимо ескіз отвору – коло діаметром 22 мм і виріжемо отвір видавлюванням на глибину 30 мм (рис.3).

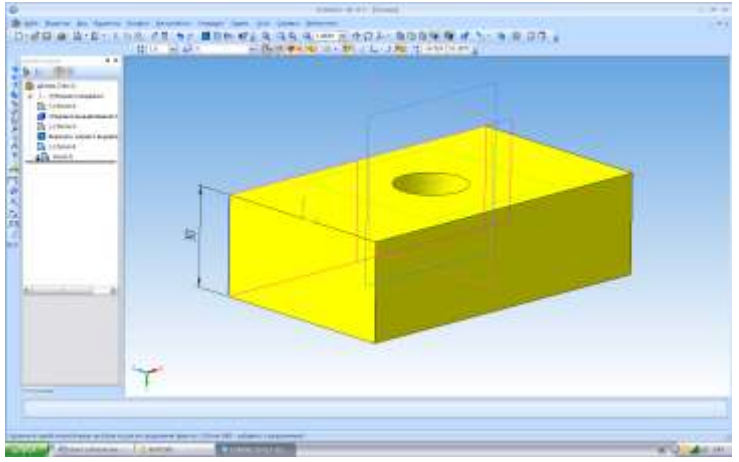

**Рис.3** Модель основи з отвором.

# **Створення деталі «Пластина»**

Деталь «Пластина» створюється аналогічно за розмірами: висота 60 мм, ширина 100 мм, діаметр отвора 22 мм та товщина 20 мм (рис.4).

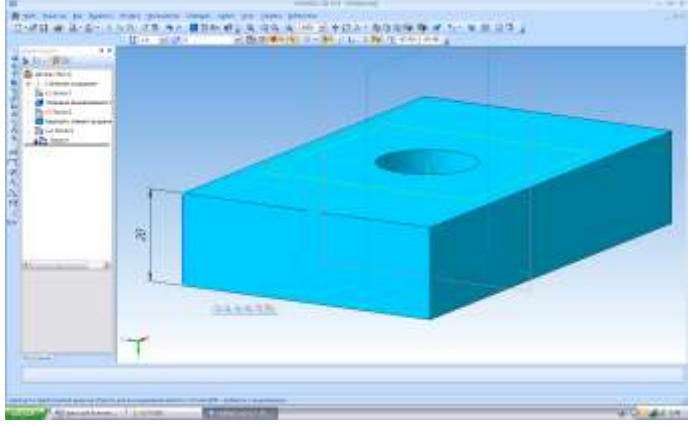

**Рис.4** Модель пластини з отвором.

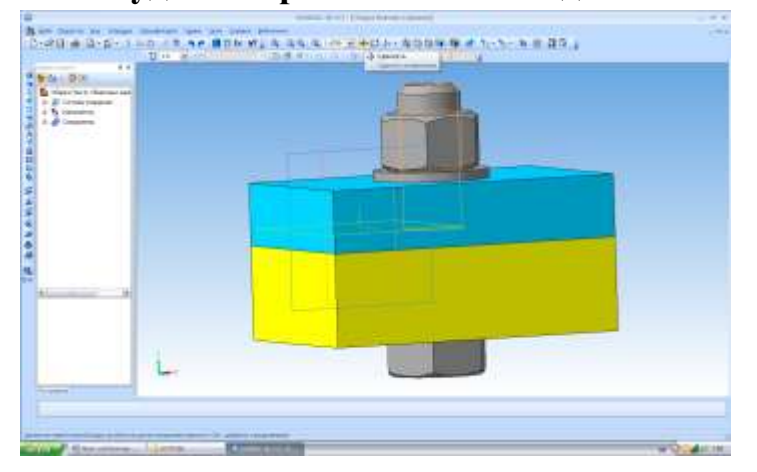

### **Побудова збірки «Болтове з'єднання»**

ß. Сборка 1. Створити документ **збірка** (сборка)

На панелі інструментів вибрати «Редактировать сборку» «Добавить из файла» **. Вибрати необхідний файл «Основа» та клацнути на** полі збірки. Деталь з'явиться на полі збірки.

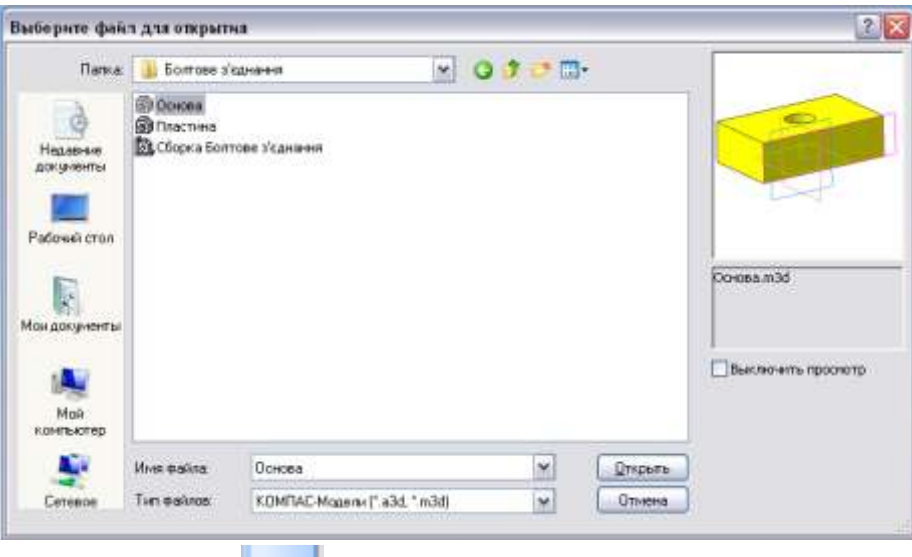

«Добавить из файла» **. Вибрати необхідний файл «Пластина»** та клацнути на полі збірки. Отримаємо 2 деталі.

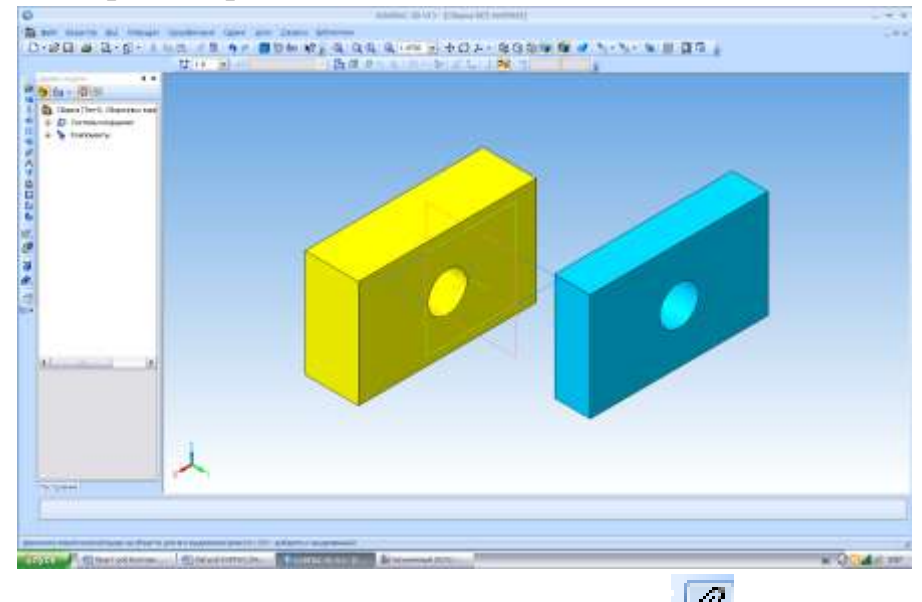

На панелі інструментів вибрати Сопряжения <sup>12</sup>, клацнути в отворі деталі «Основа» та в отворі деталі «Пластина» та вибрати на панелі інструментів **Соосность** .

Клацнути на поверхні деталі «Основа» та на необхідній поверхні деталі «Пластина», вибрати на панелі інструментів **Совпадение объектов** 

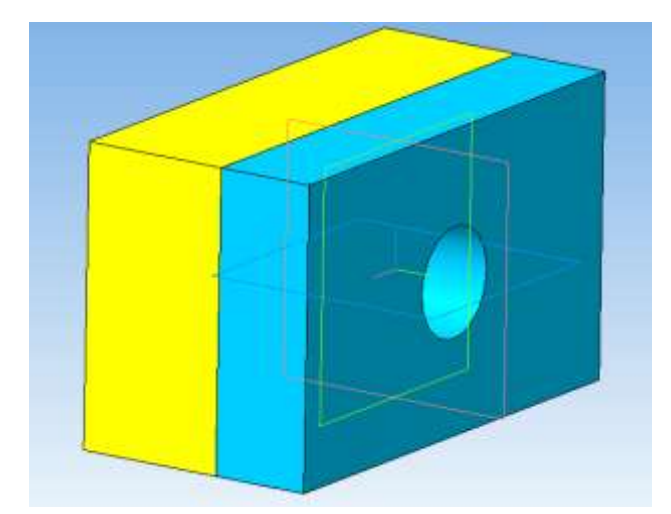

Вибрати в головному меню **Біблітотека, Стандартні вироби, Вставка, Вставить элемент, Крепежные изделия.** 

Вибрати **болти** з шестигранною головкою **Болт ГОСТ 7798-70 исполнение 1** та 2 рази клацнути на ньому.

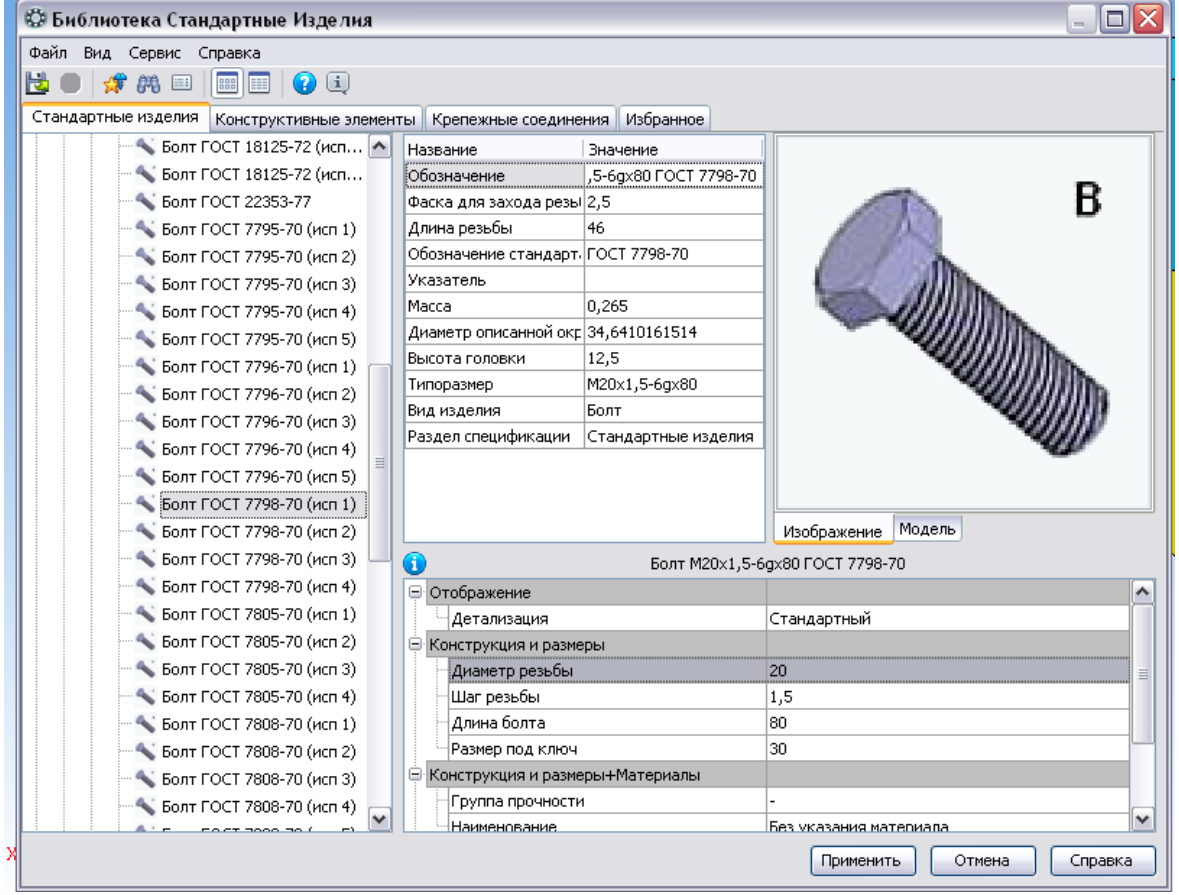

З'явиться **табличка з параметрами**, клацнути на **діаметрі різьби** 2 рази та вибрати необхідні параметри: крок різьби, довжину стержня болта, розмір під ключ **Болт М20x1,5-6gx80 ГОСТ 7798-70**.

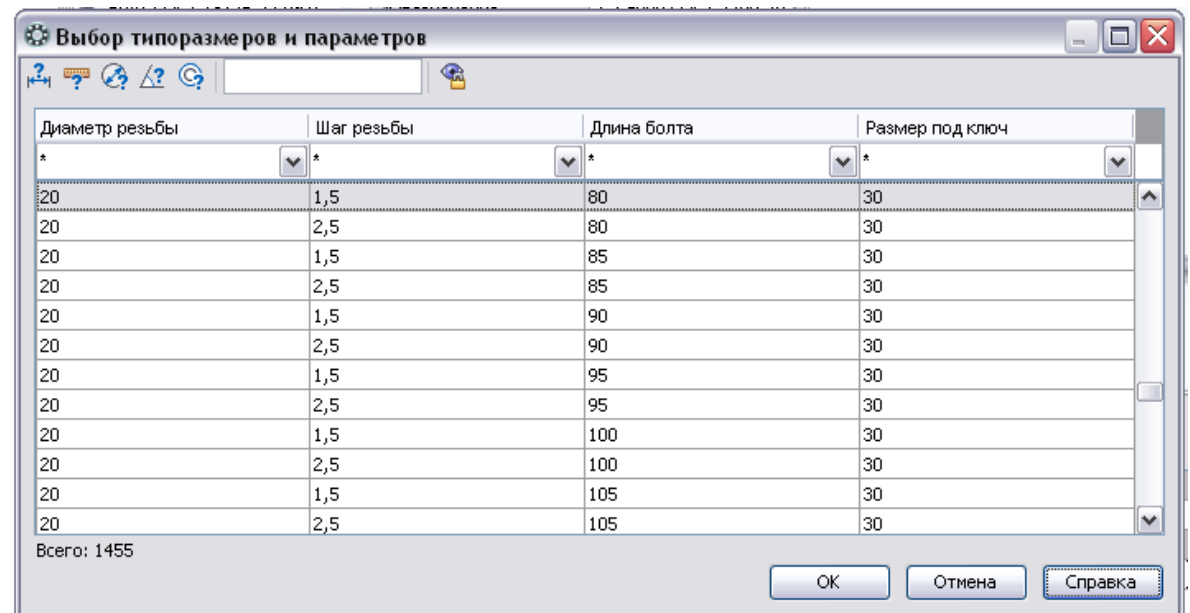

Клацнути на полі збірки, з'явиться фантом болта, клацнути іще раз, він з'явиться на полі збірки.

Користуючись інструментами **Сопряжения** , вказати поверхню клацнувши на ній в отворі 2-х деталей та на поверхні стержня болта, вибрати на панелі інструментів Соосность<sup>8</sup>. Вказати поверхню деталі «Основа» та поверхню головки болта, яка повинна співпадати із поверхнею деталі

«Основа», вибрати **Совпадение объектов** .

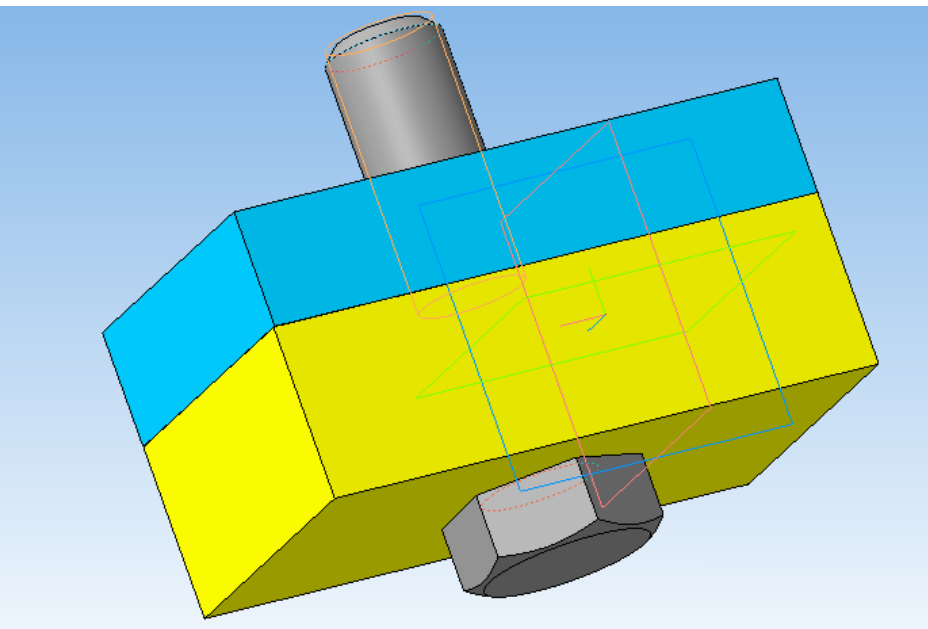

Аналогічно додати шайбу **Шайба A.20.37 ГОСТ 11371-78** та шестигранну гайку **Гайка М20x1,5-6H ГОСТ 5915-70.**

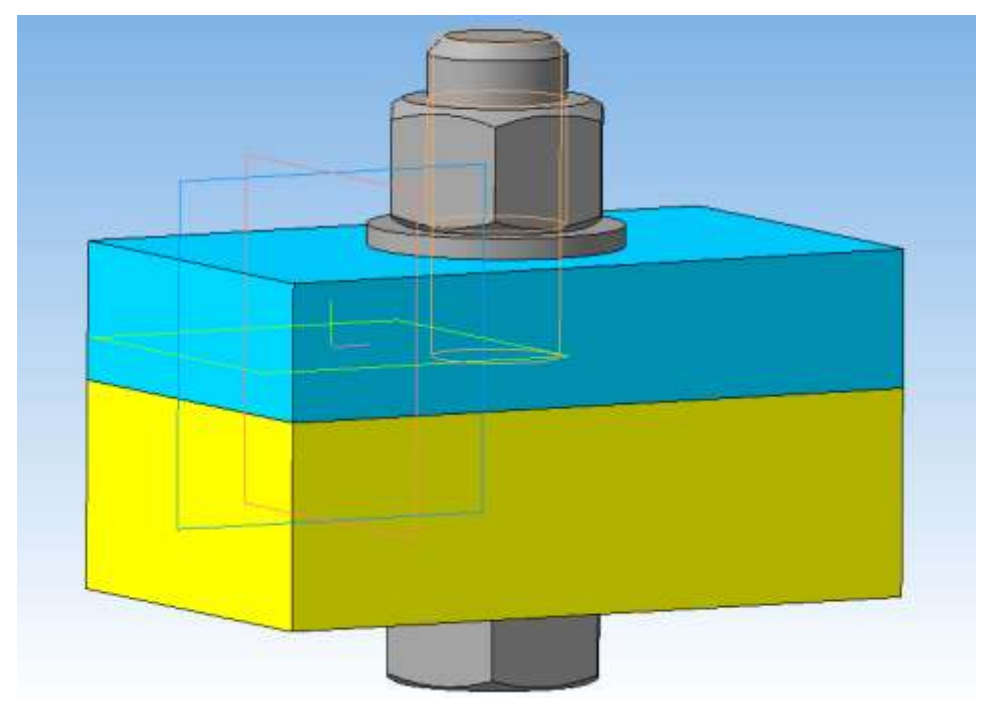

Грані у гайки та болта розташувати паралельно між собою та паралельно до сторони з'єднуємих деталей, використовуючи інструмент **Паралельність .**

#### **Створення асоціативних видів**

Створимо кресленик збірки «Болтове з'єднання» з трьома основними видами **(спереду, сверху, зліва)**.

8. Створити «**Чертеж» Fi** 3мінити на формат А3 з горизонтальним розташуванням, заповнити основний напис.

На панелі інструментів вибрати **Виды** <sup>|</sup> , Стандартные виды <sup>| 園</sup>

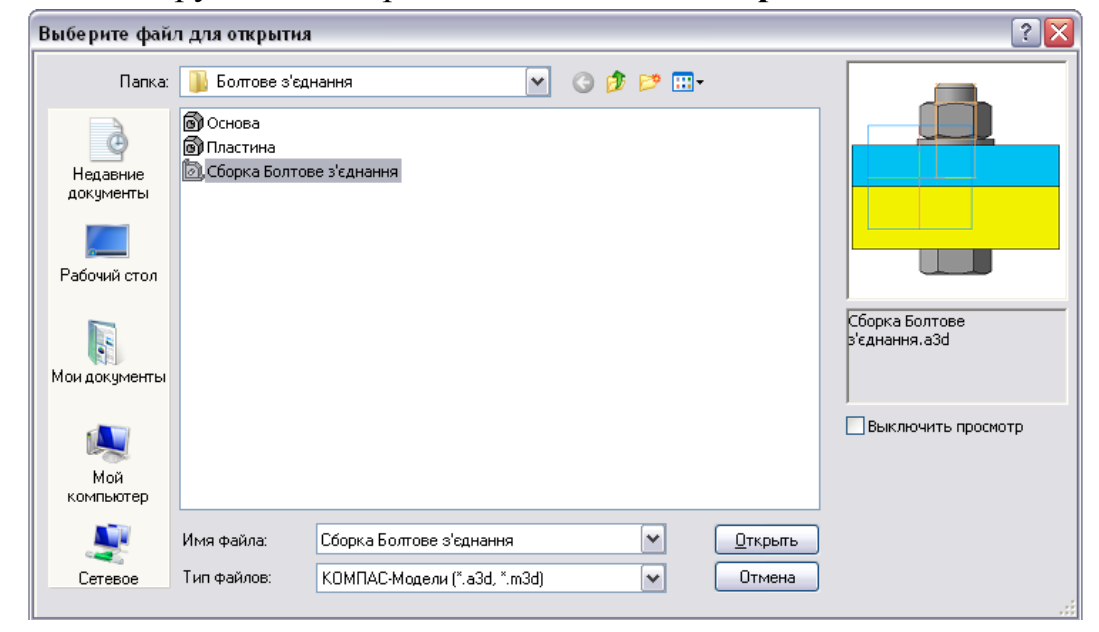

Система пропонує за умовчанням три основні види: спереду, зверху і зліва.

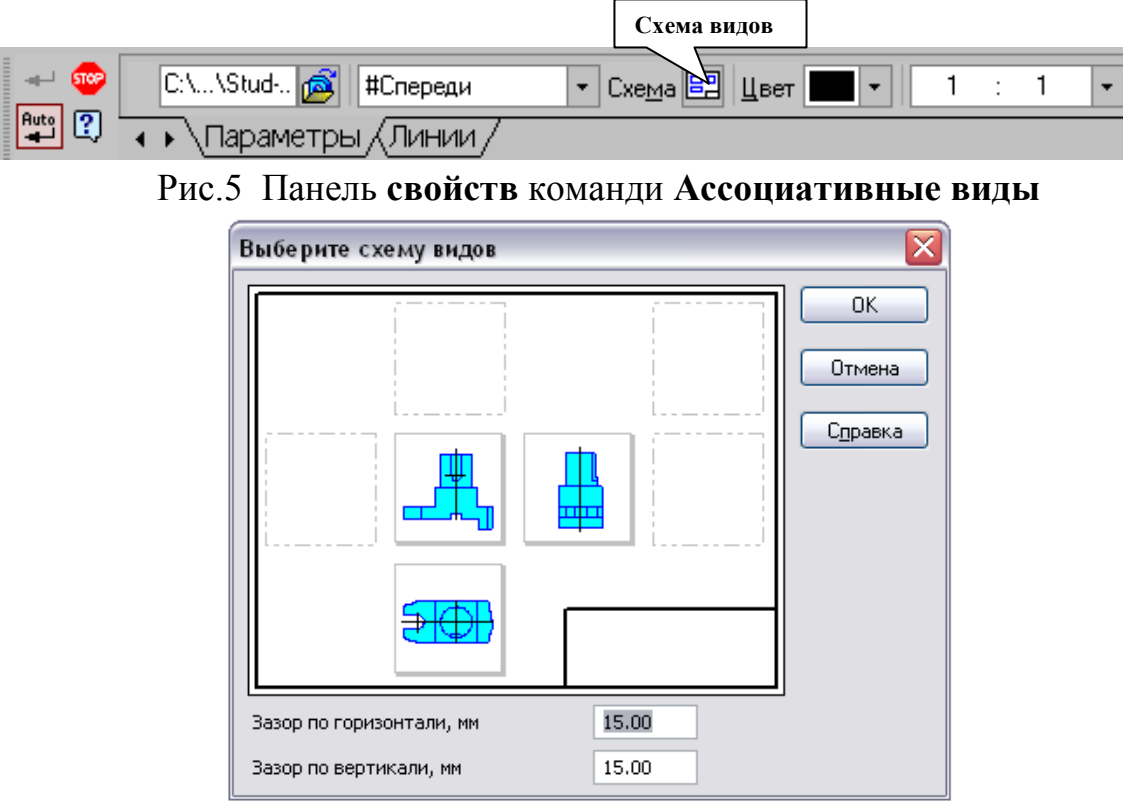

**Рис.6** Схема вибору видів

Щоб змінити набір стандартних видів вибраної моделі, використовується перемикач **Стандартные виды** на **Панели свойств** (рис.7). Він дозволяє змінити набір стандартних видів вибраної моделі за допомогою вікна. Виберіть необхідні види (рис.6). Щоб вибрати або відмовитися від якого-небудь виду, слід клацнути по зображенню цього виду у вікні.

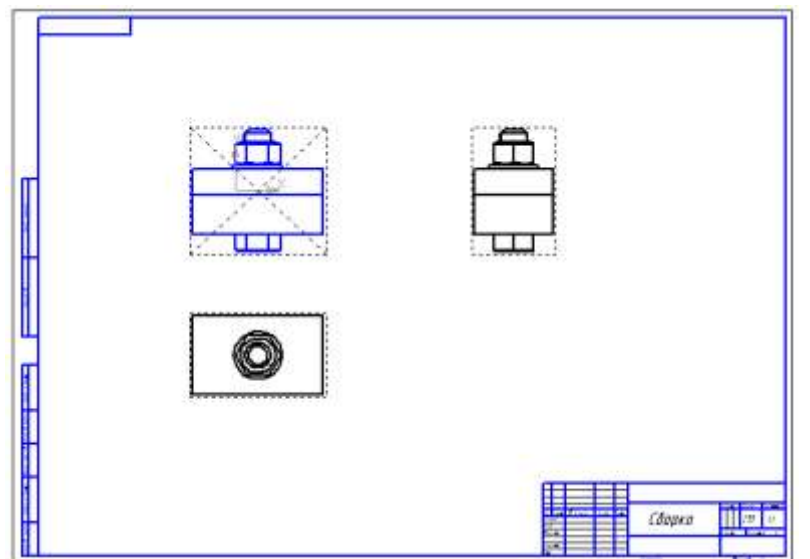

**Рис.7** Створення 3-х основних видів.

На видах необхідно добудувати осьові лінії.

9. На виді спереду виконати розріз. Вибрати **Геометрия Прямоугольник** побудувати прямокутник вибравши т.1 зліва зверху, розтянути прямокутник, який охопить весь вид спереду (рис.8).

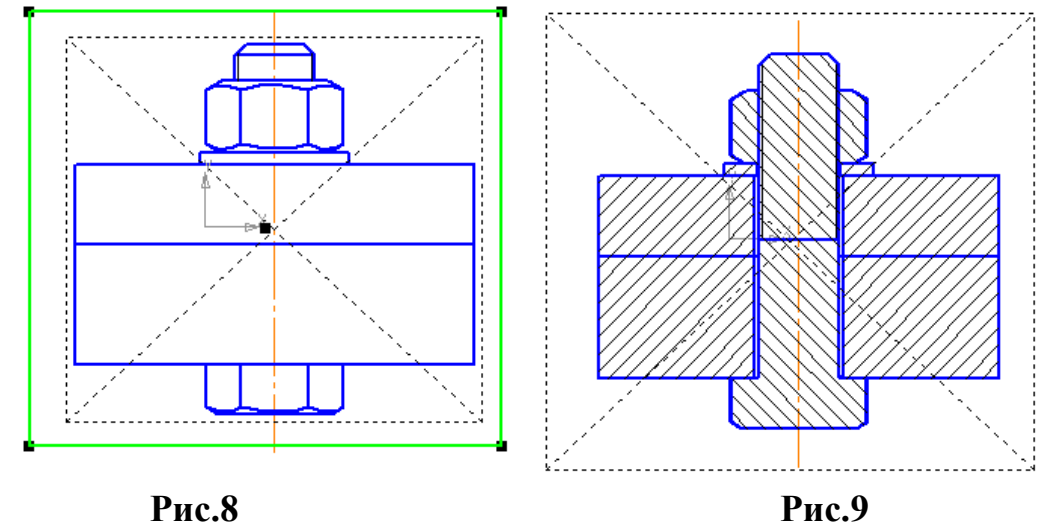

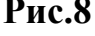

Вибрати **Виды Местный разрез** , клацнути на побудованому прямокутнику та опуститися вниз на вид зверху, з'явиться горизонтальна пряма, знайти **Ближайшую точку** на виді зверху ( в центрі) та клацнути, буде побудовано розріз (рис.9).

На полі креслення клацнути правою, вибрати **Дерево чертежа,** розкрити вид **Спереди, Сборка, Компоненты** (рис.10)**.** Клацнути лівою на стандартному виробі **Болт,** клацнути правою, вибрати **Не резать.** Аналогічно для стандартних виробів **Шайба та Гайка** вказати **Не резать.** Штриховка зникне на стандартних виробах (рис.11).

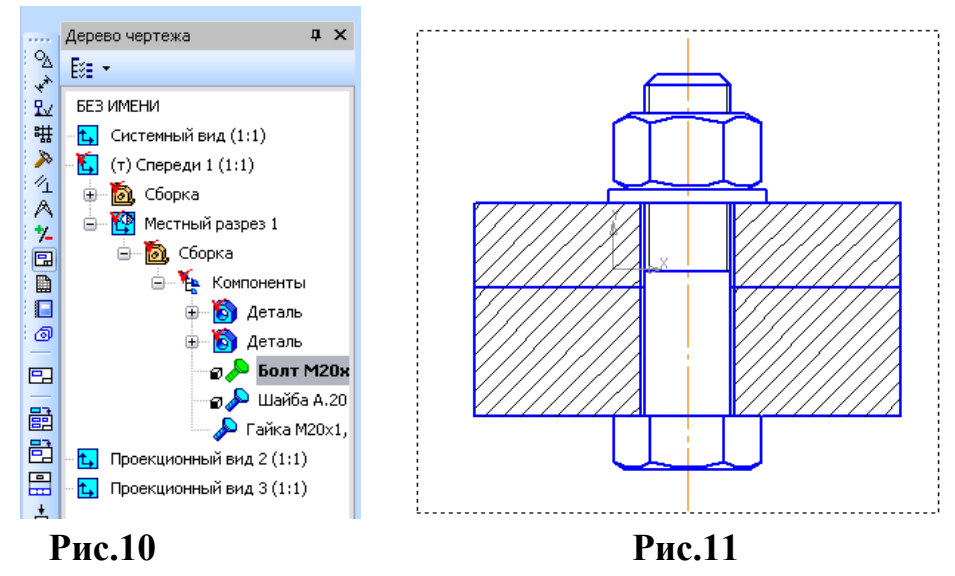

Поряд розташовані деталі повинні штрихуватись в різні сторони. Тому необхідно змінити напрямок штриховки у однієї з деталей. Клацнути лівою на штриховці однієї деталі, правою розкрити діалогове вікно де вибрати **Свойства**  (рис.12). **Угол наклона** розкрити та вибрати – 45.0 (рис.13) та натиснути **Перестроить** , штриховка деталей буде розташована в різні сторони (рис.14).

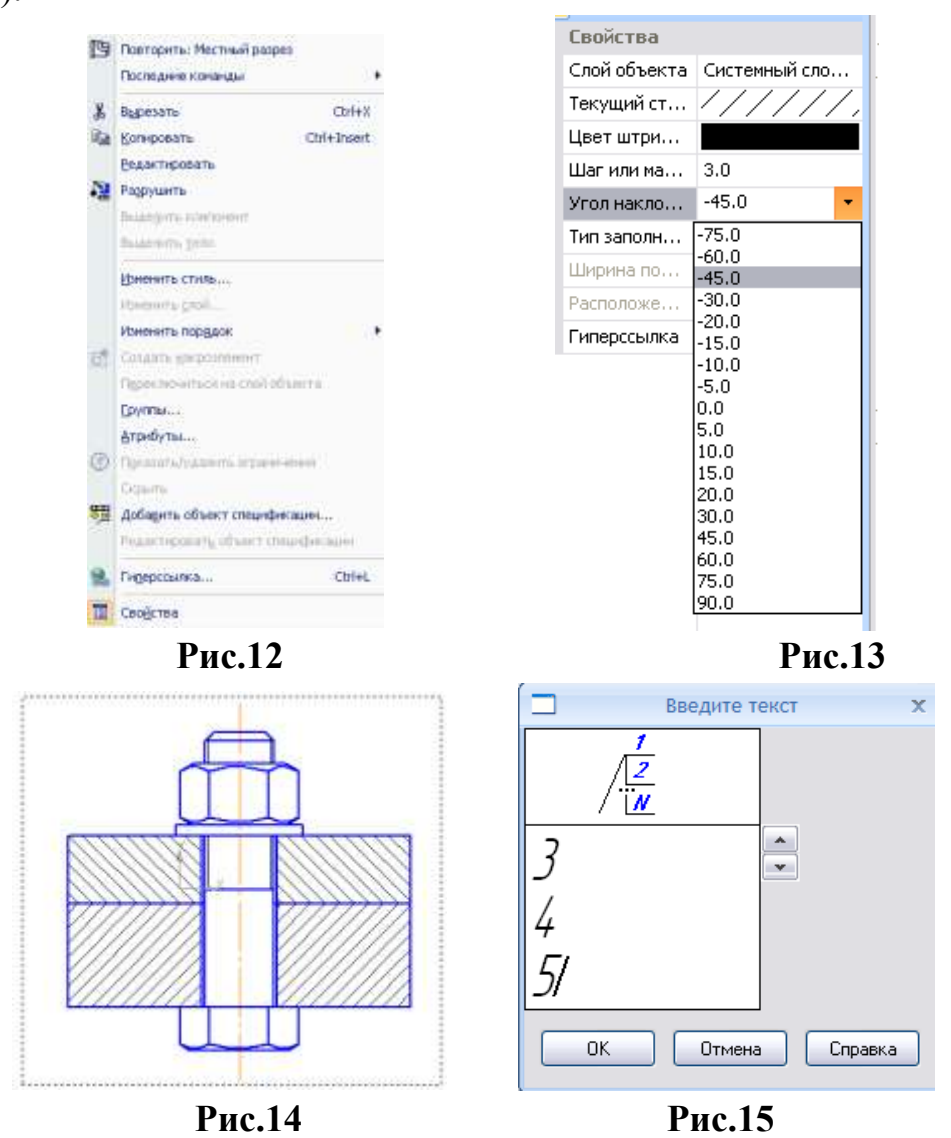

10. Проставити розміри на збірці вузла користуючись кнопкою перемикання Геометрия . Вибрати Обозначения Ta Обозначение позиций <sup>ре</sup> проставити номера позицій деталей та стандартних виробів. Щоб виконати напис на потрійній полиці необхідно на **Панели свойств** натиснути знак <sup>ре</sup> та вписати три цифри користуючись клавішею Enter, вказати місце розташування та створити лінію-виноску, натиснути **Создать объект** (рис.15).

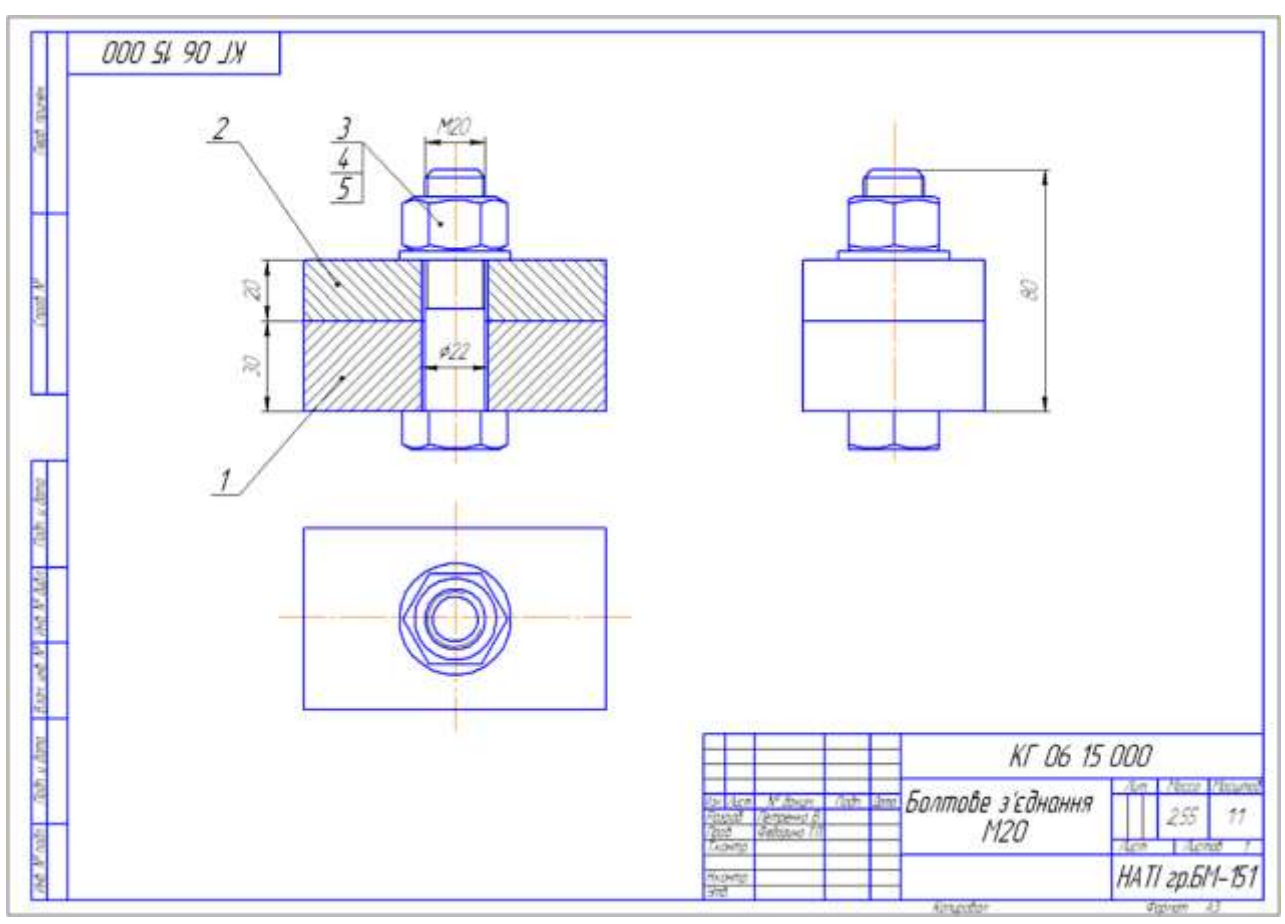

**Рис.16** Зразок виконання збірки вузла «Болтове з'єднання»

# **Оформлення специфікації**

Створити документ . Користуючись інструментом **Добавить раздел** вибрати **Документация** (рис.17) натиснути **Создать,** вписати у специфікацію формат

**А3 Складальний кресленик** в кількості **1.**

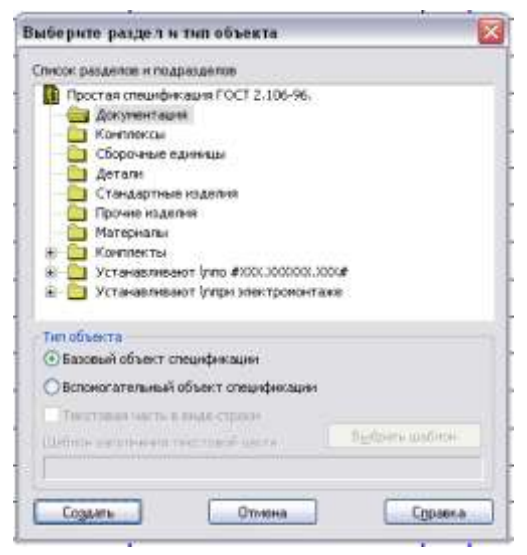

**Рис.17**

Добавити розділ **Детали**. Вибрати інструмент **Добавить вспомагательный** 

**объект ,** вписати дані 2-х деталей (рис.18)

Добавить раздел **Стандартные изделия** внести дані :

Болт М20x1,5-6gx80 ГОСТ 7798-70;

Шайба A.20.37 ГОСТ 11371-78;

Гайка М20x1,5-6H ГОСТ 5915-70.

Зразок оформлення специфікації «Болтового з'єднання» дивитись на рис.18.

|                            |               |                       | n <sub>2</sub>           |                                       | Обозначение   |                           |                                                | Наименование                                               |  | Kant   | Tpume- |  |
|----------------------------|---------------|-----------------------|--------------------------|---------------------------------------|---------------|---------------------------|------------------------------------------------|------------------------------------------------------------|--|--------|--------|--|
|                            |               | orico<br>Sorici       |                          |                                       |               |                           |                                                |                                                            |  |        | чание  |  |
| Теод примен.               |               |                       |                          |                                       |               |                           |                                                | Документация                                               |  |        |        |  |
|                            |               |                       |                          |                                       |               |                           |                                                |                                                            |  |        |        |  |
|                            | B             |                       |                          | KT 06 15 000 CB                       |               |                           |                                                | Складальний кресленик                                      |  |        |        |  |
|                            |               |                       |                          |                                       |               |                           |                                                |                                                            |  |        |        |  |
|                            |               |                       |                          |                                       |               |                           |                                                | <u> Demanu</u>                                             |  |        |        |  |
|                            | $\delta$ ł    |                       | 1                        | KT 06 15 001                          |               |                           |                                                | Основа                                                     |  | 1      |        |  |
| nad Nº                     | $\hat{b}^y_1$ |                       | $\overline{\mathcal{C}}$ | KT 06 15 002                          |               |                           |                                                | <i>Пластина</i>                                            |  | 1      |        |  |
|                            |               |                       |                          |                                       |               |                           |                                                |                                                            |  |        |        |  |
|                            |               |                       |                          |                                       |               |                           |                                                |                                                            |  |        |        |  |
|                            |               |                       |                          |                                       |               |                           |                                                | <u>Стандартные изделия</u>                                 |  |        |        |  |
|                            |               |                       | 3                        |                                       |               |                           |                                                | Болт М20х1,5-6дх80 ГОСТ 7798-70                            |  | 1      |        |  |
|                            |               |                       | 4<br>5                   |                                       |               |                           |                                                | Гайка M20x1,5-6H ГОСТ 5915-70<br>Шайба A2037 ГОСТ 11371-78 |  | 7<br>1 |        |  |
| Toon, u dana               |               |                       |                          |                                       |               |                           |                                                |                                                            |  |        |        |  |
|                            |               |                       |                          |                                       |               |                           |                                                |                                                            |  |        |        |  |
| MA Nº dion                 |               |                       |                          |                                       |               |                           |                                                |                                                            |  |        |        |  |
|                            |               |                       |                          |                                       |               |                           |                                                |                                                            |  |        |        |  |
|                            |               |                       |                          |                                       |               |                           |                                                |                                                            |  |        |        |  |
| Baan, umB. N <sup>io</sup> |               |                       |                          |                                       |               |                           |                                                |                                                            |  |        |        |  |
|                            |               |                       |                          |                                       |               |                           |                                                |                                                            |  |        |        |  |
| Noða u ðana                |               |                       |                          |                                       |               |                           |                                                |                                                            |  |        |        |  |
|                            |               |                       |                          |                                       |               |                           | KT 06 15 000                                   |                                                            |  |        |        |  |
| N <sup>o</sup> noðn        | Noô           | II:т. Лист<br>Разраб. |                          | № дакум<br>Петренко В.<br>Федорина ТЛ | $\sqrt{100n}$ | <b><i><u>Iama</u></i></b> | $\sqrt{A^2 + B^2}$<br>Лит<br>Болтове з'єднання |                                                            |  |        |        |  |
|                            |               | Нконтр                |                          |                                       | M20           |                           |                                                | НАТІ гр.БМ-151                                             |  |        |        |  |
|                            | $4m$ A        |                       |                          |                                       |               |                           | Копировал<br>Формат                            |                                                            |  |        | . A4   |  |

**Рис.18** Оформлення специфікації «Болтового з'єднання»

# **СПИСОК ЛІТЕРАТУРИ**

- 1. Ванін В.В. Оформлення конструкторської документації / В.В. Ванін. К. : Каравела, 2003. – 157 с.
- 2. ЕСКД: Общие правила выполнения чертежей. М.: Издательство стандартов, 1981. – 237 с.
- 3. Інженерна графіка / В.В. Ванін, В.В. Перевертун, Т.М. Надкернична, Г.Г. Васюк – К. : ВHV, 2009. - 400 с.
- 4. Ловейкін В.С. Інженерна та комп'ютерна графіка : Навчальний посібник для студентів спеціальностей 6.091900 – Механізація сільського господарства, 6.091900 – Енергетика сільськогосподарського виробництва / В.С. Ловейкін, С.П. Приходько. – Ніжин, 2007. – 71 с.
- 5. Михайленко В.Є. Інженерна та комп'ютерна графіка : підручник / В.Є. Михайленко, В.В. Ванін, С.М. Ковальов ; за ред. В.Є.Михайленка. – К. : Каравела, 2012. – 368 с.
- 6. Обозначение шероховатости поверхностей : ГОСТ 2.309-68. Введѐн 01.01.1975 г. с изменениями №1, 2, 3, утверждѐнными в июне 1980 г., августе 1984 г., декабре 2003 г. – М. : Издательство стандартов, 2003.– 7с.
- 7. Система конструкторської документації. Терміни та визначення основних понять : ДСТУ 3321:2003. - Чинний від 2004-10-01. – К. : Держстандарт України, 2003. – 50 с.
- 8. Солтис І.В. Креслення. Програма, навчальні завдання та методичні вказівки для студентів–заочників вищих навчальних закладів I-II рівнів акредитації із спеціальності 5.091902 «Механізація сільського господарства» / І.В. Солтис, П.У. Сайчук, З.І. Трофімова. – Ніжин : Аспект,  $2000. - 136$  c.
- 9. Хаскин А.М. Черчение / А.М. Хаскин. К. : Вища школа, 1985. 447 с.